# EDIUS リファレンスマニュアル

canopus

ご注意

- (1) 本製品の一部または全部を無断で複製することを禁止します。
- (2) 本製品の内容や仕様は将来予告無しに変更することがあります。
- (3) 本製品は内容について万全を期して作成いたしましたが、万一ご不審な点や誤り、記載漏れなどお気付きの点がございまし たら、当社までご連絡ください。
- (4) 運用した結果については、(3) 項にかかわらず責任を負いかねますので、ご了承ください。
- (5) ご使用上の過失の有無を問わず、本製品の運用において発生した逸失利益を含む特別、付随的、または派生的損害に対する いかなる請求があったとしても、当社はその責任を負わないものとします。
- (6) 本製品付属のソフトウェア、ハードウェア、マニュアル、その他添付物を含めたすべての関連製品に関して、解析、リバー スエンジニアリング、デコンパイル、ディスアッセンブリを禁じます。
- (7) カノープス、CANOPUS/ カノープス、EDIUS、DVRex、DVStorm-RT、ProCoder、およびそのロゴは、カノープス株式会 社の登録商標です。
- (8) Microsoft、Windows は米国マイクロソフト・コーポレーションの登録商標です。また、その他の商品名やそれに類するも のは各社の商標または登録商標です。
- (9) QuickTime および QuickTime ロゴは、ライセンスに基づいて使用される商標です。QuickTime は、米国およびその他の国々 で登録された商標です。
- (10)DivX および DivX Pro ロゴは、アメリカ合衆国・その他諸国における DivXNetworks 社の登録商標です。
- (11)Intel および Pentium は米国インテル社の登録商標です。

#### 表記について

- 本書に記載されていない情報が記載される場合がありますので、ディスクに添付のテキストファイルも必ずお読みください。
- ■本書での説明と実際の運用方法とで相違点がある場合には、実際の運用方法を優先するものとします。
- ■本書に掲載している画面や色についての記載は、予告なく変更する場合があります。
- ■本書はパソコンの基本的な操作を行うことができる方を対象に書れています。特に記載の無い操作については、一般的なパソ コンの操作と同じように行ってください。
- ■本書では Microsoft® Windows®2000 operating system および Microsoft® Windows® XP operating system を Windows 2000、 Windows XP (Home Edition および Professional の総称 ) と表記します。

### 警告

#### ■ 健康上のご注意

ごくまれに、コンピュータのモニタに表示される強い光の刺激や点滅によって、一時的にてんかん・意識の喪失などが引き起こ される場合があります。こうした経験をこれまでにされたことがない方でも、それが起こる体質をもっていることも考えられま す。こうした経験をお持ちの方や、経験をお持ちの方の血縁にあたられる方は、本製品を使用される前に必ず医師と相談してく ださい。

#### ■著作権について

テレビ放送やビデオなど、他人の作成した映像 / 音声をキャプチャしたデータは、動画、静止画に関わらず個人として楽しむ以 外は、著作権法上、権利者に無断では使用できません。また、個人として楽しむ目的であっても複製が制限されている場合があ ります。キャプチャしたデータのご利用に対する責任は当社では一切負いかねますのでご注意ください。

EDIUS

リファレンスマニュアル January 16, 2004 Copyright © 2004 Canopus Co., Ltd. All rights reserved.

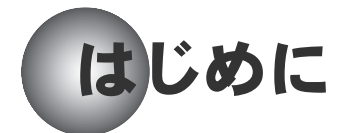

# 使用許諾契約書について

本製品のインストール時に表示される使用許諾契約書をお読みください。 本製品をご利用いただくには、この使用許諾契約書の内容にご同意いただく必 要があります。この使用許諾契約にご同意いただけない場合や、ご不明な点が ありましたら、インストールを中止して、下記カスタマーサポートまで書面に てご連絡ください。

この使用許諾契約は、お客さまが本製品のインストールを完了された時点で、内 容にご同意いただいたものとさせていただきます。

カノープスカスタマーサポート 〒 651-2241 神戸市西区室谷 1-2-2 カノープス株式会社 カスタマーサポート宛

# ご使用に当たっての留意事項

ご使用上の過失の有無を問わず、本製品の運用において発生した逸失利益を含 む特別、付随的、または派生的損害に対するいかなる請求があったとしても、当 社はその責任を負わないものとします。

製品本来の使用目的および、当社が提供を行っている使用環境以外での動作は 保証いたしかねます。CPU などを定格外でご使用の場合、本製品の動作保証は一 切いたしかねます。

本製品を使用して他人の著作物(例:CD・DVD・ビデオグラム等の媒体に収録さ れている、あるいはラジオ・テレビ放送またはインターネット送信によって取 得する映像・音声)を録音・録画する場合の注意点は下記の通りとなります。

- 著作権上、個人的又は家庭内において著作物を使用する目的で複製をする場 合を除き、その他の複製あるいは編集等が著作権を侵害することがあります。 収録媒体等に示されている権利者、放送、送信、販売元または権利者団体等 を介するなどの方法により、著作者・著作権者から許諾を得て複製、編集等 を行う必要があります。
- 他人の著作物を許諾無く複製または編集して、これを媒体に固定して有償・ 無償を問わず譲渡すること、またはインターネット等を介して有償・無償を 問わず送信すること(自己のホームページの一部に組み込む場合も同様です) は、著作権を侵害することになります。
- 本製品を使用して作成・複製・編集される著作物またはその複製物につきま しては、当社は一切責任を負いかねますので予めご了承ください。
- 本製品を当社の許可なく譲渡、または再販することは、著作権の侵害となり ます。

### パッケージ内容の確認

本製品のパッケージの中に以下の付属品が入っていることを確認してくださ い。製品の梱包には万全を期しておりますが、万一不足しているものがありま したら、下記カスタマーサポートまでご連絡ください。

カノープスカスタマーサポート 電話 : 078-992-5846 ( ※月曜~金曜 10:00 ~ 12:00/13:00 ~ 17:00 土日祝日および当社指定休日を除く )

### ●付属品

#### □ ディスク

● インストール CD

本製品をお使いいただくためのアプリケーションなどが収められています。

#### □ マニュアル

- リファレンスマニュアル (本書) 本書は、主に EDIUS の使用方法について説明しています。各画面の役 割やボタンの機能、エフェクトのパラメータ設定方法などについては オンラインヘルプを参照してください。オンラインヘルプの起動方法 は[、P47](#page-52-0) を参照してください。
- チュートリアルマニュアル

#### □ ユーザー登録カード・ユーザー登録控え

本製品のユーザーサポートは登録ユーザー様を対象としております。サ ポートをお受けいただくために、ユーザー登録を必ず行ってください。ご 登録されていない場合は、ユーザーサポートをお受けいただけません。 ユーザー登録カードの各項目に必要事項を記入し、ユーザー控えの部分を 切り離して切手を貼らずにポストへ投函してください。切り離したユー ザー控えは、ご購入された製品の所有者であることを証明するものになり ますので、本書と併せて大切に保管してください。また、本製品は当社 ホームページにおいてオンラインユーザー登録も承っております。 詳しくは、オンラインユーザー登録ページ (http://www.canopus.co.jp/

tech/regist.htm) をご覧ください。

### ▼ご注意

キーコード(シリアル番号)は、インストール(再インストール)時に 必要となりますので、大切に保管してください。キーコードは、EDIUS イ ンストール CD が梱包されている CD ジャケット表面のシールに記載され ています。

### サポートについて

本製品の無償サポートは、ユーザー登録完了後のお問い合わせ時にサポート開 始の同意を得られた後より 90 日間となります。 91 日目以降の有償サポートの形態については、郵送、E メール、当社ホームペー ジ(次項「当社ホームページについて」を参照)等でお知らせいたします。 本製品のサポートを確実に行っていただくために、必ずユーザー登録を行って ください。

テクニカルサポート 電話 : 078-992-6830 ( ※月曜~金曜 10:00 ~ 12:00/13:00 ~ 17:00 土日祝日および当社指定休日を除く )

### 当社ホームページについて

本製品をはじめとする当社最新情報をホームページ (http://www.canopus.co.jp)に て発信しています。最新のドライバ、ユーティリティ、アプリケーション、製 品マニュアル (PDF 形式 )、FAQ などを公開していますので、当社ホームページ をぜひアクセスいただき快適なパソコン環境を実現してください。

# 本文中に使用しているアイコンについて

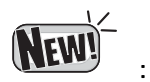

EDIUS Ver.1.5 から Ver.2.0 へのバージョンアップにより追加された新機 能、または変更があった機能を示します。

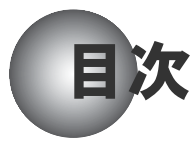

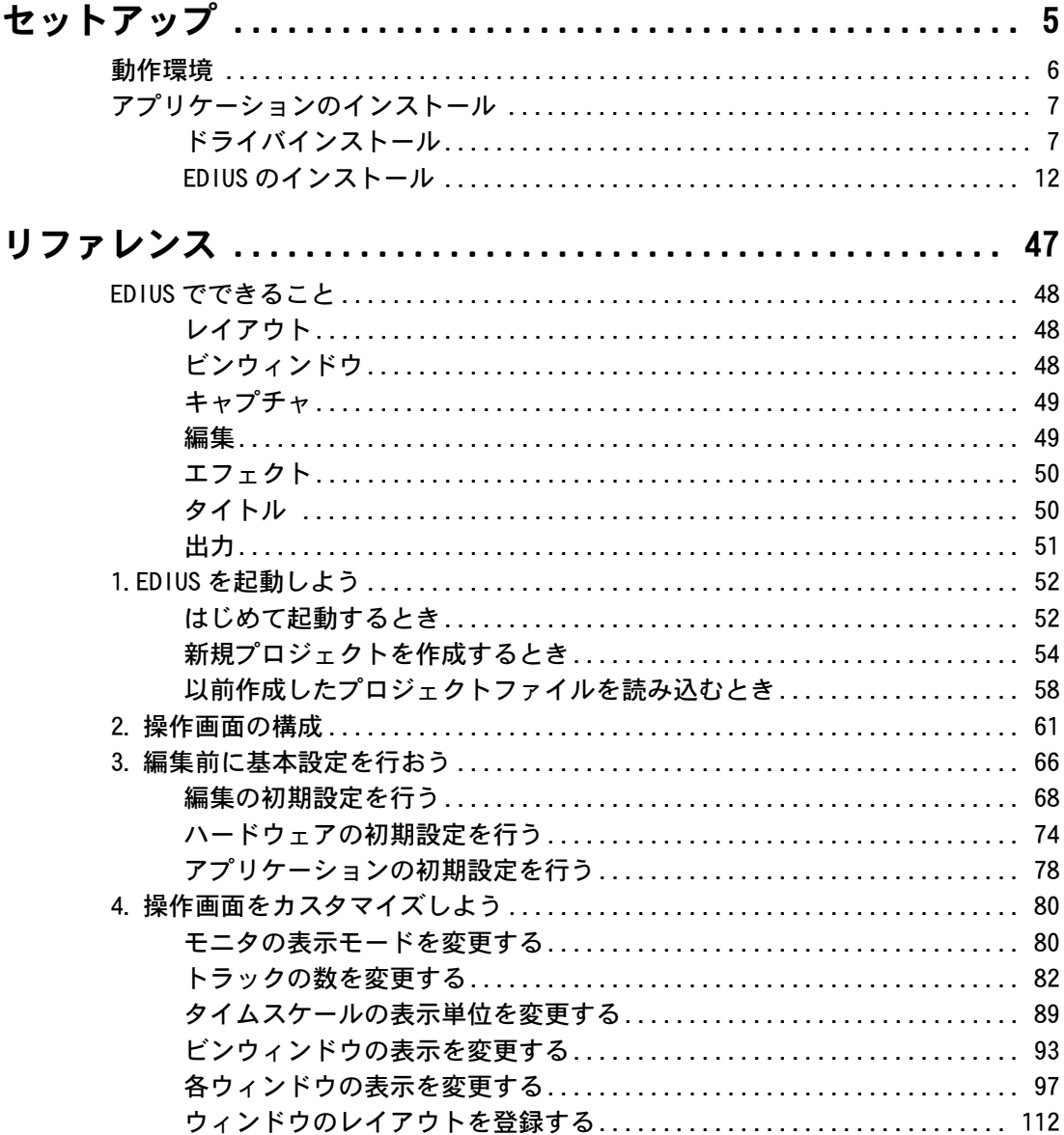

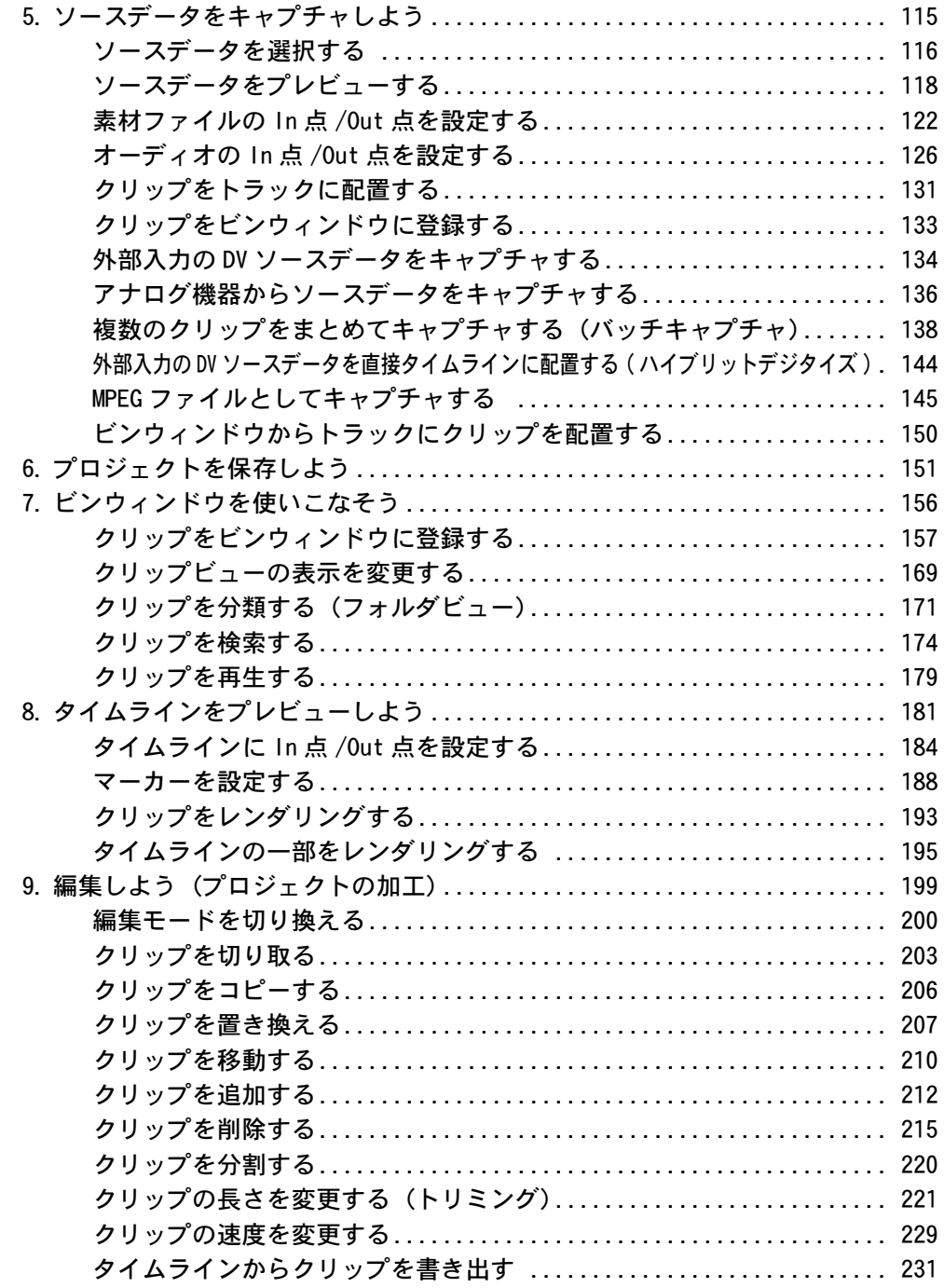

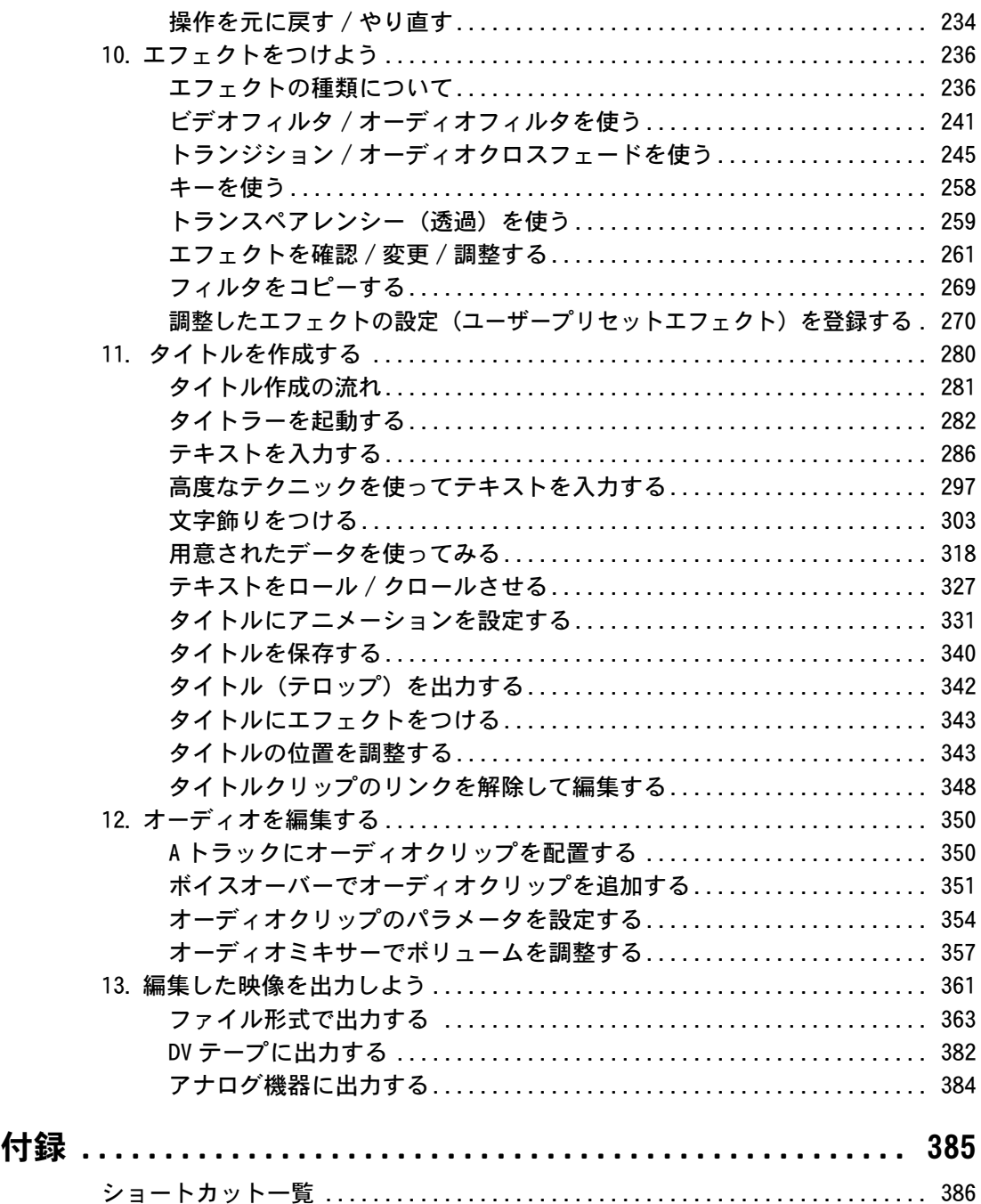

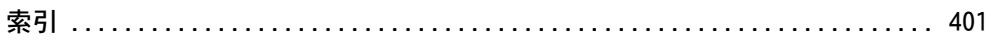

<span id="page-10-0"></span>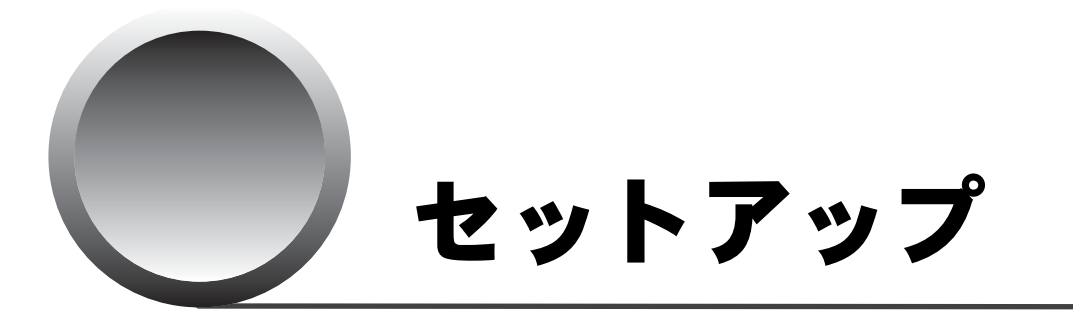

このセットアップ編では、EDIUS ソフトウェアのインストー ル方法について説明します。

<span id="page-11-0"></span>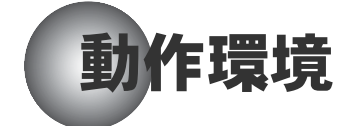

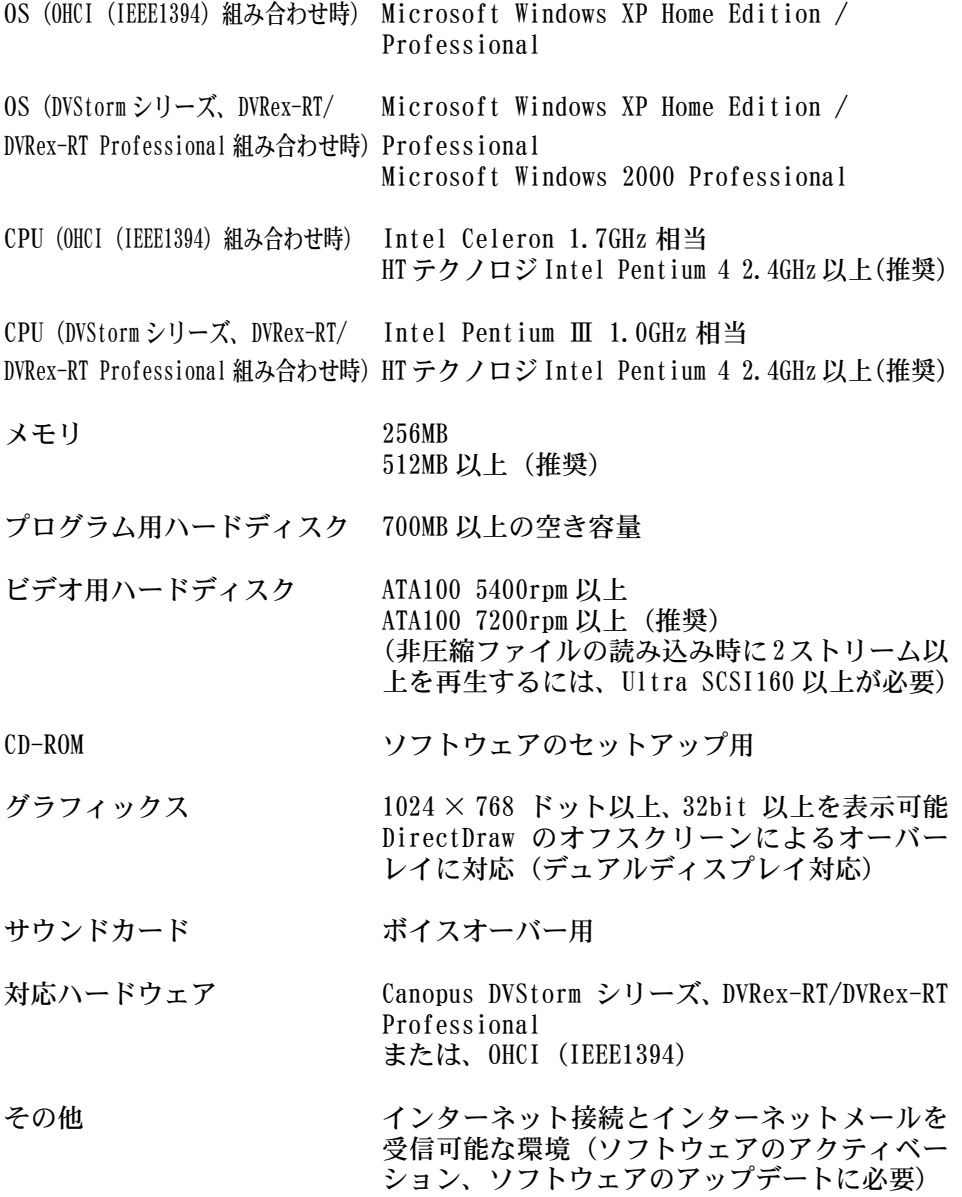

<span id="page-12-0"></span>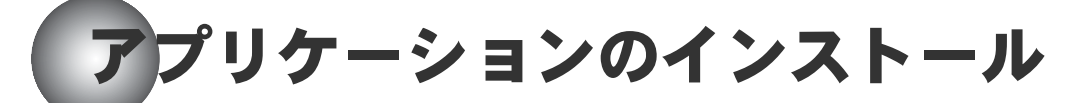

以下の手順に従って EDIUS アプリケーションをインストールします。

ご使用になっているコンピュータのハードウェア仕様によって、手順が多少異 なる場合があります。

# **'ご注意**

- Canopus DVStormシリーズ、DVRex-RT/DVRex-RT Professionalを使用してい る場合は、各製品のインストール CD に入っているドライバをインストール し、コンピュータのデバイスマネージャで製品が認識されていることを確 認してください。インストールやデバイスマネージャでの確認方法につい ては、各製品に付属のセットアップマニュアルを参照してください。
- コンピュータが製品を認識する前に、EDIUSのインストールCDに入っている ドライバをインストールすると、EDIUS が正常にインストールできない場 合があります。

# <span id="page-12-1"></span>ドライバインストール

Canopus DVStorm シリーズ、DVRex-RT/DVRex-RT Professional が搭載されたコ ンピュータには、EDIUSのインストール前にドライバのインストールが必要です。

### ♥ご注意

- EDIUS をインストールするコンピュータに、Canopus DVStorm シリーズ、 DVRex-RT/DVRex-RT Professional が搭載されている場合は、対応するドラ イバをインストールしてください。
- OHCI(IEEE1394)環境でご使用の場合は、Windows XP に付属の標準ドライ バを使用しますので、ドライバのインストールは不要です。

 インストール CD を挿入します。 ランチャーウィンドウが表示されます。

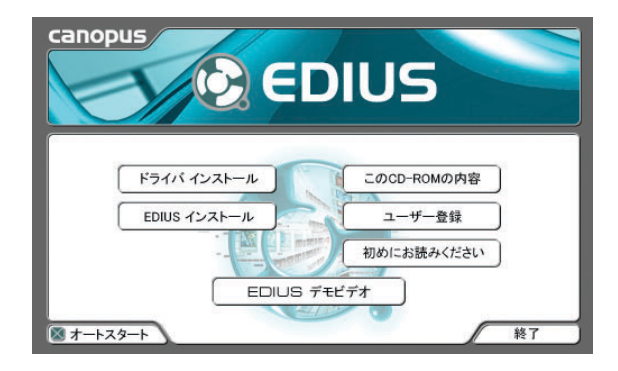

[ ドライバインストール ] をクリックします。

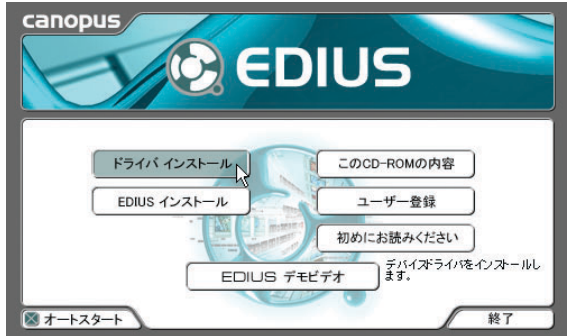

言語を選択して [OK] をクリックします。

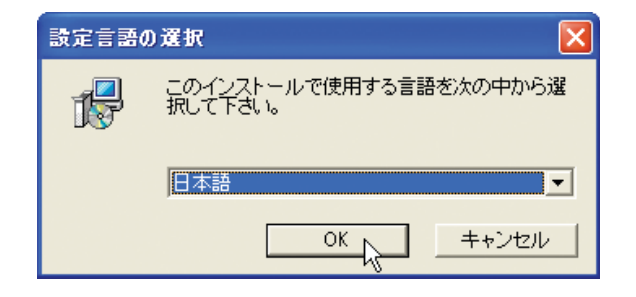

*4* [ 次へ ] をクリックします。

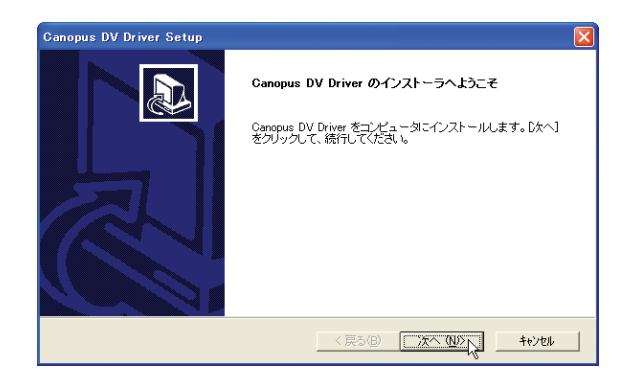

*5* 使用許諾契約書に同意される場合は [ はい ] をクリックします。

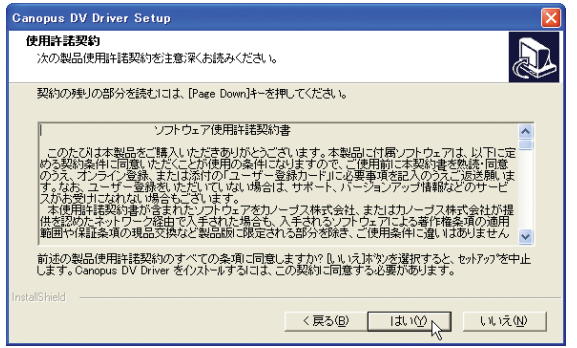

○△ 知識 [ いいえ ] ボタンをクリックすると、インストールを中止します。 使用許諾契約書に同意いただけない場合は、インストールを中止し、書 面にて当社カスタマーサポートまでご連絡ください。

*6* インストールするコンポーネントを選択し、[ 次へ ] をクリックします。

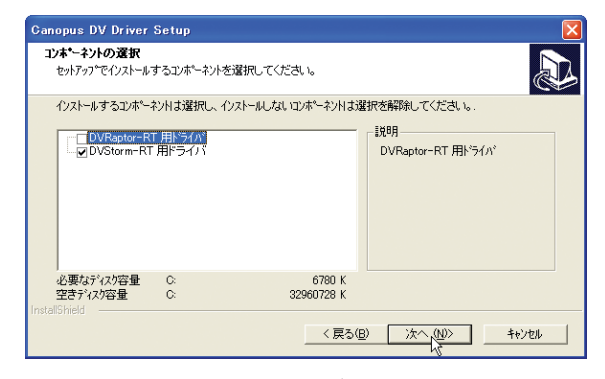

- 画面は DVStorm シリーズの場合
- *7* ご使用のビデオスタンダードを選択し、[ 次へ ] をクリックします。

日本では一般的に NTSC 形式が使われています。

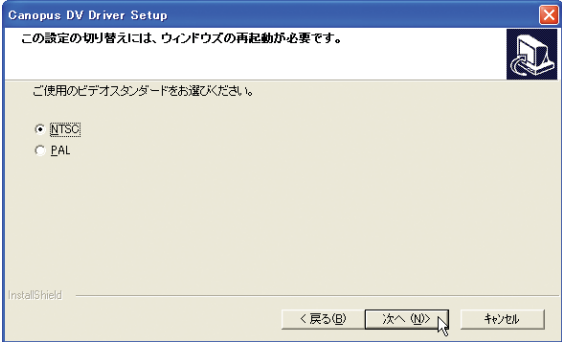

*8* インストールする情報を確認し、[ 次へ ] をクリックします。

インストールを開始します。

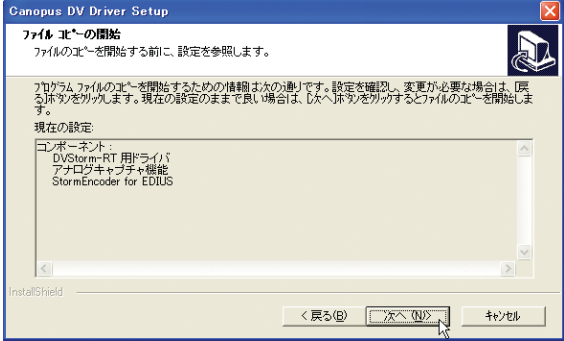

- ◆ 画面は DVStorm シリーズの場合
- *9* [はい、今すぐコンピュータを再起動します。]を選択し、[ 完了 ] をクリッ クします。

ドライバのインストールは終了です。

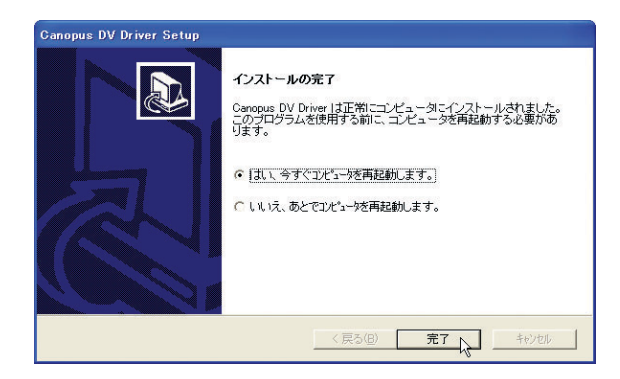

# <span id="page-17-0"></span>EDIUS のインストール

EDIUS をアンインストールしたあとに再度インストールする場合は、必ずコン ピュータを再起動させてからインストールしてください。

- ●ご注意 ● TitleExpress for Canopusがインストールされている場合は、EDIUSをイン ストールする前に必ずアンインストールしてください。コンピュータに 残ったままインストールすると、TitleMotion for Canopus がインストー ルされません。 ● インストールを始める前に、常駐ソフトウェアを含む他のすべてのアプリ ケーションを終了してください。
	- Administrator 権限 ( パソコンの管理者など ) を持つアカウントでインス トール作業を行ってください。(アンインストールの場合も同様です。)
- *1* インストール CD を挿入します。 ランチャーウィンドウが表示されます。

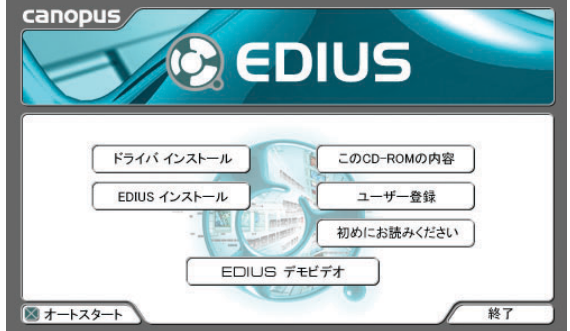

 $\mathbb{Z}_{\text{Hil}}$ 識

- ランチャーウィンドウでは、インストール作業の他に、ドライバイン ストール、ユーザー登録や CD の内容確認などが行えます。
- ドライバのインストール後にそのまま再起動した場合は、ランチャー ウィンドウが表示されません。マイコンピュータやエクスプローラでイ ンストール CD を開いてランチャーウィンドウを表示させてください。
- *2* [EDIUS インストール ] をクリックします。

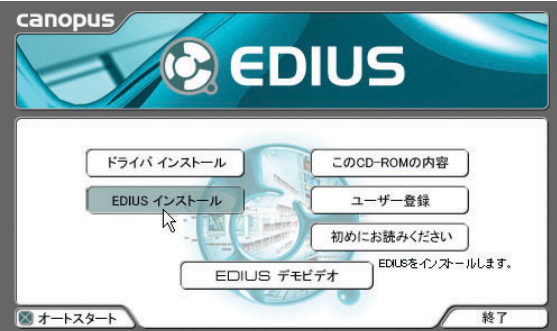

[ 設定言語の選択 ] ダイアログが表示されます。

*3* 言語を選択して [OK] ボタンをクリックします。

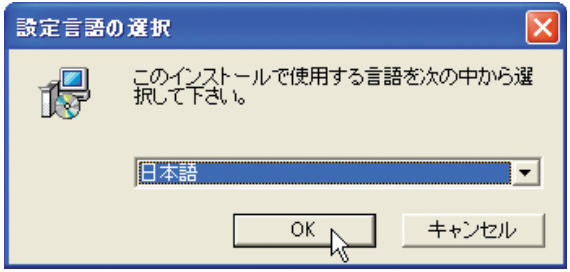

[EDIUS Setup] ダイアログが表示されます。

*4* [ 次へ ] ボタンをクリックします。

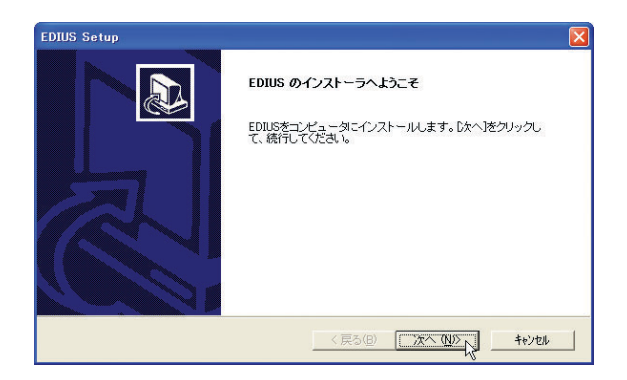

 $\mathscr{D}$ 知識

ステップ 10 で [ 次へ ] ボタンをクリックするまでは、[ 戻る ] ボタンを クリックして前の操作をやり直すことができます。また、[ キャンセル ] ボタンをクリックすると、インストールを中止することができます。

*5* 使用許諾契約を読み、同意する場合は [ はい ] ボタンをクリックします。

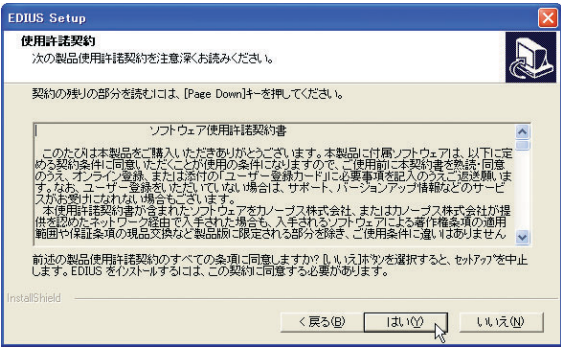

 $\mathscr{D}_{\text{Hilif}}$ 

[ いいえ ] ボタンをクリックすると、インストールは中止されます。使 用許諾契約書の内容に同意いただけない場合は、インストールを中止し、 書面にて当社カスタマーサポートまでご連絡ください。

*6* ユーザ名、会社名、シリアル番号を入力し、[次へ ]ボタンをクリックします。

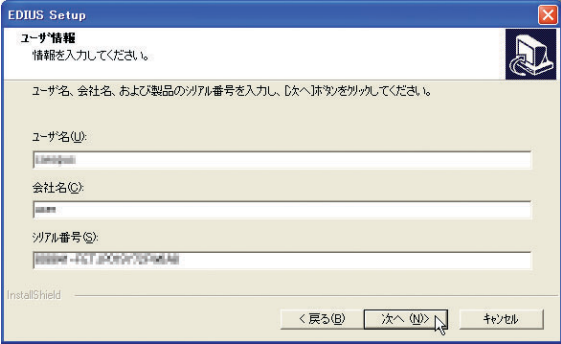

 $\mathbb{Z}_{\text{Hil}}$ 識

- シリアル番号は、EDIUSインストールCDのCDジャケット表面のシールに 記載されている 6 桁 + 13 桁の番号です。 XXXXXX-XXXXXXXXXXXXX
- ご使用のコンピュータが個人使用の場合は、「会社名 ] の欄に任意の文 字を入力してください。
- *7* ご使用のビデオスタンダードを選び、[次へ]をクリックします。

日本では、一般的に NTSC 形式が使われています。

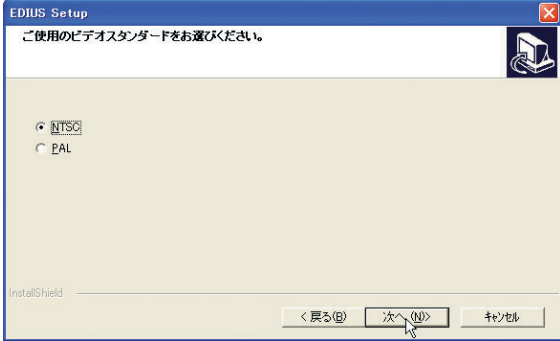

*8* EDIUS アプリケーションをインストールするフォルダを指定し、[次へ]を クリックします。

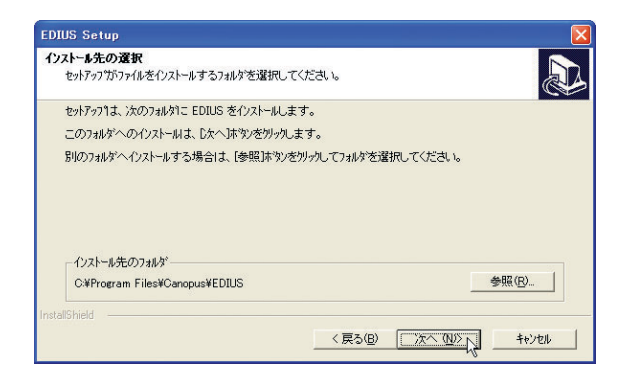

知識 デフォルト設定を変更する必要がないときは、そのまま [ 次へ ] ボタン をクリックします。 別のフォルダを選択するときは、[参照 ...]ボタンをクリックして [フォ ルダの参照 ] ダイアログを開きます。フォルダを選択したり、フォルダ を新規作成することができます。

*9* デスクトップにショートカットを作成するかどうかを選択し、[ 次へ ] ボタ ンをクリックします。

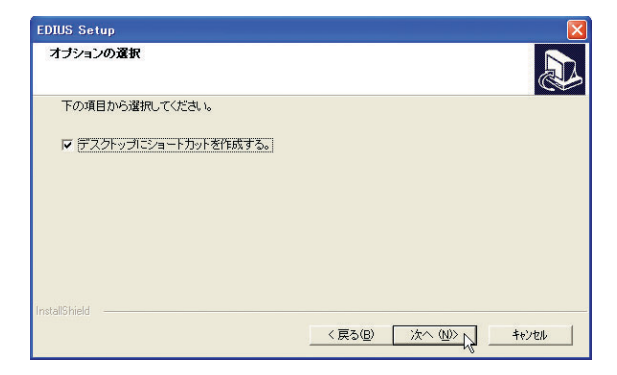

*10* ここまでの設定を確認します。

設定を変更する必要がなければ、[ 次へ ] ボタンをクリックしてインストー ルを開始します。

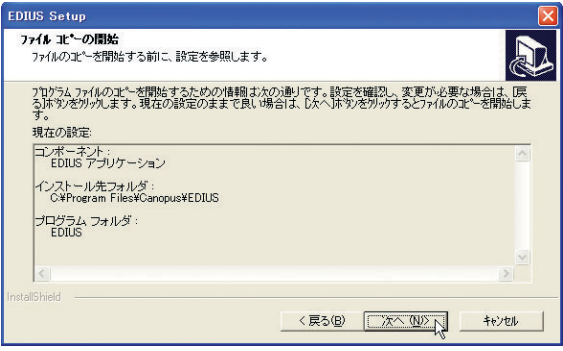

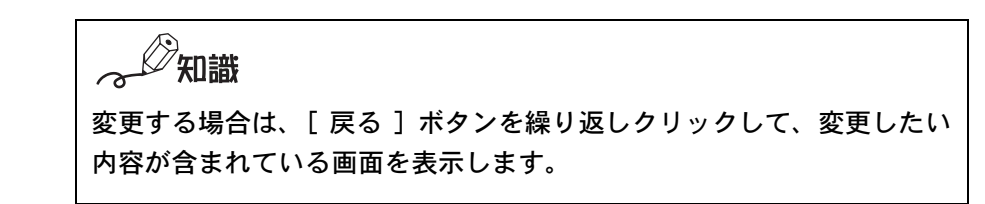

### ■ ProCoder Express for EDIUS のインストール

*11* [ 次へ ] ボタンをクリックします。

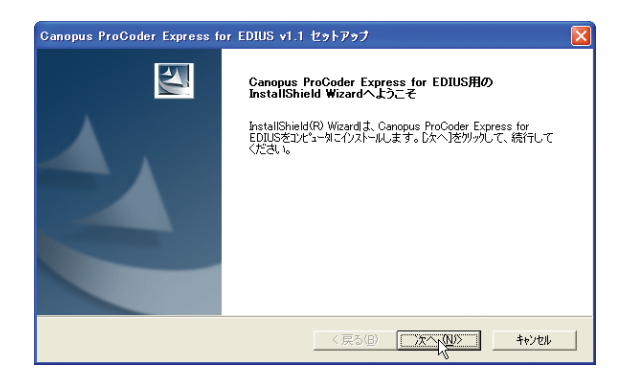

*12* 使用許諾契約を読み、同意する場合は [ はい ] ボタンをクリックします。

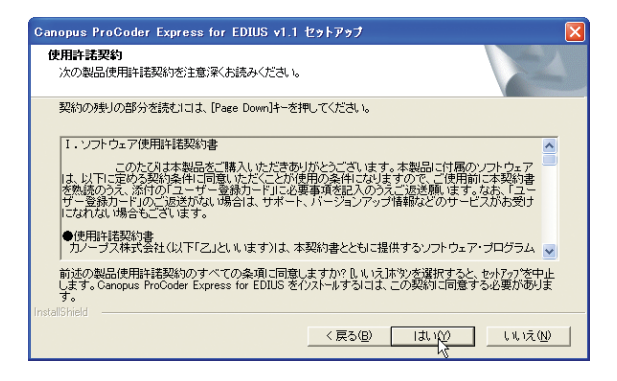

○◎ 知識

[ いいえ ] ボタンをクリックすると、インストールは中止されます。使 用許諾契約に同意されない場合は、インストールを中止し、書面にて当 社カスタマーサポートまでご連絡ください。

*13* ユーザー名、会社名を入力し、[ 次へ ] ボタンをクリックします。

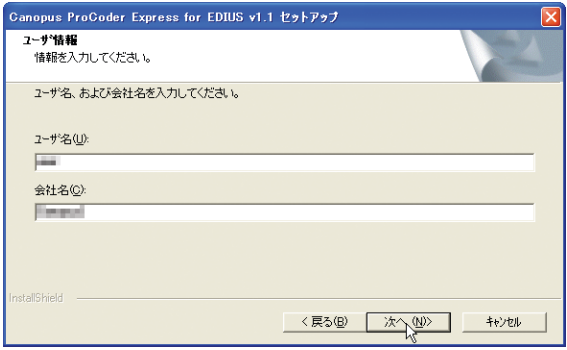

*14* ProCoder Express for EDIUSをインストールするフォルダを指定し、[次へ] ボタンをクリックします。

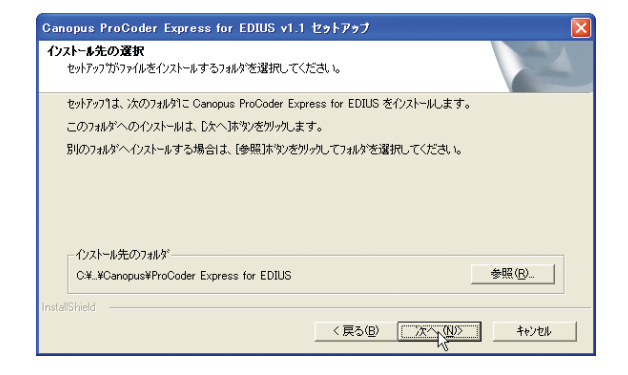

*15* 両方のコンポーネントにチェックが入っていることを確認し、[ 次へ ] ボタ ンをクリックします。

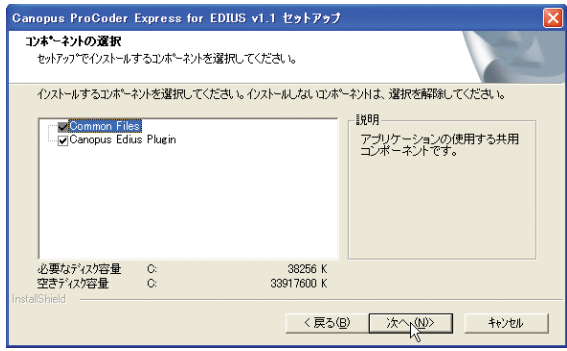

*16* プログラムフォルダを選択し、[ 次へ ] ボタンをクリックします。

インストールを開始します。

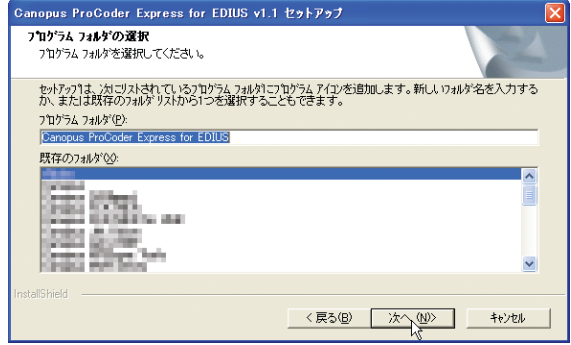

■ DivX をインストールする

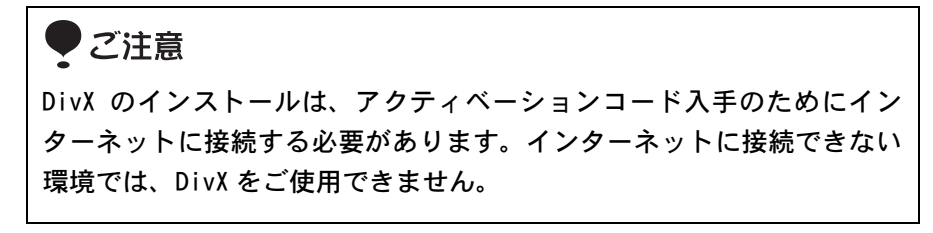

*17* [Next] ボタンをクリックします。

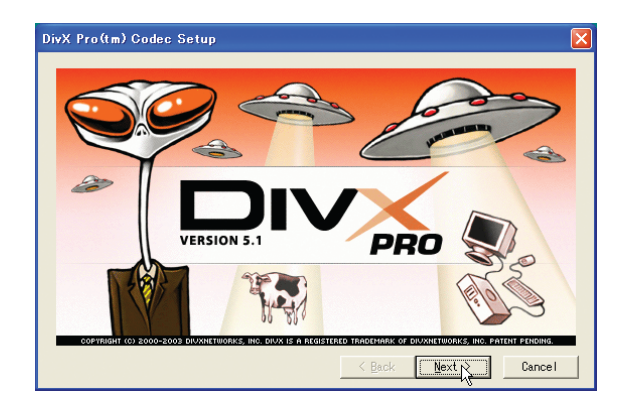

*18* [Next] ボタンをクリックします。

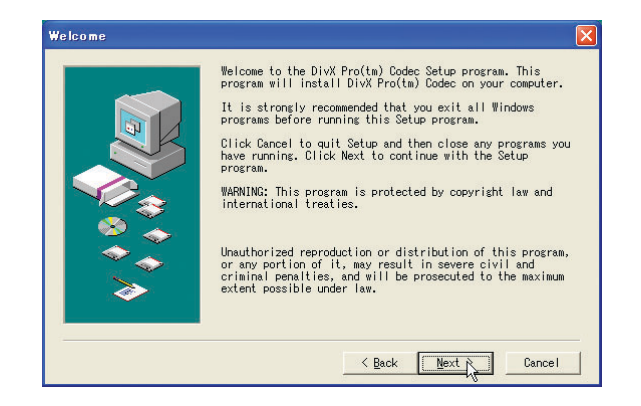

*19* DivX をインストールするフォルダを指定し、 [Next] ボタンをクリックします。

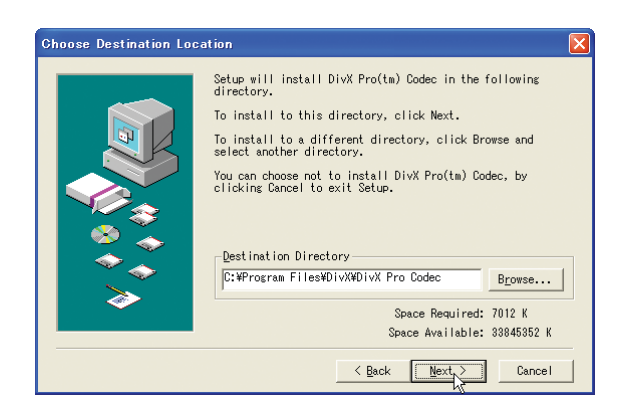

インストールするコンポーネントを選択し、 [Next] ボタンをクリックします。

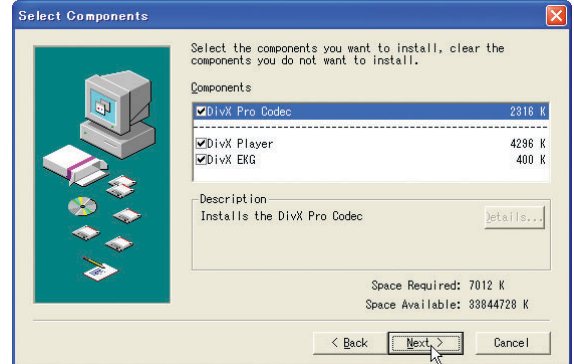

[Next] ボタンをクリックします。

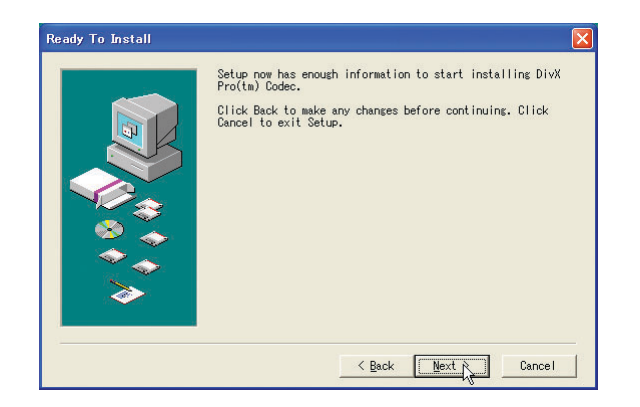

*22* 使用許諾契約を読み、同意する場合は [Accept] ボタンをクリックします。

別紙「DivX Pro 5.1 Software Licence Agreement 日本語訳(参考)」もあ わせてお読みください。

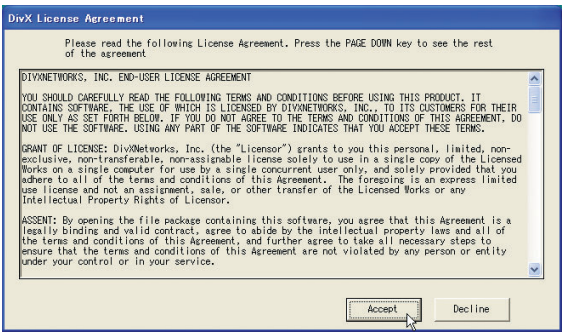

 $\mathscr{D}$ 知識

[Decline] ボタンをクリックすると、インストールは中止されます。使用 許諾契約に同意されない場合は、インストールを中止し、書面にて当社 カスタマーサポートまでご連絡ください。

*23* 名前([Name])、メールアドレス([E-mail Address])、シリアル番号 ([Serial Number]) を入力し、[Register] ボタンをクリックします。

インターネットに接続し、入力した内容を送信します。

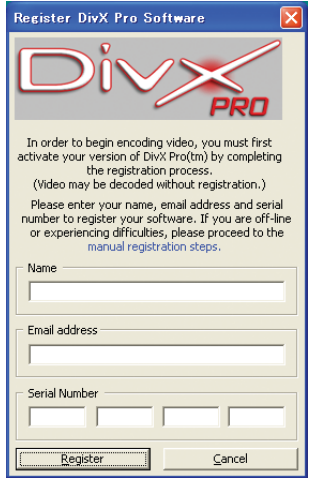

知識 ● シリアル番号は、CDジャケット表面の右下に記載されている5桁+5桁 + 5桁 + 5桁の番号です。 XXXXX-XXXXX-XXXXX-XXXXX ● 入力した情報は、インターネットを通じてDivX Networks社に送信され ます。数分後、入力したメールアドレスに DivX Networks 社からの登 録確認のメールが届きます。ここには、DivX を再インストールする際 などに必要な「アクティベーションコード」が記載されています。登 録確認のメールは大切に保管しておいてください。

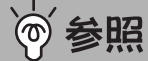

お使いの環境によっては、この操作の実行後「General Program Failure」 というメッセージが表示され、次の手順に進めなくなる場合があります。 そのときは[、「DivX のレジストレーションに失敗したときは」P43](#page-48-0) を参照 してください。

*24* [OK] ボタンをクリックします。

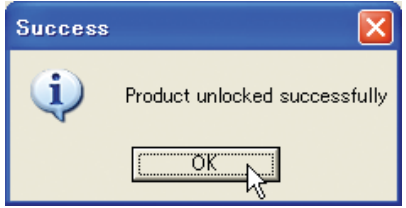

*25* [Close] ボタンをクリックします。

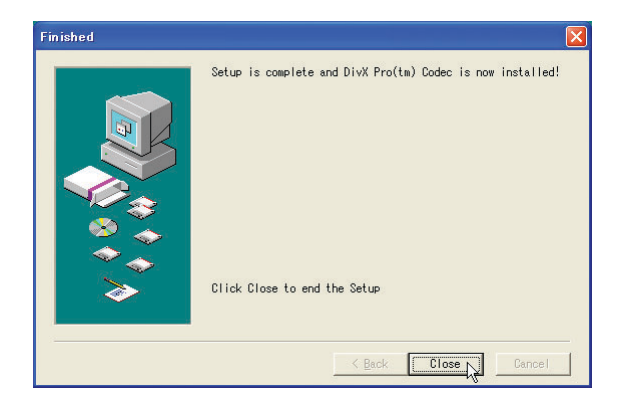

*26* デスクトップに ProCoder Express for EDIUS のショートカットを作成する かを選択し、[ 次へ ] ボタンをクリックします。

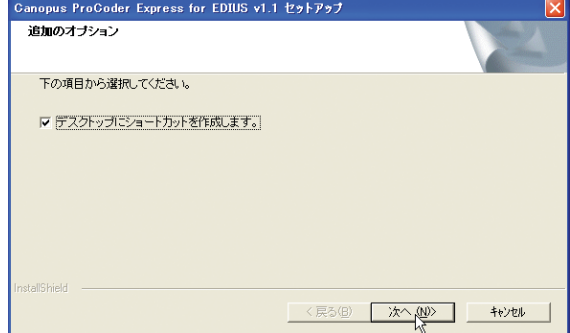

*27* シリアル番号を確認します。

シリアル番号は、EDIUS インストール CD の CD ジャケット表面のシールに記 載されている 6 桁 + 13 桁の番号です。

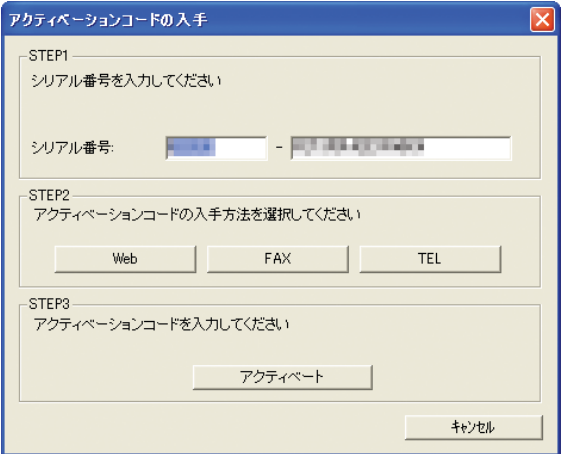

ご注意 ● シリアル番号は必ず入力してください。 ● アクティベートはユーザー登録とは異なります。サポートをお受けい ただくには、別途ユーザー登録が必要です。

*26* (セットアップ)

*28* アクティベーションコードの入手方法を選んでクリックします。

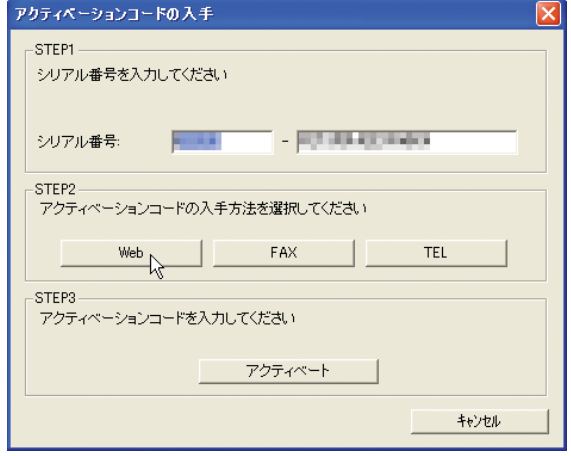

ここでは [Web] を選択した場合を説明します。

次のダイアログが表示されるまでしばらくお待ちいただくことがあります。

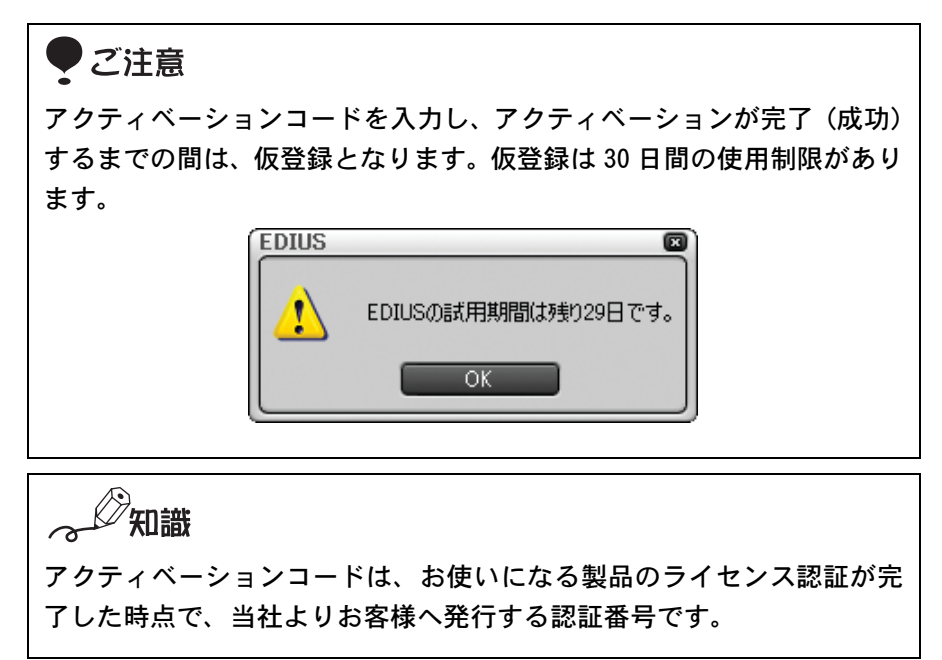

参照  $\sigma$ 

アクティベーションコードを Web 以外で入手する場合は下記を参照して ください。通常は Web でアクティベーションコードを入手されることを お勧めします。

[FAX] を選択する場合 ..[.P33](#page-38-0)

[TEL] を選択する場合 ..[.P39](#page-44-0)

*29* [Web から直接入手する ] ボタンをクリックします。

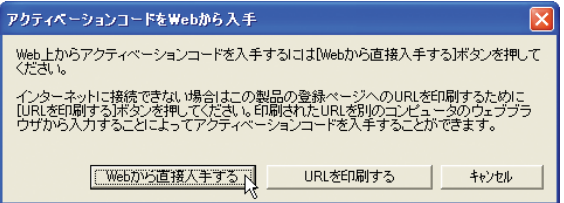

知識

後からインターネットに接続してアクティベーションコードを入手する 場合は、[URL を印刷する ] ボタンをクリックしてください。プリンタが 接続されていない場合は、[キャンセル]ボタンをクリックし、TEL でア クティベーションコードを入手してください。

*30* 連絡先情報の各入力欄に入力します。

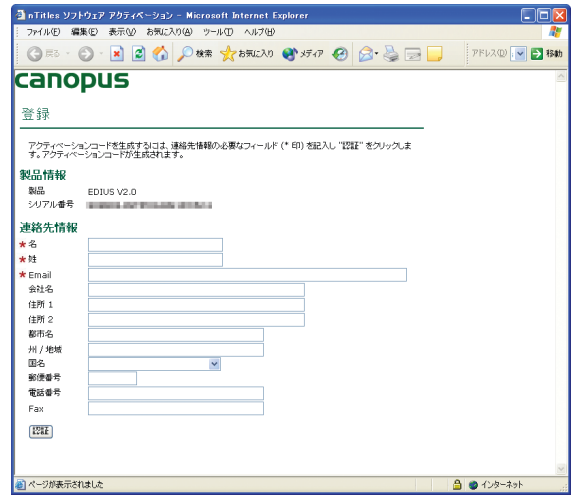

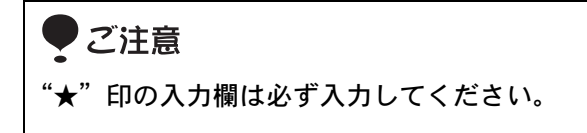

*31* [ 認証 ] をクリックします。

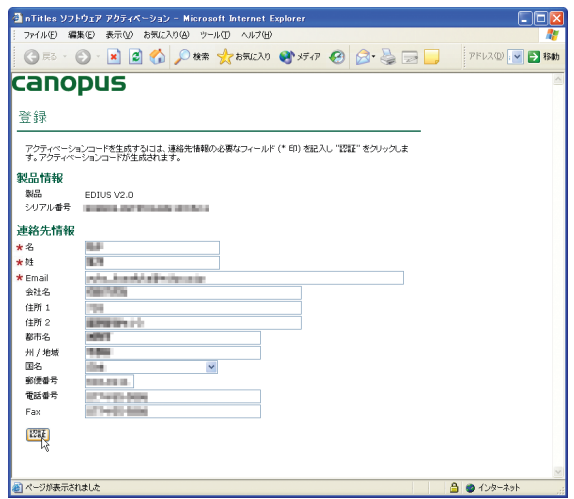

*32* アクティベーションコードをメモ紙などに書き写します。

写し終わったら Web ブラウザを閉じます。

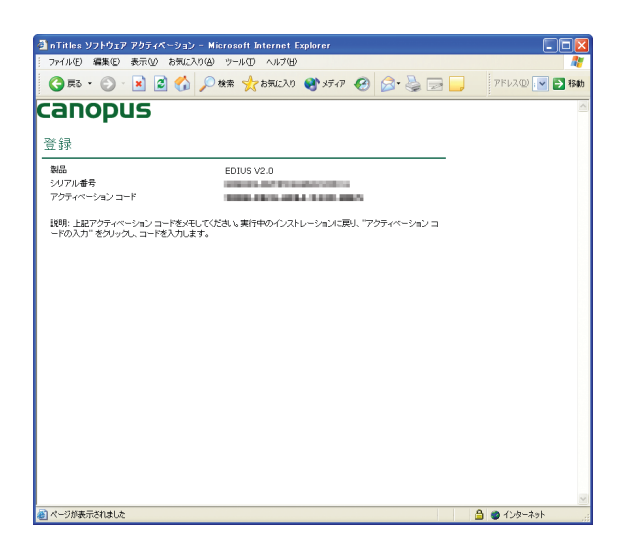

 $\mathscr{D}_{\text{Hilif}}$ 入力した情報は、インターネットを通じて当社に送信されます。数分後、 入力したメールアドレスに当社からの登録確認のメールが届きます。こ こには、EDIUS をインストールする際などに必要な「アクティベーション コード」が記載されています。登録確認のメールは大切に保管しておい てください。
*33* [ アクティベート ] をクリックします。

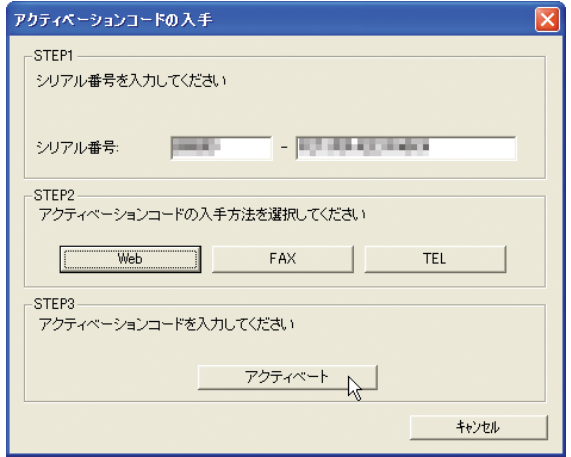

*34* アクティベーションコードを入力し、[OK] をクリックします。

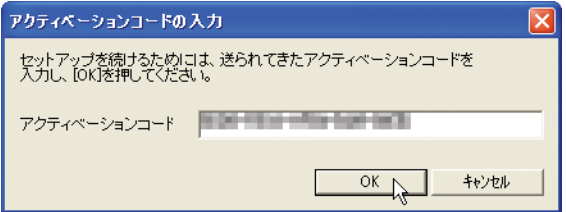

*35* [OK] をクリックします。

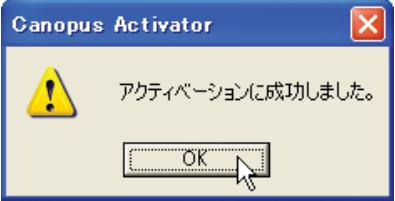

**36**[はい、今すぐコンピュータを再起動します。]を選択し、[完了]ボタンを クリックします。

コンピュータが再起動します。

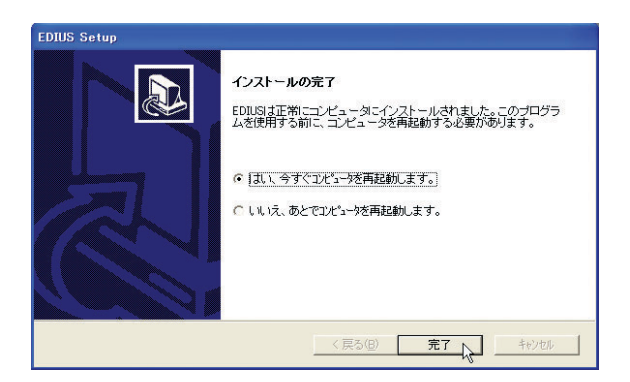

Windowsが再起動したあと、デスクトップに EDIUS アイコンが表示されます。

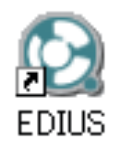

ご注意

インストールが完了したあとは、ユーザー登録を行ってください。お使 いのパソコンでインターネットに接続できない場合は、オンライン登録 ができません。同梱のはがきで登録するか、インターネットが使えるパ ソコンで当社ホームページにアクセスし、オンライン登録を行ってくだ さい。

#### ●アクティベーションコードを FAX で入手する場合

*1* [FAX] ボタンをクリックします。

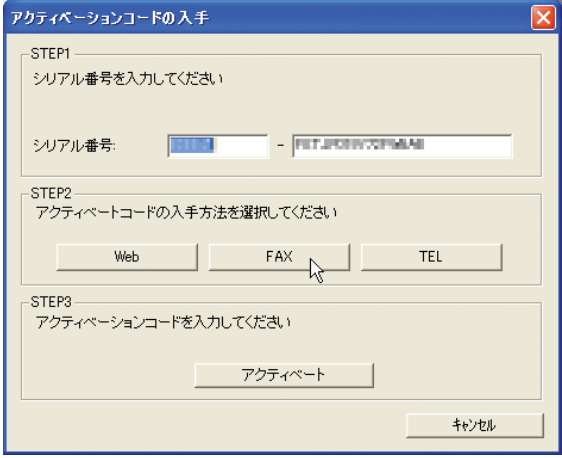

*2* 入力欄に入力し、送付先を選択します。

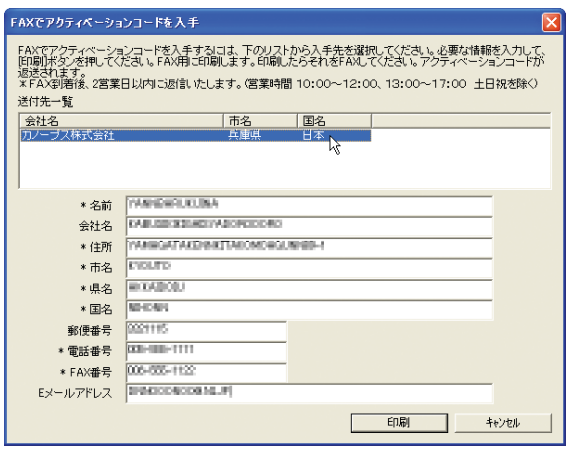

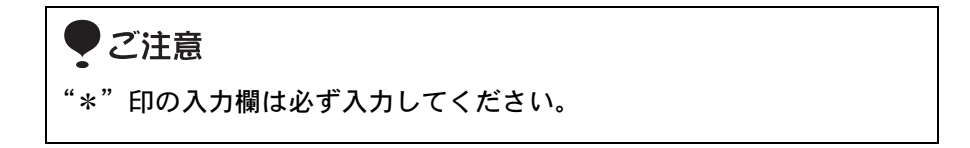

*3* [ 印刷 ] ボタンをクリックします。

アクティベーションコード取得用紙が印刷されます。

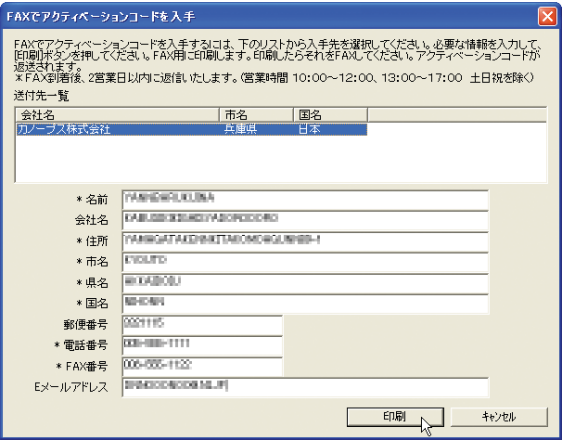

*4* [ キャンセル ] ボタンをクリックします。

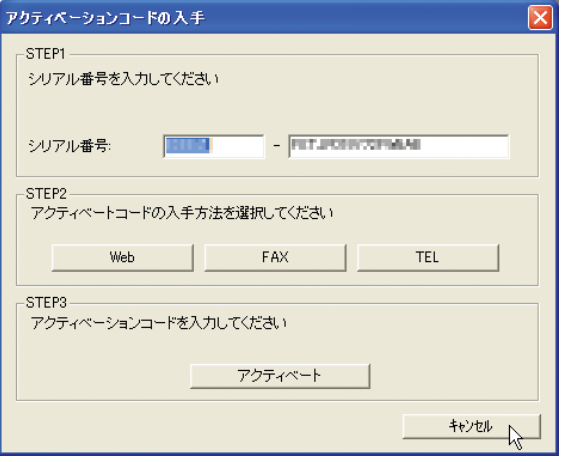

*5* [OK] ボタンをクリックします。

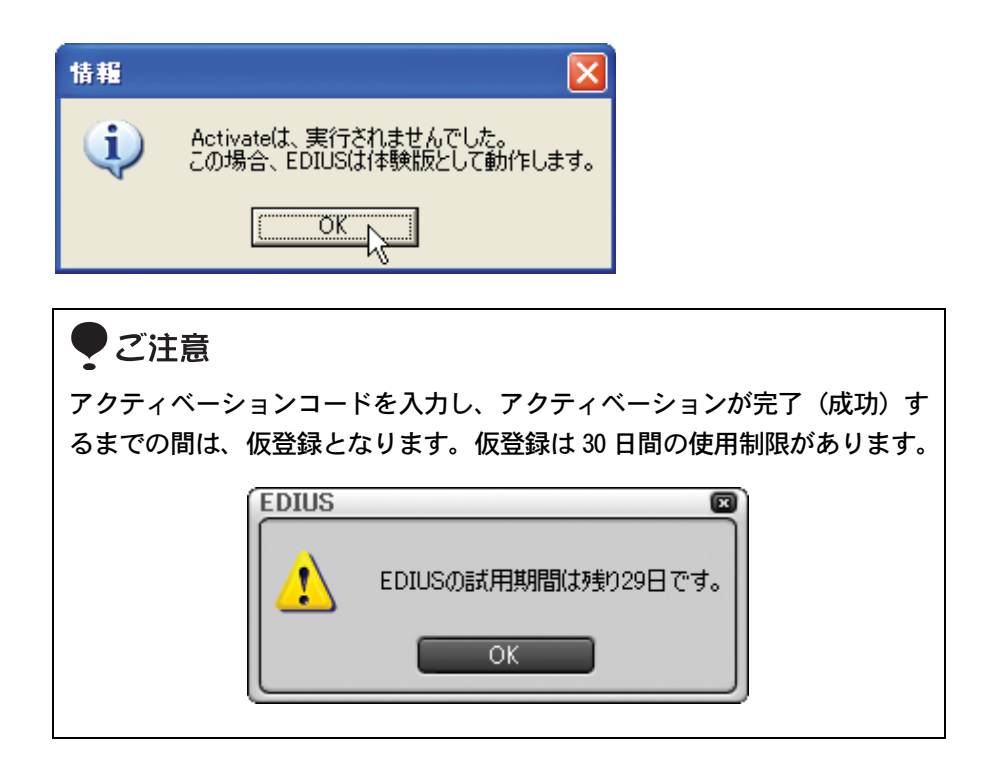

*6* [はい、今すぐコンピュータを再起動します。]を選択し、[ 完了 ] ボタンをク リックします。

コンピュータが再起動します。

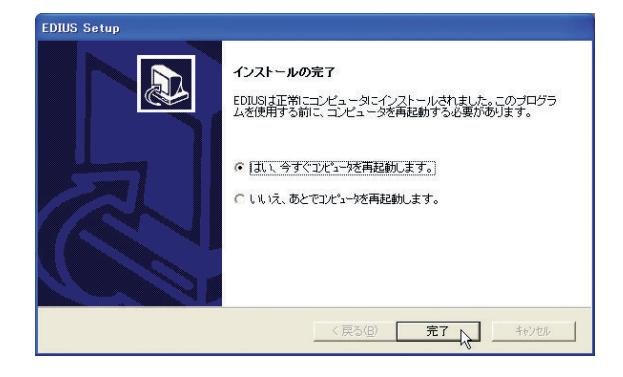

Windowsが再起動したあと、デスクトップに EDIUSアイコンが表示されます。

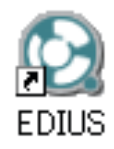

## ご注意

インストールが完了したあとは、ユーザー登録を行ってください。お使 いのパソコンでインターネットに接続できない場合は、オンライン登録 ができません。同梱のはがきで登録するか、インターネットが使えるパ ソコンで当社ホームページにアクセスし、オンライン登録を行ってくだ さい。

*7* アクティベーション取得用紙を FAX します。

当社に FAX 到着後、2 営業日以内にアクティベーションコードを返信いた します。

#### ご注意

- FAX 番号はお間違えのないようにおかけください。
- FAX 送信時には、用紙に記載されているお名前、FAX 番号などが切れて しまわないようにご注意ください。
- アクティベーションコードが記載されたFAXは、大切に保管しておいて ください。
- アクティベーション入手後に、手順8以降を実行してください。

*8* EDIUS を起動します。

*9* [ 設定 ] ボタンをクリックし、[ ユーザー登録 ] を選択します。

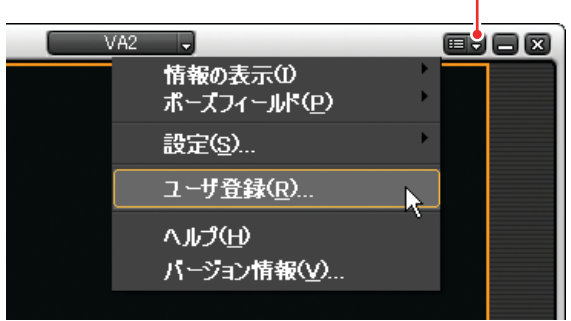

[ 設定 ] ボタン

*10* シリアル番号を確認し、[ アクティベート ] ボタンをクリックします。

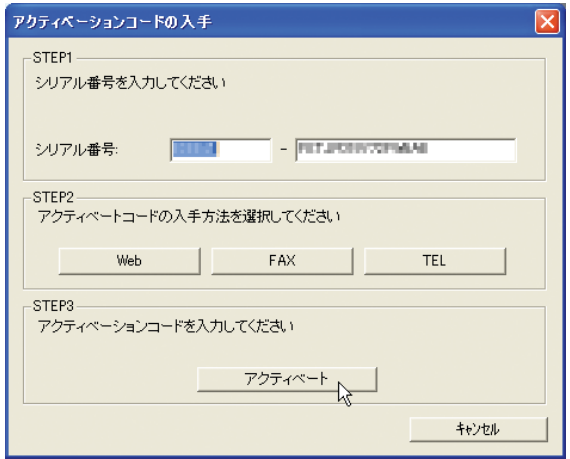

*11* アクティベーションコードを入力し、[OK] ボタンをクリックします。

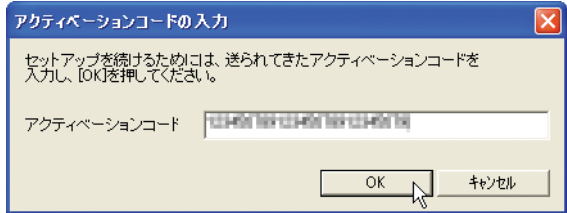

[OK] ボタンをクリックします。

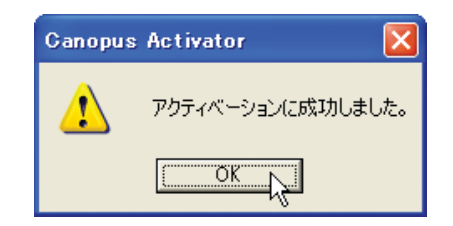

#### **●アクティベーションコードを TEL (電話) で入手する場合**

*1* [TEL] ボタンをクリックします。

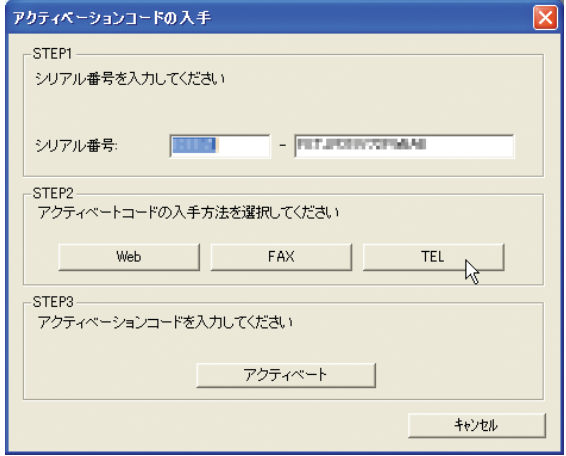

#### *2* 連絡先を選択します。

[ 電話番号 ]、[ シリアル番号 ]、[ インストール番号 ] を確認します。

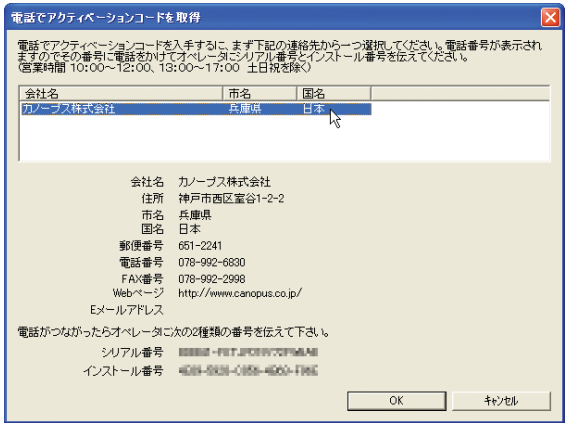

*3* [電話番号 ]の番号へ電話をかけ、オペレータに [シリアル番号 ]と [インス トール番号 ] を伝えます。

オペレータよりアクティベーションコードをお伝えします。

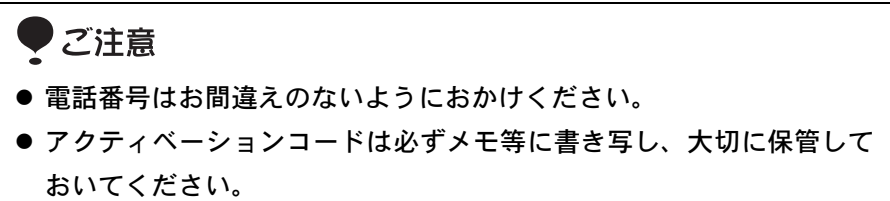

*4* [OK] ボタンをクリックします。

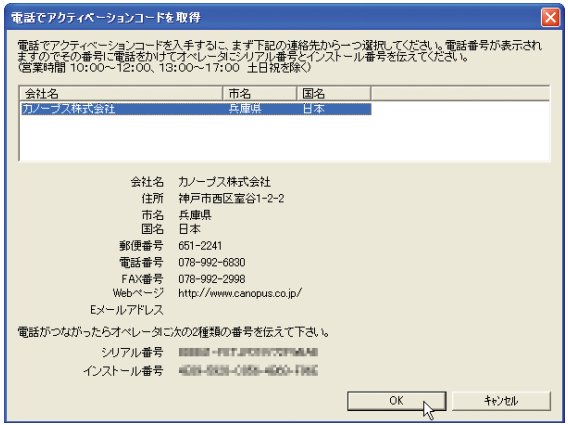

*5* [ アクティベート ] ボタンをクリックします。

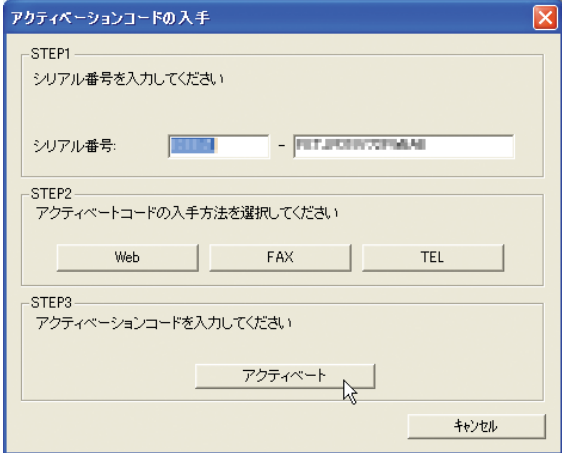

*6* アクティベーションコードを入力し、[OK] ボタンをクリックします。

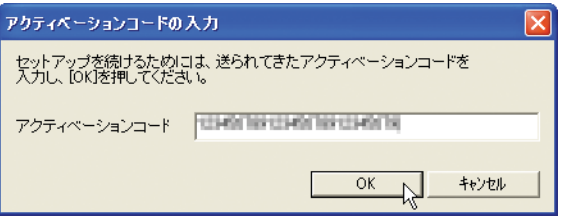

*7* [OK] ボタンをクリックします。

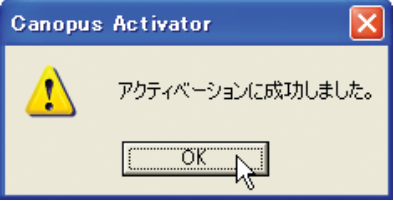

*8* [はい、今すぐコンピュータを再起動します。]を選択し、[ 完了 ] ボタンをク リックします。

コンピュータが再起動します。

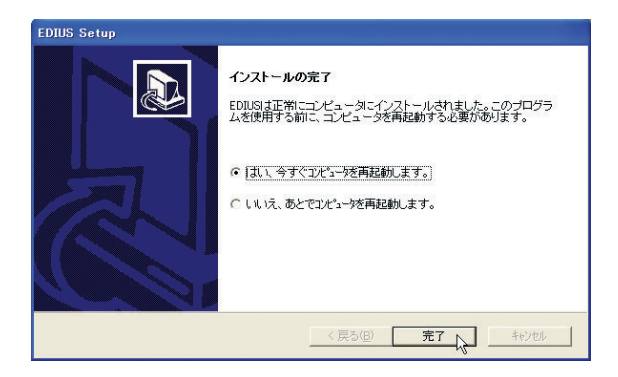

Windowsが再起動したあと、デスクトップに EDIUS アイコンが表示されます。

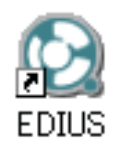

ご注意

インストールが完了したあとは、ユーザー登録を行ってください。お使 いのパソコンでインターネットに接続できない場合は、オンライン登録 ができません。同梱のはがきで登録するか、インターネットが使えるパ ソコンで当社ホームページにアクセスし、オンライン登録を行ってくだ さい。

#### ● DivX のレジストレーションに失敗したときは

DivX のレジストレーション時に名前、メールアドレス、およびシリアルキー入 力後に[Register]ボタンをクリックすると「General Program Failure」とい うメッセージが表示され、次の手順に進めなくなる場合があります。その場合 は以下の手順を行ってください。

*1* [manual registration steps.] をクリックします。

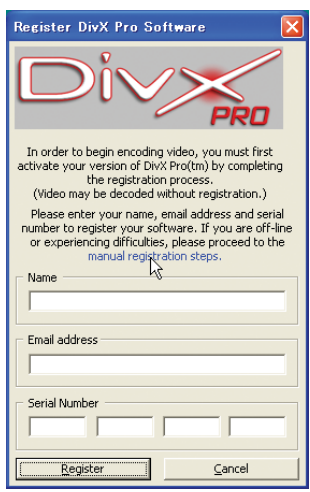

*2* シリアルを登録するダイアログが起動しますので [Serial Number] を入力 し、[Web] ボタンをクリックします。

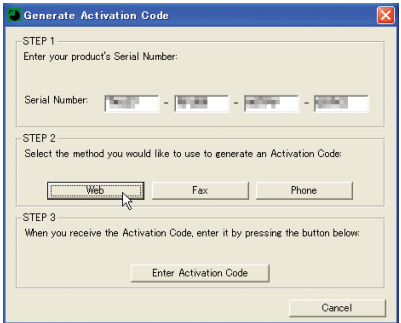

*3* [Generate] ボタンをクリックします。

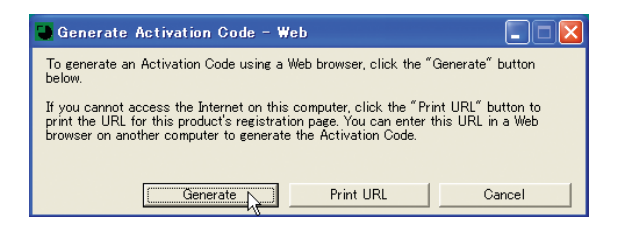

*4* [First Name]、[Last Name]、および[E-mail]を半角英数字で入力し、[Submit] をクリックします。

→ブラウザ上に [Activation Code] が表示されます。

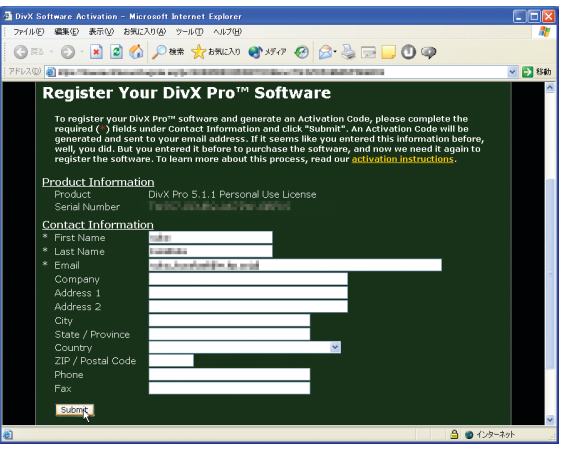

ご注意

表示されます Activation Code は、再インストール時などに必要となり ますので、メモをとるなど、絶対になくさないようにしてください。

*5* ブラウザを閉じ、手順2のシリアルを登録するダイアログ上で[Enter Activation Code] ボタンをクリックします。

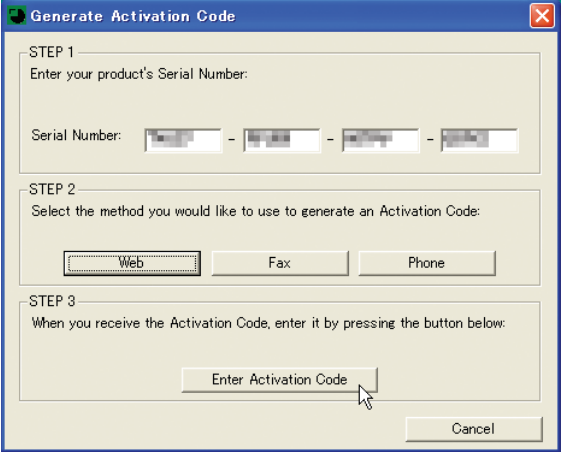

*6* [Enter Activation Code] ダイアログが起動しますので、手順 4 で表示され た [Activation Code]を入力し [Continue Setup]ボタンをクリックします。

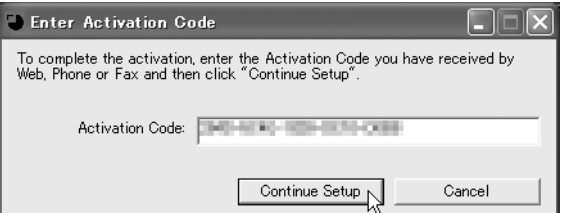

*7* [OK] ボタンをクリックしてください。

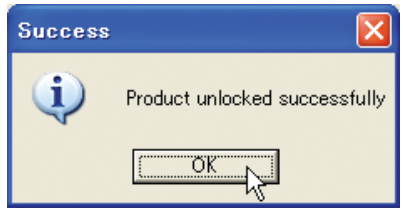

 $\mathbb{Z}_{\rm{70}}$ 識

OS の再インストールにともなう DivX のレジストレーション ① [manual registration steps.] をクリックします。 ②シリアルを登録するダイアログが起動しますので [Serial Number] を

- 入力し、[Enter Activation Code] ボタンをクリックします。
- ③ [Enter Activation Code] ダイアログが起動しますので、[Activation Code] を入力し [Continue Setup] ボタンをクリックした後、[OK] ボタ ンをクリックします。

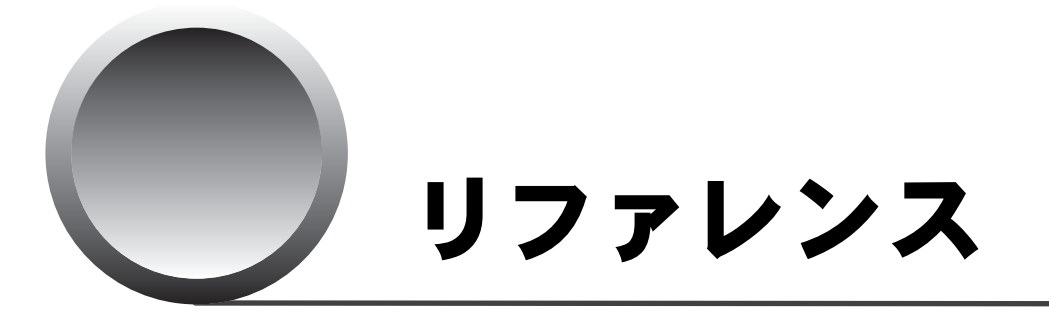

ここでは、EDIUS で実行できる機能を紹介します。

#### EDIUS のオンラインヘルプ

オンラインヘルプには、EDIUS で使用するメニュー、ボタン、 画面別に EDIUS の機能を説明しています。ボタンやメニュー の機能について知りたいときは、ぜひオンラインヘルプを起 動してみてください。

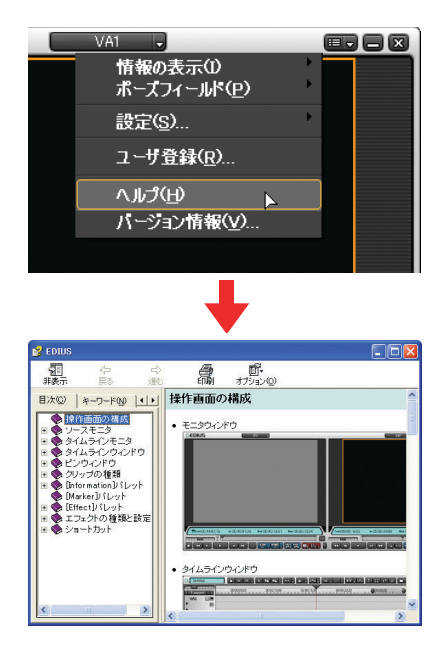

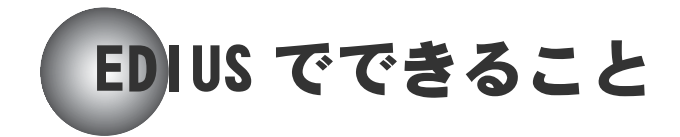

EDIUS は、リアルタイムビデオ編集ソフトウェアです。 次の当社製品を組み合わせていただくと、より快適にご使用いただけます。

- DVStorm シリーズ
- DVRex-RT, DVRex-RT Professional

レイアウト

操作画面のレイアウトを、お好みでカスタマイズすることができます。また、そ のレイアウトを 10 通りまで登録することができます。

● 表示するボタンを選択する

[→「各ウィンドウの表示を変更する」P97](#page-102-0) 

● お好みの画面配置を登録する [→「ウィンドウのレイアウトを登録する」P112](#page-117-0) 

## ビンウィンドウ

クリップの整理や検索も可能です。ビンウィンドウ内の「フォルダビュー」に はツリー表示形式でフォルダ単位の階層をつくることができます。

- ビンウィンドウのクリップをフォルダで分類する [→「クリップを分類する\(フォルダビュー\)」P171](#page-176-0)
- ビンウィンドウでクリップを検索する [→「クリップを検索する」P174](#page-179-0)

#### キャプチャ

他のツールを使うことなく、DV 機器から直接タイムラインに素材をキャプチャ することができます。また、設定した条件に応じてファイルを自動分割してキャ プチャすることもできます。

● ソースモニタから DV カメラを制御する

[→「ソースデータをプレビューする」P118](#page-123-0) 

- タイムラインへ直接クリップをキャプチャする [→「外部入力の DV ソースデータを直接タイムラインに配置する \( ハイ](#page-149-0)
	- [ブリットデジタイズ \)」P144](#page-149-0)
- キャプチャ中にタイムコードの切れ目を検出してファイルを自動分割する [→「編集の初期設定を行う」P68](#page-73-0)
- MPEG ファイルを直接キャプチャする \*1 **NEW!** [→「MPEG ファイルとしてキャプチャする」P145](#page-150-0) 
	- \*1 MTV シリーズ、MTU シリーズ、MVR-D2000、DigitalVideo Recorder、DigitalVideo Recorder for USB EMR100 を組み合わせている場合のみ可能。

#### 編集

タイムラインに In 点を指定してクリップを貼り付ける3ポイント編集や、素材 の再生速度を変化させ、タイムライン上の指定範囲に合わせて貼り付ける4ポ イント編集にも対応しています。

● 3点編集

[→「タイムラインに挿入点\(In点\)を指定してクリップを追加する」P212](#page-217-0) 

- $4$ 点編集
	- →「タイムラインに挿入点 (In 点) と終了点 (Out 点) を指定してク [リップを追加する」P213](#page-218-0)

また、タイムラインで In 点と Out 点を設定し、その範囲をレンダリングするこ とでクリップとして再利用することもできます。

● レンダリングしてクリップとして追加 NEW!

[→「タイムラインからクリップを書き出す」P231](#page-236-0) 

その他、AVI、MPEG1、MPEG2、MP3、Wave ファイルなどの混在編集にも対応しています。

## エフェクト

パラメータ設定したエフェクトを、オリジナルエフェクト(ユーザープリセッ トエフェクト)として [Effect] パレットに登録することができます。また、そ のオリジナルエフェクトデータを出力して、他の EDIUS で使うことができます。

- 一度設定したエフェクトを登録する
	- [→「調整したエフェクトの設定\(ユーザープリセットエフェクト\)を](#page-275-0) [登録する」P270](#page-275-0)
- エフェクトデータを出力する [→「ユーザープリセットエフェクトをインポート / エクスポートする」](#page-283-0) [P278](#page-283-0)

タイトル NEW

簡単にタイトルを作成し、エフェクトをつけることができます。タイトラーに は TitleMotion for Canopus を採用し、テキストに文字飾りやテンプレートを つけることはもちろん、アニメーションなどの動きを設定したタイトルクリッ プが作成できるようになりました。

- タイトルを作成する→「11. タイトルを作成する」P280
- タイトルに効果をつける→「タイトルにエフェクトをつける」P343
- タイトルの位置を変更する→「タイトルの位置を調整する」P343
- タイトルに動きをつける→「タイトルにアニメーションを設定する」P331

### 出力

様々な形式でファイルを出力できます。また、ウェブや DVD、CD-ROM などの用 途別に出力方法を選択できるので、難しい設定に悩むことなく簡単に出力でき ます。

DVDレコーダをご使用の場合は、出力したファイルをそのままDVDに記録できます。

#### NEW! ● 用途別に出力する

- → 「[Canopus ProCoder Express For EDIUS] を選択した場合」P365
- DV、MPEG、WAVE などの形式で出力する→「ファイル形式で出力する」P363
- DVテープなどのテープメディアに出力する→「DVテープに出力する」P382
- 静止画として出力する→「ファイル形式で出力する」P363
- 音声だけを出力する→「ファイル形式で出力する」P363

# 1.EDIUS を起動しよう

EDIUS を起動するには、デスクトップのアイコンをダブルクリックします。

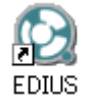

または、Windows の [ スタート ] ボタン→[すべてのプログラム](Windows 2000 の場合は「プログラム])→ [Canopus] → [EDIUS] → [EDIUS] を実行します。

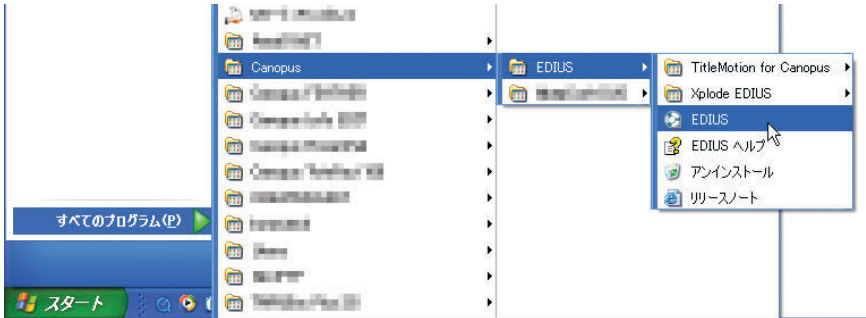

はじめて起動するとき

インストール後にはじめて EDIUS を起動したときは、次のようなダイアログが 表示されます。

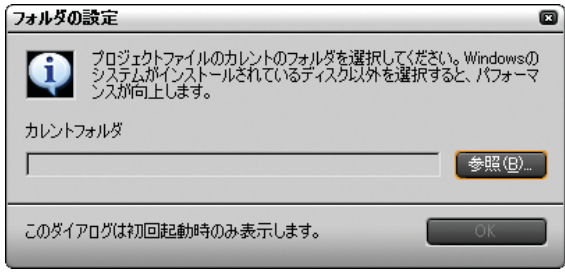

*1* [参照 ]ボタンをクリックすると、[フォルダの参照 ]ダイアログが表示され ます。ここで、EDIUS の編集作業で使用するフォルダを指定します。この フォルダには、編集作業で作成されるソースファイル、編集後に作成され るファイルを格納します。

#### ご注意

EDIUS の動作効率を良くするためにも編集作業に使用するフォルダは、シ ステムのインストールされていないハードディスク(2 台目のハードディ スク等)に作成していただくことをお勧めします。

*2* [OK] ボタンをクリックします。

起動ダイアログが表示されます。

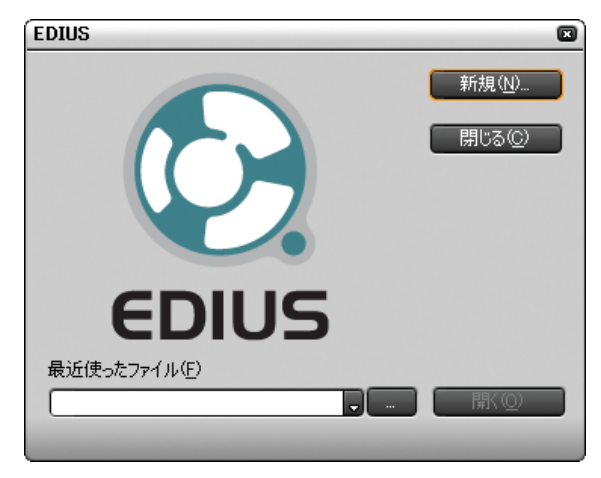

EDIUS のプログラムを終了するには、[ 閉じる ] ボタンをクリックします。

## 新規プロジェクトを作成するとき

起動ダイアログで、[ 新規 ] ボタンをクリックします。

[ プロジェクト設定 ] ダイアログが表示されます。

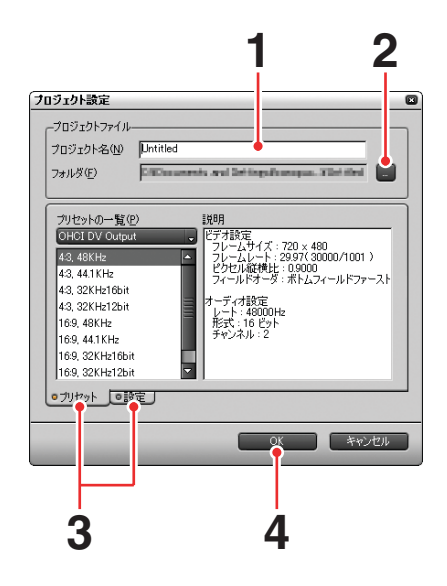

- *1* [プロジェクトファイル ]エリアの [プロジェクト名 ]に、作業するプロジェ クト名を入力します。
- *2* 作業するフォルダを変更する場合は、[...] ボタンをクリックして表示され る [ フォルダの参照 ] ダイアログで対象となるフォルダを指定します。

知識 EDIUS の作業効率を良くするためにも、フォルダはシステムのインストー ルされていないハードディスク(2台目のハードディスク等)に作成して いただくことをお勧めします。

- **3** [プリセットの一覧]の[▼](リスト)ボタンから使用する製品を選択し ます。
- *4* [ プリセット ][ 設定 ] タブの内容を設定します。

設定するタブをクリックして表示を切り替えます。

*5* [OK] ボタンをクリックします。

EDIUS 操作画面が表示されます。

### ● [ プリセット] タブ

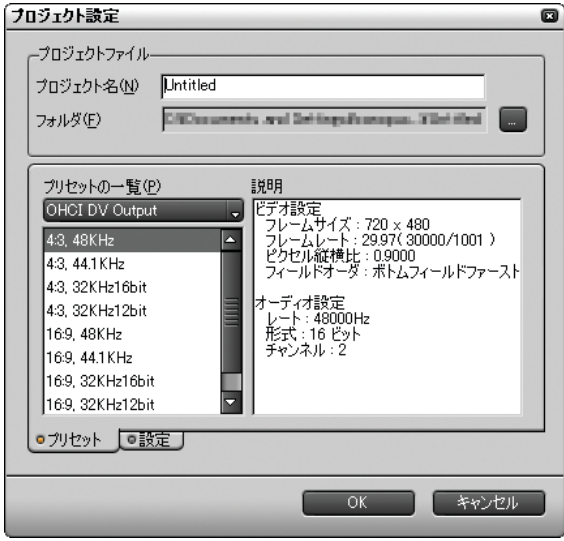

「プリセットの一覧]の「▼](リスト)ボタンから出力用の製品を選択します。 出力用の製品によって表示される出力フォーマットが異なります。

フォーマットを選ぶと、設定内容が右の [ 説明 ] に表示されます。

ご注意

使用するビデオクリップと異なる設定のフォーマットを選ぶと、動作速 度が低下します。

#### ● [ 設定 ] タブ

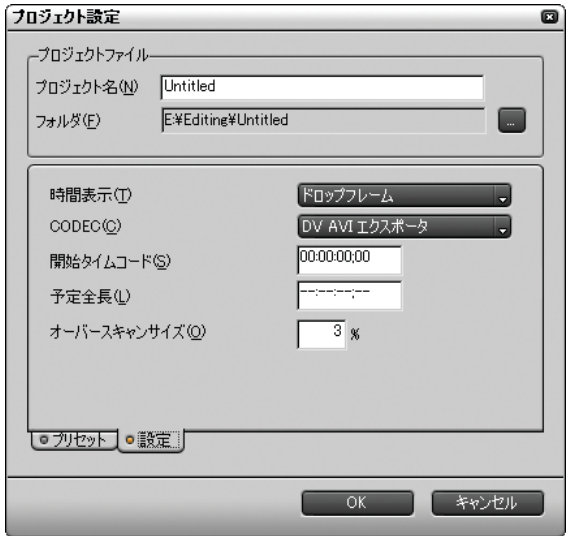

[ 時間表示 ]:

ビデオスタンダードが NTSC の場合、プロジェクト側のタイムコードをド ロップフレーム表示にするか、ノンドロップフレーム表示にするかを選択 します。

[▼](リスト)ボタンをクリックして選びます。初期設定は「ドロップフ レーム]です。

[CODEC]:

テンポラリファイル作成やレンダリングに使用するコーデックを選択します。 [ ▼ ]( リスト ) ボタンをクリックして選択します。

● DV AVI エクスポータ

DV で圧縮された AVI ファイルを使用します。初期設定です。

- RGB AVI エクスポータ 非圧縮 AVI となります。形式は RGB です。
- UYVY AVI エクスポータ 非圧縮 AVI となります。形式は UYVY です。
- YUY2 AVI エクスポータ

非圧縮 AVI となります。形式は YUY2 です。

 $\mathscr{D}$ 知識

他のアプリケーションでファイルを使用する場合、DV 圧縮された AVI 形 式のフォーマットに対応していない場合があります。

このような場合、非圧縮 AVI ファイルとして出力することで対応できる 可能性があります。

使用できるフォーマットについては、ファイルを使用するアプリケー ションの仕様をご確認ください。

[ 開始タイムコード ]:

プロジェクトの開始位置のタイムコードを入力します。

直接数値を入力するか、入力する桁を選択し、マウスホイールで数値を調 整します。初期設定は「00:00:00;00」です。

[ 予定全長 ]:

はじめにプロジェクトの長さが決まっている場合は、その全長 ( 時間 ) を 入力します。予定全長を超えると、タイムラインウィンドウの色が変わる などの警告を出します。

直接数値を入力するか、入力する桁を選び、マウスホイールで数値を調整 します。初期設定は「--:--:--;--」です。

[ オーバースキャンサイズ ]:

オーバースキャンを使用するときは比率を入力します。 直接数値を入力するか、入力する桁を選び、マウスホイールで数値を調整 します。入力範囲は「0」~「20」です。オーバースキャンを使用しないと きは「0」を入力します。

## 以前作成したプロジェクトファイルを読み込むとき

*1* [ 最近使ったファイル ] には、作業したプロジェクトファイルの履歴が残っ ています。[ ▼ ]( リスト ) ボタンをクリックしてプロジェクトファイルを 選択します。

履歴が残っていない場合は、[...] ボタンをクリックして [ ファイルを開 く]ダイアログから対象となるプロジェクトファイルを選択します。

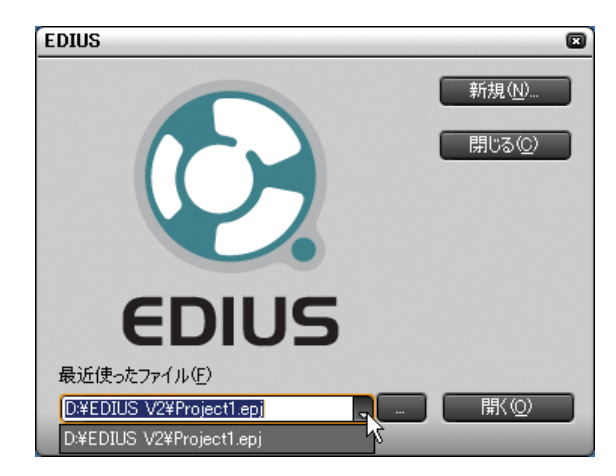

*2* [ 開く ] ボタンをクリックします。

EDIUS 操作画面が表示されます。

#### ●オフラインクリップを復元する

ビンウィンドウに登録したクリップは、ソースファイルとリンクしています。プ ロジェクトファイルを保存した後、ソースファイルを移動したり削除したりし た場合、そのファイルとリンクしていたクリップは [ オフラインクリップ ] と なります。

以前作成したプロジェクトファイルを読み込んでいるとき、オフラインクリッ プが含まれていると次のようなメッセージが表示されます。

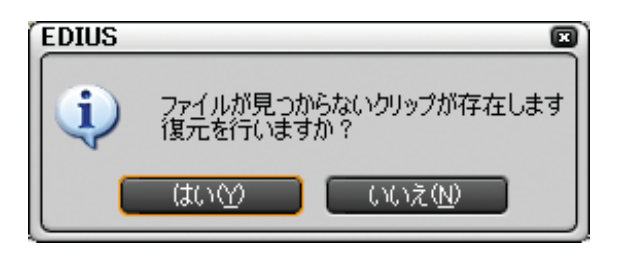

*1* [ はい ] をクリックします。

[ オフラインクリップの復元 ] ダイアログが表示されます。

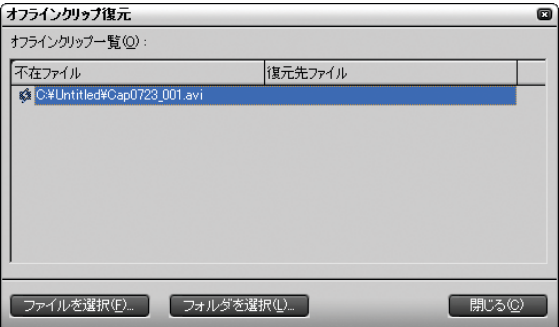

- *2* [オフラインクリップ一覧]からクリップを選択(複数も可能)して、[ファイ ルを選択 ] または [ フォルダを選択 ] ボタンをクリックします。
- *3* 元のファイルまたはフォルダを選択し、[OK] ボタンをクリックします。

選択されたファイルが元のソースファイルの情報と一致した場合、リンク 先が 「 復元先ファイル ] に表示されます。

*4* [ 閉じる ] ボタンをクリックします。

すべてのクリップの復元が完了していない場合は、復元が完了していない ことを示すメッセージが表示されます。

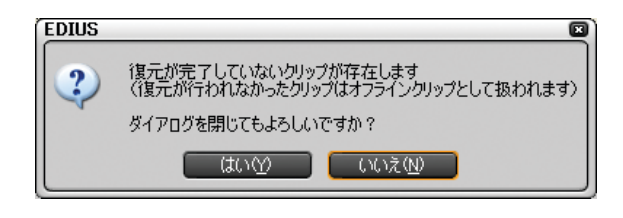

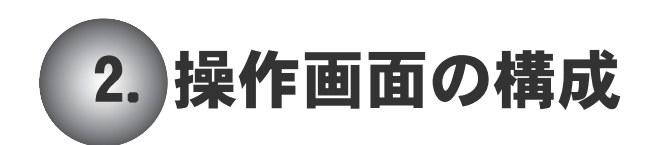

EDIUS の標準的な操作画面は、次の 3 つのウィンドウと 3 つのパレットで構成さ れています。

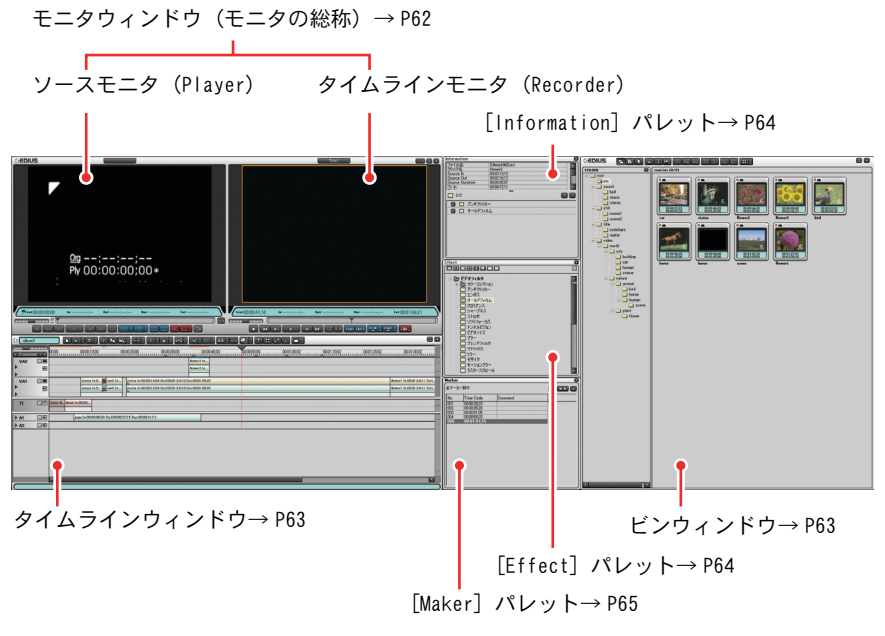

◆デュアルディスプレイの場合

#### <span id="page-67-0"></span>●モニタウィンドウ

#### ソースモニタ

ソースモニタでは、ソースデータを再生したり、In 点 /Out 点を設定してクリッ プを作成することができます。

#### タイムラインモニタ

タイムラインモニタでは、タイムラインウィンドウ上のクリップ(タイムライ ンクリップ)を再生したり、タイムラインクリップ上に In 点 /Out 点を設定す ることができます。

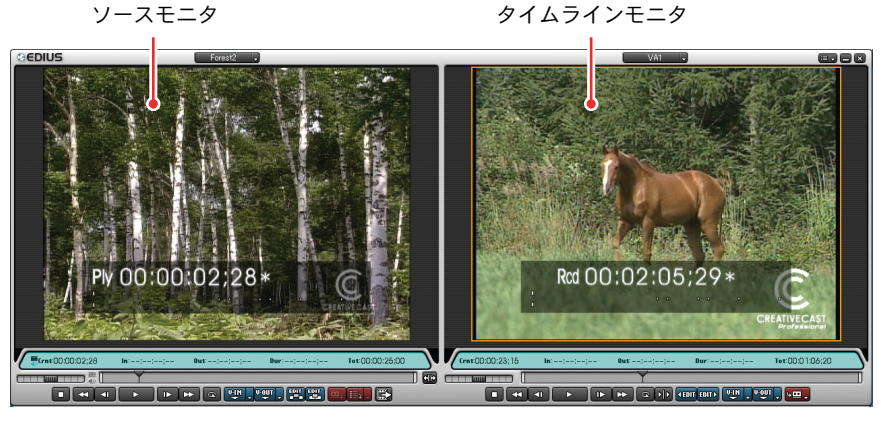

デュアルモード

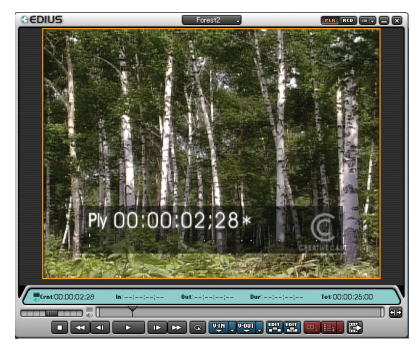

シングルモード

シングルモードでは、ソースモニタとタイムラインモニタをボタンで切り替えます。

## <span id="page-68-0"></span>●タイムラインウィンドウ

タイムラインウィンドウでは、作成したクリップを時間軸にしたがって配置し、 編集することができます。

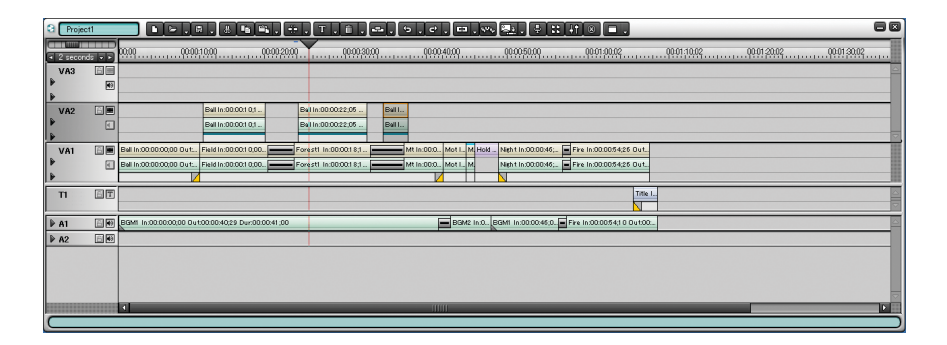

VA トラックには、ビデオクリップとそれに付随するオーディオクリップを配置 します。T トラックには、タイトルクリップを配置します。A トラックには、BGM やナレーションなどのオーディオクリップを配置します。

### <span id="page-68-1"></span>●ビンウィンドウ

ビンウィンドウは、キャプチャしたビデオクリップやオーディオクリップなど の素材が登録されているウィンドウです。

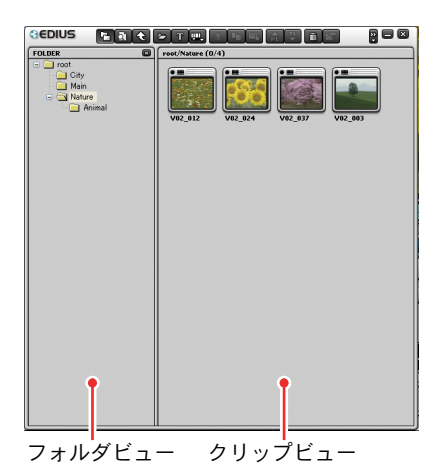

#### <span id="page-69-0"></span>● [Information] パレット

[Information] パレットでは、タイムライン上に配置したクリップの詳しい情報 を確認することができます。また、クリップに適用したエフェクトの設定が変 更できます。

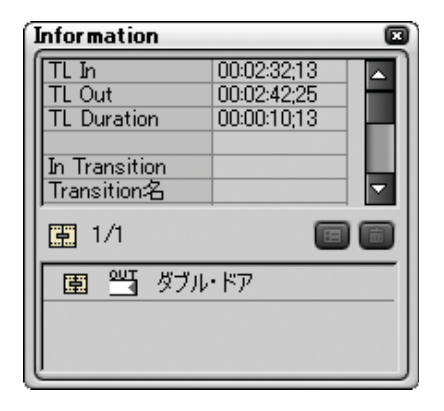

## <span id="page-69-1"></span>● [Effect] パレット

[Effect] パレットには、ビデオやオーディオに特殊効果を付けたり、クリップ の継ぎ目にトランジション効果を付けることができるエフェクトの一覧が表示 されます。

この枠をダブルクリックすると、画面の高さまでウィンドウが拡大 します。元のサイズに戻すには、再度枠をダブルクリックします。

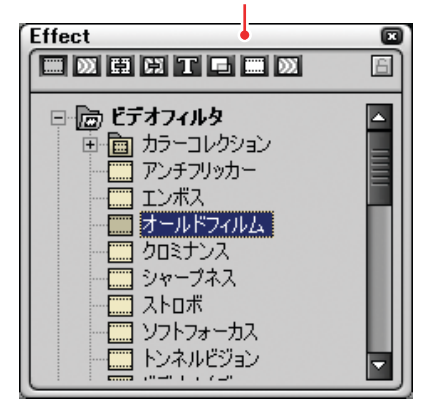

## <span id="page-70-0"></span>● [Marker] パレット

タイムラインクリップ上にマーカーを設定してその位置にジャンプしたり、ク リップの開始位置にジャンプすることができます。

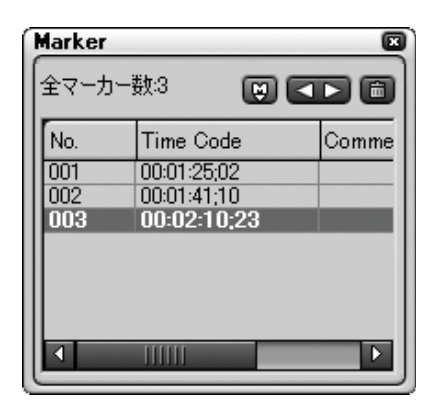

参照  $\mathcal{D}$ 

各画面の役割やボタンの機能など更に詳細な内容が必要な場合は、オンライ ンヘルプを参照してください。

## 3. 編集前に基本設定を行おう

EDIUS は編集を始める前に編集操作、ハードウェア、アプリケーションの初期設 定を行うことができます。

設定はそれぞれ独自のダイアログで行います。設定は編集中でも変更できます。

#### ●マウスホイールでの設定方法

各設定画面での設定値は、マウスのホイールボタンで変更することができます。 ホイールボタンとは、マウス中央にあるボタンのことです。

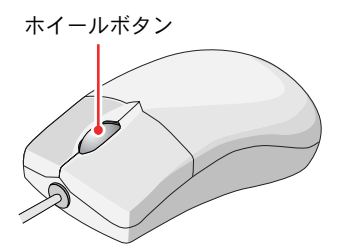

*1* 設定画面の設定値の上にカーソルを移動させます。

カーソルの形状が変化します。

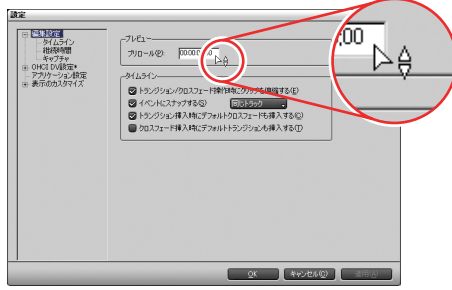
*2* 変更したい設定値をクリックし、ホイールボタンを前後に回転させます。

前方へ回転させると、数値が大きくなります。後方へ回転させると、数値 が小さくなります。

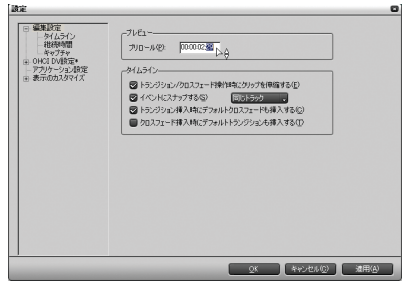

# 編集の初期設定を行う

編集操作の初期設定として、タイムライン上の操作、静止画やタイトルなどの 継続時間、キャプチャの設定を行います。

*1* [ 設定 ] ボタンをクリックし、[ 設定 ] を選びます。

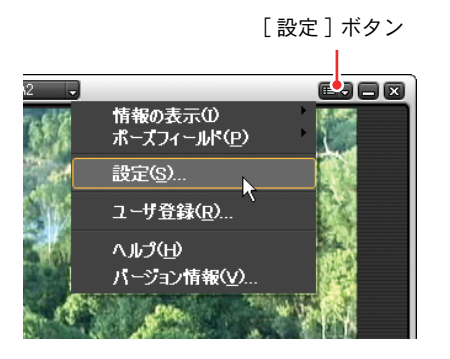

[ 設定 ] ダイアログが表示されます。

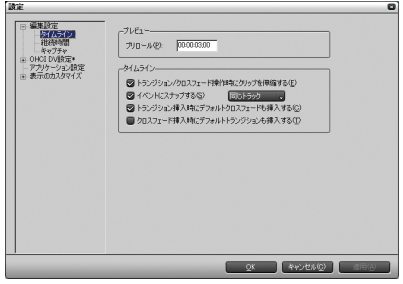

*2* [編集設定]にある[タイムライン][継続時間][キャプチャ]の内容をそれぞれ 設定します。

設定する項目をクリックして表示を切り替えます。

*3* [適用]ボタンをクリックします。

設定した内容が初期設定として登録されます。

[設定]ダイアログを閉じるには、[OK] ボタンをクリックします。

# ● [ タイムライン]

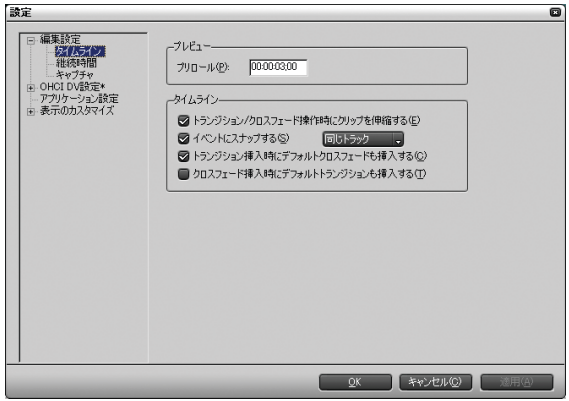

## [ プレビュー ] エリア

#### [ プリロール ]:

[Timeline カーソルの周辺を再生 ] ボタンで再生した場合の予備動作時間 (プリロール)を設定します。

直接数値を入力するか、入力する桁を選び、マウスホイールで数値を調整 します。初期設定は「00:00:03;00」です。

### [ タイムライン ] エリア

[ トランジション / クロスフェード操作時にクリップを伸縮する ]: チェックを入れると、トランジション / クロスフェードをタイムライン上 のクリップに追加するとき、左右のクリップがそれぞれ伸びて重なります (全体の長さは変わりません)。初期設定はチェックが入っています。

#### 参照  $(\sigma$

詳細について[は「トランジション / オーディオクロスフェードを使う」P245](#page-250-0) を参照してください。

[ イベントにスナップする ]:

チェックを入れると、タイムラインカーソル位置やクリップの終了位置に クリップを近づけたとき、自動的にクリップが配置されます。

- [ ▼ ]( リスト ) ボタンをクリックして有効範囲 ([ 同じトラック ][ 全ての トラック ] のいずれか ) を選びます。初期設定はチェックが入っています。 [ トランジション挿入時にデフォルトクロスフェードも挿入する ]:
- チェックを入れると、VA トラック上でビデオクリップにトランジションを 追加すると、同じ位置のオーディオクリップにも、デュレーションで設定 した長さのデフォルトクロスフェードが自動的に追加されます。初期設定 はチェックが入っています。
- [ クロスフェード挿入時にデフォルトトランジションも挿入する ]:

チェックを入れると、VA トラック上でオーディオクリップにクロスフェー ドを追加すると、同じ位置のビデオクリップにも、デュレーションで設定 した長さのデフォルトトランジションが自動的に追加されます。初期設定 はチェックが入っていません。

## 参照

デュレーションについては[、「デフォルトエフェクトの適用時間を変更する」](#page-254-0) [P249](#page-254-0) を参照してください。

● [ 継続時間 ]

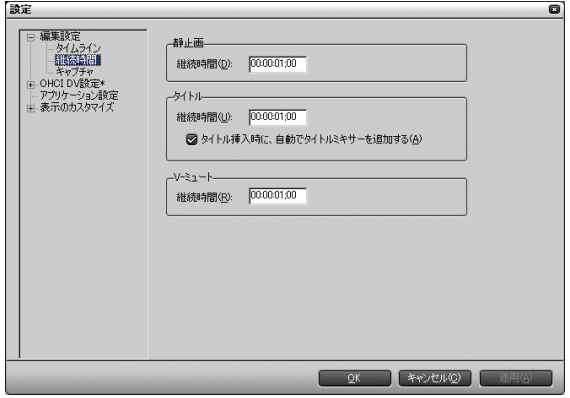

#### [ 静止画 ] エリア

[ 継続時間 ]:

静止画クリップの継続時間を設定します。

直接数値を入力するか、入力する桁を選択し、マウスホイールで数値を調 整します。初期設定は「00:00:01;00」です。

#### [ タイトル ] エリア

#### [ 継続時間 ]:

タイトルクリップの継続時間を設定します。

直接数値を入力するか、入力する桁を選択し、マウスホイールで数値を調 整します。初期設定は「00:00:01;00」です。

[ タイトル挿入時に自動でタイトルミキサーを追加する ]:

チェックを入れると、タイトルをトラックに挿入したとき、タイトルミキ サーが自動的に追加されます。初期設定はチェックが入っています。

#### [V ミュート ] エリア

[ 継続時間 ]:

V ミュートの継続時間を設定します。

直接数値を入力するか、入力する桁を選択し、マウスホイールで数値を調 整します。初期設定は「00:00:01;00」です。

V ミュートとは、フレーム単位で音声を消去する機能で、小さな音声ノイズ を削除するのに最適です。

 $\bigcirc$  [ キャプチャ]

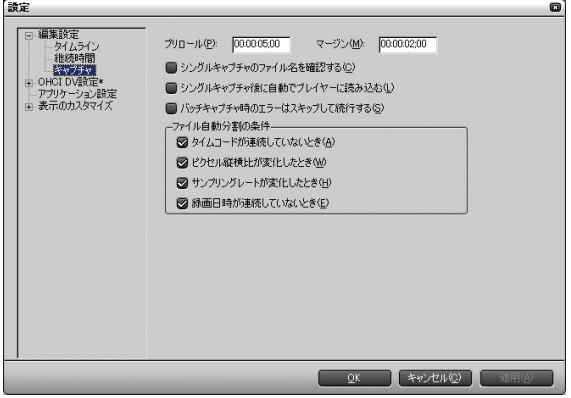

[ プリロール ]:

DV カメラをコントロールする際の予備動作時間(プリロール)を設定します。 直接数値を入力するか、入力する桁を選択し、マウスホイールで数値を調 整します。初期設定は「00:00:05;00」です。

人名利普

ボイスオーバーのプリロールは、[ タイムライン ] タブの [ プリロール ] で設定してください。なお、ボイスオーバーのマージンは [ キャプチャ ] タブの [ マージン ] で設定してください。

[ マージン ]:

キャプチャ時に IN 点および OUT 点にマージン(のりしろ)を持たせる場合、 その長さを設定します。

直接数値を入力するか、入力する桁を選択し、マウスホイールで数値を調 整します。初期設定は「00:00:02;00」です。

[ シングルキャプチャのファイル名を確認する ]:

チェックを付けると、キャプチャ時の AVI ファイルのファイル名を確認し たり、変更することができます。

「シングルキャプチャ後に自動でプレイヤーに読み込む ]:

チェックを付けると、キャプチャ後に作成された AVI ファイルを自動的に プレビューできます。

[ バッチキャプチャ時のエラーはスキップして続行する ]: チェックを付けると、バッチキャプチャ時にエラーが発生してもキャプ チャをそのまま続けます。

#### [ ファイル自動分割の条件 ] エリア

キャプチャ時に AVI ファイルが自動的に分割作成される条件を選択します。

自動分割の条件は以下のとおりです。

初期設定はすべてにチェックが入っています。

- [ タイムコードが連続していないとき]
- [ ピクセル縦横比が変化したとき ]
- 「 サンプリングレートが変化したとき ]
- 「 緑画日時が連続していないとき ]

# ハードウェアの初期設定を行う

ハードウェアの初期設定として、システム設定、出力設定などを行います。

ここでは、OHCI (IEEE1394) を使用した場合を例として説明します。

ご注意 ハードウェア設定は、ご使用のハードウェアによって設定内容が異なります。 各ハードウェアと必要な設定については、オンラインヘルプの「[設定]ダイ アログ」を参照してください。

*1* [ 設定 ] ボタンをクリックし、[ 設定 ] を選択します。

「設定」ダイアログが表示されます。

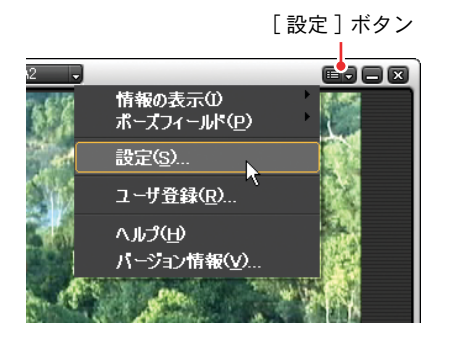

*2* [OHCI DV 設定 ] をダブルクリックします。

現在選択されている(起動時に選択された)製品には、製品名に「\*」が 付いています。

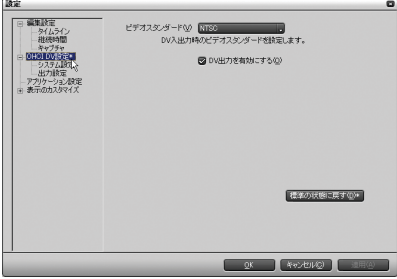

*3* [ システム設定 ][ 出力設定 ] の内容をそれぞれ設定します。

左フレーム内の項目をクリックすると、設定内容が切り替わります。

「\*」の付いている項目については、[ 標準の状態に戻す ] ボタンをクリッ クすると初期値に戻すことができます。

*4* [ 適用 ] ボタンをクリックします。

設定した内容が初期設定として登録されます。[設定]ダイアログを閉じる には、[OK]ボタンをクリックします。

## ●システム設定

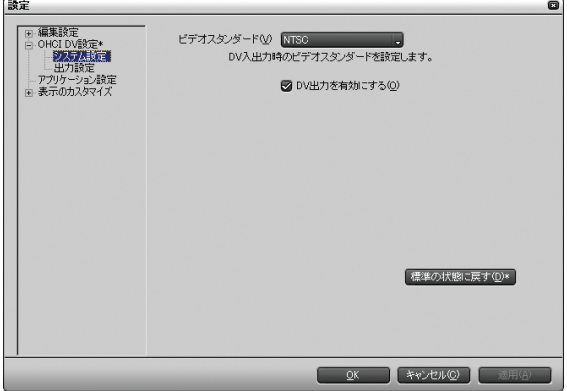

[ ビデオスタンダード ]:

[ ▼ ]( リスト ) ボタンをクリックしてビデオ信号の方式 ([NTSC][PAL] のい ずれか ) を選択します。

[DV 出力を有効にする ]:

DV Encode 処理を行うかどうかを設定します。チェックを入れると EDIUS は 常に DV Encode 処理を行います。当社製ハードウェアエンコーダを搭載し ていない場合、DV Encode 処理はソフトウェアエンコーダで行いますので、 DV 機器を接続せずに使用するときは、このチェックを外しておくと、コン ピュータの処理を低減することができます。 初期設定はチェックが入っています。

# ●出力設定

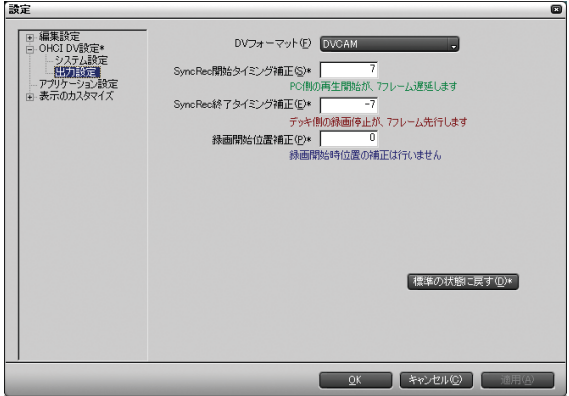

[DV フォーマット ]:

[ ▼ ]( リスト ) ボタンをクリックしてハードウェア DVCODE のエンコード フォーマット ([DV][DVCAM] のいずれか ) を選択します。

[SyncRec 開始タイミング補正 ]:

コンピュータ側の再生開始のタイミング補正をフレーム数で設定します。 直接数値を入力するか、入力ボックスをクリックしてマウスホイールで数 値を調整します。初期設定は「7」です。

[SyncRec 終了タイミング補正 ]:

ビデオデッキ側の録画停止のタイミング補正をフレーム数で設定します。 直接数値を入力するか、入力ボックスをクリックしてマウスホイールで数 値を調整します。初期設定は「-7」です。

[ 録画開始位置補正 ]:

録画開始の位置補正をステップ数で設定します。

直接数値を入力するか、入力ボックスをクリックしてマウスホイールで数 値を調整します。初期設定は「0」です。

# アプリケーションの初期設定を行う

アプリケーションの初期設定として、履歴ファイルの表示数、基本操作設定を 行います。

*1* [ 設定 ] ボタンをクリックし、 [ 設定 ] を選択します。

「設定」ダイアログが表示されます。

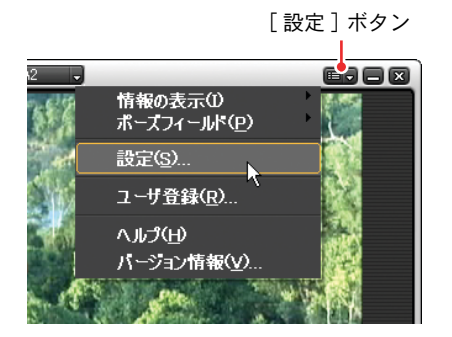

*2* [ アプリケーション設定 ] をクリックします。

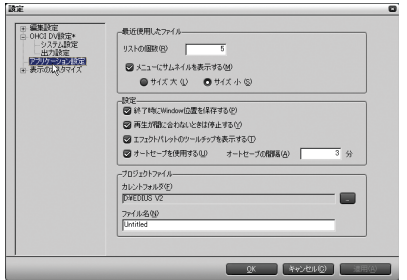

- *3* 各設定を行います。
- *4* [ 適用 ] ボタンをクリックします。

設定した内容が初期設定として登録されます。[設定]ダイアログを閉じる には、[OK]ボタンをクリックします。

#### [ 最近使用したファイル ] エリア

[ リストの個数 ]:

「チャンネル / ファイルの選択]ボタンをクリックしたときに表示される履 歴ファイル数を設定します。

直接数値を入力するか、入力ボックスをクリックしてマウスホイールで数 値を調整します。初期設定は「5」です。

[ メニューにサムネイルを表示する ]:

チェックを入れると、履歴ファイルの左にサムネイルを表示できます。 表示するときはサイズ ([ サイズ大 ][ サイズ小 ]) も指定できます。

#### [ 設定 ] エリア

[ 終了時に Windows 位置を保存する ]:

チェックを付けると、次の EDIUS 起動時に前回終了時のウィンドウあるい はパレットの位置が再現されます。

「再生が間に合わないときは停止する]:

チェックを付けると、タイムラインクリップの再生処理が間に合わない場 合にタイムライン再生を停止します。

[ エフェクトパレットのツールチップを表示する ]:

チェックを付けると、エフェクト名の上にマウスポインタを移動したとき にツールチップが表示されます。

[ オートセーブを使用する ]:

チェックを付けると、指定した間隔でプロジェクトファイルの自動保存が 実行されます。

オートセーブを有効にしたときは、[ オートセーブの間隔 ] を設定します。 直接数値を入力するか、入力ボックスをクリックしてマウスホイールで数 値を調整します。初期設定は「3」です。

#### [ プロジェクトファイル ] エリア

[ カレントフォルダ ]

現在編集中のプロジェクトファイルを格納しているフォルダを変更します。 [...] ボタンをクリックして表示される [ フォルダの参照 ] ダイアログから フォルダを選びます。

[ ファイル名 ]:

新規作成したときのデフォルトのプロジェクトファイル名を変更します。 変更するときは、テキストボックスに新しいファイル名を入力します。

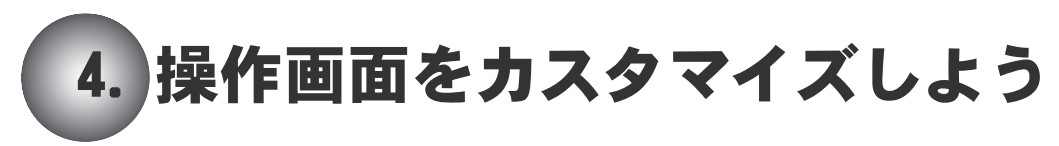

EDIUS は必要に応じて操作画面をカスタマイズできます。

# モニタの表示モードを変更する

操作環境に応じてモニタの表示をシングルモード / デュアルモードに切り替え ることができます。初期設定はデュアルモードです。

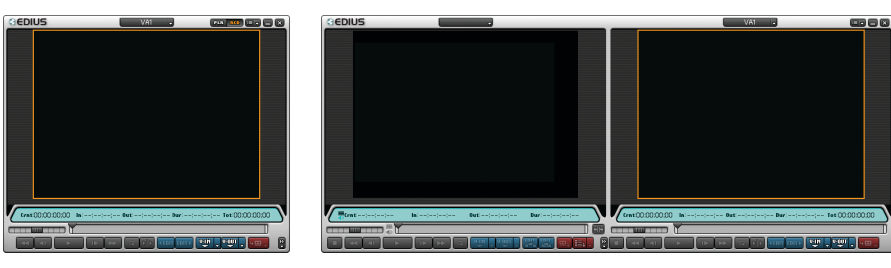

シングルモード デュアルモード

*1* [メイン ]メニューから [シングルモード (デュアルモード )]を選択します。

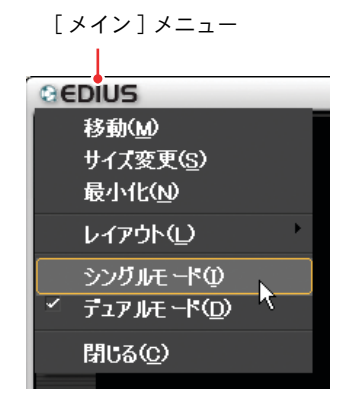

モニタの表示モードが、選んだモードに切り替わります。

## ●シングルモードについて

シングルモードでは、ソースモニタ / タイムラインモニタを切り替えることが できます。

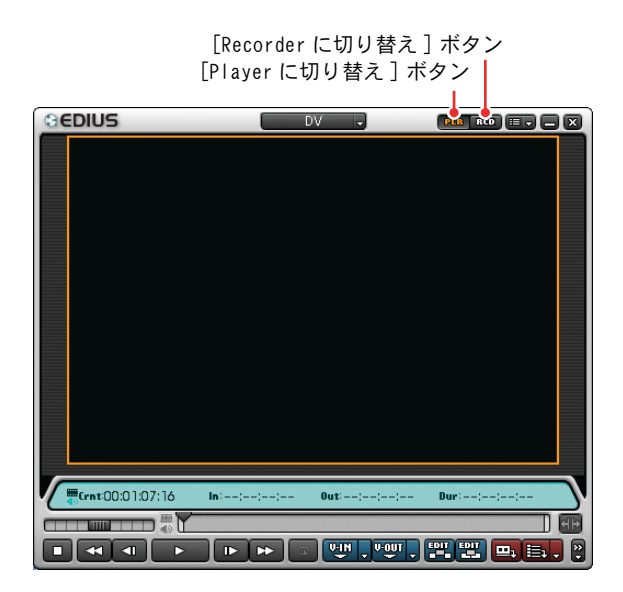

[Player に切り替え ] ボタン:

このボタンをクリックすると、ソースモニタに切り替わります。 [Recorder に切り替え ] ボタン:

このボタンをクリックすると、タイムラインモニタに切り替わります。

# トラックの数を変更する

トラックは用途に応じて追加したり、削除したり、移動させたりできます。

### ●新規トラックを追加するには

新規トラックを追加する方法には2種類あります。

#### [Track の選択 ] ボタンからトラックを追加する

*1* タイムラインモニタの [Track の選択 ] ボタンをクリックします。

リストが表示されます。

[Track の選択 ] ボタン

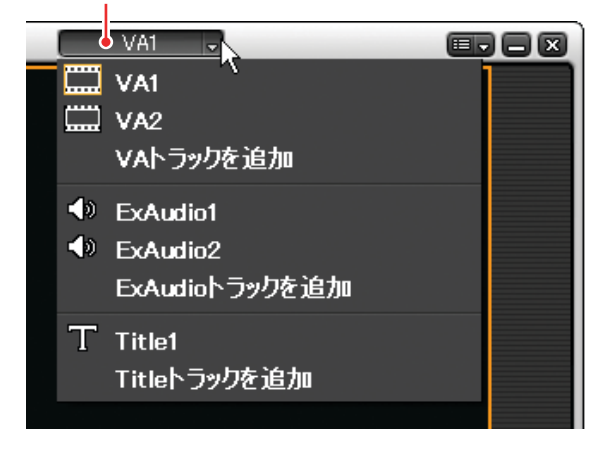

*2* 追加するトラックの種類によって、リストから次のいずれかを選択します。

[VA トラックを追加 ]: 新規 VA トラックを追加します。 [ExAudio トラックを追加 ]: 新規 A トラックを追加します。 [Title トラックを追加 ]: 新規 T トラックを追加します。

*3* 選んだトラックが新しく追加されます。

[Track の選択 ] ボタンには、新しく追加されたトラックの名前が表示され ます。また、[Track の選択 ] ボタンをクリックして表示されるリストにも 新しく追加されたトラックの名前が表示されます。

トラックパネルの右クリックメニューからトラックを追加する

*1* トラックパネルを右クリックします。

右クリックメニューが表示されます。

トラックパネル

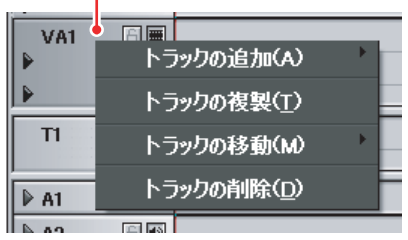

*2* 右クリックメニューから [ トラックの追加 ] を選択します。

[ 前に追加 ] および [ 後ろに追加 ] サブメニューが表示されます。

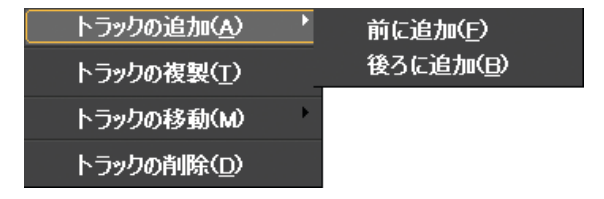

*3* サブメニューのいずれかを選びます。

[ 前に追加]:

選んだトラック番号で新しいトラックが追加されます。選んだトラッ ク以降のトラック番号は1つずつ繰り上がります。

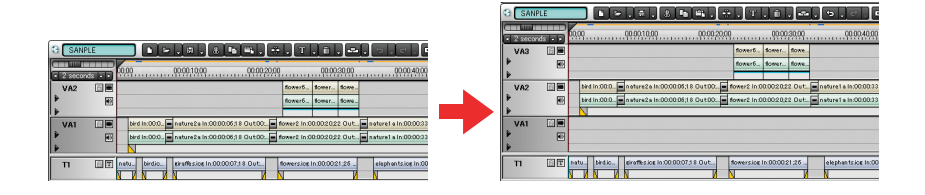

「後ろに追加]:

選んだトラック番号の次の番号で新しいトラックが追加されます。選 んだトラックより後のトラック番号は1つずつ繰り上がります。

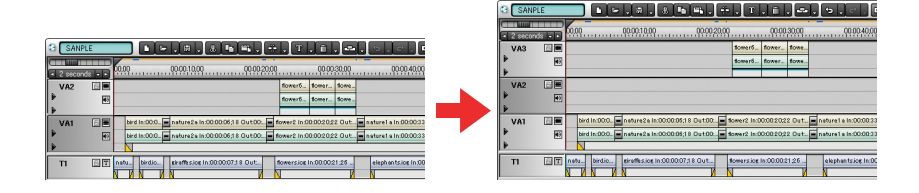

### ●選んだトラックのコピーを作成する

選んだトラックのコピーを作成します。

トラック内にクリップが含まれている場合は、クリップもそのままコピーされ ます。

*1* コピーするトラックのトラックパネルを右クリックします。

トラックパネル回国 VA1 トラックの追加(A) P トラックの複製(T)  $T1$ トラックの移動(M) トラックの削除(D)  $\triangleright$  A1  $A$ लाको

右クリックメニューが表示されます。

*2* 右クリックメニューから [ トラックの複製 ] を選択します。

選んだトラックの次のトラック番号でコピーが作成されます。選んだト ラックより後のトラック番号は1つずつ繰り上がります。

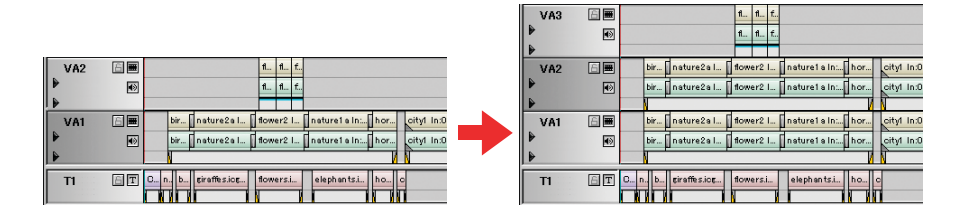

### ●選んだトラックを移動させる

選んだトラックを1つ前あるいは1つ後ろに移動させます。

*1* 移動させるトラックのトラックパネルを右クリックします。

右クリックメニューが表示されます。

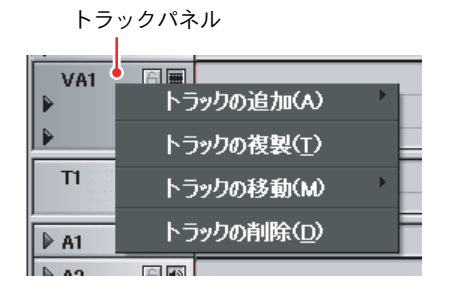

*2* 右クリックメニューから [ トラックの移動 ] を選択します。

[ 前のトラックに移動 ] および [ 後のトラックに移動 ] サブメニューが表示 されます。

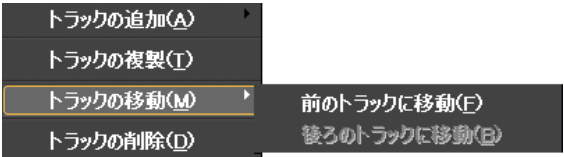

*3* サブメニューのいずれかを選びます。

[前のトラックに移動]:

選んでいるトラックと1つ前のトラックが入れ替わります。

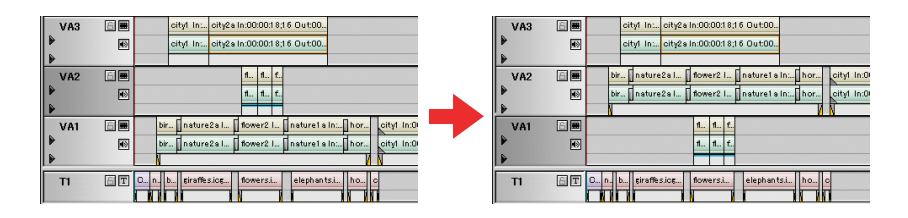

[後のトラックに移動]:

選んでいるトラックと1つ後のトラックが入れ替わります。

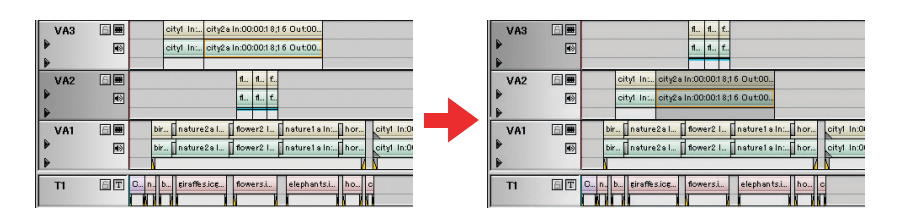

### ●選んだトラックを削除する

選んだトラックを削除します。

*1* 削除するトラックのトラックパネルを右クリックします。

右クリックメニューが表示されます。

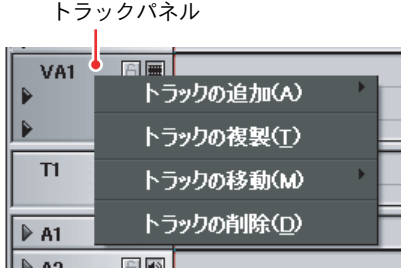

*2* 右クリックメニューから [ トラックの削除 ] を選択します。

トラック削除の確認メッセージが表示されます。

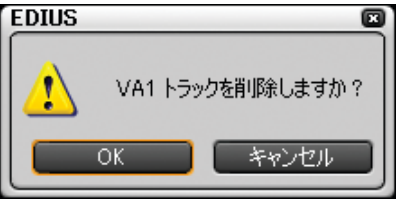

*3* 削除する場合は [OK] ボタンをクリックします。

選んだトラックは削除されます。VA2 トラックを削除した場合、VA3 トラッ クが VA2 トラックとなります。

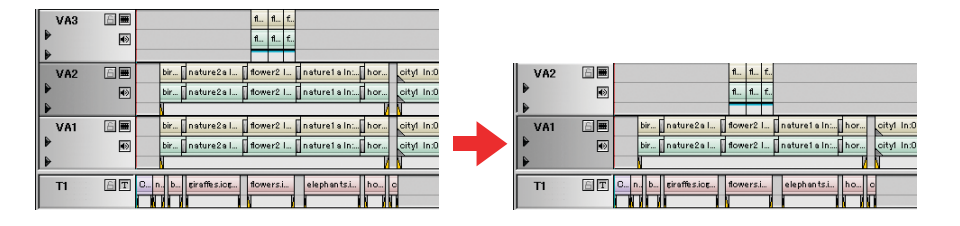

# タイムスケールの表示単位を変更する

タイムスケールは1目盛りの大きさを Fit、または「1フレーム」から「60 分」 の範囲で設定できます。

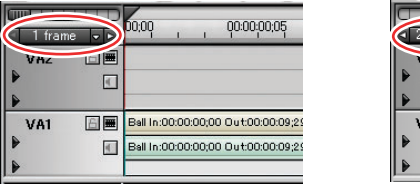

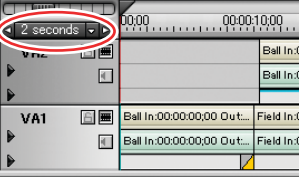

◆ 1 frame で表示した場合 → 2 seconds で表示した場合

タイムスケールを変更するには、タイムスケールコントローラあるいはタイム スケール設定ボタン、[ ▼ ]( リスト ) ボタンを使用します。

また、タイムスケール上で Ctrl キーを押しながらマウスホイールを回してタイ ムスケールの表示単位を変更することもできます。

設定できる値は、1 frame、2 frames、5 frames、10 frames、0.5 second、1 second、 2 seconds、5 seconds、10 seconds、15 seconds、30 seconds、1 minute、2 minutes、5 minutes、10 minutes、15 minutes、30 minutes、60 minutes、Fit です。

※ frame(s)  $=$ フレーム、second(s)  $=$ 秒、minute(s)  $=$ 分

## ●タイムスケールコントローラを使用する

*1* マウスポインタをタイムスケールコントローラまで移動します。

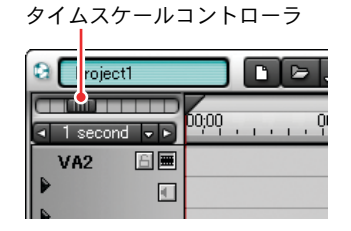

*2* スライダをドラッグします。

スライダを右にドラッグすると、タイムスケールの1目盛りの示す時間が 長くなります。右端までドラッグすると、クリップあるいはタイムライン クリップ幅とトラックの長さが同じになります (Fit)。

スライダを左にドラッグすると、タイムスケールの1目盛りの示す時間が 短くなります。左端までドラッグすると、1 frame になります。

### ●[タイムスケール設定] ボタンを使用する

*1* マウスポインタを[タイムスケール設定]ボタンまで移動します。

「タイムスケール設定]ボタンには現在の表示単位が表示されています。

「タイムスケール設定]ボタン

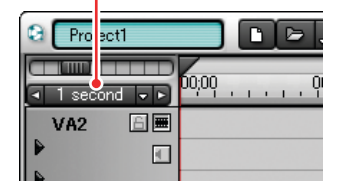

**2** 「タイムスケール設定]ボタンをクリックします。

クリックするごとに、表示は直前に使用していたスケールと [Fit] に切り 替わります。

**3** [タイムスケール設定]ボタンの ■ ボタンをクリックすると、タイムス ケールの1目盛りの示す時間は短くなります。 ボタンをクリックする と、タイムスケールの1目盛りの示す時間は長くなります。

## ● [ ▼ ] ( リスト) ボタンを使用して表示単位を変更する

*1* マウスポインタを[タイムスケール設定]ボタンまで移動します。

「タイムスケール設定]ボタンには現在の表示単位が表示されています。

[タイムスケール設定]ボタン

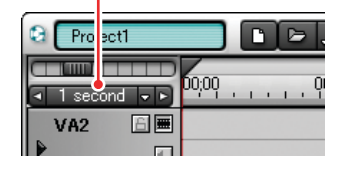

2 「▼ ](リスト)ボタンをクリックします。

設定できるスケールのリストが表示されます。

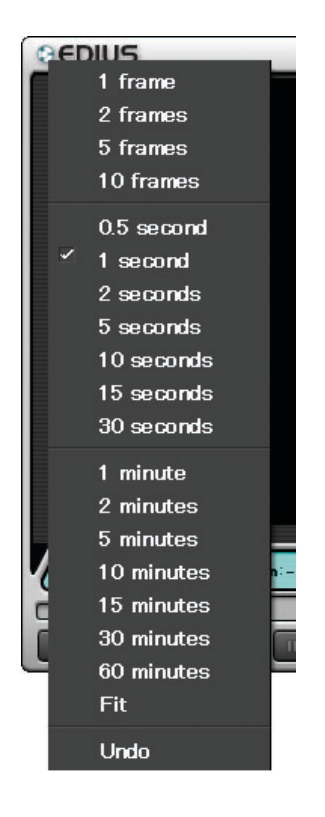

*3* 変更するスケールを選びます。

選んだ表示単位で 1 目盛りの値を変更します。

 $[Fit]$ :

クリップがトラック長いっぱいに表示されるようにタイムスケールを 調節します。

[Undo]:

変更前の表示単位に戻します。

# ビンウィンドウの表示を変更する

ビンウィンドウは、クリップを格納しているフォルダビュー、およびクリップ のサムネイルが表示されているクリップビューで構成されています。必要に応 じて、フォルダビューを非表示にしたり、クリップのサムネイルの表示形態を 変更したりできます。

## ●フォルダビューの表示 / 非表示を切り替える

*1* ビンウィンドウの [ フォルダの表示 / 非表示 ] ボタンをクリックします。

[ フォルダの表示 / 非表示 ] ボタン

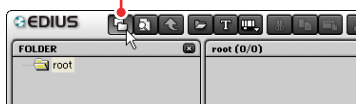

フォルダビューが非表示になります。

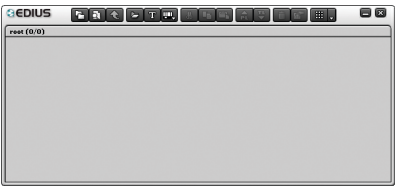

初期設定では、フォルダビューは「表示」になっています(「フォルダの表 示 / 非表示 ] ボタンは押された状態になっています)。

*2* 再度、[ フォルダの表示 / 非表示 ] ボタンをクリックします。

フォルダビューが表示されます。

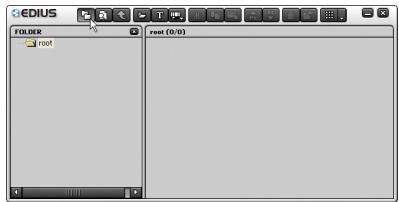

## ●クリップのサムネイル表示を変更する

*1* ビンウィンドウの [ 表示 ] ボタンをクリックします。

[ 表示 ] ボタン

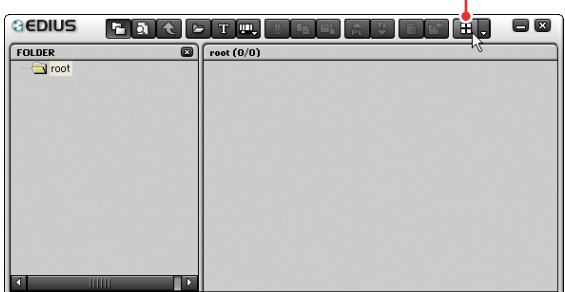

ボタンをクリックするごとにサムネイルの表示形態が変わります。 ボタンの表示はサムネイルの表示形態に応じて変わります。

田 . :

サムネイル (大)

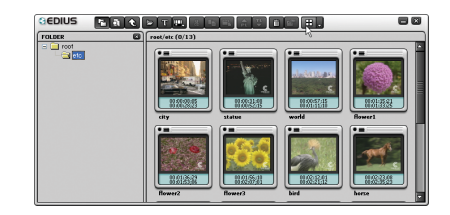

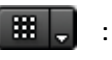

サムネイル ( 小 )

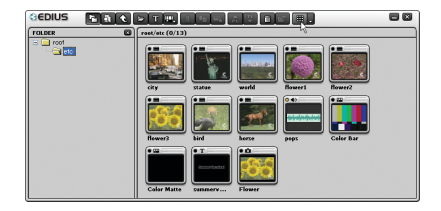

EL. :

詳細

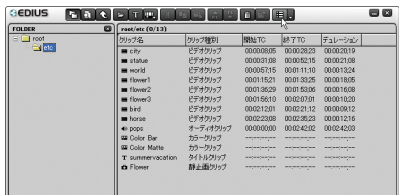

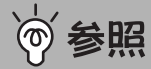

詳細の表示項目は変更できます[。「ビンウィンドウの詳細表示を変更す](#page-114-0) [る」P109](#page-114-0) を参照してください。

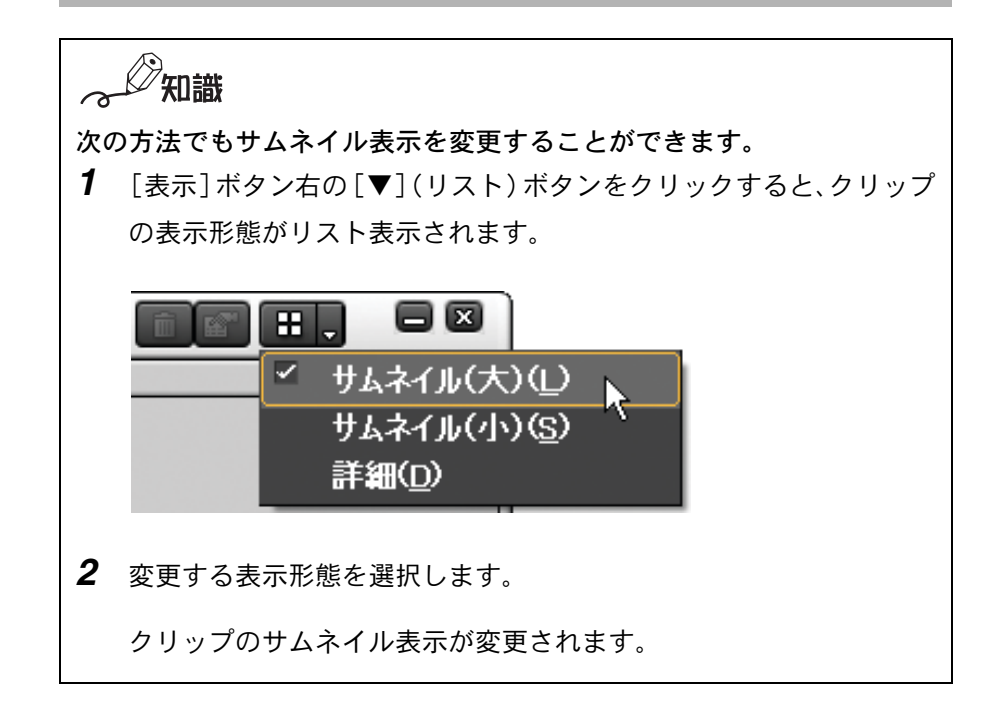

## ●フォルダビューのサイズを変更する

*1* マウスポインタをクリップビューとフォルダビューの境界に移動します。

マウスポインタの形状が変わります。

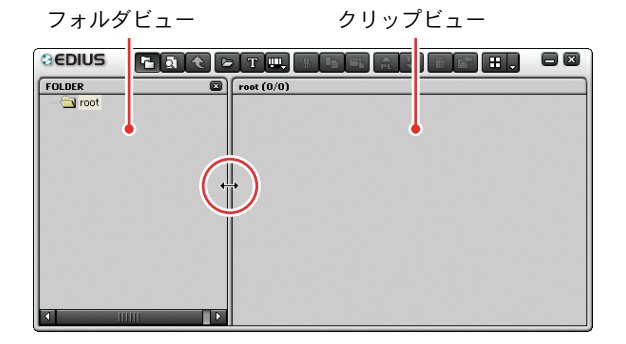

*2* マウスの左ボタンを押しながらドラッグします。

フォルダビューのサイズが変更されます。

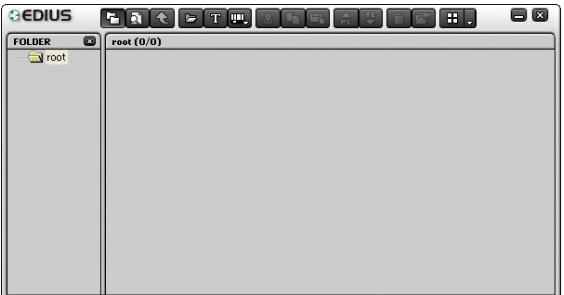

# 各ウィンドウの表示を変更する

ウィンドウのボタン表示を変更したり、ビンウィンドウの詳細表示項目を変更 したりして使いやすい操作環境を整えることができます。

ここでは、初期状態の表示(レイアウト)を例に説明しています。

## ●表示するボタンを選択する

下記の画面に表示されている操作ボタンを、必要なボタンのみ表示させたり、表 示させる順番などを設定することができます。

- ソースモニタ (Player)
- タイムラインモニタ (Recorder)
- タイムライン (Timeline)
- ビンウィンドウ (Bin)
- *1* [ 設定 ] ボタンをクリックし、[ 設定 ] を選択します。

「設定」ダイアログが表示されます。

[ 設定 ] ボタンj z z 情報の表示(1)<br>ポーズフィールド(<u>P</u>) 設定(S). ユーザ登録(R)... ヘルプ(ト) パージョン情報(V)

*2* [ 表示のカスタマイズ ] をダブルクリックします。

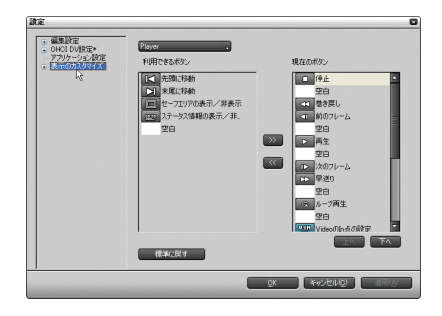

*3* [ ボタン ] をクリックします。

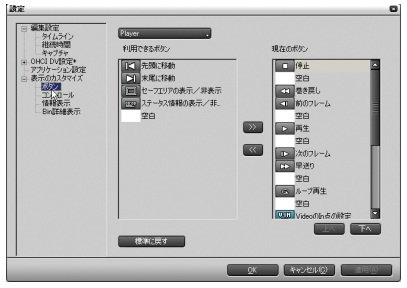

*4* ウィンドウ選択メニューの [ ▼ ]( リスト ) ボタンをクリックします。

ボタンを変更できるウィンドウの種類(Player, Recorder, Timeline, Bin) がリスト表示されます。

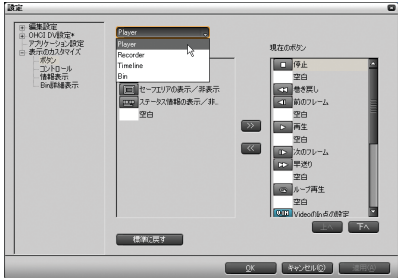

*5* 変更するウィンドウを選択します。

使用できるボタンの種類が切り替わります。

*6* [ 現在のボタン ] の一覧で挿入先の1つ下のボタンを選択します。

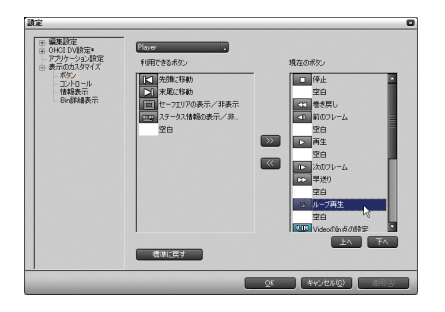

*7* [ 利用できるボタン ] の一覧から追加するボタンを選択し、追加ボタンをク リックします。

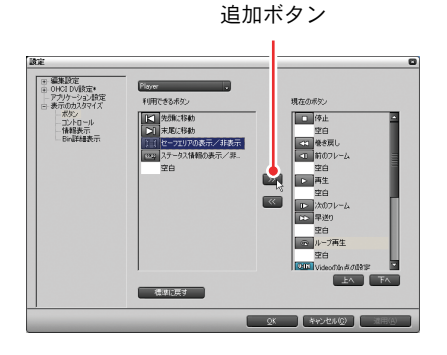

[現在のボタン]の一覧に選んだボタンが移動します。

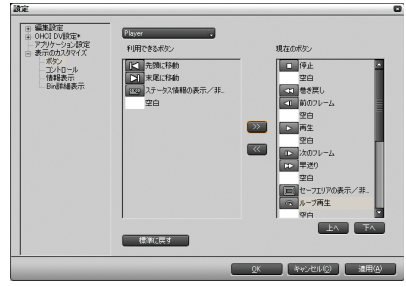

- *8* [ 現在のボタン ] の一覧は各ウィンドウでのボタンの並び順になっていま す。位置を変更するには、変更するボタンを選択し、「トへ]または「下へ] ボタンをクリックします。ボタンをクリックするごとに選んだボタンが1 つ上へ、または1つ下へ移動します。
- *9* 表示を取り消す場合は、[ 現在のボタン ] の一覧から削除するボタンを選択 し、削除ボタンをクリックします。

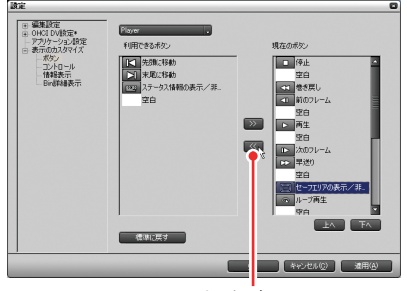

削除ボタン

選んだボタンは [ 利用できるボタン ] の一覧へ移動します。

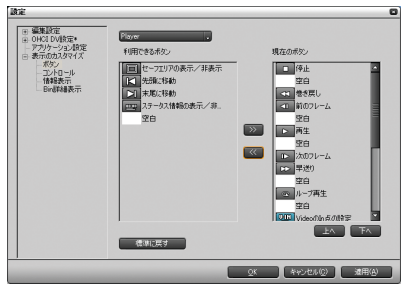

*10* 設定がすんだら [ 適用 ] ボタンをクリックします。

設定内容に変更されます。[設定] ダイアログを閉じるには [OK] ボタンを クリックします。

## ●モニタウィンドウの表示をコントロールする New

モニタウィンドウ(ソースモニタとタイムラインモニタ)に表示されているタ イムコードとシャトルスライダを、それぞれ表示(または非表示に)すること ができます。

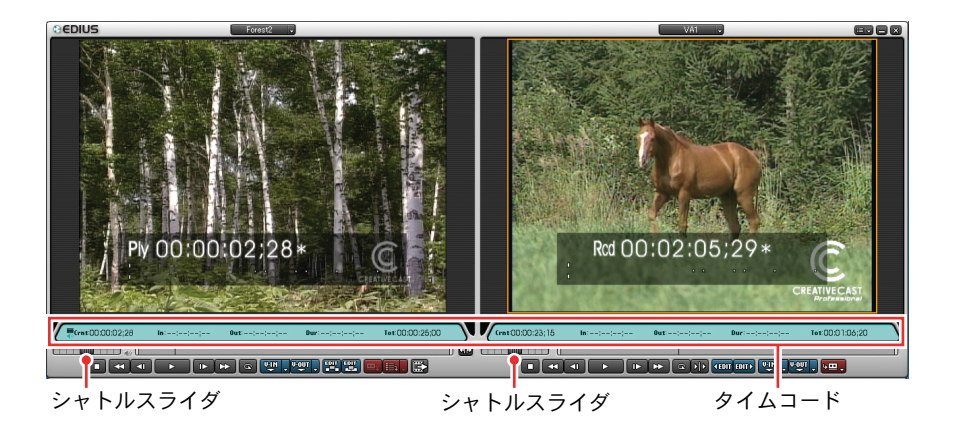

*1* [ 設定 ] ボタンをクリックし、[ 設定 ] を選択します。

「設定」ダイアログが表示されます。

[ 設定 ] ボタン**.** 60 情報の表示(1)<br>ポーズフィールド(P) 設定(S). ユーザ登録(R)... ヘルプ(H) パージョン情報(V).

*2* [ 表示のカスタマイズ ] をダブルクリックします。

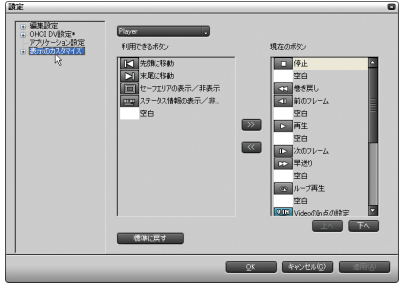

*3* [ コントロール ] をクリックします。

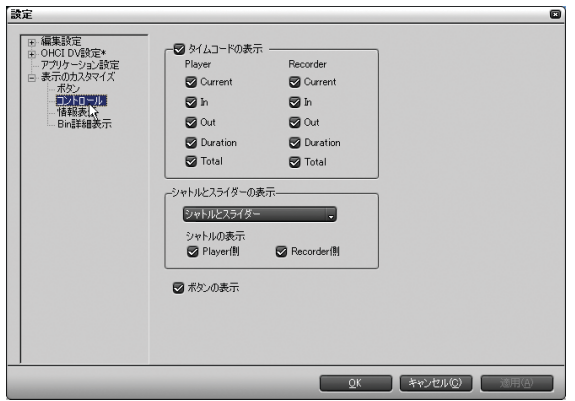

[ タイムコードの表示 ]:

[Player( ソースモニタ) 側 ] [Recorder( タイムラインモニタ) 側 ] の タイムコードの表示 / 非表示を切り替えます。タイムコードを表示さ せるときは、チェックボックスをクリックしてチェックを入れます。 表示させたときは、タイムコードの項目表示 ([Current][In][Out] [Duration][Total]) を選択できます。初期設定はすべてにチェックが 入っています。
[ シャトルとスライダーの表示 ]:

シャトルとスライダーの表示(「シャトルとスライダー]「スライダー のみ]「表示しない])を選択できます。初期設定は「シャトルとスラ イダー]です。

また、[Player( ソースモニタ )][Recorder( タイムラインモニタ )] の シャトルの表示 / 非表示を切り替えます。シャトルを表示させるとき は、チェックボックスをクリックしてチェックを入れます。初期設定 は両方にチェックが入っています。

[ ボタンの表示 ]:

チェックを付けると、モニタウィンドウのボタンを表示します。初期 設定はチェックが入っています。

*4* 設定がすんだら [ 適用 ] ボタンをクリックします。

設定内容に変更されます。[設定] ダイアログを閉じるには [OK] ボタンを クリックします。

## ●タイムコード、レベルメータの表示を変更する New

モニタウィンドウ(ソースモニタとタイムラインモニタ)のプレビュー上に表 示されているタイムコードとレベルメータを、それぞれ表示(または非表示に) することができます。

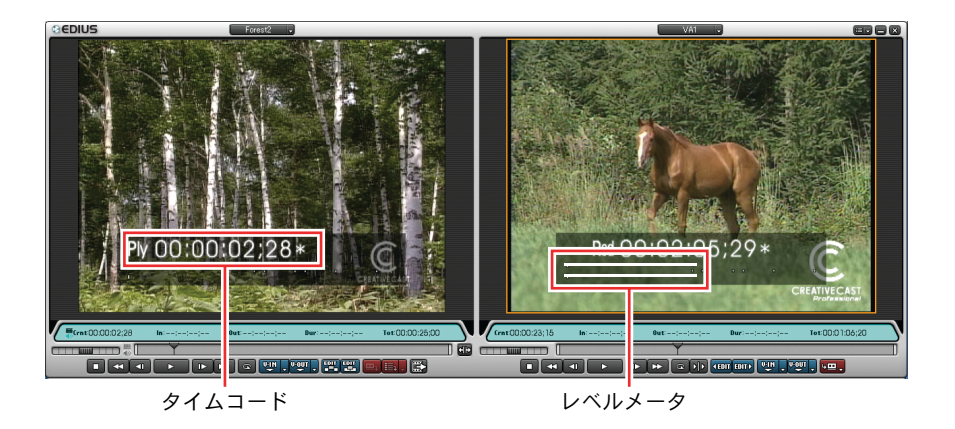

*1* [ 設定 ] ボタンをクリックし、[ 設定 ] を選択します。 「設定」ダイアログが表示されます。

[ 設定 ] ボタン

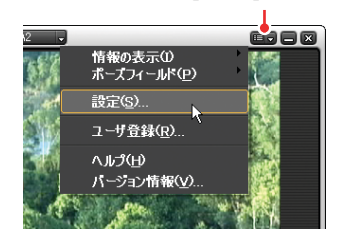

*2* [ 表示のカスタマイズ ] をダブルクリックします。

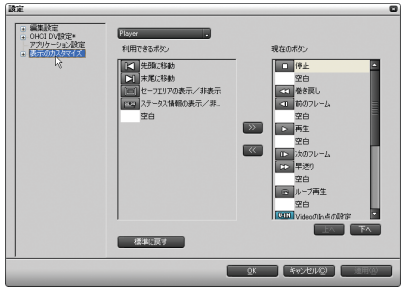

*3* [ 情報表示 ] をクリックします。

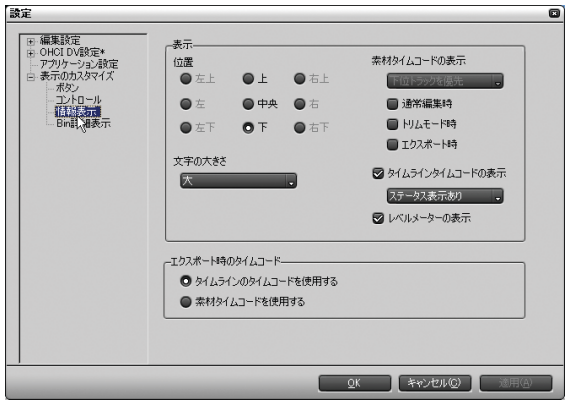

#### [表示]エリア

[ 位置 ]:

タイムコード、レベルメーターの表示位置を設定します。初期設定は [下]です。

#### ご注意

[文字の大きさ]によっては、選択できない [位置]があります。

[ 文字の大きさ]:

表示する文字の大きさ ([ 大 ][ 中 ][ 小 ]) を選択します。初期設定は [大]です。

[ 素材タイムコードの表示 ]:

モニタウィンドウには、タイムラインのタイムコードと素材クリップ のタイムコードを表示させることができます。

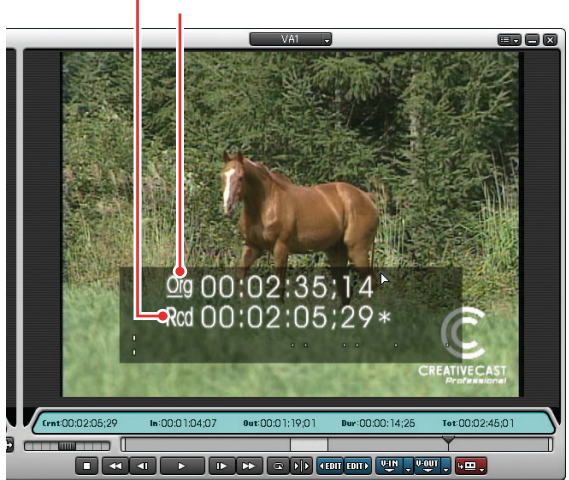

タイムラインのタイムコード 素材クリップのタイムコード

素材クリップのタイムコードを表示する場合、表示させる操作(「通常 編集時 ]、[ トリムモード時 ]、[ エクスポート時 ])を選択します。い ずれかの操作を選択すると、どのトラックのタイムコードを優先して 表示させるかを選択できるようになります。

[ 上位トラックを優先 ]

タイムコード情報を持つクリップ (タイトルトラックを含む)のうち、 もっとも上(手前)にあるクリップのタイムコードを素材タイムコー ド(Org)とします。

[ 下位トラックを優先 ]

もっとも下(奥)にあるクリップのタイムコードを素材タイムコード (Org) とします。

優先させているトラックは、モニタウィンドウのタイムコードの表示 で確認できます。

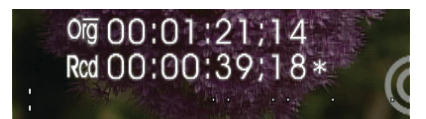

上位トラックを優先させている場合

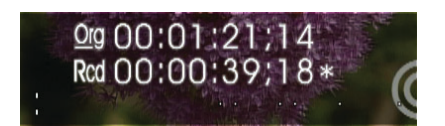

下位トラックを優先させている場合

知識

- [ トリムモード時] にチェックを入れた場合は、常に上位トラック を優先して表示します。
- [下位トラックを優先] を選択していても、上位トラックにあるク リップの透明度が設定されていない場合(トランスペアレンシー が 100%)、素材タイムコードは表示されません。
- [ タイムラインタイムコードの表示 ]:

チェックをはずすと、タイムラインタイムコードを非表示にします。初 期設定はチェックが入っています。「▼](リスト) ボタンをクリック して、ステータス表示/非表示を切り換えます。

[ レベルメーターの表示 ]:

チェックをはずすと、レベルメータを非表示にします。初期設定は チェックが入っています。

#### [ エクスポート時のタイムコード ] エリア

ファイル出力時に記録するタイムコードを選択します。[ タイムライン のタイムコードを使用する ] を選ぶと、タイムラインのタイムコード を記録します。[ 素材タイムコードを使用する ] を選ぶと、[ 素材タイ ムコードの表示 ] で選択したトラックのオリジナルタイムコードを記 録します。初期設定は「タイムラインのタイムコードを使用する]に チェックが入っています。

$$
\bullet
$$
z
$$
\bullet
$$

出力ハードウェアが OHCI (IEEE1394) の場合は、常にタイムコード が出力されます。DVStorm シリーズの場合は、 ハードウェア設定の [出力設定]にある DV フォーマット設定が [DVCAM] のときのみ出力 されます。DVRex-RT/DVRex-RT Professional の場合は、タイムコー ドが出力できません。

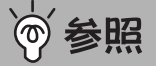

出力されたタイムコードをテープに記録するためには、記録する外 部機器の仕様や設定にも依存します。詳しくは、外部機器に付属の マニュアルを参照してください。

*4* 設定がすんだら [ 適用 ] ボタンをクリックします。

設定内容に変更されます。「設定]ダイアログを閉じるには「OK] ボタンを クリックします。

#### ●ビンウィンドウの詳細表示を変更する

ビンウィンドウを詳細表示に設定しているとき、ビンウィンドウの表示項目を 選択したり、並び替えることができます。

<u> Eac dhe shi na ne 1980</u> GEDIUS  $\begin{tabular}{|c|c|} \hline \textbf{FOLDER} \\ \hline \hline \end{tabular}$ クリップ名 クリップ種別  $|8277C|$ **RASTO De City**<br>Company<br>Company of The Company of The Company<br>Company of The Company of The Company of The Company of The Company of The Company of The Company of The Compa<br>Company of The Company of The Company of The Company of ビデオクリップ<br>ビデオクリップ<br>ビデオクリップ  $\begin{array}{r} \hline \text{W02,024} \\ \text{W02,037} \\ \text{W02,003} \end{array}$ 01244100 01245529 01:32:22:06 01:32:42:05<br>01:01:30:00 01:01:54:29

詳細表示の表示項目

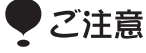

ビンウィンドウを詳細表示にしているときに有効となります。

*1* [ 設定 ] ボタンをクリックし、[ 設定 ] を選択します。

[設定] ダイアログが表示されます。

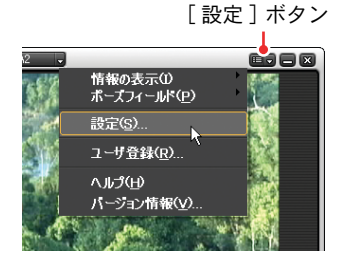

(リファレンス) *109*

*2* [ 表示のカスタマイズ ] をダブルクリックします。

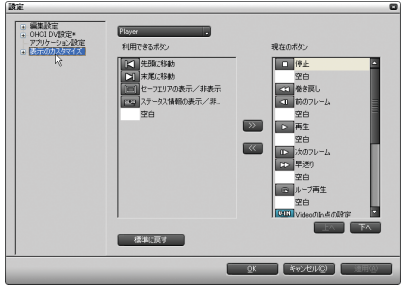

*3* [Bin 詳細表示 ] をクリックします。

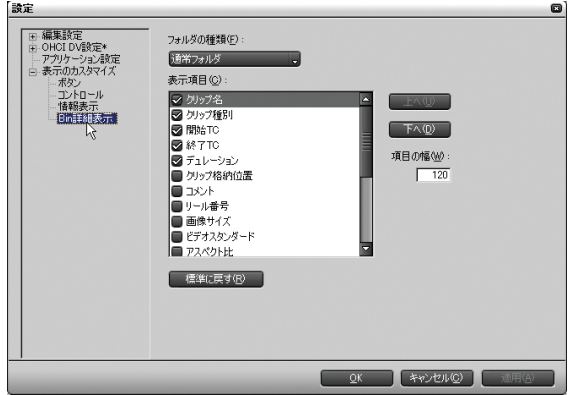

[ フォルダの種類 ]:

変更するフォルダの種類を選択します。

[ 通常フォルダ ][ 検索フォルダ ] のそれぞれで設定できます。

[ 表示項目 ]:

ビンウィンドウの詳細表示で表示する項目を選択します。チェックを 入れると、項目が表示されます。「標準に戻す]ボタンをクリックする と、初期設定 ([ クリップ名 ][ クリップ種別 ][ 開始 TC][ 終了 TC][ デュ レーション ] が表示 ) に戻ります。

*4* 項目の表示位置を変更するときは、移動する項目を選択し、[ 上へ ] または 「下へ]ボタンをクリックします。

例)「開始 TC」を「クリップ名」の上に移動させた場合

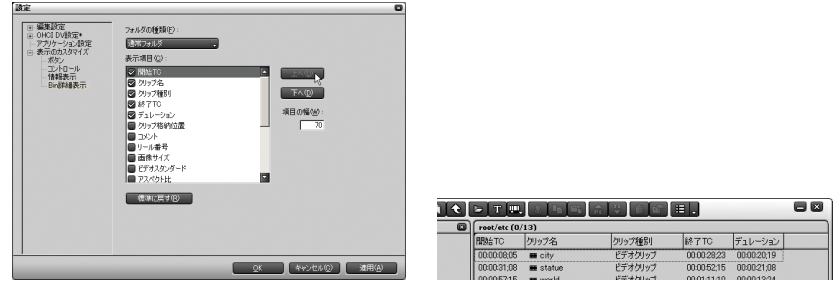

◆[表示のカスタマイズ]ダイアログ ◆ ビンウィンドウ

*5* 項目の幅を変更するときは、変更する項目を選択し、[ 項目の幅 ] に直接数 値を入力するか、テキストボックスをクリックしてマウスホイールで数値 を調整します。初期設定は「120」です。

ral  $\sqrt[7]{\text{H}}$ 說

ビンウィンドウ上で項目の端を直接ドラッグしても、項目の幅を変更で きます。

参照

マウスホイールの使い方については[、「マウスホイールでの設定方法」P66](#page-71-0) を参照してください。

*6* 設定がすんだら [ 適用 ] ボタンをクリックします。

設定内容に変更されます。「設定]ダイアログを閉じるには「OK]ボタンを クリックします。

## ウィンドウのレイアウトを登録する

編集中、作業しやすいように配置変更した各ウィンドウのレイアウトを登録す ることができます。レイアウトは 10 種類まで登録できます。各ユーザー別、目 的別に名前を付けて登録すると効率よく作業を進めることができます。

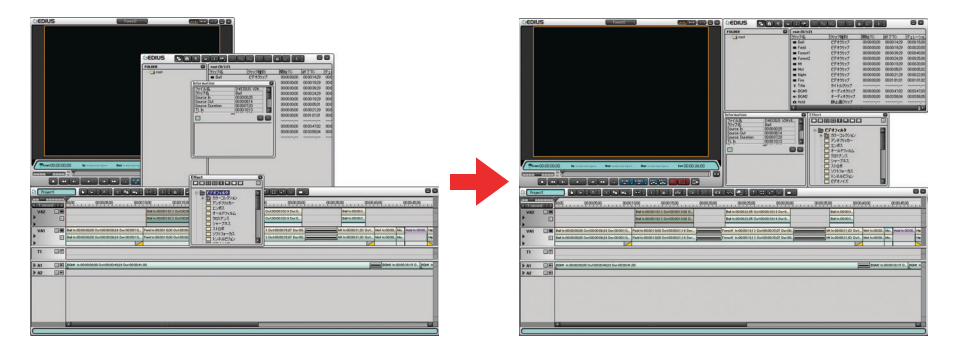

### ●現在のレイアウトを登録する

**1** メインメニューから [レイアウト]の [現在のレイアウトを登録]を選択し、 [Layout1]から [Layout10]のうちから登録するレイアウト名を選択します。 現在のレイアウトが選んだレイアウト名で登録されます。

レイアウトが登録されると、「現在のレイアウトを登録]と「レイアウト名 の変更]にあるレイアウト名末尾に「\*」が付加されます。

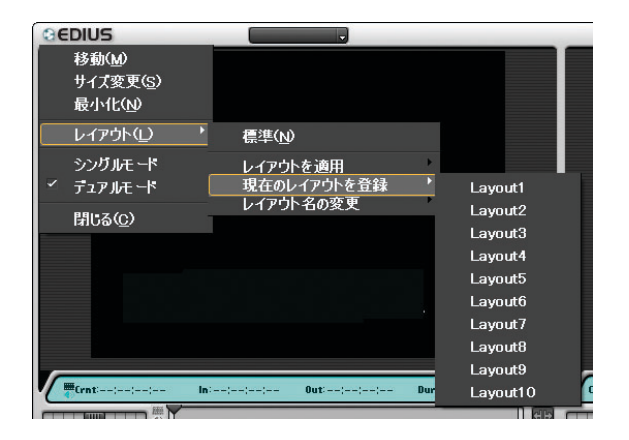

#### ●レイアウトの名前を変更する

*1* メインメニューから [レイアウト ]の [レイアウト名の変更 ]を選択し、変更 するレイアウト名を選択します。

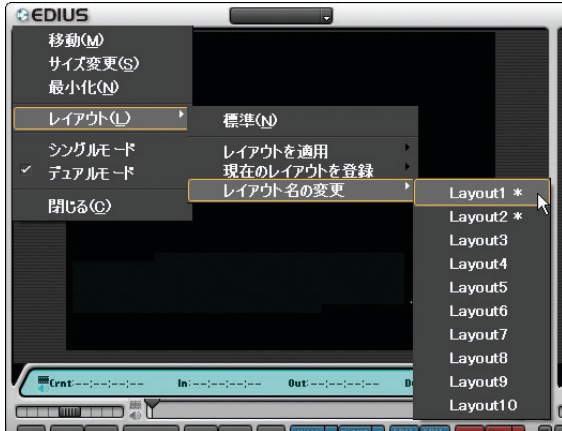

[ 名前の変更 ] ダイアログが表示されます。

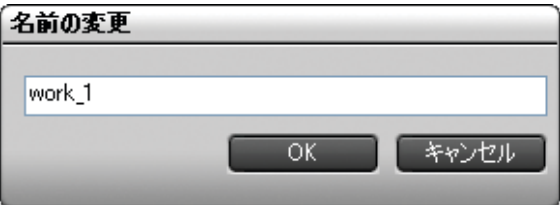

*2* 新しい名前を入力し、[OK] ボタンをクリックします。

新しい名前に変更されます。

#### ●登録したレイアウトを使用する

*1* メインメニューから [レイアウト ]の [レイアウトを適用 ]を選択し、レイア ウト登録した名前を選択します。

選んだレイアウトに変更されます。

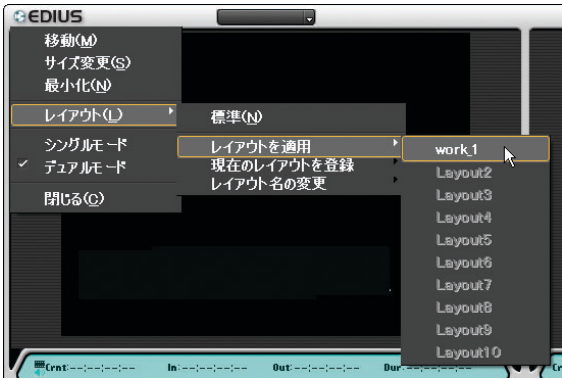

⊘৶<sup></sup>知識 メインメニューから [ レイアウト ] の [ 標準 ] を選択すると、デフォル トのレイアウトに戻ります。

# 5. ソースデータをキャプチャしよう

編集作業に入る前に、ソースデータ ( 素材 ) を収集する必要があります。

本章では、既にキャプチャされているデータをタイムラインに配置する方法や ソースデータのキャプチャ方法について説明します。

## ご注意

接続している入力機器(デッキ)の特性、およびテープの記録状態によって 次のような現象が発生する場合があります。

- バッチキャプチャが正常に行えない場合があります(バッチキャプチャに ついては[、「複数のクリップをまとめてキャプチャする\(バッチキャプ](#page-143-0) [チャ\)」P138 を](#page-143-0)参照)
- 自動分割時に不要なファイルが生成されることがあります(自動分割につ いては[、「\[ キャプチャ \]」P72 を](#page-77-0)参照)
- キャプチャ開始時に不要なファイルが生成されることがあります。

## ソースデータを選択する 〖郦

キャプチャするソースデータを選択します。

*1* ソースモニタの [ チャンネル / ファイルの選択 ] ボタンをクリックします。 リストが表示されます。

[ チャンネル / ファイルの選択 ] ボタン

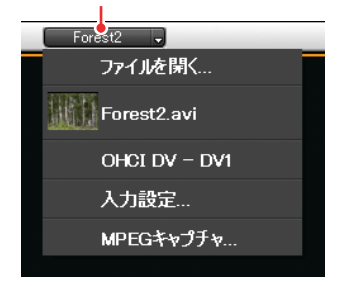

*2* 使用するソースデータを選択します。

[ チャンネル / ファイルの選択 ] ボタンには選んだソースデータの名前が表 示されます。

- [ ファイルを開く ]:
	- [ ファイルを開く ] ダイアログで、EDIUS で使用する素材ファイル(既に キャプチャされたデータ)を選択します。
	- 素材ファイルを選択すると、選んだファイルの先頭フレームがソース モニタに表示されます。

#### 履歴ファイル:

以前素材ファイルを開いている場合、ファイル履歴として表示されます。 同じ素材ファイルを使用する場合はここから選択します。

素材ファイルを選択すると、選んだファイルの先頭フレームがソース モニタに表示されます。

外部入力:

接続している機器の入力名がリスト表示されます。アナログ入力する 場合は「BackPanel」を選択してください。※1

OHCIボードからの入力を選択する場合は、[OHCI DV-DV1]を選択します。 当社製品をお使いの場合は、該当する製品の入力デバイスを選択して ください。

[ 入力設定 ]:

選択すると、[入力設定]ダイアログが開き、外部入力の設定を行います。 [MPEG キャプチャ ]:

[MPEG Capture] ダイアログが開き、キャプチャする製品の選択やパラ メータ設定が可能になります。※2 パラメータ設定は [MPEG Capture] 画面にある「設定]ボタンをクリックして設定します。

- ※1 アナログ入力には DVStorm シリーズ、DVRex-RT、DVRex-RT Professional のい ずれかが必要です。なお外部入力名はご使用の製品によって異なります。
- ※2 MPEG キャプチャには MTV シリーズ、MTU シリーズ、MVR-D2000、DigitalVideo Recorder、DigitalVideo Recorder for USB EMR100 のいずれかが必要です。

## ソースデータをプレビューする

選んだソースデータをソースモニタで再生し、内容を確認します。

再生する方法は、選んだソースデータによって異なります。

## ご注意 アナログ入力の場合は、アナログ機器本体の再生ボタンを押してください。 EDIUS からは操作できません。

#### ●ポジションバーを使用する

ポジションバーのポジションスライダはソースデータ上の現在位置を示します。

マウスの左ボタンを押しながらポジションスライダをドラッグすると、任意の フレームを表示できます。

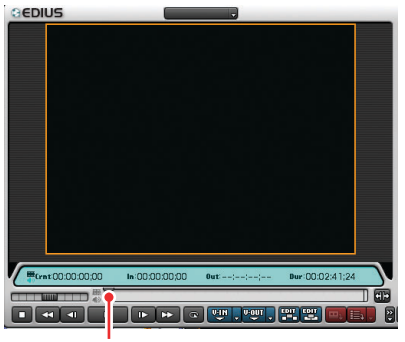

ポジションスライダ

「ご注意

外部入力ソースデータ(未キャプチャデータ)をプレビューする場合は、ポ ジションバーで操作できません。

#### ●シャトルスライダを使用する

ソースモニタのシャトルスライダをドラッグすると変速再生を行います。

マウスの左ボタンを押しながら右にドラッグすると、正方向に再生します。左 にドラッグすると、逆方向に再生します。再生速度は 1/20、1/10、1/4、1/2、 1、2、4、8、16 倍速です。

マウスのボタンを放すと、シャトルスライダは中央に戻り、静止画表示 (Pause) となります。

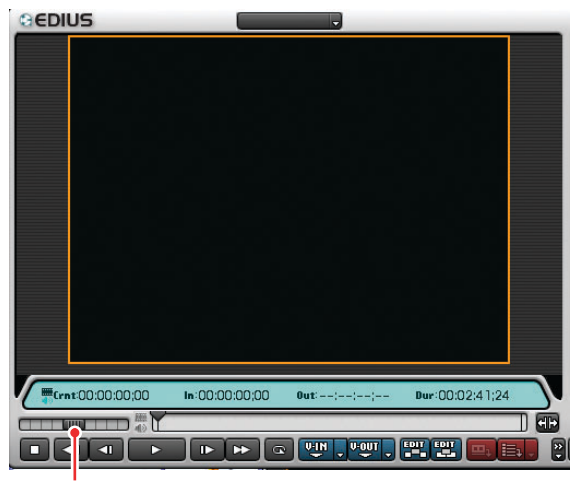

シャトルスライダ

ご注意

外部入力ソースデータ(未キャプチャデータ)をプレビューする場合は、シャ トルスライダで操作できません。

#### ●マウスを使う (マウスジェスチャ)

モニタウィンドウのスクリーン上にマウスポインタを置き、右クリックしたまま 円を描くようにドラッグしてソースデータの再生を実行することができます。

● 時計周りに円を描く

再生が開始されます。再生速度は、マウス操作の速度に応じて変化します。

● 反時計回りに円を描く 逆方向の再生が開始されます。再生速度は、マウス操作の速度に応じて変化 します。

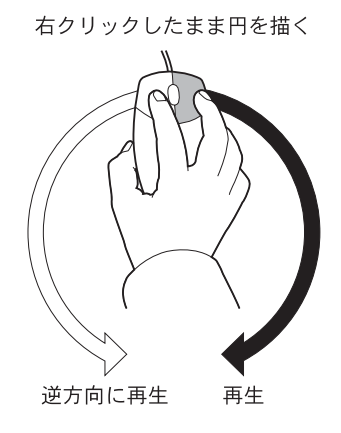

▶ご注意

外部入力のソースデータ(未キャプチャデータ)は、マウスジェスチャで操 作することができません。

#### ●[ソースモニタの操作] ボタンを使用する

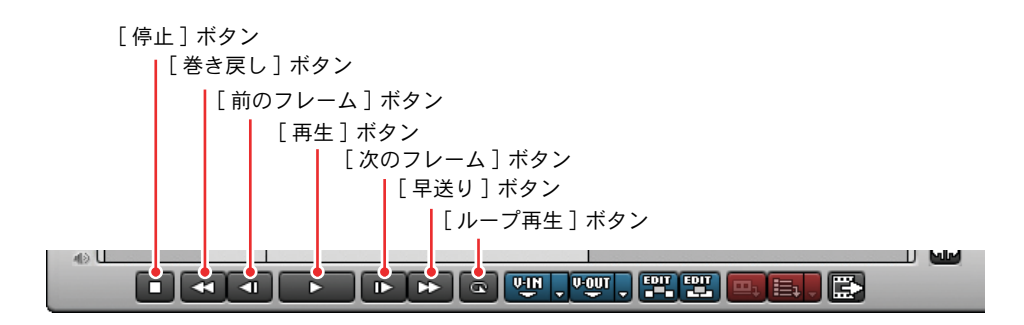

[ 停止 ] ボタン:

ソースデータの再生を停止します。

[ 巻き戻し ] ボタン:

ソースデータを巻き戻します。再生中にこのボタンをクリックすると、逆 方向に 4 倍速、または 12 倍速で再生します。クリックするたびに 4 倍速と 12 倍速が切り換ります。

[ 前のフレーム ] ボタン:

クリックするたびにソースデータを逆方向に1フレームずつ進めます。 [ 再生 ] ボタン:

正方向に再生します。もう一度クリックすると一時停止します。 [次のフレーム]ボタン:

クリックするたびにソースデータを正方向に1フレームずつ進めます。 [ 早送り ] ボタン:

ソースデータを早送りします。再生中にこのボタンをクリックすると、4 倍 速、または 12 倍速で再生します。クリックするたびに 4 倍速と 12 倍速が 切り換ります。

[ ループ再生 ] ボタン:

ソースデータ上のビデオ In 点と Out 点の間を繰り返し再生します。

In 点と Out 点が設定されていない場合は、ソースデータ全体を繰り返し再 生します。

また、再生中にクリックすると映像を一時停止します。再度クリックする と一時停止を解除します。

## 素材ファイルの In 点 /Out 点を設定する

素材ファイル(既にキャプチャされたデータ)をトラックに取り込むために In (開始)点 /Out( 終了 ) 点を指定します。この In( 開始 ) 点 /Out( 終了 ) 点が指 定された間の映像を「クリップ」と呼びます。

- *1* 素材ファイルをプレビューし、In( 開始 ) 点となるフレームを決定します。
- *2* In(開始)点となるフレームで[VideoのIn点の設定]ボタンをクリックします。

In( 開始 ) 点となるフレームに In スライダが移動します。

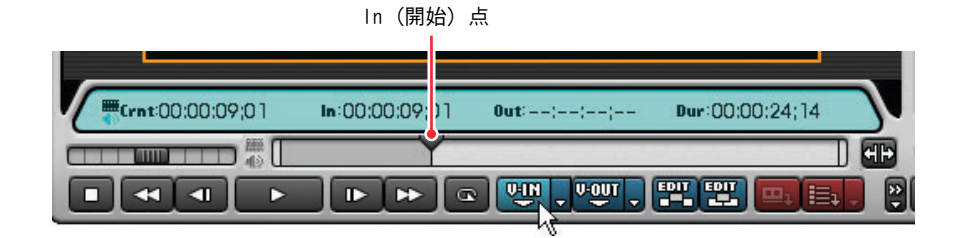

- *3* 続けて素材ファイルをプレビューし、Out(終了 )点となるフレームを決定し ます。
- *4* Out(終了 )点となるフレームで [Videoの Out点の設定 ]ボタンをクリックし ます。

Out( 終了 ) 点となるフレームに Out スライダが移動します。

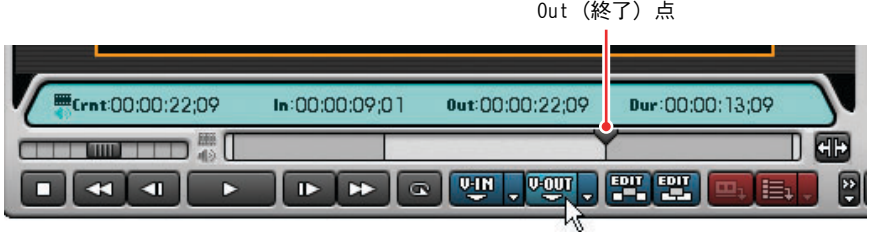

#### ● In 点 0ut 点間を再生する

ソースモニタの [ ループ再生 ] ボタンをクリックすると、クリップを繰り返し 再生します。

In 点より前にポジションスライダがある場合は、その位置から Out 点まで再生 してから In 点に戻り、その後 In 点 Out 点間の映像を繰り返し再生します。

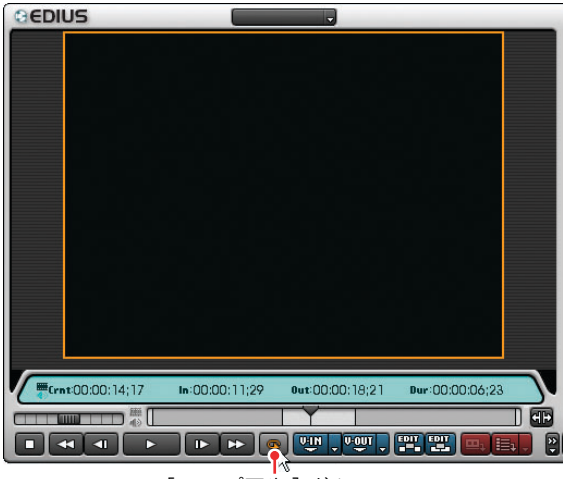

[ ループ再生 ] ボタン

#### In 点に移動するには

*1* [Video の In 点の設定 ] ボタンの [ ▼ ]( リスト ) ボタンをクリックします。

リストが表示されます。

[▼](リスト)ボタン

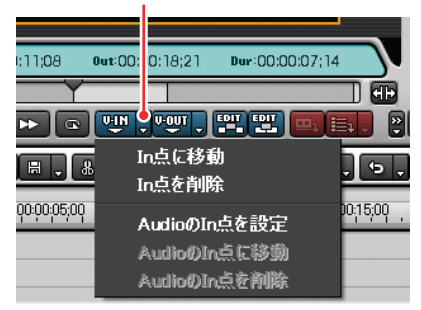

**2** 「In 点に移動]を選びます。

ポジションスライダが In 点に移動し、ソースモニタには In 点の静止画像 が表示されます。

知識

キーボードの [Shift] キーを押しながら [Video の In 点の設定 ] ボタン をクリックしても In 点に移動できます。

#### Out 点に移動するには

*1* [VideoのOut点の設定]ボタン右の[▼](リスト)ボタンをクリックします。

リストが表示されます。

「▼ ](リスト)ボタン

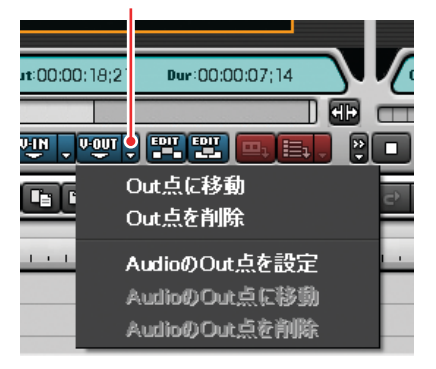

2 「Out 点に移動 ] を選びます。

ポジションスライダが Out 点に移動し、ソースモニタには Out 点の静止画 像が表示されます。

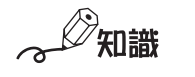

キーボードの [Shift] キーを押しながら [Video の Out 点の設定 ] ボタン をクリックしても Out 点に移動できます。

#### ● In 点 (Out 点 ) を削除する

*1* [VideoのIn点の設定]ボタン([VideoのOut点の設定]ボタン)の[▼](リス ト)ボタンをクリックします。

リストが表示されます。

「▼ ](リスト)ボタン

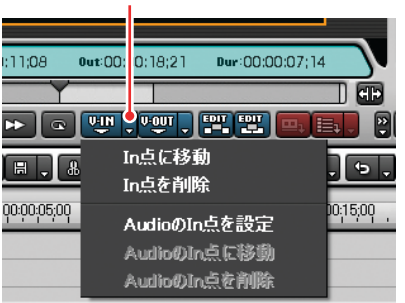

*2* [In 点を削除 ]([Out 点を削除 ]) を選択します。

In 点 (Out 点 ) が削除されます。

知識

In 点 (Out 点 ) に移動し、キーボードの [Shift] キーを押しながら [Video の In 点の設定 ] ボタン ([Video の Out 点の設定 ] ボタン ) をクリックし ても In 点 (Out 点 ) を削除できます。

## オーディオの In 点 /Out 点を設定する

ソースデータに含まれている In 点 /Out 点を別に設定できます。

- *1* [Video の In 点の設定 ] ボタンの [ ▼ ]( リスト ) ボタンをクリックします。 リストが表示されます。
	- [▼](リスト)ボタン :11:08  $0$ ut: $00$ : 0:18:21 Dur:00:00:07;14 Œ <u>► │ ⊙ │ ™ु °्ण │ ™ ™</u> P 風風 In点に移動  $\overline{\phantom{a}}$  $\blacksquare$   $\blacksquare$   $\blacksquare$   $\blacksquare$   $\blacksquare$ In点を削除 00:00:05:00  $0.15,00$ AudioのIn点を設定 AudioのIn点に移動 AudioのIn点を削除
- *2* [Audio の In 点を設定 ] を選択します。

ポジションバーが上下 2 段に分割され、上段でビデオの In 点 /Out 点を、下 段でオーディオの In 点 /Out 点を設定できます。

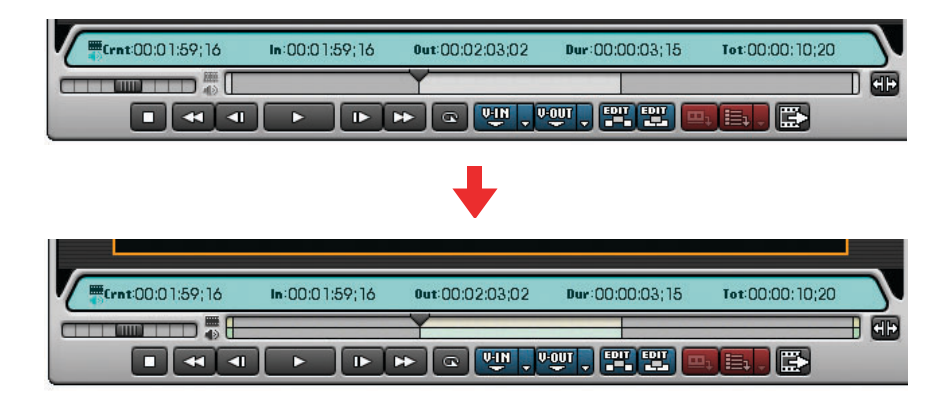

*3* ポジションバー下段の In スライダをドラッグするか、タイムデータ表示部 のオーディオマークをクリックして黒色表示にします。

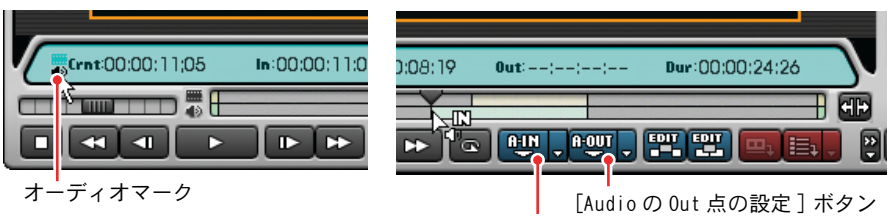

[Audio の In 点の設定 ] ボタン

[Video の In 点の設定 ] ボタンが [Audio の In 点の設定 ] ボタンに、[Video の Out 点の設定 ] ボタンが [Audio の Out 点の設定 ] ボタンに変わります。

- *4* ポジションスライダをドラッグしてオーディオの In 点に設定したいフレー ムを決定します。
- *5* [Audio の In 点の設定 ] ボタンをクリックします。

ポジションバー下段の In スライダが、ポジションスライダの位置に移動し ます。

*6* ポジションスライダをドラッグしてオーディオの Out 点に設定したいフレー ムを決定します。

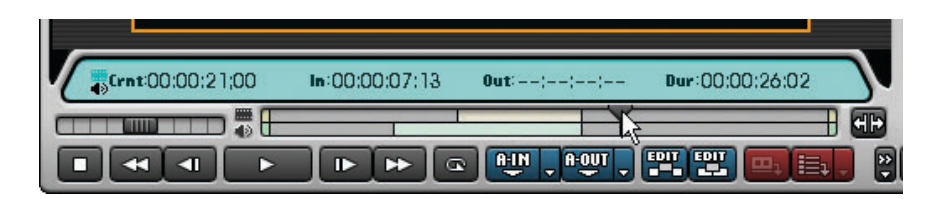

*7* [Audio の Out 点の設定 ] ボタンをクリックします。

ポジションバー下段の Out スライダが、ポジションスライダの位置に移動 します。

#### ●オーディオの In 点 /Out 点に移動する

#### In 点に移動するには

*1* [Audio の In 点の設定 ] ボタンの [ ▼ ]( リスト ) ボタンをクリックします。

リストが表示されます。

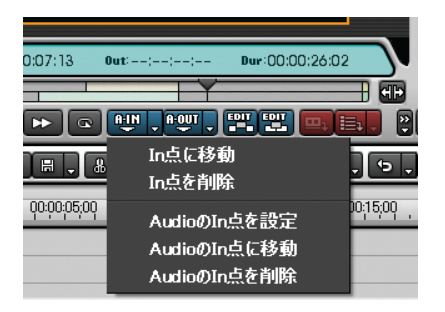

**2** 「Audio の In 点に移動]を選択します。

ポジションスライダが Audio の In 点に移動します。

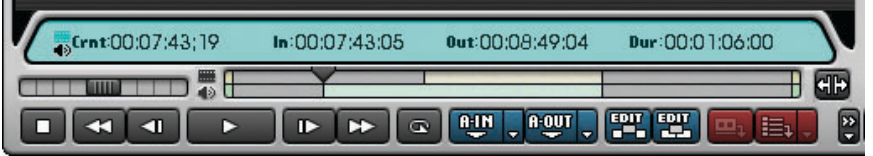

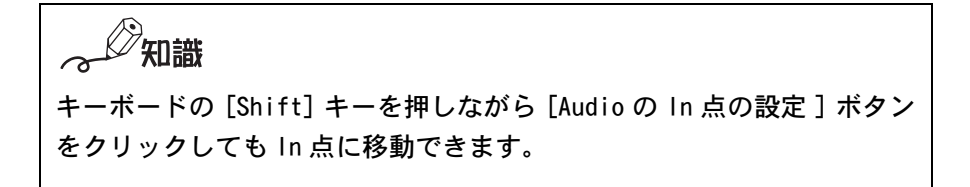

#### Out 点に移動するには

*1* [Audio の Out 点の設定 ] ボタンの [ ▼ ]( リスト ) ボタンをクリックします。

リストが表示されます。

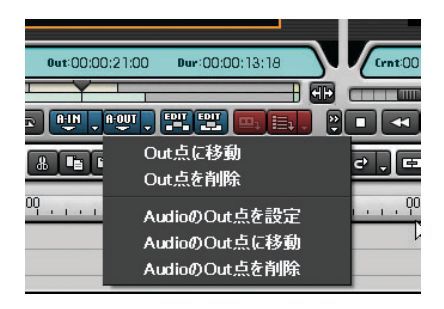

*2* [Audio の Out 点に移動 ] を選択します。

ポジションスライダが Audio の Out 点に移動します。

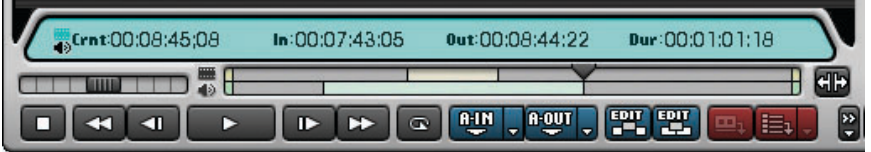

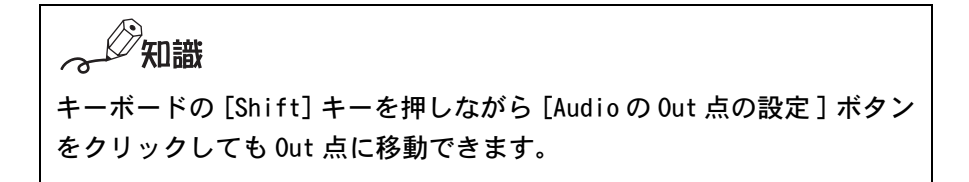

#### ●オーディオの In 点 (Out 点 ) を削除する

*1* [AudioのIn点の設定]ボタン([AudioのOut点の設定]ボタン)の[▼](リス ト)ボタンをクリックします。

リストが表示されます。

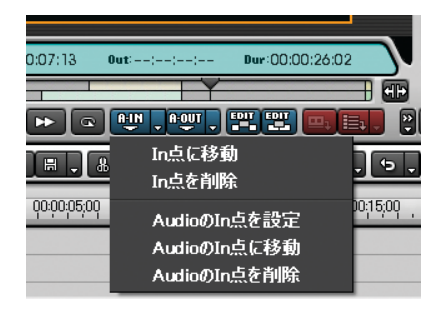

*2* [Audio の In 点を削除 ]([Audio の Out 点を削除 ]) を選択します。

In 点 (Out 点 ) が削除されます。

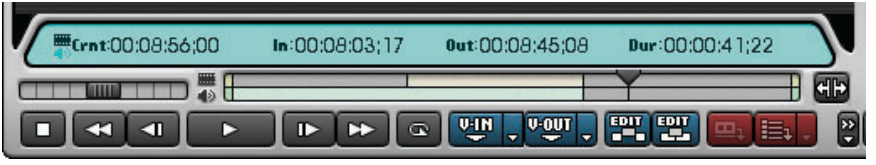

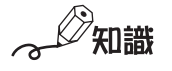

In 点 (Out 点 ) に移動し、キーボードの [Shift] キーを押しながら [Audio の In 点の設定 ] ボタン ([Audio の Out 点の設定 ] ボタン ) をクリックし ても In 点 (Out 点 ) を削除できます。

## クリップをトラックに配置する

タイムラインウィンドウの VA( ビデオ・オーディオ ) トラックに、In 点と Out 点を設定した素材ファイル(クリップ)を配置します。

- *1* クリップを配置する VA トラックをクリックして選択します。
- *2* タイムスケール上でクリップを配置する位置をクリックします。

クリックした位置にタイムラインカーソルが移動します。

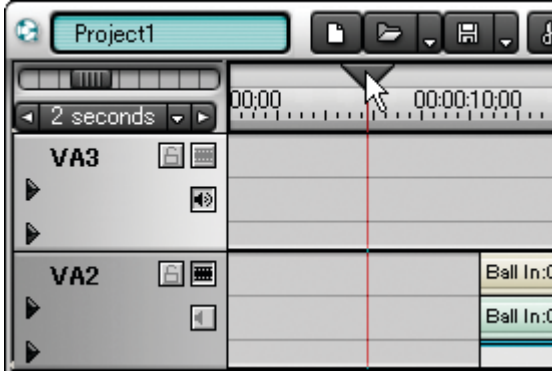

ご注意

クリップは、タイムラインカーソルの位置を In 点として、トラックに配 置されます。

*3* [Timeline に挿入で追加 ] ボタンをクリックします。

選んだ VA トラックのタイムラインカーソルの位置に、クリップが挿入モー ドで追加配置されます。

[Timeline に挿入で追加 ] ボタン

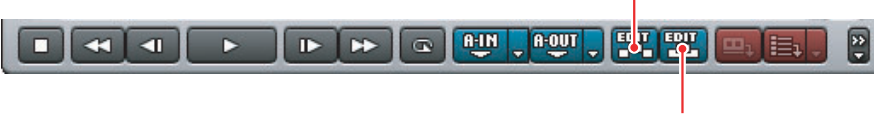

[Timeline に上書きで追加 ] ボタン

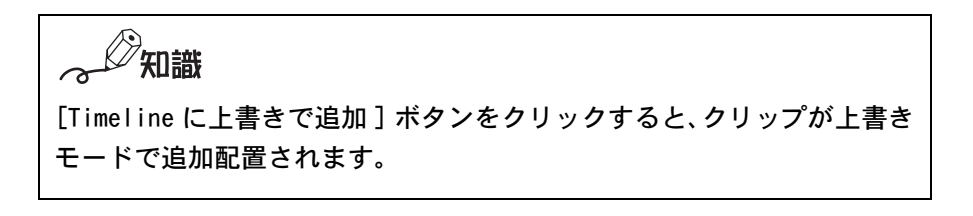

# クリップをビンウィンドウに登録する

トラックに配置されたクリップをビンウィンドウに登録します。

- *1* ビンウィンドウに登録するクリップをクリックして選択します。
- *2* 選んだクリップ上でマウスを右クリックします。

右クリックメニューが表示されます。

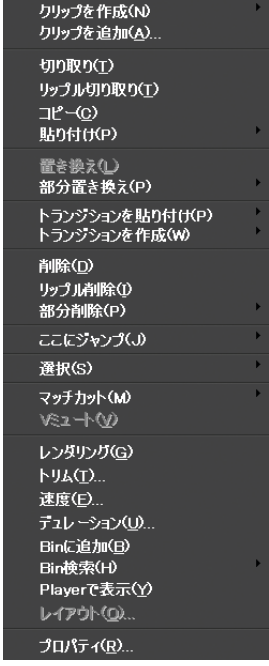

#### *3* メニューから [Bin に追加 ] を選択します。

選んだクリップがビンウィンドウに表示されます。

知識 トラックに配置されたクリップを、直接ビンウィンドウにドラッグして も登録できます。

## 外部入力の DV ソースデータをキャプチャする

外部入力の DV ソースデータをキャプチャするために In点/Out 点を指定します。 この In 点 /Out 点が指定された間の映像を「クリップ」と呼びます。

- *1* 外部入力のソースデータをプレビューし、In( 開始 ) 点となるフレームを決 定します。
- *2* In(開始)点となるフレームで[VideoのIn点の設定]ボタンをクリックします。

In( 開始 ) 点となるフレームのタイムデータが設定されます。

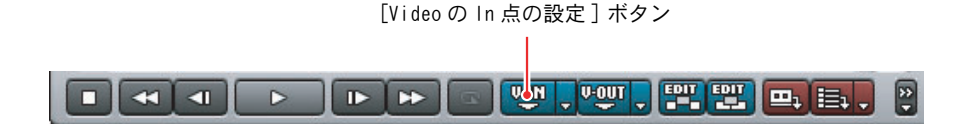

- *3* 続けて外部入力映像をプレビューし、Out(終了 )点となるフレームを決定し ます。
- *4* Out(終了 )点となるフレームで [Videoの Out点の設定 ]ボタンをクリックし ます。

Out( 終了 ) 点となるフレームのタイムデータが設定されます。

[Video の Out 点の設定 ] ボタン

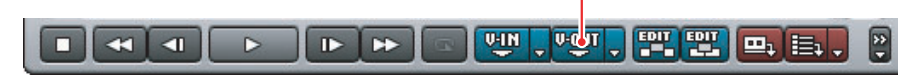

*5* [ キャプチャ ] ボタンをクリックします。

[ キャプチャ ] ボタン

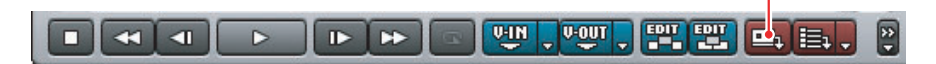

[ キャプチャ ] ダイアログが表示されます。

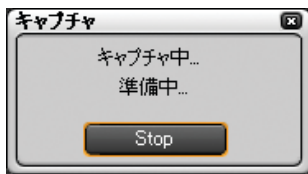

*6* しばらくするとキャプチャを開始します。

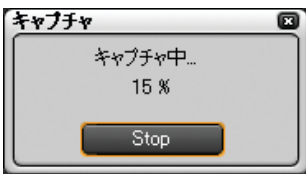

*7* キャプチャが終了すると、ビンウィンドウにキャプチャされたクリップが 表示されます。

## アナログ機器からソースデータをキャプチャする

#### ▶ご注意

当社製リアルタイム・ノンリニア編集システムでは、次の製品がアナログか らのキャプチャに対応しています。

- ・DVStorm シリーズ
- ・DVRex-RT
- ・DVRex-RT Professional
- *1* アナログ機器で、キャプチャする部分を頭だししておきます。
- *2* ソースモニタの[チャンネル/ファイルの選択]ボタンを[BackPanel]に切り 換えます。

表示される外部入力名は、ご使用の製品によって異なります。

[ チャンネル / ファイルの選択 ] ボタン

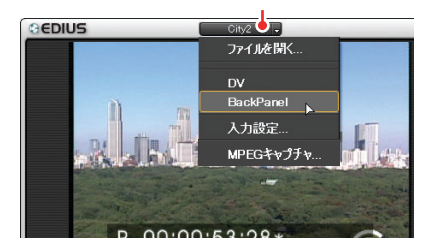

[ 入力設定 ] ダイアログが表示されます。

*3* [ 入力設定 ] ダイアログで、入力パラメータを設定し、[OK] ボタンをクリッ クします。

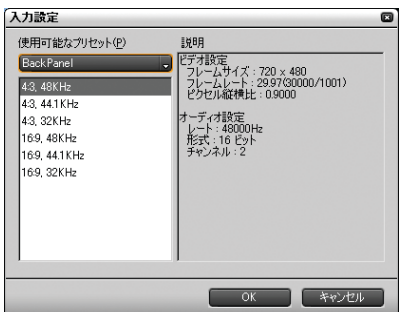

*4* ソースモニタの [ キャプチャ ] ボタンをクリックします。

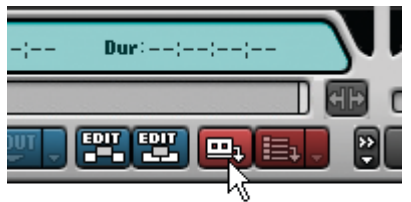

キャプチャを開始します。

- *5* 外部アナログ機器を再生します。
- **6** 必要な部分をキャプチャし終わってから、「キャプチャ]ダイアログの [Stop] ボタンをクリックします。

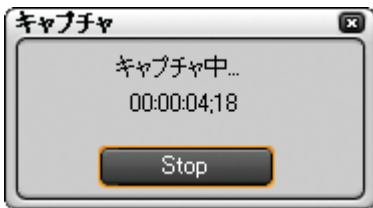

キャプチャを停止すると、キャプチャしたクリップがビンウィンドウに表 示されます。

*7* 外部アナログ機器の再生を停止します。

## <span id="page-143-0"></span>複数のクリップをまとめてキャプチャする(バッチキャプチャ)

キャプチャを一つ一つ行っているととても時間がかかります。はじめにキャプ チャする映像を登録しておき、まとめてキャプチャすると効率よく作業を進め ることができます。

## ご注意

アナログ機器からのソースデータは、バッチキャプチャすることができません。

## ●ソースデータを登録しキャプチャする

*1* [バッチキャプチャリストに追加]ボタンの[▼](リスト)ボタンをクリック します。

リストが表示されます。

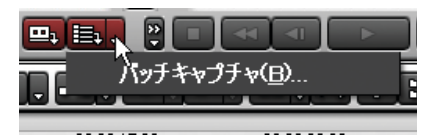
*2* [ バッチキャプチャ ] を選択します。

[ バッチキャプチャ ] ダイアログが表示されます。

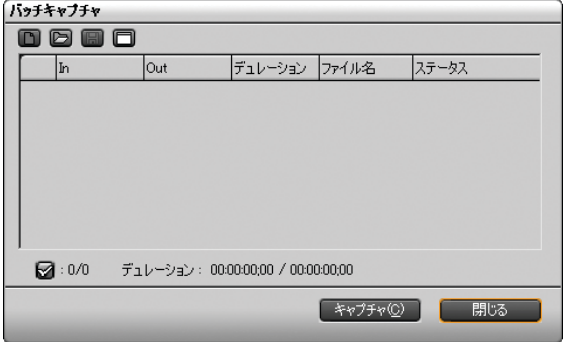

- *3* ソースモニタでソースデータをプレビューし、In 点 /Out 点を設定してキャ プチャする映像を決定します。
- *4* [ バッチキャプチャリストに追加 ] ボタンをクリックします。

[ バッチキャプチャリストに追加 ] ボタン

**V-IN U-OUT** 图型  $\rightarrow$  $\blacksquare$  $\triangleright$  $\mathbf{D}$ I m, E D.

「バッチキャプチャ]ダイアログのバッチキャプチャリストに、キャプチャ するクリップの In 点や Out 点などの情報が追加されます。

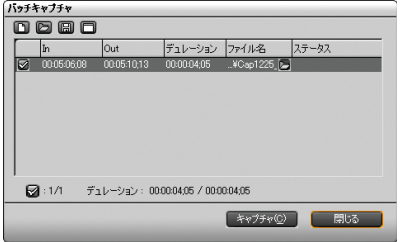

**5** 必要に応じて手順 3~4の操作を繰り返します。

- *6* キャプチャするクリップの選択ボタンにチェックを付けます ( 追加直後に はチェックが付いています)。
- *7* [バッチキャプチャ]ダイアログの[設定ダイアログの表示]ボタンをクリッ クして、[設定]ダイアログの [ 編集設定 ] にある [ キャプチャ ] をクリッ クします。

[ 設定ダイアログの表示 ] ボタン

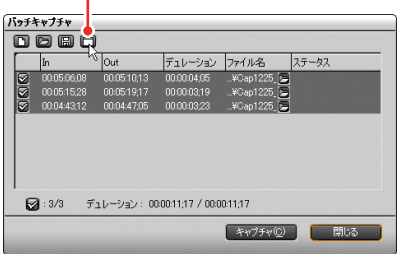

*8* 必要に応じてバッチキャプチャ実行時の条件を設定します。

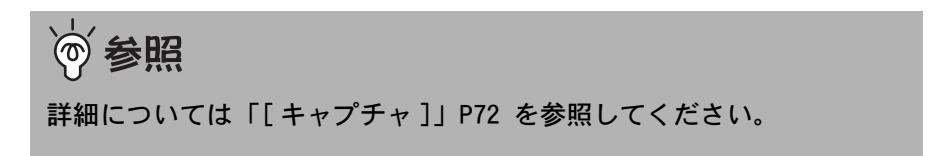

*9* [ バッチキャプチャ] ダイアログの [ キャプチャ] ボタンをクリックします。

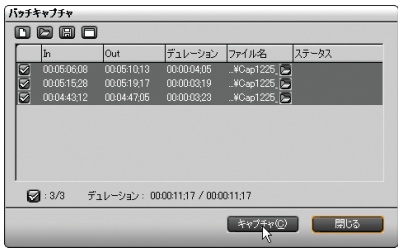

バッチキャプチャリストで追加したクリップがキャプチャされ、ビンウィ ンドウに表示されます。

### ●バッチキャプチャリストを保存する

バッチキャプチャリストの内容を ECL または CSV ファイルとして保存します。

*1* [バッチキャプチャ]ダイアログの[バッチキャプチャリストの保存]ボタン をクリックします。

[ バッチキャプチャリストの保存 ] ボタン

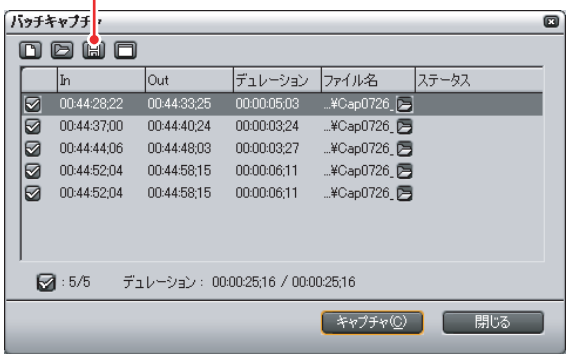

「名前を付けて保存]ダイアログが表示されます。

*2* バッチキャプチャリストの内容を ECLまたは CSVファイルとして保存します。

バッチキャプチャリストを保存したあとに、新たなバッチキャプチャリス トが表示されます。

### ●バッチキャプチャリストを新規作成する

*1* [バッチキャプチャ]ダイアログの[バッチキャプチャリストの新規作成]ボ タンをクリックします。

[ バックキャプチャリストの新規作成 ] ボタン

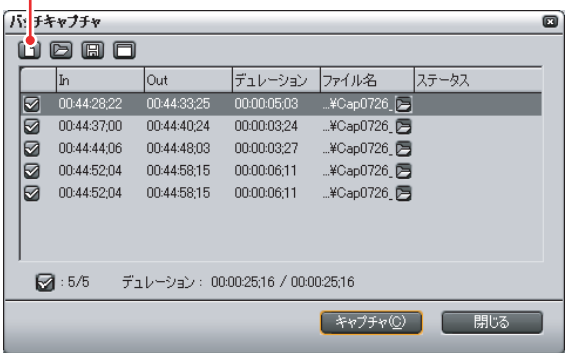

現在開いているバッチキャプチャリストを保存していないときは、確認ダ イアログが表示されます。

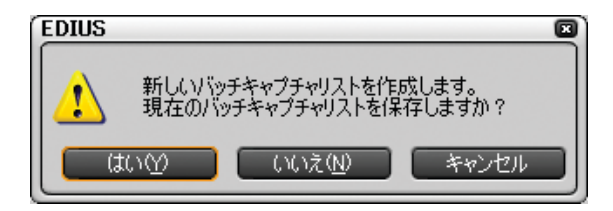

- *2* [はい]をクリックすると、[名前を付けて保存]ダイアログが表示されます。
- *3* バッチキャプチャリストの内容を ECLまたは CSVファイルとして保存します。

バッチキャプチャリストを保存したあとに、新たなバッチキャプチャリス トが表示されます。

### ●以前使用したバッチキャプチャリストを使用する

*1* [バッチキャプチャ]ダイアログの[バッチキャプチャリストの読み込み]ボ タンをクリックします。

[ バックキャプチャリストの読み込み ] ボタン

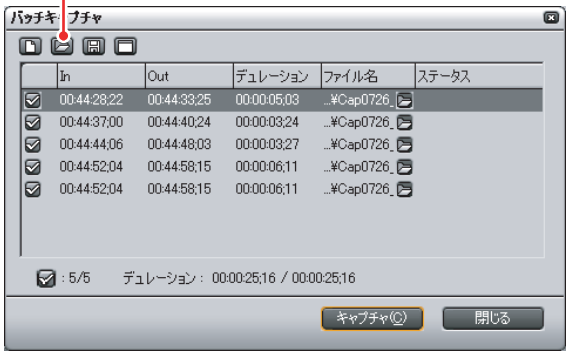

[ ファイルを開く ] ダイアログが表示されます。

*2* [ ファイルを開く ] ダイアログから、使用するバッチキャプチャリストの ファイル(ECLまたはCSVファイル)を選び、[開く]ボタンをクリックします。 選んだバッチキャプチャリストが読み込まれます。

### 外部入力の DV ソースデータを直接タイムラインに配置する ( ハイブリットデジタイズ )

特にキャプチャした映像で編集する必要のない場合は、直接タイムラインにク リップとして配置することもできます。

- *1* ソースモニタでソースデータをプレビューし、In 点 /Out 点を設定してキャ プチャする映像を決定します。
- 2 「Timeline に挿入で追加]ボタンをクリックします。

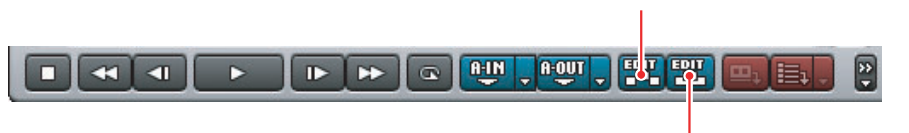

[Timeline に上書きで追加 ] ボタン

[Timeline に挿入で追加 ] ボタン

キャプチャした映像は、タイムラインに直接挿入モードで追加配置されま す。また、ビンウィンドウにも同時に登録されます。

知識

[Timeline に上書きで追加 ] ボタンをクリックすると、上書きモードで追 加配置されます。

参昭

3 点編集・4 点編集については[、「クリップを追加する」P212 を](#page-217-0)参照して ください。

### MPEG ファイルとしてキャプチャする Nami

テレビ放送や外部アナログ機器などの映像を直接 MPEG ファイルとして取り込 み、EDIUS でビデオ編集することもできます。

ここでは、当社製 MTV シリーズでテレビ番組を MPEG ファイルとして取り込み、 EDIUS のビンウィンドウに登録する手順を例に説明します。表示されるメニュー や手順は、ご使用の製品によって異なります。

### ご注意

- MPEG ファイルとしてキャプチャするには、次の当社製品のいずれかを組み 合わせている場合に可能となります。
	- · MTV シリーズ (ハードウェアエンコード機能搭載機種のみ)
	- ・ MTU シリーズ ・ MVR-D2000

・ DigitalVideo Recorder ・ DigitalVideo Recorder for USB EMR100 なお、各製品が単体で動作する環境が必須となりますので、各製品が動作 対象外としている環境では、正常に動作しない場合があります。

- MPEGキャプチャを実行する前に上記各製品が単体で正常に動作しているこ とを確認してください。
- DVStormシリーズ、および DVRex-RT Professional の MPEG オプションユニッ トは、MPEG キャプチャに対応していません。
- *1* [チャンネル/ファイルの選択]ボタンをクリックし、[MPEGキャプチャ]を選 択します。

[MPEG Capture] ダイアログが表示されます。

[ チャンネル/ファイルの選択 ] ボタン

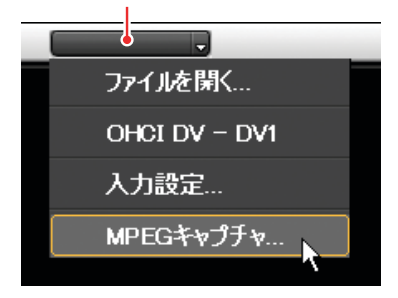

**2** [▼](リスト)ボタンをクリックして、キャプチャに使用するハードウェ アを選びます。

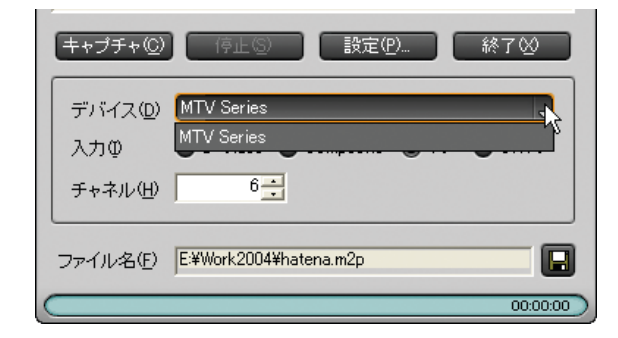

*3* 入力ソースを選びます。ここでは [TV]、または [CATV]にチェックを入れます。

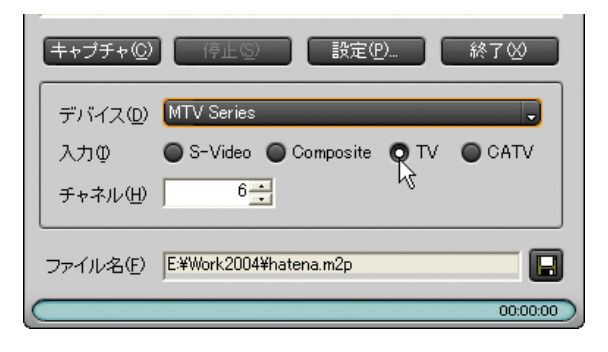

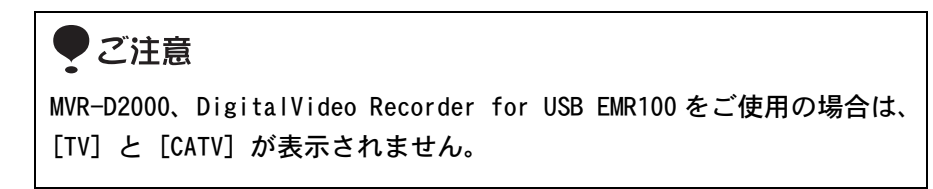

*4* チャンネルを入力します。

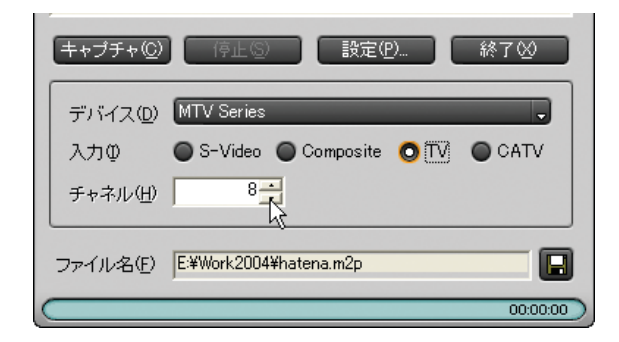

*5* 参照ボタンをクリックして、キャプチャデータの保存先を設定します。

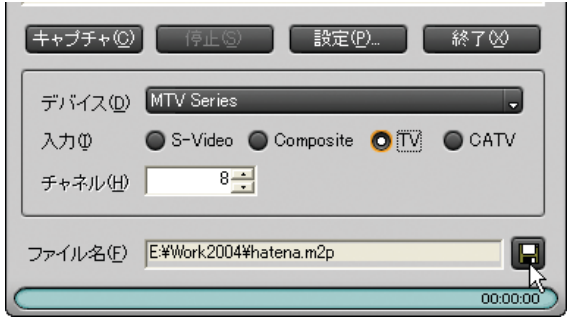

*6* [ 設定 ] ボタンをクリックし、録画に関する詳細設定を行います。

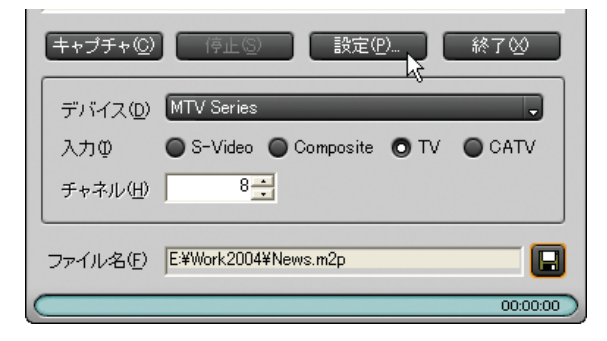

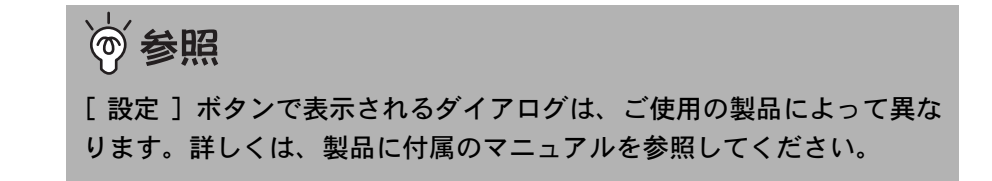

*7* [ キャプチャ ] ボタンをクリックします。

キャプチャが開始されます。

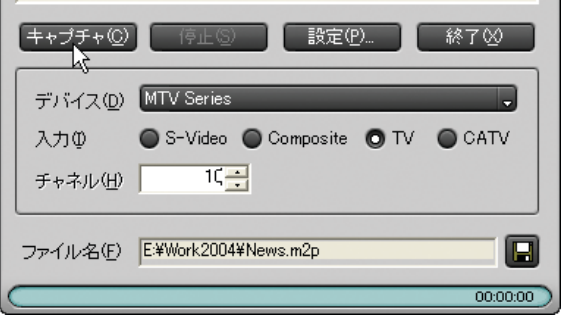

*8* キャプチャを終了するには、[ 停止 ] ボタンをクリックします。

[ キャプチャファイル名の入力 ] ダイアログが表示されます。

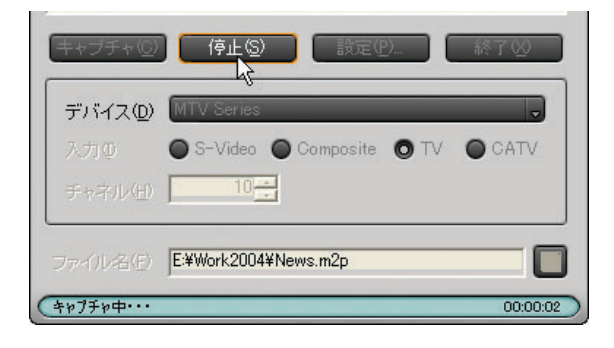

*9* ファイル名を入力し、[ ファイル保存 ] ボタンをクリックします。

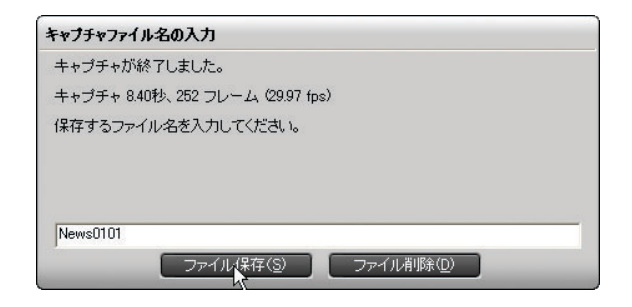

*10* [ 終了 ] ボタンをクリックし、 [MPEG Capture] ダイアログを閉じます。

キャプチャした映像が、クリップとしてビンウィンドウに登録されます。

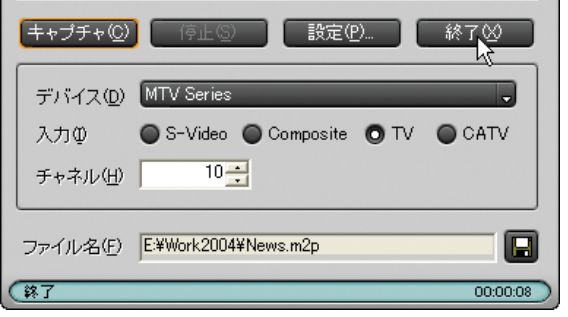

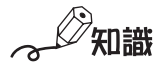

オーバーレイウィンドウ上で右クリックすると、オーバーレイウィンド ウのサイズとオーバーレイウィンドウで表示される映像のピクセル縦横 比(アスペクト比)が設定できます。

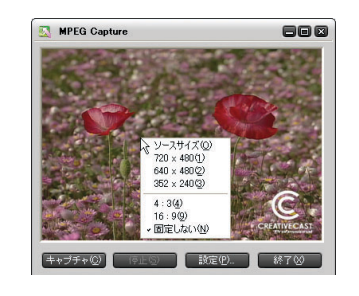

### ビンウィンドウからトラックにクリップを配置する

- *1* トラックのタイムスケールを調整します。
- *2* ビンウィンドウのクリップを選択し、トラックの任意の位置までドラッグ します。

選んだクリップがトラックに配置されます。

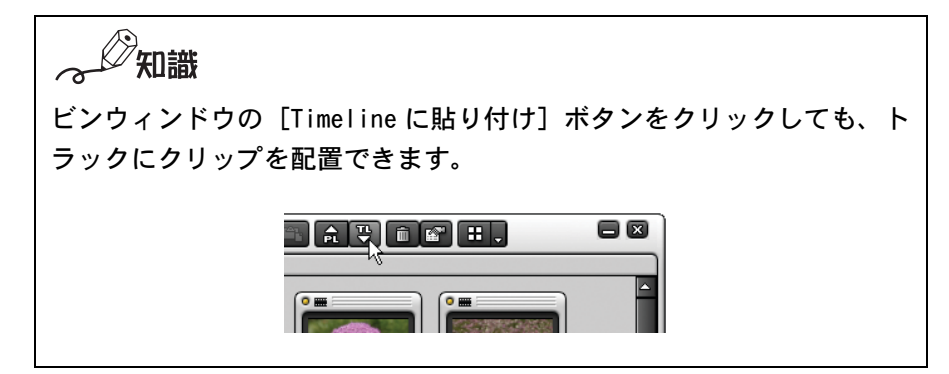

各トラックに配置できるクリップは次のとおりです。

- VA トラック:ビデオクリップ、オーディオクリップ、カラーバークリッ プ、カラーマットクリップ、タイトルクリップ、静止画ク リップ
- T トラック: タイトルクリップ、ビデオクリップ、カラーバークリップ、 カラーマットクリップ、静止画クリップ
- A トラック: オーディオクリップ (音声付ビデオクリップを配置すると 音声部分のみがオーディオクリップとして配置されます。)

参照

各クリップについては、オンラインヘルプの「クリップの種類」を参照 してください。

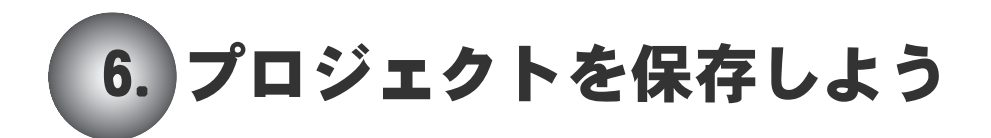

編集作業の内容をプロジェクトとして保存します。プロジェクトファイルは EPJ ファイルとして保存されます。現在作成しているプロジェクトのファイル名は、 タイムラインウィンドウの操作エリアに表示されています。

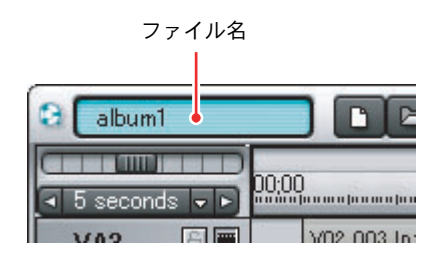

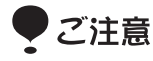

プロジェクトファイルの保存後は、ソースファイルをフォルダから移動・削 除しないでください。プロジェクトファイルは、ソースファイルを参照して 作成していますので、ソースファイルをフォルダから移動・削除するとリン クが切れ、正しく表示・出力できません。

### ●上書き保存する

EDIUS の起動時に設定したプロジェクトファイル名で保存します。

*1* [ プロジェクトを保存 ] ボタンをクリックします。または、[ プロジェクトを 保存 ] ボタンの「▼](リスト)ボタンをクリックし、「プロジェクトの保 存 ] を選択します。

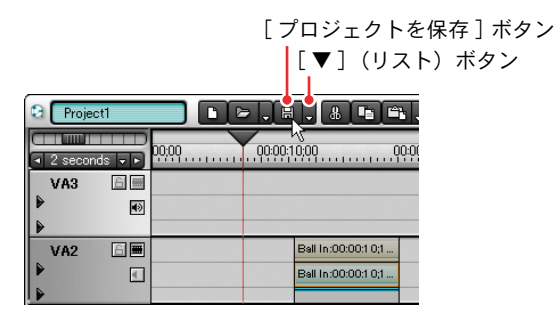

### ●名前をつけて保存する

*1* [プロジェクトを保存]ボタンの[▼](リスト)ボタンをクリックし、[名前を変更し て保存1を選択します。

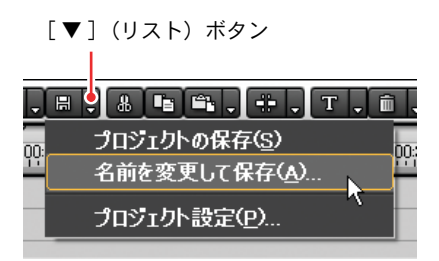

2 「名前を付けて保存]ダイアログでファイル名と保存先を入力し、[保存]を クリックします。

### ●設定を変更して保存する

*1* [ プロジェクトを保存 ] ボタンの [ ▼ ](リスト)ボタンをクリックし、[ プロ ジェクト設定 ] を選択します。

[▼](リスト)ボタン

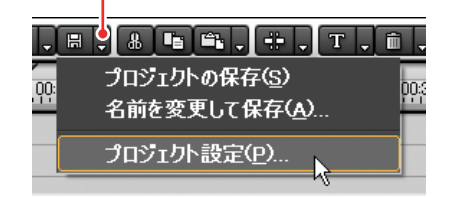

[ プロジェクト設定 ] ダイアログが表示されます。

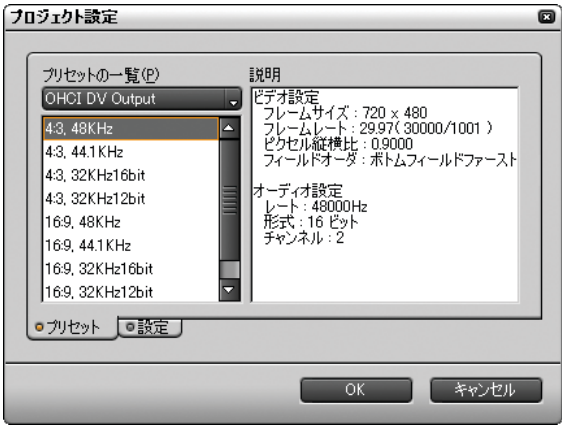

*2* 設定内容を変更し、[OK] ボタンをクリックします。

### ご注意

[プリセット] タブで製品やフォーマットを変更する場合は、必ず互換性 のあるフォーマット(フレームサイズとフレームレートが同じ値の フォーマット)を選択してください。

参照 ⁄ිත

[ プロジェクト設定 ] ダイアログについては[、「新規プロジェクトを作成](#page-59-0) [するとき」P54](#page-59-0) を参照してください。

### ● EDIUSを終了しないで新規プロジェクトの作成を開始する

トラックエリアをクリアします。ビンウィンドウ内のクリップは引き続き使用 できます。

*1* [ 新規作成 ] ボタンをクリックします。

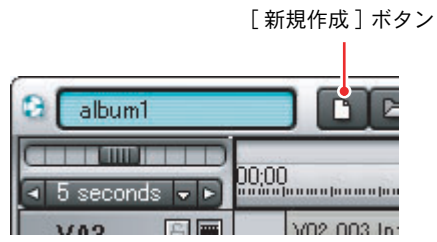

[ プロジェクト設定 ] ダイアログが表示されます。

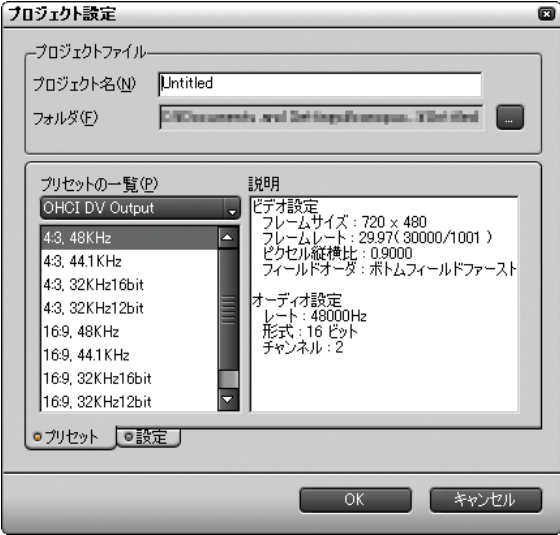

*154* (リファレンス)

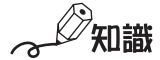

作成中のプロジェクトに保存されていない情報がある場合は、プロジェ クトを保存するかどうかを確認するダイアログが表示されます。 プロジェクトを保存するときは [ はい ] ボタン、保存しないときは [ い いえ ] ボタンをクリックします。新規プロジェクトの作成を中止すると きは [ キャンセル ] ボタンをクリックします。

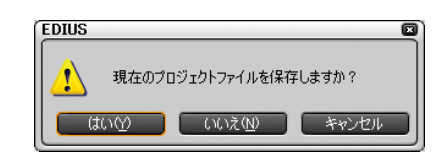

*2* [ プロジェクト設定 ] ダイアログで各項目を設定し、[OK] ボタンをクリック します。

### ご注意

[プリセット]タブで製品やフォーマットを変更する場合は、必ず互換性 のあるフォーマット(フレームサイズとフレームレートが同じ値の フォーマット)を選択してください。

互換性のないフォーマットを選択した場合は、プロジェクト保存時にビ ンウィンドウから互換性のないクリップが削除されます。

参照

[ プロジェクト ] 設定ダイアログについては[、「新規プロジェクトを作成](#page-59-0) [するとき」P54](#page-59-0) を参照してください。

# 7. ビンウィンドウを使いこなそう

ビンウィンドウに素材クリップを登録しておくと、スピーディにトラックエリ アに配置したり、素材クリップの情報を閲覧することができます。また、カテ ゴリごとにフォルダを作成してクリップを格納しておくと、分かりやすく分類 され便利です。ビンウィンドウは、ウィンドウの枠をドラッグすることにより、 サイズを自由に変更することができます。

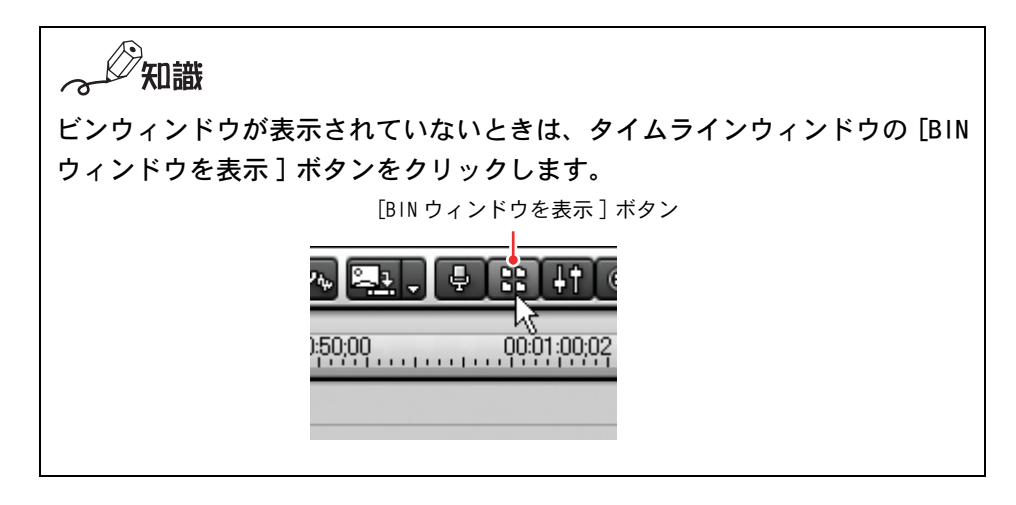

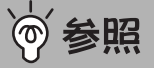

ビンウィンドウのカスタマイズについては[、「各ウィンドウの表示を変更す](#page-102-0) [る」P97](#page-102-0) を参照してください。

# クリップをビンウィンドウに登録する

*1* [ クリップの追加 ] ボタンをクリックします。

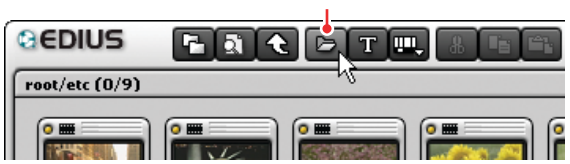

[ クリップの追加 ] ボタン

[ ファイルを開く ] ダイアログが表示されます。

*2* ファイルを選択し、[ 開く ] をクリックします。

ビンウィンドウには下記のクリップを登録できます。

- ビデオクリップ
- 静止画クリップ
- オーディオクリップ
- カラークリップ

ビンウィンドウで作成したカラーバー、カラーマットのクリップです。 ● タイトルクリップ

タイトル作成ソフトウェアで作成したファイルです。

#### 参照 (ღ

ビンウィンドウに表示されているクリップの種類については、オンライ ンヘルプを参照してください。

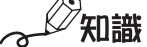

- ●「クリップの追加1は、クリップビューの空白部の右クリックメニュー からも選択できます。
- トラックに配置したクリップを、新たなクリップとしてビンウィンド ウに登録することができます。トラックに配置したクリップの右ク リックメニューから選択するか、直接クリップビューまたはフォルダ ビューのフォルダにドラッグ&ドロップします。
- クリップビューをサムネイル表示したときに表示されるポスターフ レームを、簡単にマウス操作で変更することができます。サムネイル 上でマウスのホイールボタンを押したまま、マウスを上下に動かしま す。ホイールボタンを離すと設定の変更を完了します。
- タイムラインで使用しているクリップは、サムネイル表示の左上にあ る丸印が黄色く点灯します。タイムラインで使用していないクリップ の丸印は黒くなっています。

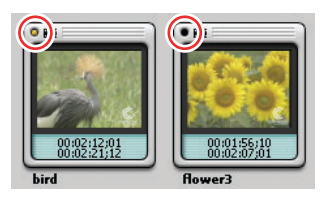

### ●クリップの情報を見る

クリップの情報は、 [ プロパティ ] ダイアログで見ることができます。また、[ プ ロパティ ] ダイアログではクリップに関する情報を入力したり、変更したりする ことができます。

*1* クリップビューのクリップを選択します。

*2* [ プロパティ ] ボタンをクリックします。

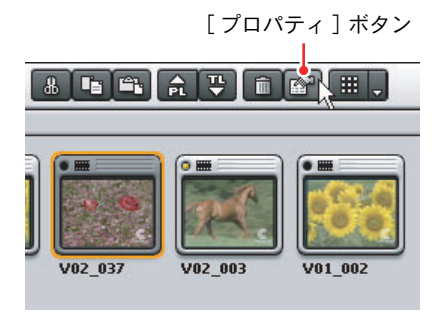

[ プロパティ ] ダイアログの [ ファイル情報 ] タブが表示されます。

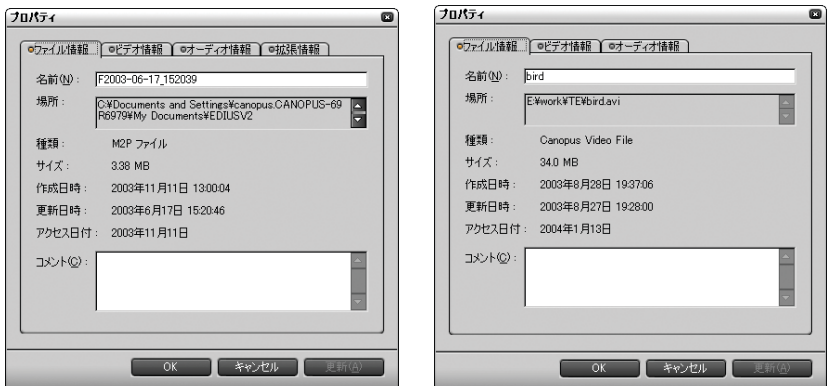

- ◆ ビデオクリップ (MPEG) のプロパティ ◆ ビデオクリップ (AVI) のプロパティ
- ●「ファイル情報]タブでは、名前(クリップ名)の変更、コメントの入力 ができます。
- [ ビデオ情報 ] タブでは、リール番号(カセット番号)の入力、ポスター フレームの変更ができます。また、アスペクト比やフィールドオーダの 変更ができます。
- [ オーディオ情報 ] タブでは、ウェーブ情報 (オーディオの波形表示) の 再取得、再生設定ができます。
- [拡張情報] タブでは、クリップの詳細情報を表示します。

知識

- AVI ビデオクリップのプロパティには[拡張情報]タブが表示されません。
- 選択したクリップが静止画の場合は「静止画情報 ] タブが表示されま す。[ 静止画情報 ] タブでは、デュレーションやアスペクト比の変更 ができます。
- カラークリップのプロパティを表示すると、設定ダイアログが表示さ れます。
- タイトルクリップのプロパティを表示すると、TitleMotion for Canopus が起動します。
- *3* [OK] ボタンをクリックします。

知識

クリップの情報を見るには次のような方法があります。

- トラックに配置されたクリップを選択すると「Information] パレット に情報が表示されます。
- クリップビューに登録したクリップの右クリックメニューから「プロ パティ ] を選択します。
- トラックに配置されたクリップの右クリックメニューから「プロパ ティ ] を選択します。

### ●カラーバークリップを作成する

表示調整用のカラーバーを作成できます。

*1* [ クリップ新規作成 ] ボタンをクリックします。

[ クリップ新規作成 ] ボタン

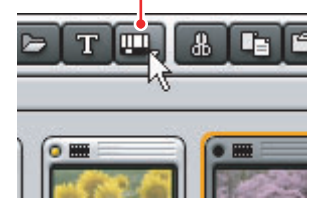

**2** [カラーバー]を選択します。

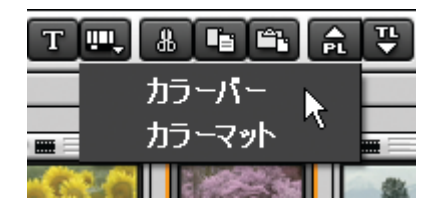

[ カラーバー設定 ] ダイアログが表示されます。

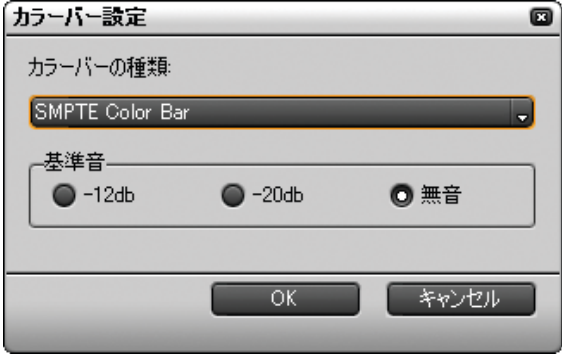

*3* カラーバーの設定を行い、[OK] ボタンをクリックします。

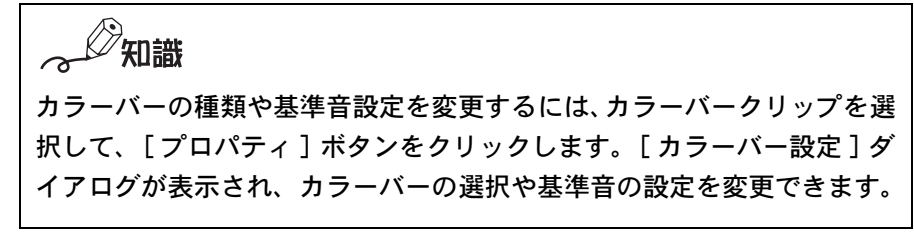

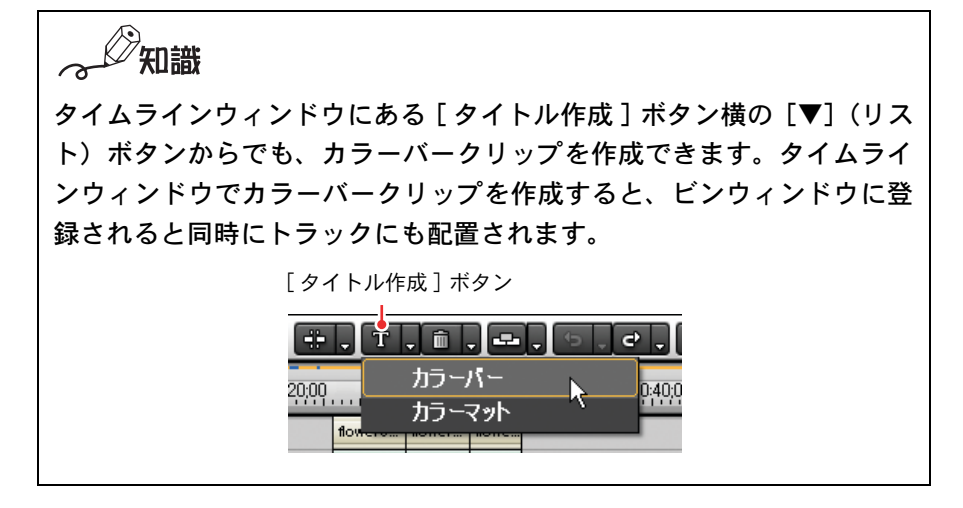

### ●カラーマットクリップを作成する

色のついたクリップを作成できます。単色にすることも、4 色までのグラデー ションにすることもできます。

*1* [ クリップ新規作成 ] ボタンをクリックします。

[ クリップ新規作成 ] ボタン

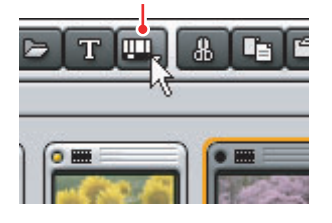

**2** 「カラーマット]を選択します。

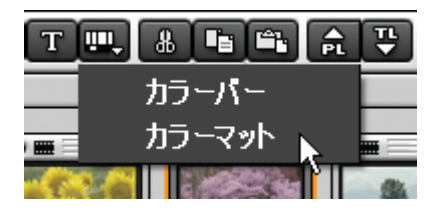

[ カラーマット設定 ] ダイアログが表示されます。

*3* カラーボックスをクリックします。

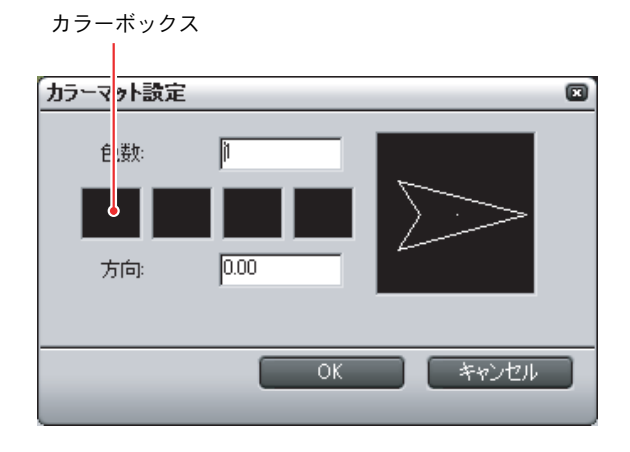

[ 色の設定 ] ダイアログが表示されます。

*4* 色を設定して、[OK] ボタンをクリックします。

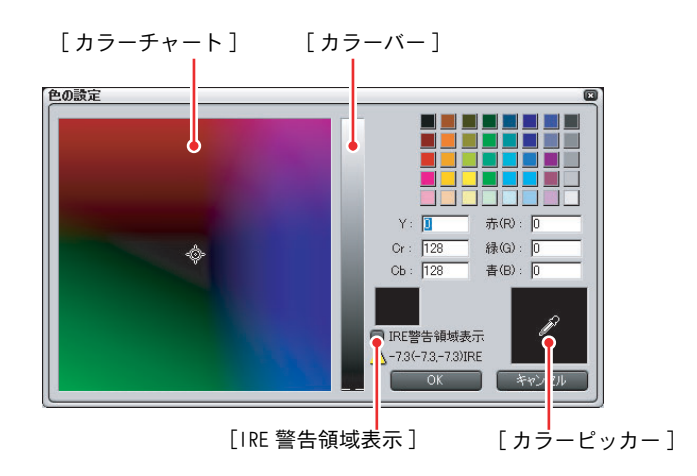

知識

色の設定をするには

- カラーボックスで色を選択し、「カラーチャートヿや「カラーバー] をド ラッグして調整します。
- カラーチャートとカラーバーの輝度範囲を制限するには、「IRE 警告領 域表示 ] にチェックを付けます。カラーチャートとカラーバーの輝度 が、68.0IRE までの範囲に制限されます。
- カラーピッカーを使うとタイムラインモニタの表示画から色を選択す ることができます。 [ カラーピッカー] ボタンをクリックしてから、タ イムラインモニタの使いたい色をクリックします。
- *5* [ カラーマット設定 ] ダイアログに戻りますので、グラデーションにする場 合は、色数を設定します。
- *6* グラデーションの方向を設定し、 [OK] ボタンをクリックします。

知識

- [ 方向 ] には、グラデーションの向きを設定します。数値(単位: 度) 入力、マウスホイール指定、方向プレビュー図形のマウスドラッグ指 定などの方法で設定することができます。
- 色やグラデーションの設定を変更するには、カラーマットクリップを選 択して、[ プロパティ ] ボタンをクリックします。[ カラーマット設定 ] ダイアログが表示され、色やグラデーションの設定を変更できます。

○△ 知識

タイムラインウィンドウにある [タイトル作成]ボタン横の[▼](リス ト)ボタンからでも、カラーマットクリップを作成できます。タイムラ インウィンドウでカラーマットクリップを作成すると、ビンウィンドウ に登録されると同時にトラックにも配置されます。

> [ タイトル作成 ] ボタン r . a . a . I ा . <mark>२ . म</mark> E F カラーバー  $^{20,00}$ ... 0:40:00 カラーマット flow

### ●クリップをコピーする

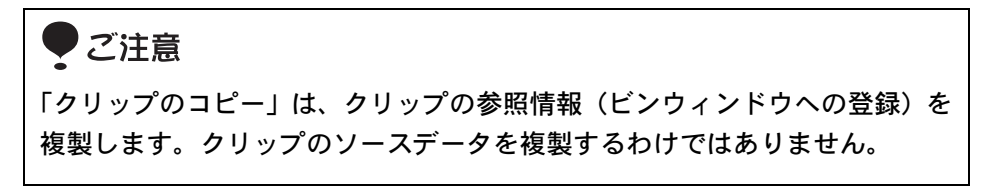

- *1* クリップを選択(複数も可能)します。
- *2* [ コピー ] ボタンをクリックします。

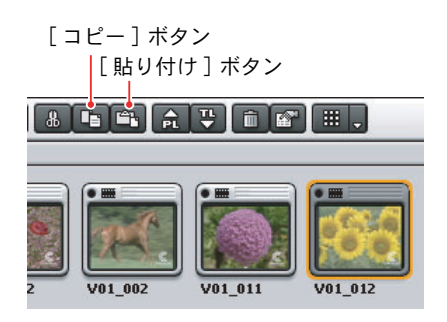

*3* フォルダを選択し、[ 貼り付け ] ボタンをクリックします。

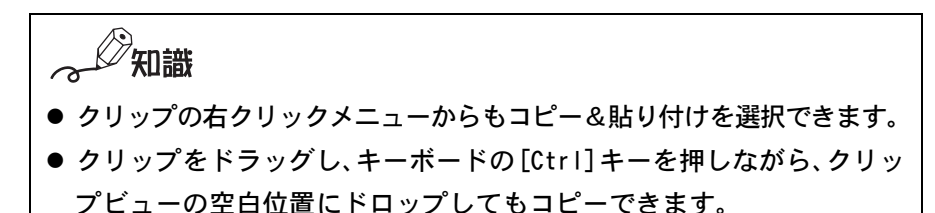

### ●クリップの登録を解除する

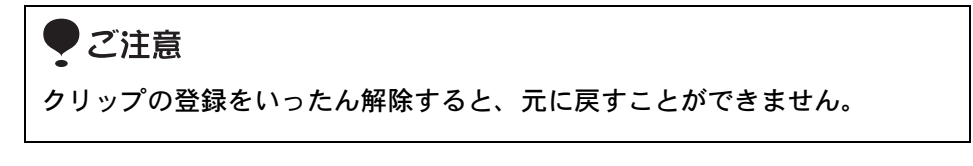

- *1* クリップを選択(複数も可能)します。
- *2* [ 登録の解除 ] ボタンをクリックします。

[ 登録の解除 ] ボタン

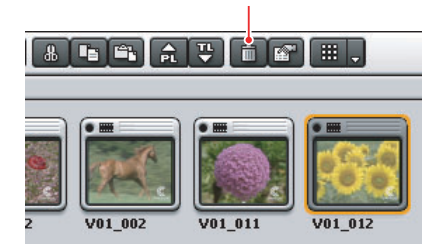

 $\mathbb{Z}$ 知識

- クリップの右クリックメニューからも登録を解除できます。
- クリップを選択し、キーボードの [Delete] キーを押しても登録を解除 できます。

### ●クリップを移動する

- *1* クリップをドラッグします(複数も可能)。
- *2* 移動先のフォルダ上や、クリップビューの任意の位置でドロップします。

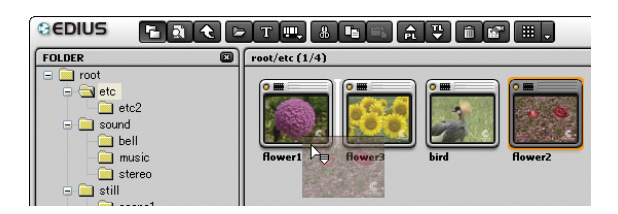

◎ 知識

クリップを切り取り、任意のフォルダをクリックして貼り付けることも できます。

### ●クリップを並べ替える

*1* クリップビューの空白部の右クリックメニューから[並べ替え]を選択します。

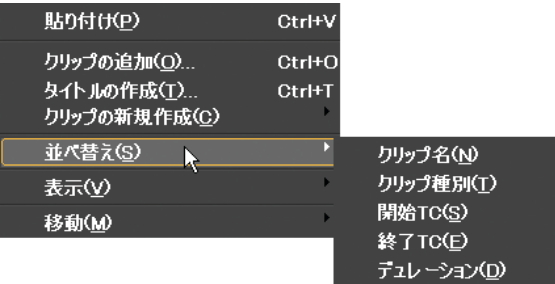

*2* 並べ替える項目名を選択します。

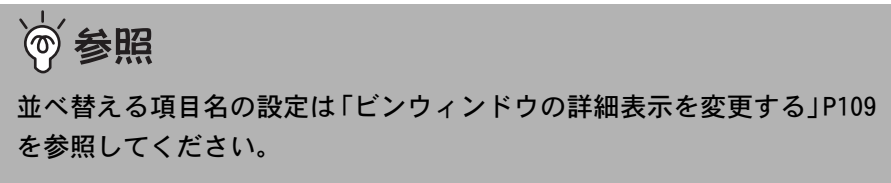

例)デュレーションを選択した場合、クリップの長さが降順に並び替わり ます。[ デュレーション ] を選ぶたびに降順と昇順が切り換わります。

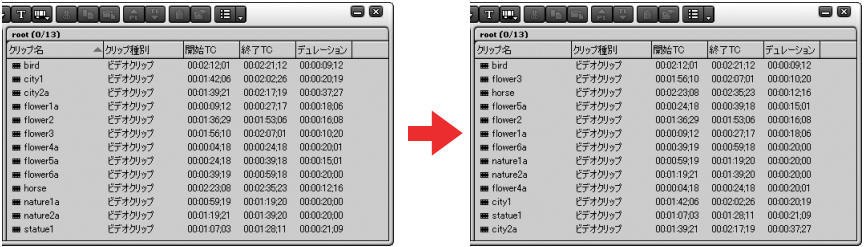

# クリップビューの表示を変更する

**1** [表示]ボタンの [▼](リスト)ボタンをクリックします。

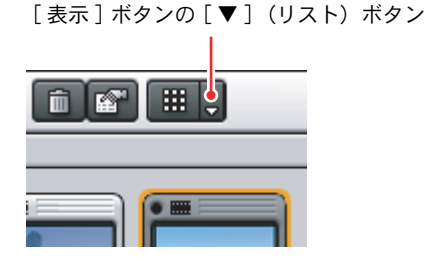

*2* 表示方法を選択してクリックします。

クリップビューの表示が切り替わります。

○△ 知識 [ 表示 ] ボタンをクリックするごとに、表示方法を切り替えることもで きます。

### ●詳細表示を使う

*1* [表示 ]ボタンで [詳細 ]を選ぶと、クリップ名やクリップの種類などの情報 を一覧表示します。

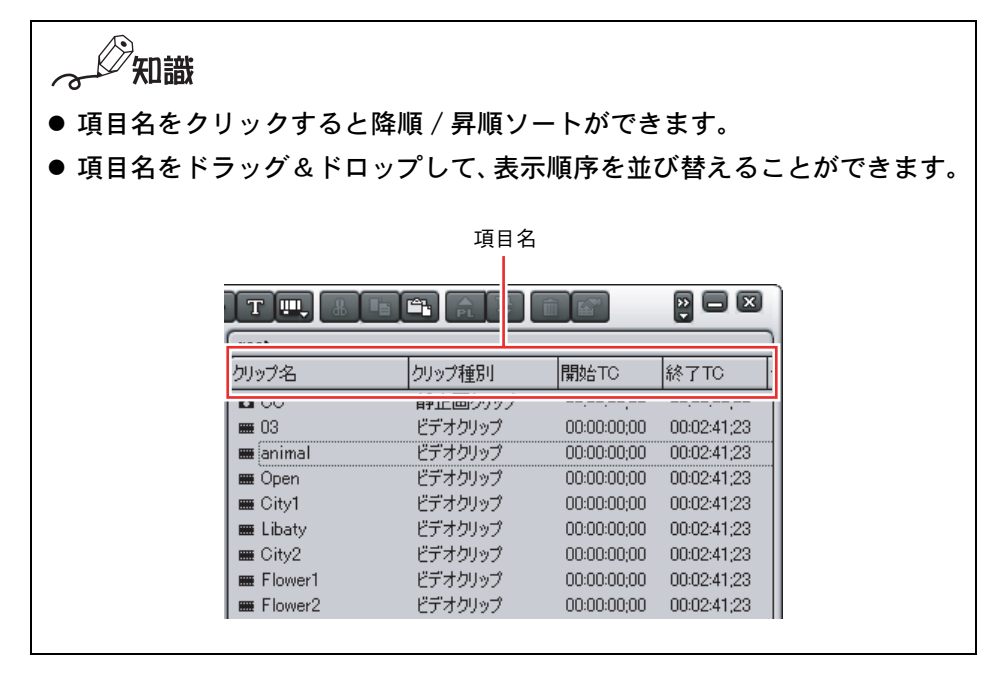

参照 ൹

表示している項目の変更方法[は「ビンウィンドウの詳細表示を変更する」P109](#page-114-0) を参照してください。

## クリップを分類する(フォルダビュー)

複数のクリップをフォルダの中にまとめ、階層化することができます。クリッ プを分類したり、ご使用のモニタに合わせてクリップビューに表示するクリッ プの数を調整したりすることができます。

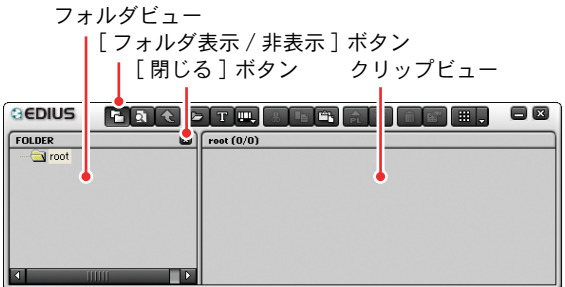

● フォルダビューは [フォルダ表示/非表示]ボタンで表示の有無を切り替えま す。フォルダビューを表示している場合は、[ 閉じる ] ボタンをクリックす る、または [ フォルダ表示 / 非表示 ] ボタンをクリックするとフォルダビュー が閉じます。

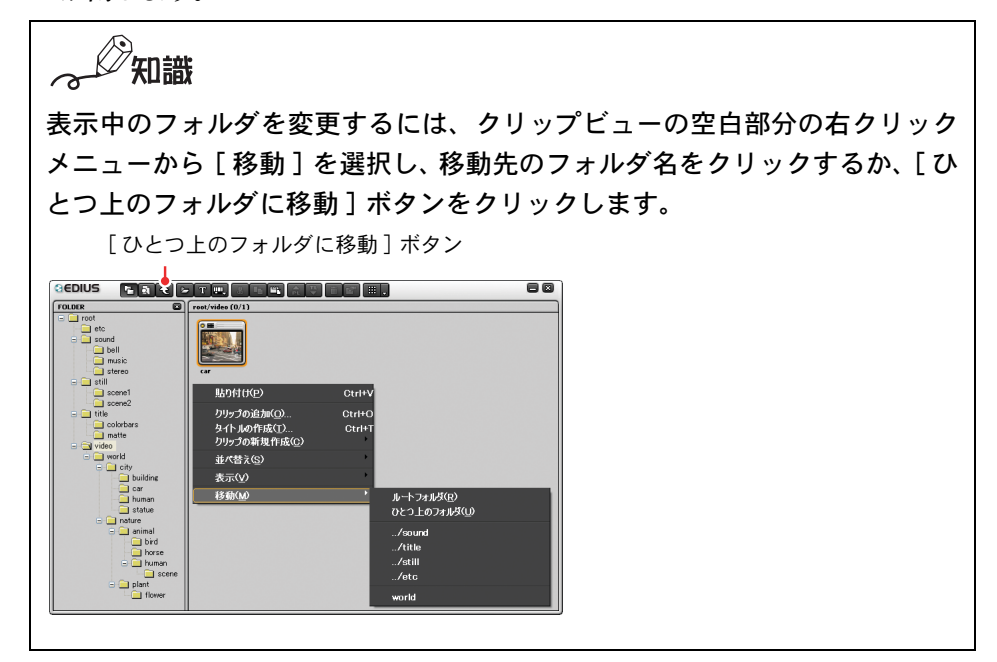

### ●フォルダを追加する

フォルダは [root] フォルダから階層構造で作ることができます。

*1* 追加したいフォルダの位置から1つ上の階層にあるフォルダを選択し、右 クリックで表示されるメニューから [ 新規フォルダ ] をクリックします。

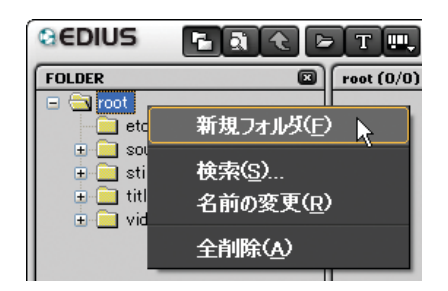

選択したフォルダの下の階層にフォルダが作成され、フォルダ名を入力す ることができます。

### ●フォルダをコピー・移動する

*1* フォルダをドラッグします。

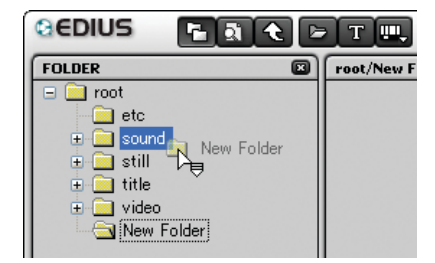

*2* 移動する場合は、移動先のフォルダ上でドロップします。

コピーする場合は、キーボードの [CTRL] キーを押しながら、コピー先の フォルダ上でドロップします。

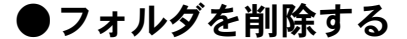

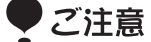

- フォルダの削除は元に戻すことはできません。
- 選択したフォルダに登録されているクリップとサブフォルダは、全て削除 されます。
- *1* 削除するフォルダを選択します。

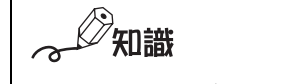

[root] フォルダを選択すると、全てのクリップとフォルダが削除されま す。[root] フォルダ自体は削除されません。

*2* [ 登録の解除 ] ボタンをクリックします。

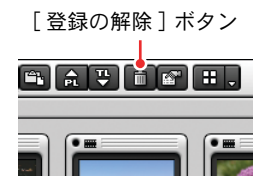

削除の確認ダイアログが表示されます。

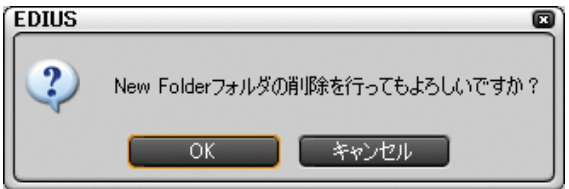

*3* [OK] ボタンをクリックします。

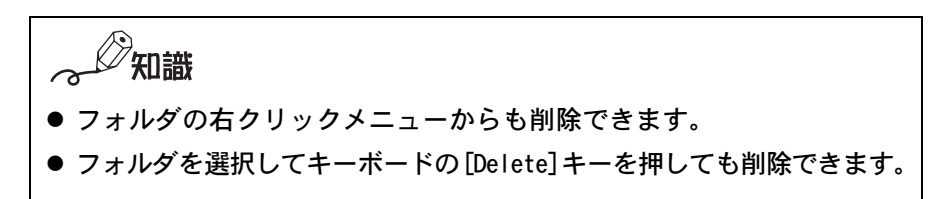

# クリップを検索する

条件を設定し、ビンウィンドウに登録したクリップを検索することができます。 検索結果はフォルダビューに登録され、参照することができます。

*1* ビンウィンドウの [ 検索 ] ボタンをクリックします。またはフォルダビュー 上で右クリックで表示されるメニューから [ 検索 ] をクリックします。

[ 検索 ] ボタン

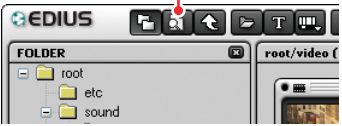

[Bin 検索 ] ダイアログが表示されます。

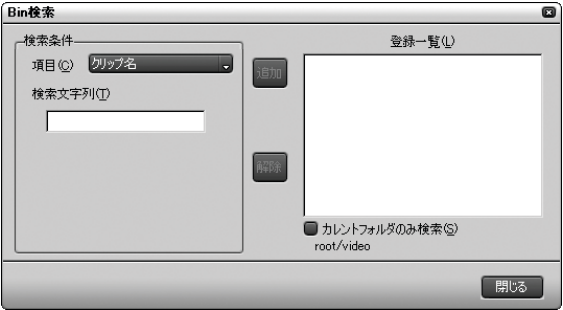

*174* (リファレンス)
*2* [ 検索条件 ] の [ 項目 ] で検索条件を選択します。

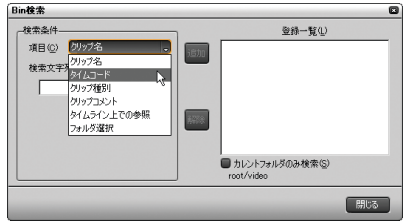

選択した項目に対応した検索条件に表示が切り換わります。

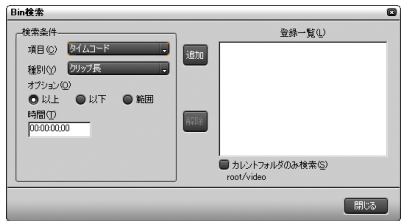

◆項目に「タイムコード」を選択した場合

*3* 検索条件の設定をして、[ 追加 ] ボタンをクリックします。検索条件は複数 追加できます。

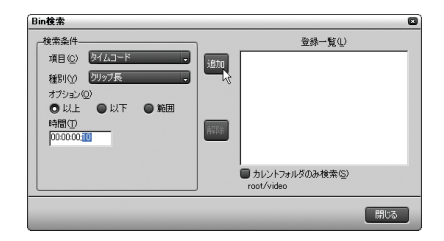

[ 登録一覧 ] に指定した条件が表示されます。

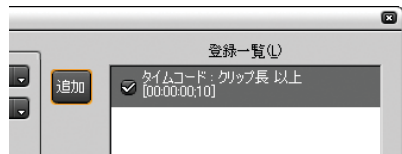

知識

- 検索条件を削除する場合は、[登録一覧]で条件を選択し[解除]ボタン をクリックします。
- [ カレントフォルダのみ検索] にチェックを付けると、選択している フォルダのみを検索します。配下のフォルダは、検索対象に含まれま せん。

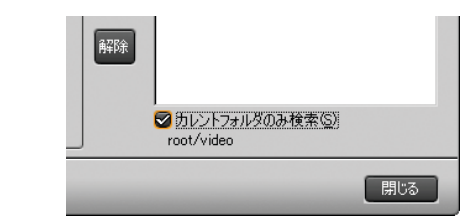

- 静止画クリップ、カラーバークリップ、カラーマットクリップ、タイ トルクリップには、In 点 /Out 点がありません。そのため、これらの クリップを In 点 /Out 点で検索しても見つかりません。
- [クリップ長]とは、In点から Out点までの長さです。In点と Out点が設 定されていないクリップは、検索条件で [ クリップ長 ] を追加しても 検索されません。(クリップ長は、クリップの [ プロパティ ] ダイアロ グで確認できます。)
- *4* [ 閉じる ] ボタンをクリックします。

フォルダビューに検索結果のフォルダが作成されます。

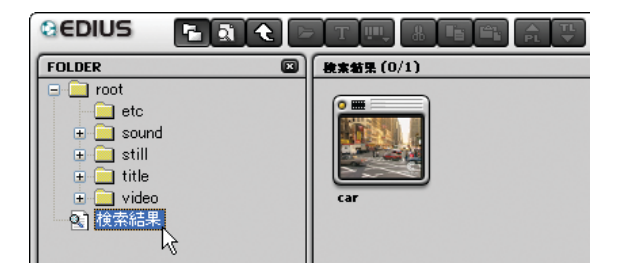

 $\mathscr{D}$ 知識

絞込検索を行う場合は、検索結果フォルダを選択して、検索の手順 1 か ら 4の操作を行います。

こ注意

検索結果フォルダは移動できません。

知識

検索条件の項目 [ フォルダ選択 ] とは

多数のフォルダを登録しフォルダの階層構造がだんだん複雑になると、 必要なクリップをどこに登録したかを忘れてしまうかもしれません。こ んな場合に [ フォルダ選択 ] を使用すると、フォルダの階層構造を気に せず関連するフォルダを選択するだけでクリップを探し出すことができ ます.

[ フォルダ選択 ] による検索では、選択したフォルダとその下位のフォ ルダに含まれるクリップが、検索結果として表示されます。フォルダ名 にその内容を連想するような名前をつけると、より効果的に検索するこ とができます。

たとえば、「夏休み」、「海」、「ケーキ」、「夏」、「スポーツ」などたくさん のフォルダが登録されていると仮定します。

- ●「夏」フォルダの下に「夏休み」があって、その中のクリップだった かな?
- ●「海」フォルダの下に「夏休み」だったかな?
- ●「夏休み」は「海」フォルダの上だったかな? それとも、…

「夏休み」と「夏」と「海」に関連したフォルダにクリップがある場合に は、関連したフォルダを「夏」や「海」など、思いつく順に指定すると、 探したいクリップが見つかります。

絞り込む途中ではリアルタイムに検索しているため、場合によっては最 後まで探さなくても途中まで探した段階で見つけることができます。

#### ●検索結果の削除

*1* 検索結果フォルダを選択します。

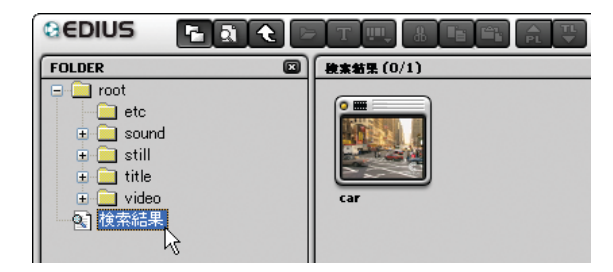

*2* [ 登録の解除 ] ボタンをクリックします。

[ 登録の解除 ] ボタン

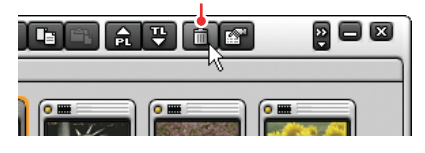

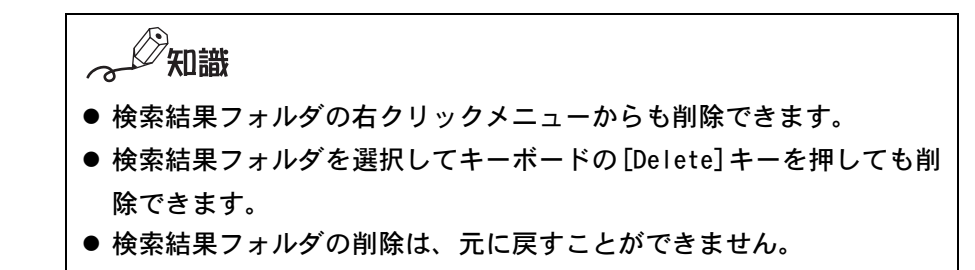

# クリップを再生する

- *1* クリップビューのクリップを選択します。
- *2* [Player で表示 ] ボタンをクリックします。

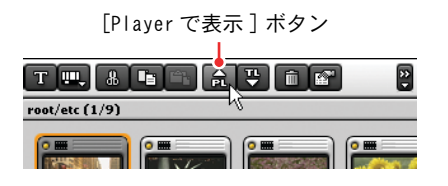

*3* ソースモニタの [ 再生 ] ボタンをクリックします。

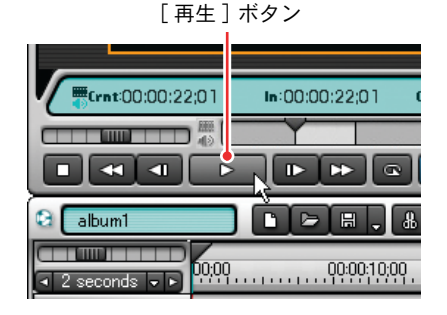

ソースモニタ上でクリップが再生されます。

彻識

クリップをドラッグしてソースモニタのスクリーン上にドロップする か、クリップの右クリックメニューから [Player で表示 ] を選択すると、 クリップをソースモニタに表示できます。

#### ●クリップをトラックに配置する

- *1* トラックを選択し、クリップを配置したい位置にタイムラインカーソルを 移動させます。
- *2* クリップを選択します。
- 3 [Timeline に貼り付け]ボタンをクリックします。

[Timeline に貼り付け ] ボタン

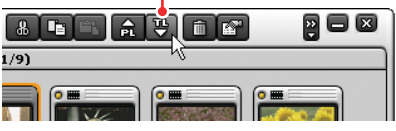

現在選択されているトラックのタイムラインカーソル位置に、クリップが 配置されます。

知識

次の方法でもクリップをトラックに配置することができます。

- クリップをドラッグしてタイムラインモニタのスクリーン上にドロッ プします。
- クリップをドラッグしてトラック上の任意の位置にドラッグします。
- クリップの右クリックメニューから [Timelineに貼り付け]を選択します。

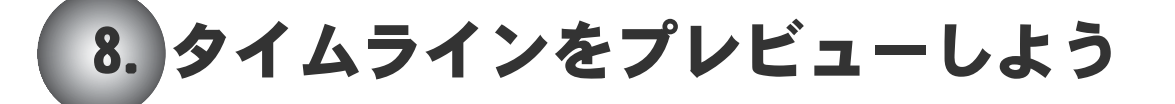

タイムラインクリップは、モニタウィンドウのタイムラインモニタでプレ ビューします。

- *1* 表示したい場面へタイムラインカーソルを移動させます。
- *2* タイムラインモニタの [ 再生 ] ボタンをクリックします。

タイムラインモニタのスクリーンにタイムラインクリップが表示されます。

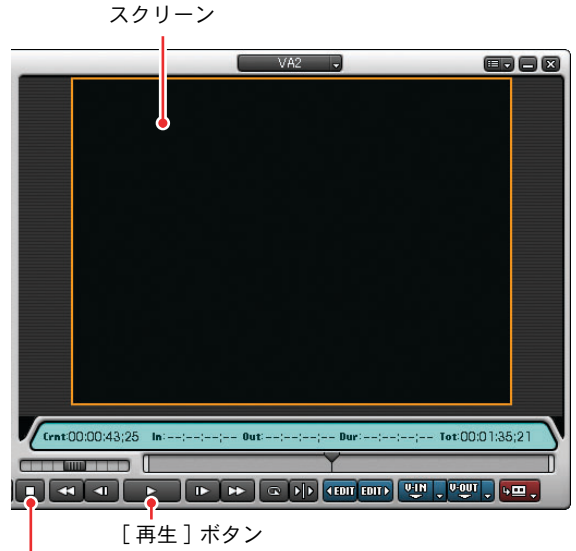

[ 停止 ] ボタン

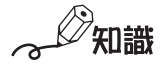

フィルタやトランジションなどの重い処理のためにスムーズに再生でき ない場合は、キーボードの「Shift]キーを押しながら「再生]ボタンを クリックすると、しばらくバッファをためてから再生します。

*3* 再生を停止するときは、[ 停止 ] ボタンをクリックします。再生中に [ 再生 ] ボタンをクリックしても再生を停止します。

スクリーンをクリックしたリ、タイムラインモニタに関する操作を行って いるときは、タイムラインモニタのスクリーンの回りにオレンジ色のライ ンが表示されます。タイムラインクリップの開始フレームを表示している ときは、左上隅に白い三角形が表示されます。また、タイムラインクリッ プの最終フレームを表示しているときは、右上隅に白い三角形が表示され ます。

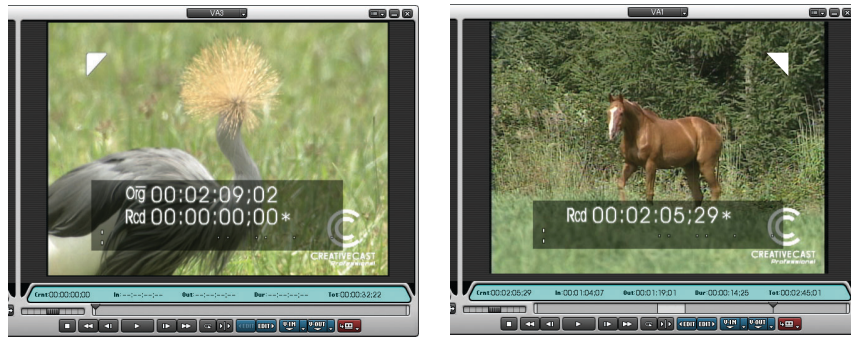

◆ 開始フレーム いっかん おくらく くちょう きょうかいせい きょうせい きょうかい ちょうかい ちょうかん しゅうしゃ

 $\mathscr{D}$ 知識

次の方法でも、タイムラインクリップを再生することができます。

- シャトルスライダをドラッグする。
- ポジションスライダをドラッグする。

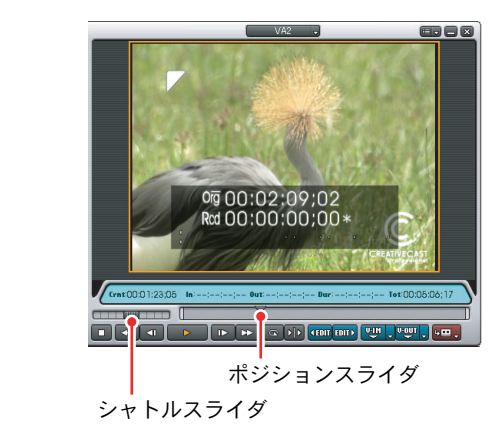

● スクリーン上にマウスポインタを置き、右クリックしたまま円を描く ようにドラッグする。 時計回りに円を描くと、再生を開始します。反時計回りに円を描くと、 逆方向に再生します。再生速度はマウス操作の速度に応じて変化します。 右クリックしたまま円を描く

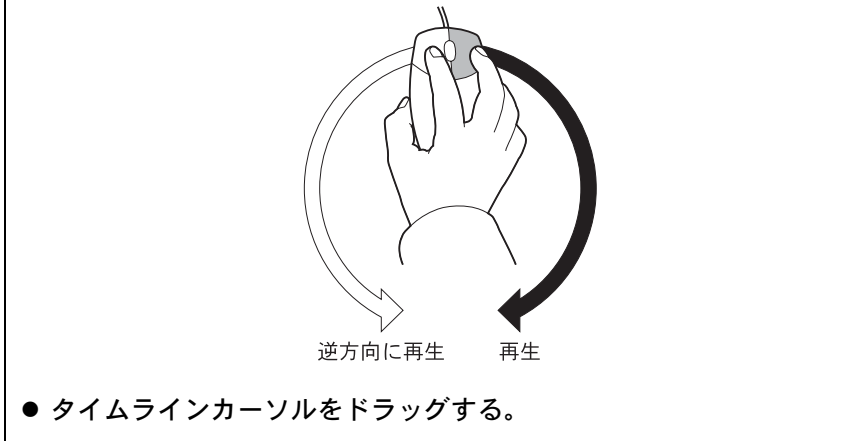

# タイムラインに In 点 /Out 点を設定する

タイムラインに In 点と Out 点を設定すると、操作の適用をその範囲だけに限定 することができます。例えば、次のような操作が可能です。

- In 点と Out 点間を再生する
- In 点と Out 点間をレンダリングする
- In 点と Out 点間をクリップとして書き出す
- In 点と Out 点間を出力する
- *1* In 点に設定したい位置にタイムラインカーソルを移動させ、[In 点の設定 ] ボタンをクリックします。

[In 点の設定 ] ボタン

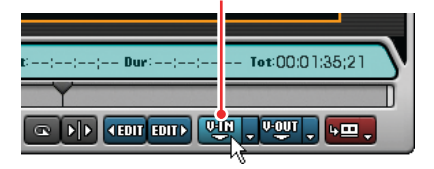

タイムラインカーソルがある位置に In 点のマーカーが表示されます。

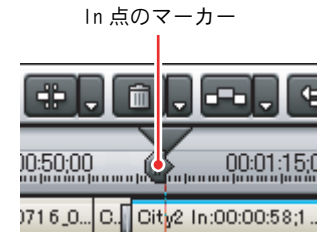

*2* Out点に設定したい位置にタイムラインカーソルを移動させ、[Out点の設定 ] ボタンをクリックします。

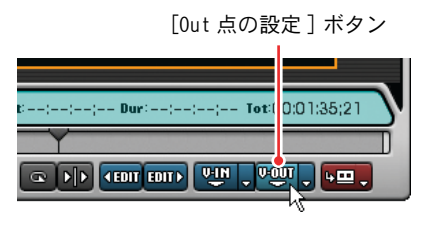

タイムラインカーソルがある位置に Out 点のマーカーが表示されます。

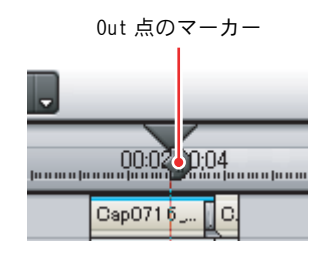

参照  $(\sigma)$ 

タイムラインモニタのポジションバーを使用して、In 点、Out 点を設定 することもできます。ポジションバーを使って In 点、Out 点を設定する 方法は、ソースデータ上に In 点、Out 点を設定する方法と同じです。詳 細[は「素材ファイルのIn点/Out点を設定する」P122 を](#page-127-0)参照してください。

#### ●In 点、Out 点間を再生する

*1* [ ループ再生 ] ボタンをクリックします。

[ ループ再生 ] ボタンם כ  $\boxed{10}$  and  $\boxed{2}$  and  $\boxed{4}$  and  $\boxed{10}$ ь

In 点、Out 点間が繰り返し再生されます。

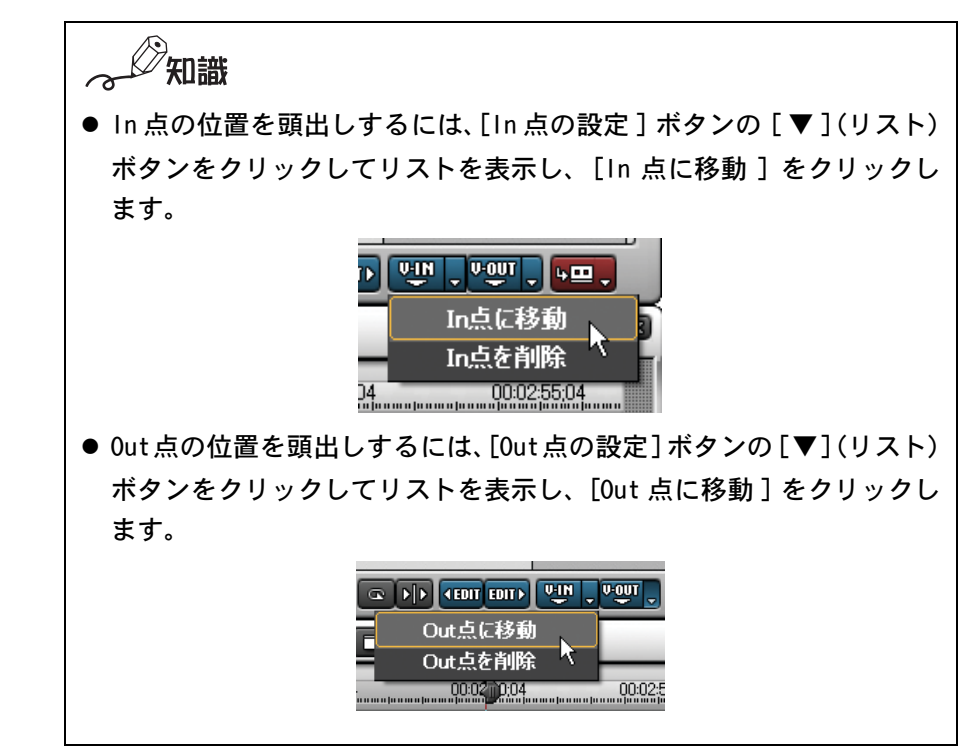

### ●In 点、Out 点を削除する

- 1 [In 点の設定]ボタンの [▼](リスト)ボタンをクリックします。
- *2* リストの表示から [In 点を削除 ] をクリックします。

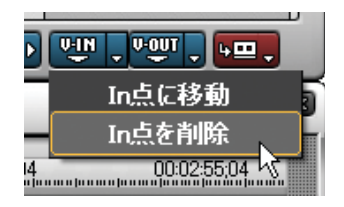

In 点が削除されます。Out 点を削除する場合も同様の手順で削除します。

## マーカーを設定する

タイムライン上にマーカーを設定すると、[ ジャンプ ] ボタンを押すだけでその 位置に移動したり、マーカーにコメントをつけることができます。タイムライ ンのマーカー上にマウスカーソルを合わせると、タイムコードとコメントを表 示します。

*1* マーカーを設定したい位置にタイムラインカーソルを移動させます。

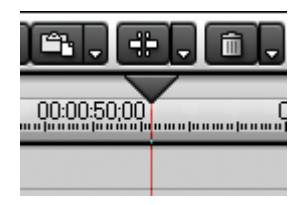

*2* [Marker] パレットの [ マーカー ] ボタンをクリックします。

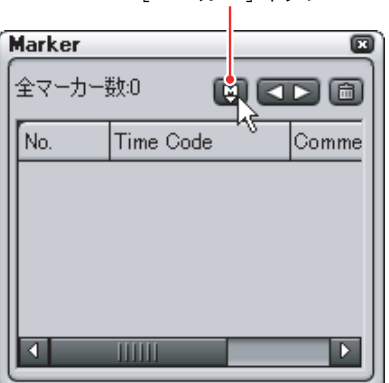

[ マーカー ] ボタン

タイムスケール上のタイムラインカーソルの位置にマーカーが設定されま す。設定したマーカーのタイムコードがマーカーパレットに表示されます。

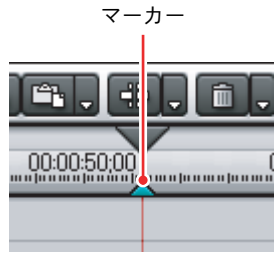

タイムコード

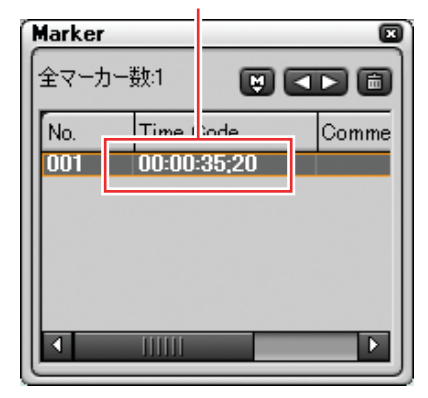

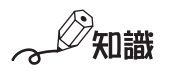

[Marker] パレットが表示されていないときは、タイムラインウィンドウ の [ パレットの表示 / 非表示 ] ボタンの [ ▼ ] (リスト) ボタンをクリッ クし [Marker パレット ] を選択します。

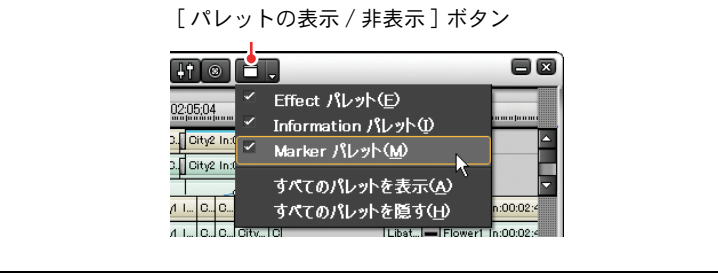

*3* タイムラインのマーカーの右クリックメニューから [ マーカーのコメント を編集 ] を選択します。

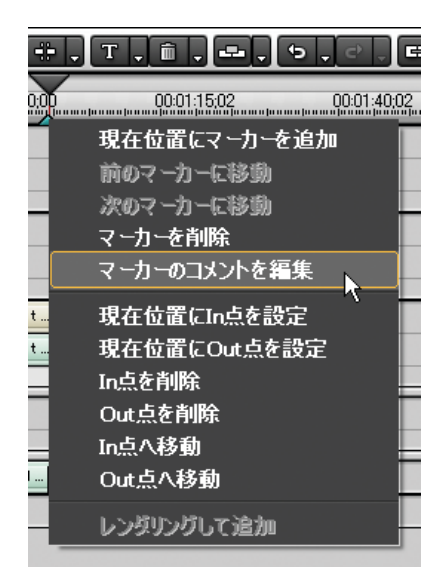

[ マーカーコメント ] ダイアログが表示されます。

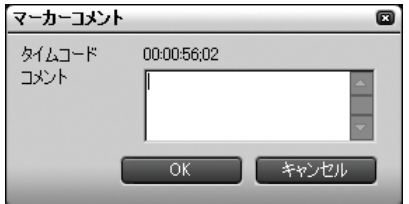

*4* 必要に応じてコメントを入力し [OK] ボタンをクリックします。

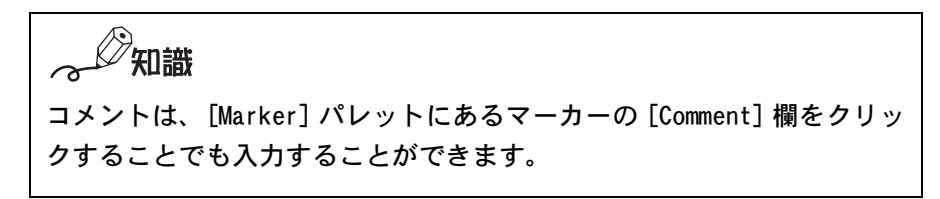

#### ●マーカーの位置に移動する

*1* [Marker] パレットの [ ジャンプ ] ボタンをクリックします。クリックするた びに、タイムラインカーソルがマーカー位置に移動します。

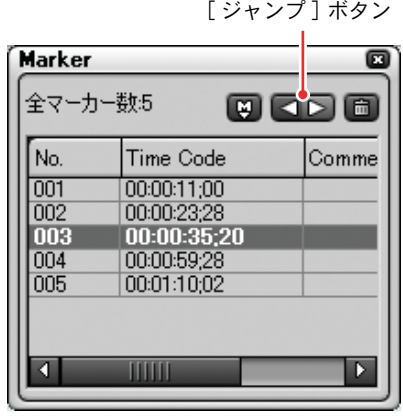

《《知識

[Marker] パレットのマーカーリストに表示されているマーカーをダブル クリックすると、そのマーカーが設定されている位置へタイムライン カーソルが移動します。

#### ●不要なマーカーを削除する

- *1* [Marker] パレットのマーカーリストで不要なマーカーを選択します。
- *2* [ 削除 ] ボタンをクリックします。

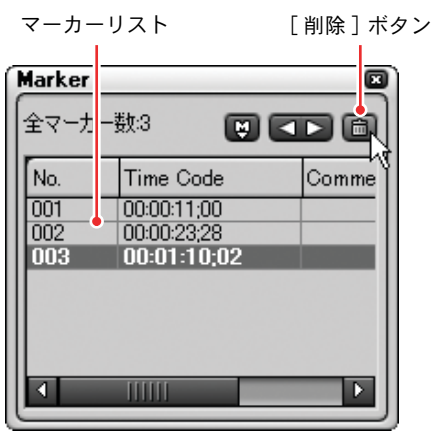

人名瑞 次の方法でもマーカーを削除することができます。 ● マーカーをドラッグし、[Marker] パレットの外にドロップする。 ● マーカーをドラッグし、[削除] ボタンの上でドロップする。 ● マーカーを選択し、キーボードの [Delete] キーを押す。

# クリップをレンダリングする

サイズの大きなクリップや、多数のエフェクトがかけられているクリップでは、 リアルタイム処理が限界に達して [ 再生が間に合わないので停止します ] とい うメッセージが表示されることがあります。このような場合は、スムーズに再 生するためにクリップ単位でレンダリングを行う必要があります。

- ご注意
- レンダリング時に中間出力ファイルが生成されます。レンダリングを始める 前にディスクスペースの残量が十分あることを確認してください。
- アルファ付き素材に対してクリップレンダリングを行うと、アルファ情報 が適用されなくなります。
- VA トラックにあるミキサー部分(トラック間の合成処理部分)をレンダリ ングすることはできません。
- タイトルトラックをレンダリングすることはできません。
- *1* レンダリングを行うタイムラインクリップの右クリックメニューから [ レン ダリング] を選択します。

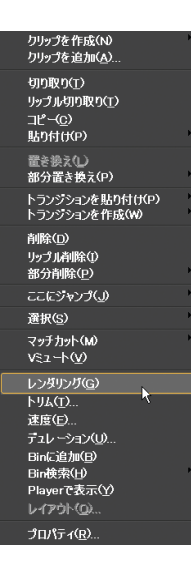

[レンダリング]ダイアログが表示され、レンダリングの進行状況を表します。

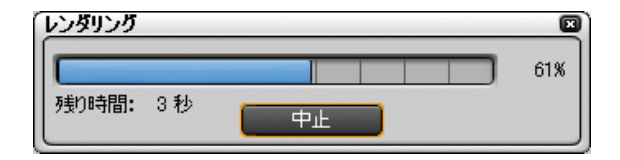

レンダリングが完了すると、クリップ上に緑色のラインが表示されます。

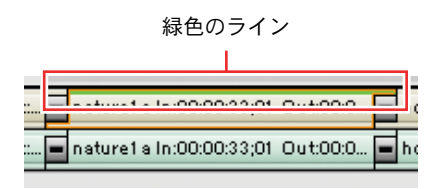

## ご注意

書き出したクリップは、作業フォルダの中の [rendered] フォルダに作成 されます。書き出したクリップがプロジェクトで不要になった場合は、 そのクリップは自動的に削除されます。書き出したクリップを別のプロ ジェクトで使用する場合は、一度クリップを [ エクスポート ] ボタンで 出力してから使用してください。

# **タイムラインの一部をレンダリングする Numi**

タイムラインを編集したときに、タイムスケールに紺やオレンジのラインが表 示されます。また、一度タイムラインをプレビューするとラインの色が水色や 赤色に変化します。

これらのラインは、タイムラインをプレビューするためにレンダリングが必要 かどうかを示しています。ラインの色は、それぞれ次の状態を示しています。

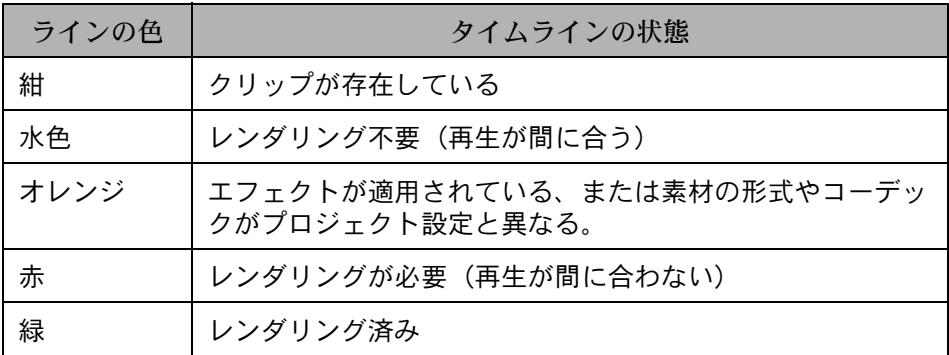

タイムスケールに赤いラインが表示されたときは、その範囲をレンダリングす る必要があります。

※バッファ残量が 4 フレーム以下になると赤色になります。

# ▶ご注意

ビデオのミュートが設定されているトラックは、レンダリングできません。

# 人名瑞

パーシャルレンダリングでは、ミキサー部分(トラック間の合成処理部分)、 タイトルトラック、アルファチャンネル付きクリップのレンダリングが可能 です。

*1* タイムラインに In 点と Out 点を設定します。

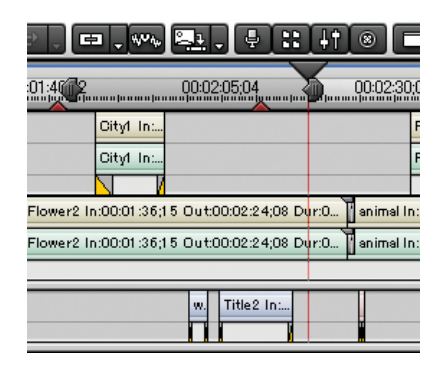

*2* [ パーシャルレンダリング ] ボタンをクリックします。

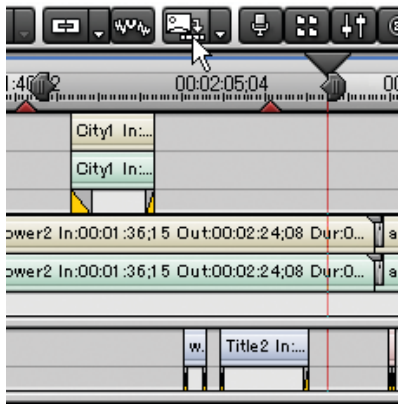

[ レンダリング ] ダイアログが表示され、In 点と Out 点間にある赤色の部 分がレンダリングされます。

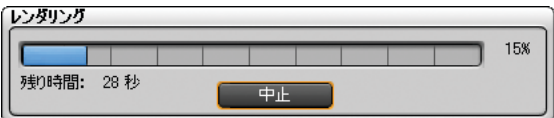

レンダリングを中止するときは、[ 中止 ] ボタンをクリックします。

レンダリングされたところは、タイムスケールのラインが緑に変わります。

タイムラインにある赤色の部分すべてをレンダリングするには、[ パーシャ ルレンダリング | ボタン横の [ ▼ ] (リスト) ボタンをクリックし、 [ 過負 荷部分をレンダリング ] から [ 全体 ] を選択します。

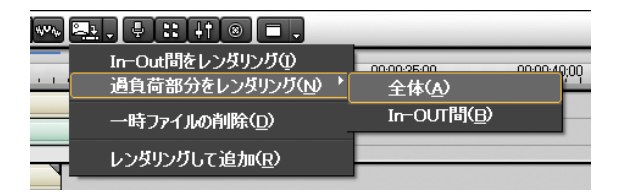

In 点と Out 点間にあるライン(水色、赤、オレンジ)全てをレンダリング するには、「パーシャルレンダリング〕ボタン横の「▼](リスト)ボタン をクリックし、[In-Out 間をレンダリング]を選択します。

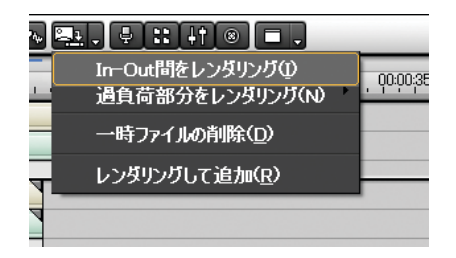

知識

- リップル削除などでクリップがずれた場合でも、レンダリングは有効 です。
- CGアニメーションなどを連番で静止画保存し、それをEDIUSに読み込ん で1フレームずつタイムラインに配置した場合、その範囲をパーシャ ルレンダリングすると1フレームだけの AVI ファイルが複数保存され ます。その後、レンダリングした範囲を再生してもレンダリングの効 果を得ることはできません。 連番の静止画を置いた範囲の再生を軽くしたい場合は、「レンダリング して追加」機能が有効です。詳細は「タイムラインからクリップを書 き出す」P225 を参照してください。

#### ●一時ファイルを削除する

パーシャルレンダリングでは、レンダリングしたファイルを作業フォルダ内の [rendered]フォルダに書き出します。

これらのファイルは、プロジェクトで参照されなくなったあとにプロジェクト を閉じると自動的に消去されますが、ハードディスクの空き容量を増やすため に手動で削除できます。

*1* [パーシャルレンダリング ]ボタン横の [▼ ](リスト)ボタンをクリックし、 [ 一時ファイルの削除 ] を選択します。

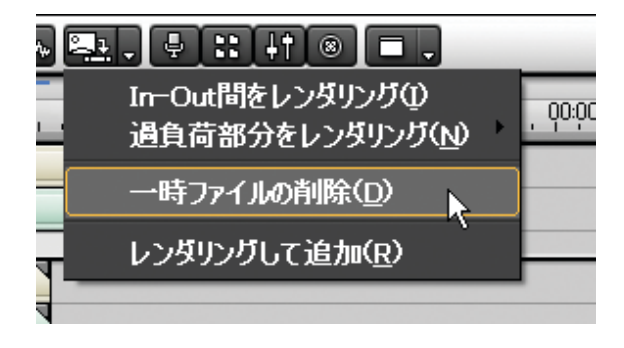

# 9. 編集しよう(プロジェクトの加工)

ここでは、主にトラックにクリップを挿入したり、クリップの配列や長さを変 える方法を説明します。

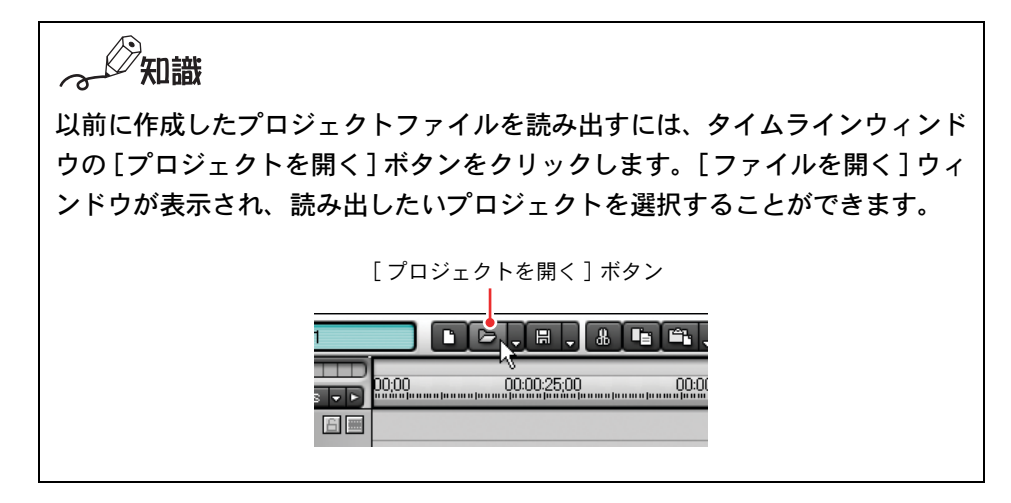

# 編集モードを切り換える

編集を行うときは、リップルモードのオン / オフや上書き / 挿入モード、トラッ クのロックを設定し、あらかじめクリップの動作を制限しておきます。編集モー ドによって、トラックエリアの編集結果が異なりますのでご注意ください。

#### ●挿入モードと上書きモードを切り換える

編集モードには、上書きモードと挿入モードの2つがあります。デフォルトは 挿入モードです。

#### 挿入モード:

クリップを配置する位置に別のクリップがある場合は、そのクリップを後 にずらします。

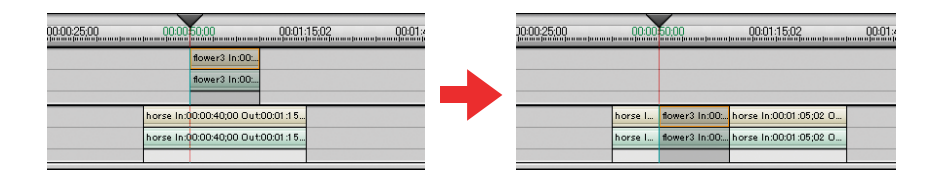

#### 上書きモード:

クリップを配置する位置に別のクリップがある場合は、そのクリップを上 書きします。

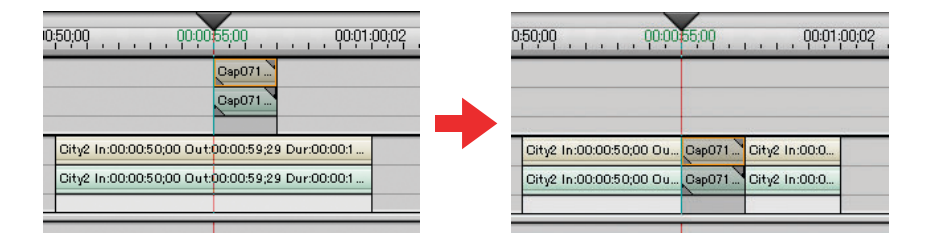

*1* [ 上書きモード / 挿入モード切り換え ] ボタンをクリックしてモードを切り 換えます。

ボタンをクリックするたびに、挿入モードと上書きモードが切り換わります。

[ 上書きモード / 挿入モード切り換え ] ボタン

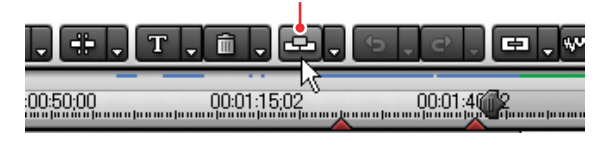

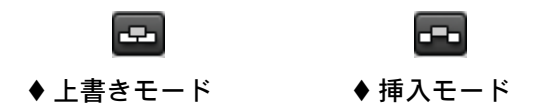

#### ●リップルモードをオン / オフする

あるトラックにクリップを挿入してそれ以降のクリップが後ろへ移動したと き、リップルモードをオンにしておくと他のトラックも連動してクリップが後 へ移動します。

*1* [ 上書きモード / 挿入モード切り換え ] ボタンの [ ▼ ](リスト)ボタンをク リックして、[ リップルモード ] にチェックを入れます。

「上書きモード / 挿入モード切り換え]ボタンの「▼](リスト)ボタン

أصمأ  $\oplus$ le L l en R. ⊻ リップルモード  $\frac{1.40}{1.400}$ an a fa a<del>' ma prarama proc</del>

 $\mathscr{D}$ 知識

- リップルモードをオフにした場合、クリップを挿入(リップル削除) したトラックにあるクリップのみが連動して動きます。
- リップルモードをオンにしていると、あるトラック上でクリップの構 成を変えたときに、他のトラックも連動して長さが変わることがあり ます。他のトラックからの影響を受けないようにするには、トラック パネルの [ トラックのロック ] ボタンをクリックしてオンにします。

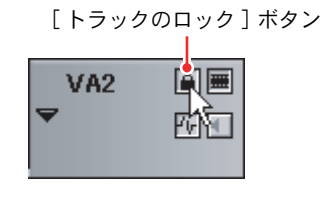

*202* (リファレンス)

# クリップを切り取る

*1* [ 上書きモード / 挿入モード切り換え ] ボタンをクリックしてモードを設定 します。

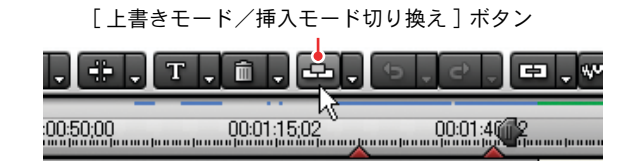

*2* クリップを選択して [ 切り取り ] ボタンをクリックします。

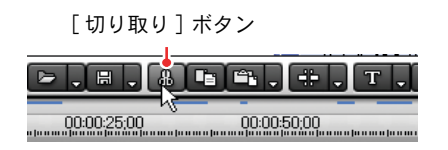

*3* 追加したいトラックを選択しタイムラインカーソルを移動させ、[貼り付 け]ボタンをクリックします。

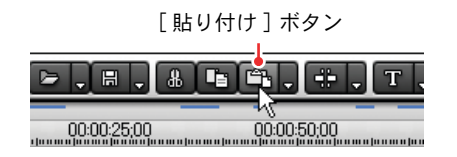

タイムラインカーソルの位置を In 点として、クリップが配置されます。

知識 追加したトラックにクリップがある場合は、タイムラインカーソルの位 置で分割され、切り取ったクリップが上書き、または挿入されます。

# ●クリップ切り取り時に後ろのクリップを前に詰める New

クリップを切り取ったあと、それ以降のクリップが前に詰まります(リップル 切り取り)。

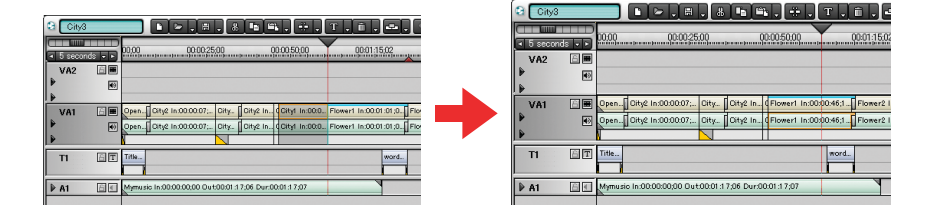

*1* 切り取りたいクリップ上で右クリックし、[リップル切り取り]を選択します。

切り取ったクリップ以降のクリップが連動して前に詰まります。

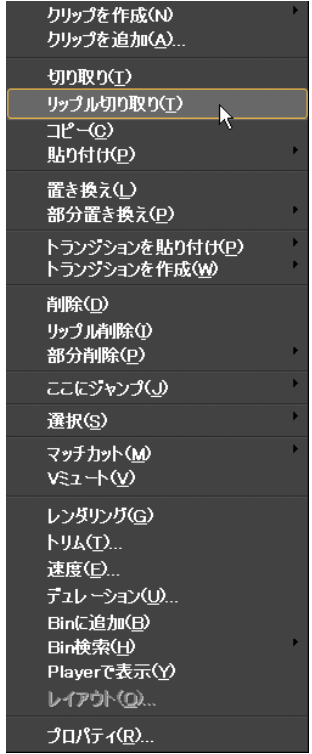

*2* 切り取ったクリップを貼り付ける場合は、貼り付けたい位置へタイムライ ンカーソルを移動させ、[ 貼り付け ] ボタンをクリックします。

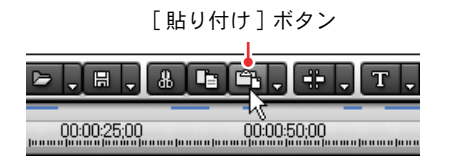

タイムカーソルの位置を In 点として、クリップが配置されます。

 $\mathbb{Z}/\mathbb{Z}$ 識

- クリップを選択し、キーボードの [Alt] キーを押しながら [X] キー押し ても、[ リップル切り取り ] ができます。
- 貼り付けるところにクリップがある場合は、タイムラインカーソルの 位置で分割され、貼り付けたクリップが上書き、または挿入されます。

# クリップをコピーする

*1* [ 上書きモード / 挿入モード切り換え ] ボタンをクリックしてモードを設定 します。

[ 上書きモード / 挿入モード切り換え ] ボタン

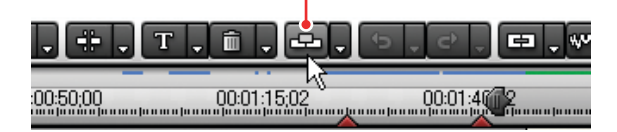

*2* クリップを選択して [ コピー ] ボタンをクリックします。

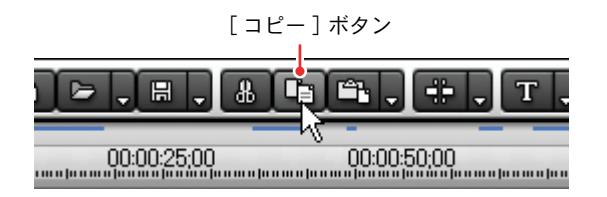

*3* 追加したいトラックを選択しタイムラインカーソルを移動させ、[貼り付け ] ボタンをクリックします。

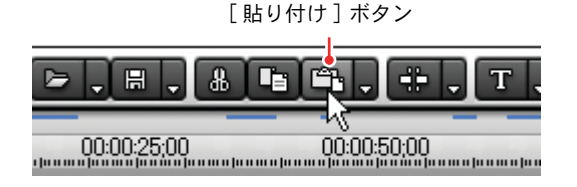

タイムラインカーソルの位置を In 点として、クリップが配置されます。

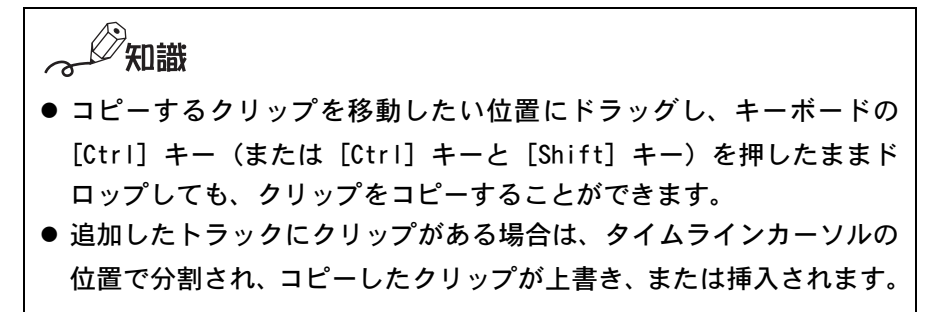

# クリップを置き換える

クリップを貼り付けるときに、あるクリップを上書きしたり、コピーしたクリッ プのエフェクトのみを貼り付けたりすることができます。

#### ●元のクリップを上書きする

*1* クリップを選択し、[ コピー ] ボタンをクリックします。

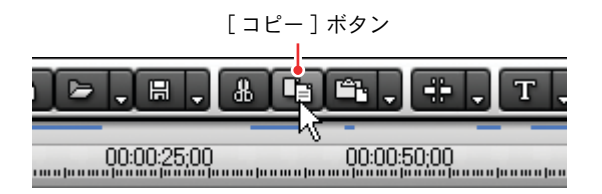

**2** 上書きしたいクリップをクリックし、[貼り付け]ボタンの [▼](リスト)ボ タンをクリックして [ 置き換え ] を選択します。

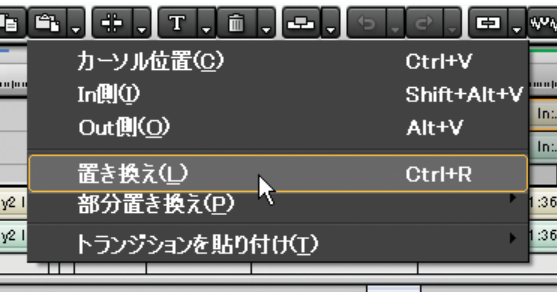

知識

- [部分置き換え] を選択すると、フィルタ / ミキサー/クリップ / クリッ プとフィルタの要素のみを貼り付けます。詳細は次ページ以降を参照 してください。
- 上書きするクリップが上書きされるクリップより長い場合は、上書き されるクリップの長さにトリミングされます。

#### ●クリップのエフェクトのみ貼り付ける

コピーしたクリップに付随しているフィルタやミキサーなどのみ、別のクリッ プに貼り付けることができます。

*1* クリップを選択し、[ コピー ] ボタンをクリックします。

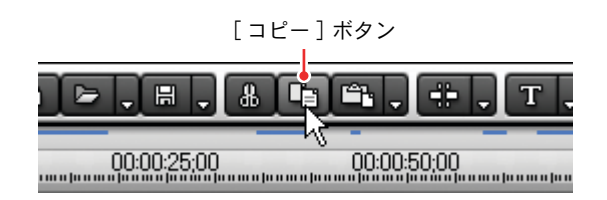

**2** 貼り付けたいクリップをクリックし、[貼り付け]ボタンの [▼](リスト)ボ タンをクリックして [ 部分置き換え ] の [ フィルタ ](または [ ミキサー ]) を選択します。

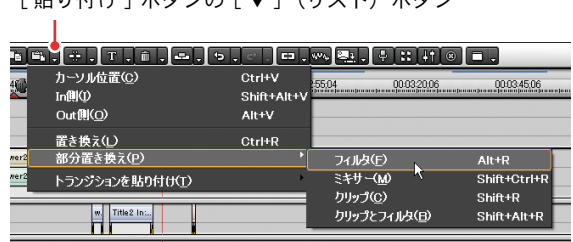

[ 貼り付け ] ボタンの [ ▼ ](リスト)ボタン

### ●クリップのみ貼り付ける

付随しているフィルタやミキサーを除いた素材クリップのみ、トラックエリア に配置します。

*1* クリップを選択し、[ コピー ] ボタンをクリックします。

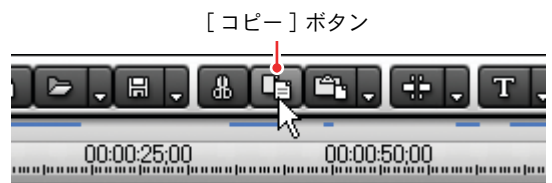

**2** 貼り付けたいクリップをクリックし、[貼り付け]ボタンの [▼](リスト)ボ タンをクリックして [ 部分置き換え ] の [ クリップ ] を選択します。

[貼り付け]ボタンの [▼](リスト)ボタン

T.

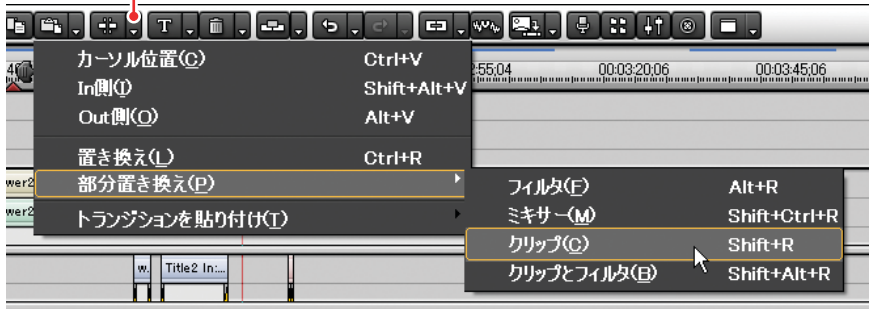

# クリップを移動する

移動させたいクリップを選択してドラッグすると、任意の場所へ移動させるこ とができます。異なるトラック間でも自由に移動させることができます。

#### ●クリップをまとめて移動する

選択したクリップより後ろのクリップを、全て一度に移動させることができま す。異なるトラックのクリップも連動して移動します。

*1* 移動させるクリップの先頭クリップをクリックします。

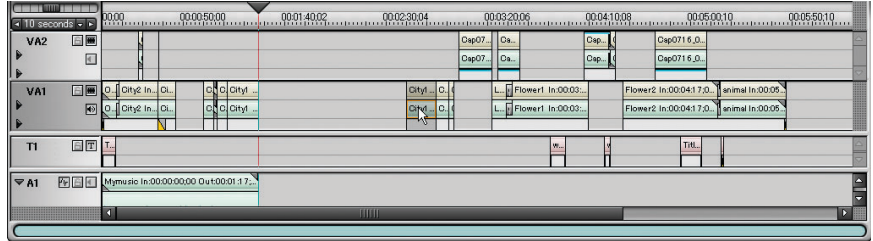

*2* キーボードの [Alt] キーと [Shift] キーを同時に押したまま、トラックエリ ア内をドラッグします。

選択したクリップ以降のクリップが一斉に移動します。

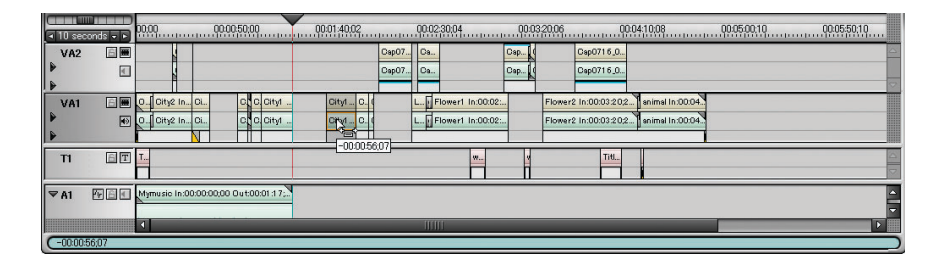
### $\bullet$ クリップの順番を入れ替える  $\,$   $\overline{\mathbb{R}\mathbb{Z}}\,$

クリップの順番を入れ替えます。後ろのクリップを前に移動させた場合、クリッ プがあったところ以降のクリップは連動して前に詰まります。またクリップを 挿入したところ以降のクリップは、連動して後ろにずれます(リップル移動)。

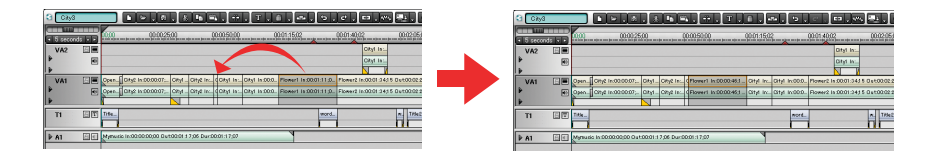

- *1* 移動するクリップをドラッグしながら、キーボードの [Alt]キーを押します。
- *2* 挿入するところでクリップをドロップします。

クリップの順番が入れ替わります。

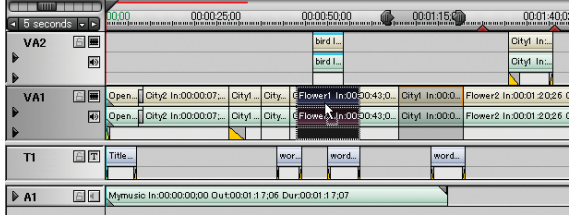

### クリップを追加する

### ●タイムラインに挿入点(In 点)を指定してクリップを 追加する

タイムラインに挿入点(In 点)を設定し、そこにクリップを配置します(3 点 編集)。

*1* 追加するクリップを選択します。

ソースモニタで映像を確認し、必要な場合は In 点と Out 点を設定します。

*2* タイムラインカーソルを挿入点へ移動させ、[IN 点の設定 ] ボタンをクリッ クします。

タイムラインスケールに In 点が設定されます。

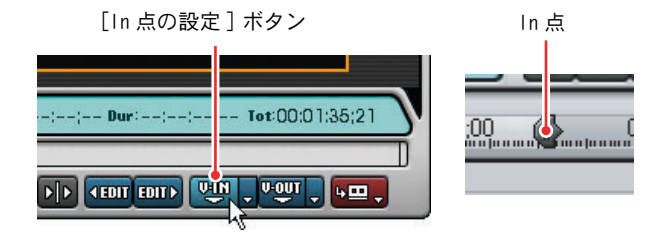

- *3* クリップを追加するトラックを選択します。
- *4* ソースモニタの [Timelineに挿入で追加 ]ボタンか [Timelineに上書きで追 加 ] ボタンをクリックします。

[Timeline に挿入で追加 ] ボタン

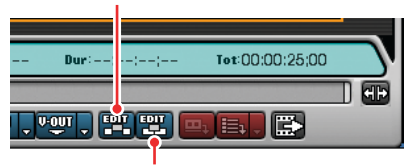

<sup>[</sup>Timeline に上書きで追加 ] ボタン

### ●タイムラインに挿入点(In 点)と終了点(Out 点)を 指定してクリップを追加する

タイムラインに挿入点(In 点)と終了点(Out 点)を設定して、タイムライン にクリップを配置します (4点編集)。

*1* 追加するクリップを選択します。

ソースモニタで映像を確認し、必要な場合は In 点と Out 点を設定します。

*2* タイムラインカーソルを挿入点へ移動させ、[IN 点の設定 ] ボタンをクリッ クします。

タイムラインスケールに In 点が設定されます。

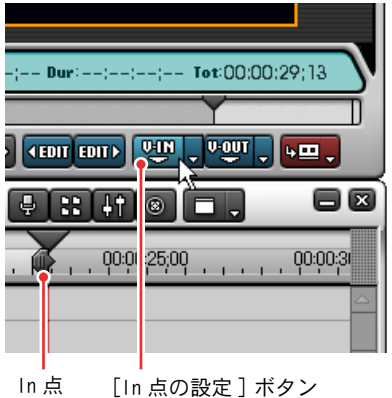

*3* タイムラインカーソルを終了点へ移動させ、[Out点の設定 ]ボタンをクリッ クします。

タイムラインスケールに OUT 点が設定されます。

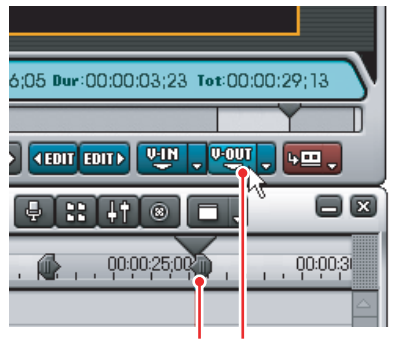

Out 点 [Out 点の設定 ] ボタン

- *4* クリップを追加するトラックを選択します。
- *5* ソースモニタの [Timelineに挿入で追加 ]ボタンか [Timelineに上書きで追 加 ] ボタンをクリックします。

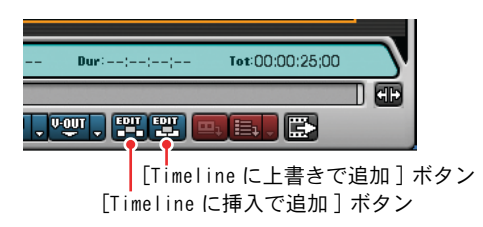

#### こ注意

タイムラインに挿入点と終了点を設定し、その範囲に In 点と Out 点が設 定されたクリップを追加すると、その範囲に収まるようにクリップの デュレーションが自動調整(In/Out 点はそのままで再生速度が調整)さ れます。

ただし、In 点と Out 点が設定されていないクリップを追加すると、タイ ムラインの設定範囲内に収まるようにトリミングされます。

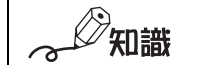

In 点と Out 点が設定されていないクリップは、ソースモニタ下部にある In 点と Out 点のタイムコードが「--:--:--;--」となります。

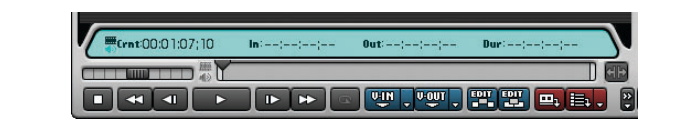

# クリップを削除する

*1* 削除したいクリップを選択して、[ 削除 ] ボタンをクリックします。

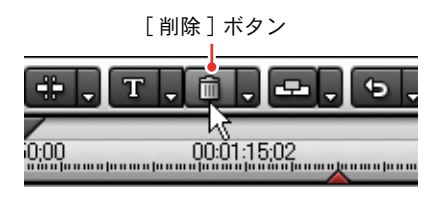

キーボードの [Delete] キーを押しても削除できます。

# ◎ 参照

クリップを削除した時に他のトラックも連動して前に詰めるときには、 [リップル削除]を選択します。詳しく[は「リップルモードをオン / オフ](#page-207-0) [する」P202](#page-207-0) を参照してください。

### ●クリップ削除時に後ろのクリップを前に詰める

クリップを削除した時に後ろのクリップも連動して前に詰めるときには、[ リッ プル削除 ] を使います。

*1* 削除するクリップの右クリックメニューで [ リップル削除 ] を選択します。

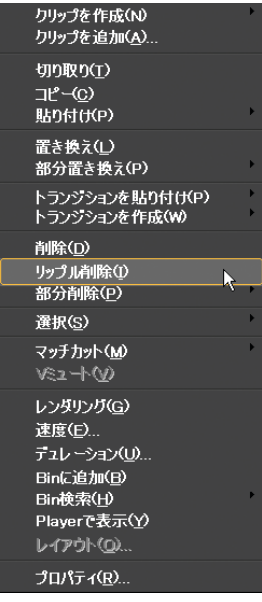

知識

- 次の方法でもリップル削除できます。
	- ・「削除]ボタンの「▼](リスト)ボタンをクリックして「リップル 削除 ] を選択する。
	- ・削除するクリップを選択して、キーボードの [Alt] キーを押しなが ら [Delete] キーを押す。
- クリップを削除して詰められる長さは、連動するトラックを含め最も 詰める余地が短い長さに統一されます。ただし全トラックに全く隙間 なくクリップが配置されている場合は、リップル削除できません。
- ●「リップル削除]は、編集モード(挿入モード / 上書きモード)にかか わらず使用することができます。

### ●空白を削除する New

クリップを移動・削除したときトラックに空白ができてしまった場合などに、空 白を削除し、それ以降のクリップを連動させて前に詰めることができます。

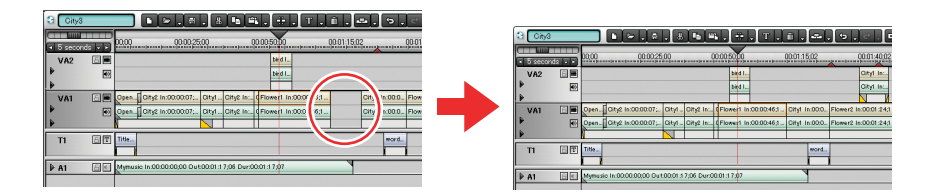

*1* 空白上で右クリックします。

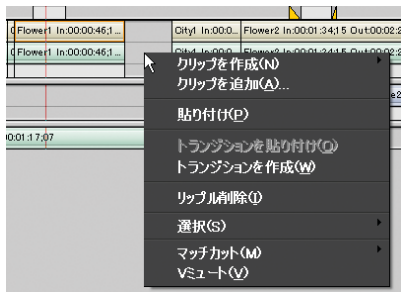

2 「リップル削除]を選択します。

空白以降のクリップが連動して前に詰まります。

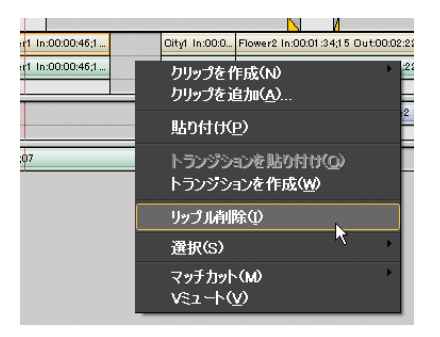

 $\mathbb{Z}_{\text{H}}$ 識

- 次の方法でもリップル削除できます。
	- ・「削除]ボタンの「▼](リスト)ボタンをクリックして「リップル 削除]を選択する。
	- ・削除する空白を選択して、キーボードの [Alt] キーを押しながら [Delete] キーを押す。
- 空白を削除して詰められる長さは、連動するトラックを含め最も詰め る余地が短い長さに統一されます。ただし全トラックに全く隙間なく クリップが配置されている場合は、リップル削除できません。
- [リップル削除] は、編集モード(挿入モード / 上書きモード)にかか わらず使用することができます。

#### ●部分的に削除する

クリップに適用されているフィルタやオーディオなど、クリップの一部分だけ を削除することができます。

- *1* クリップを選択し、右クリックします。
- *2* [ 部分削除 ] を選択し、削除したい部分を含む項目を選択します。

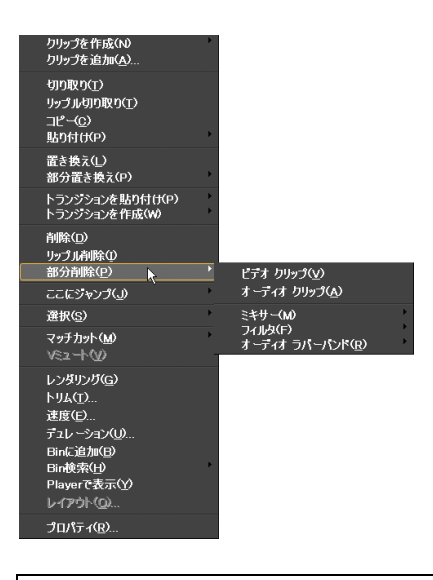

$$
\text{Hilb}_{\text{max}}
$$

次の方法でも、ビデオクリップやオーディオクリップを削除できます。

- ・ビデオクリップのみ削除:キーボードの [Alt] キーと [C] キーを同時 に押す。
- ・オーディオクリップのみ削除:キーボードの [Alt] キー、[Shift] キー、 [C] キーを同時に押す。

# クリップを分割する

クリップの一部だけを移動 / 削除したいときは、クリップを分割します。

- *1* 分割したいクリップのトラックパネルをクリックします。
- *2* クリップを選択して分割したい位置にタイムラインカーソルを移動させます。

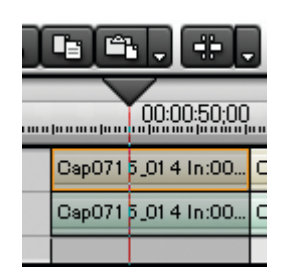

*3* [ クリップの分割 ] ボタンをクリックします。

[ クリップの分割 ] ボタン

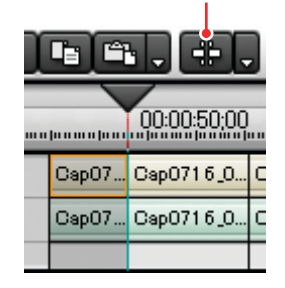

クリップが 2 つに分割され、それぞれ移動 / 削除することができます。

 $\mathbb{Z}_{\rm{70\ddot{a}t}}$ 

- キーボードの「Ctrl] キーを押しながら「D] キーを押してもクリップ を分割することができます。
- 全てのトラックのクリップを一度に分割するには、[クリップの分割] ボタンの「▼](リスト)ボタンから「カーソル位置]の「全てのト ラック]を選択します。
- In/Out 点でクリップを分割するには、「クリップの分割] ボタンの [▼] (リスト)ボタンから [In/Out] の [選択トラック](または [全ての トラック])を選択します。

### クリップの長さを変更する(トリミング)

タイムラインクリップから必要な部分だけをトリミングしたり、各クリップを トリミングして、画面の切り替わりのタイミングを変えることができます。

#### ●クリップをトリミングする

*1* トリミングしたいクリップの開始位置、または終了位置にマウスのカーソ ルを当て、ポインタの形が変わった状態で開始位置または終了位置にド ラッグします。

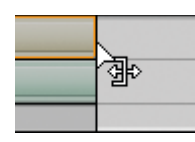

トリミング中は、クリップの開始位置、終了位置の画像をプレビューする ことができます。In 点の画像はタイムラインモニタに、Out 点の画像はソー スモニタに表示されます。

シングルモード時は、タイムラインモニタに In 点と Out 点の 2 つ画像が表 示されます。

#### 上書きモードでトリミングした場合

クリップを伸ばすと後ろに続くクリップが縮み、全体の長さは変わりません。

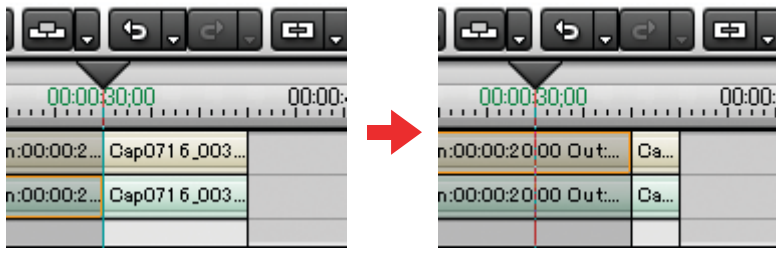

クリップを縮めると後ろに続くクリップとの間に空白ができます。

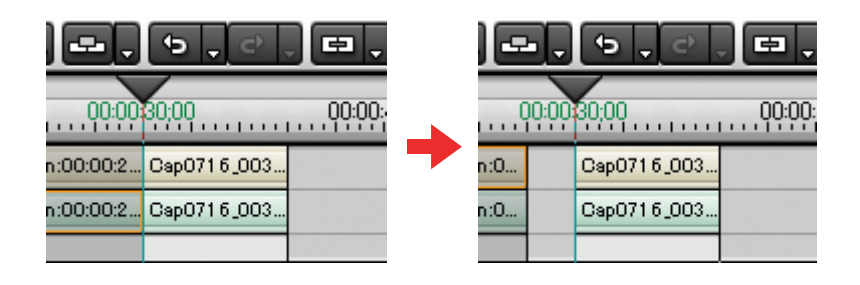

参照  $\widehat{\mathfrak{G}}$ 

後ろのクリップをまとめて一度に移動させる方法は[「クリップをまとめて移](#page-215-0) [動する」P210](#page-215-0) を参照してください。

#### 挿入モードでトリミングした場合

クリップを伸ばすと後ろに続くクリップが後にずれます。

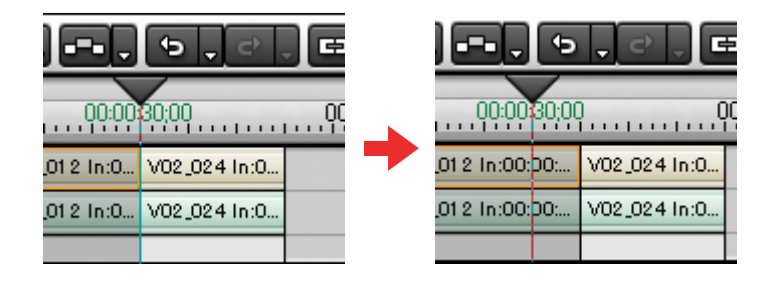

クリップを縮めると後ろに続くクリップとの間に空白ができます。

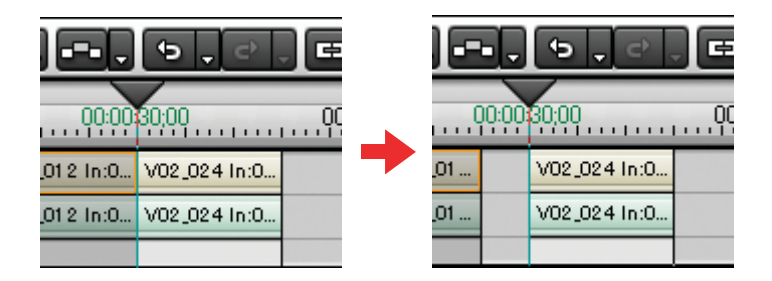

参照  $\sigma$ 

後ろのクリップをまとめて一度に移動させる方法は[「クリップをまとめて移](#page-215-0) [動する」P210](#page-215-0) を参照してください。

### トリミングに合わせて後ろのクリップを移動する(リップルトリム) Newi

*1* キーボードの [Alt] キーを押しながら、クリップの端をドラッグします。

クリップの伸縮に合わせて、後ろのクリップも連動して移動します。

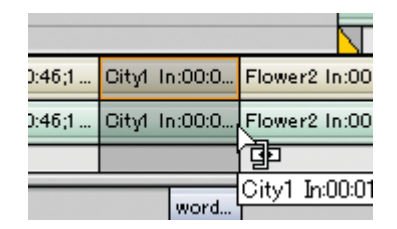

ビデオまたはオーディオクリップだけをトリミングする(スプ リットトリム)

*1* キーボードの [Shift] キーを押したまま、クリップの端をドラッグします。

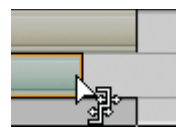

隣り合うクリップの開始位置と終了位置を変更する(スライドト リム)

*1* キーボードの [Alt] キーと[Ctrl]キーを同時に押したまま、クリップの継ぎ 目をドラッグします。

隣り合うクリップの開始位置と終了位置を前後にシフトさせます。

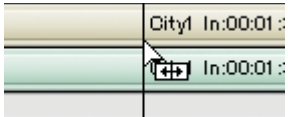

クリップの開始位置、終了位置を変更する(スリップトリム)

*1* キーボードの [Alt] キーを押したままクリップ内をドラッグします。

クリップの長さを変えずに、開始位置と終了位置を前後にシフトさせます。

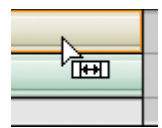

前後のクリップの開始位置と終了位置を変更する(ローリングト リム)

*1* キーボードの [Alt] キーと[Ctrl]キーを同時に押したままクリップをド ラッグします。

ドラッグしたクリップの前後にあるクリップの、開始位置と終了位置を前 後にシフトさせます。

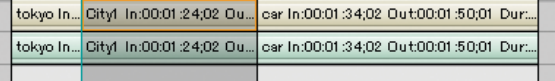

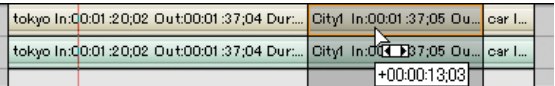

# ●タイムコードを入力してトリミングする New

In 点と Out 点のタイムコードを入力してクリップをトリミングすることができ ます。

- *1* トリミングしたいクリップをクリックします。
- *2* 右クリックメニューから [ トリム ] を選択します。

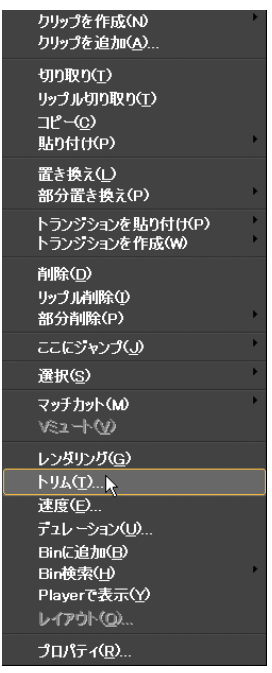

[ トリム ] ダイアログが表示されます。

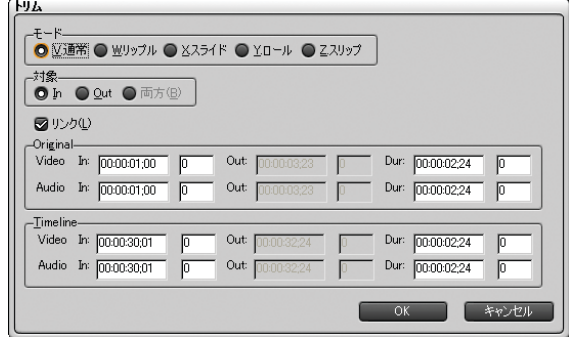

*3* トリミング方法(モード)を選びます。ビデオクリップ、またはオーディ オクリップだけをトリミングする場合は、[ リンク ] のチェックを外してか らトリミング方法を選びます。

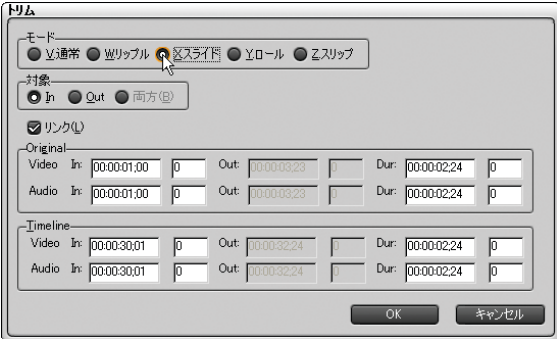

*4* トリミングする対象([In 点 ][Out 点 ][Both])を選択します。

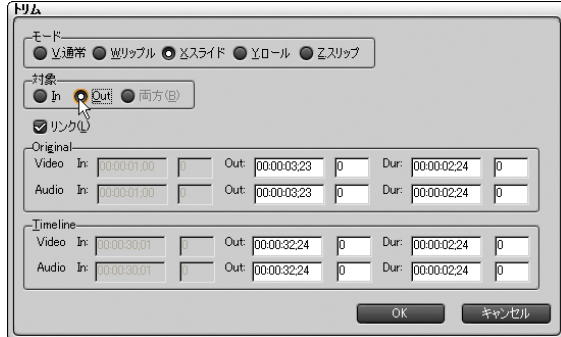

人名瑞 選択したトリミング方法によっては、選択できない対象があります。

*5* タイムコードを入力します。タイムラインタイムコードを入力する場合は [Timeline] エリアに、クリップのタイムコードを入力する場合は [Original]エリアにタイムコードを入力します。

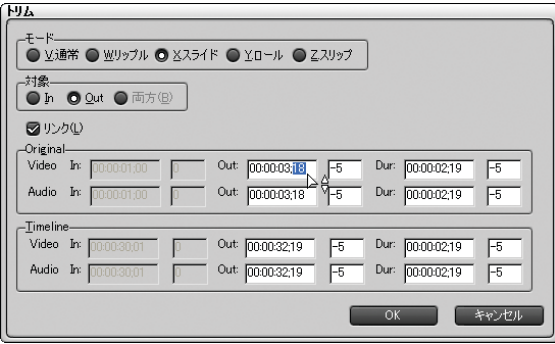

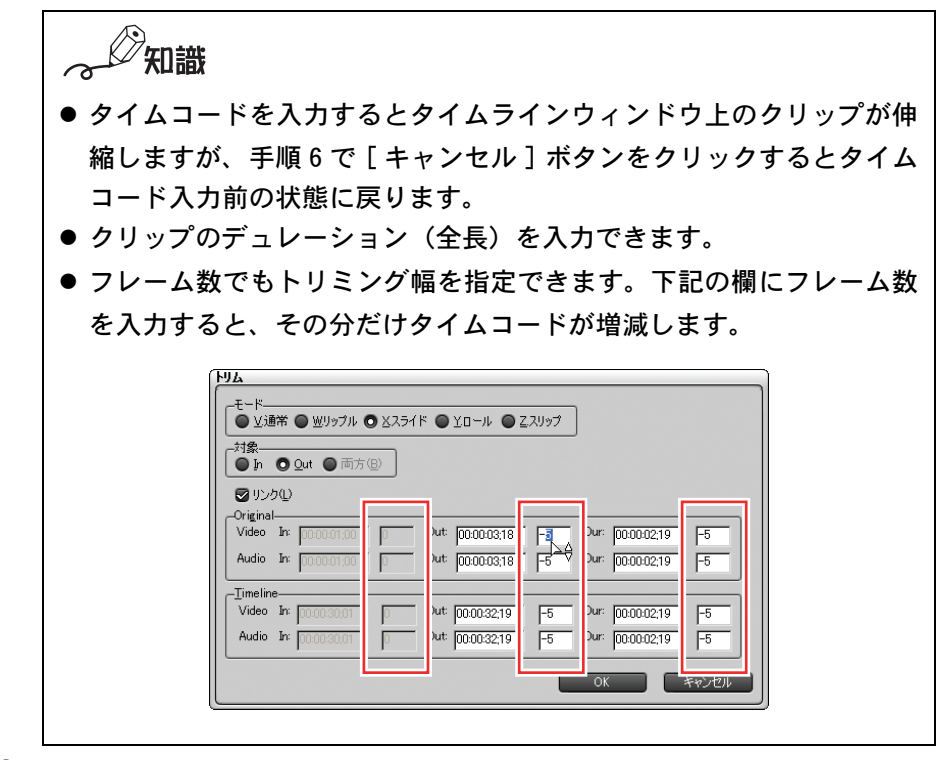

*6* クリップが希望する長さになったら [OK] ボタンをクリックします。

クリップの In 点や Out 点が移動し、クリップがトリミングされます。

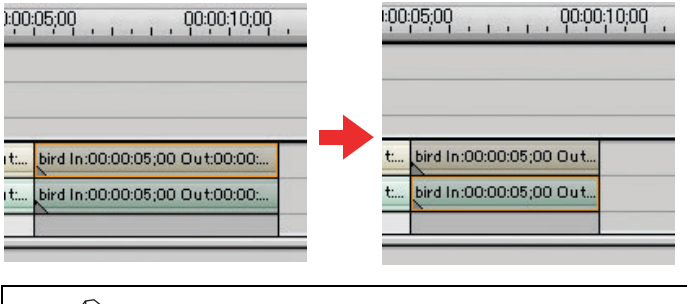

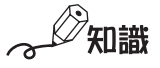

キャンセルするときは、キーボードの [Esc] キーを押すか、[ トリム ] ダ イアログの [ キャンセル ] ボタンをクリックします。

# クリップの速度を変更する

クリップの再生速度を変更することができます。

### ご注意

VA トラックにあるスプリットされたクリップ(ビデオクリップとオーディオ クリップの In 点と Out 点が揃っていないクリップ)は、再生速度を変更する ことができません。

*1* タイムラインクリップの右クリックメニューから [ 速度 ] を選択します。

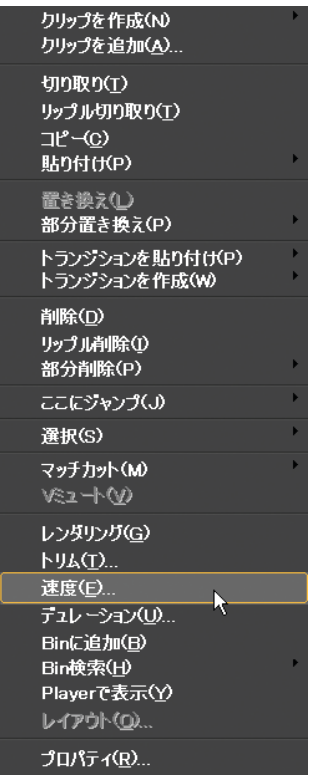

[Clip Speed] ダイアログが表示されます。

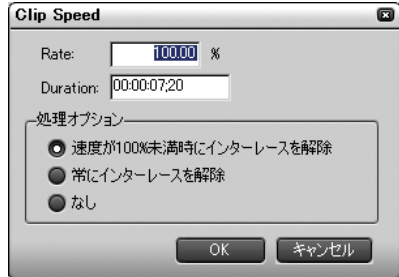

*2* [Rate] または [Duration] で、速度を設定します。

知識

- [Rate] には元の速度に対する比率を入力します。 [Duration] にはク リップ全体の再生時間を入力します。
- [Rate] にマイナスの値を入力すると、逆再生することができます。
- *3* [ 処理オプション ] のどれかを選択し、[OK] ボタンをクリックします。

知識 [ 処理オプション ] では、スローモーション時のちらつきの対処を設定 します。初期設定は [ 速度が 100% 未満時にインターレースを解除 ] に なっています。

# タイムラインからクリップを書き出す

タイムラインの In 点、Out 点の範囲をレンダリングしてファイルに書き出しま す。書き出したファイルは普通のクリップとしてタイムラインに配置されます。

*1* タイムラインからクリップとして書き出す範囲を、In 点と Out 点で設定します。

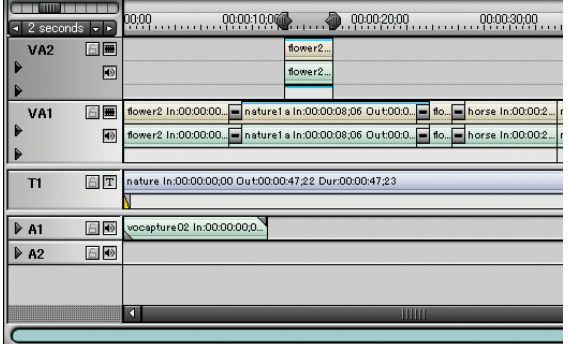

2 [パーシャルレンダリング]ボタン横の[▼](リスト)ボタンをクリック し、[ レンダリングして追加 ] を選択します。

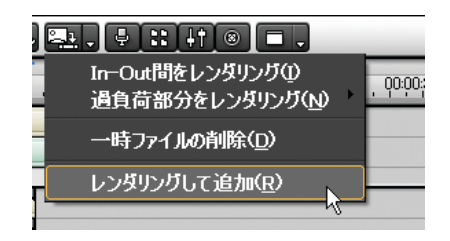

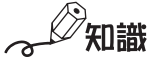

- In点とOut点を設定すると[レンダリングして追加]が使用できるよう になります。
- タイムスケール上の右クリックメニューからも選択できます。

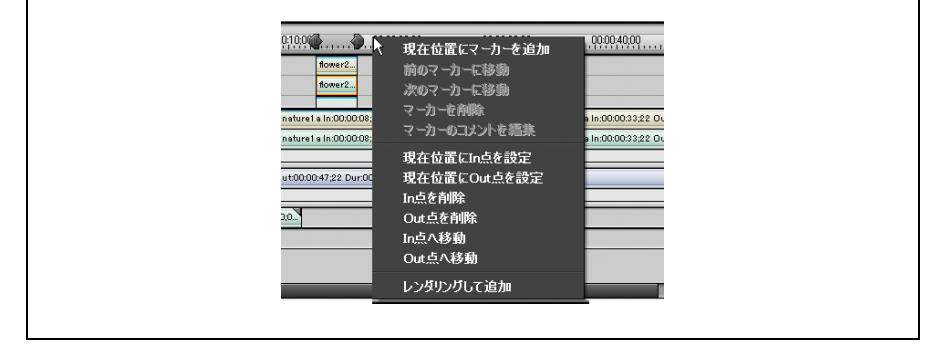

実行中に [ 中止 ] をクリックすると書き出しを中止します。

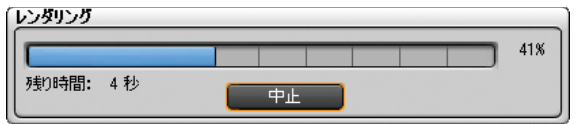

レンダリング後、タイムライン上に新たな書き出されたクリップ(水色)が 配置されます。

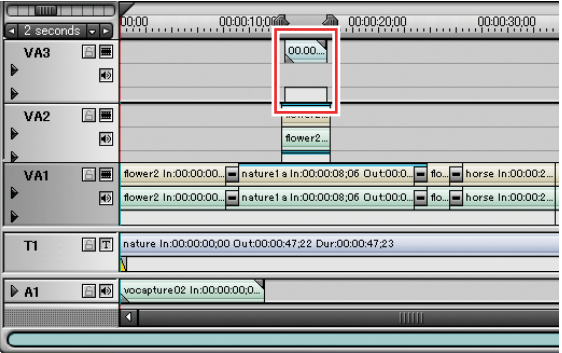

In 点と Out 点の範囲を AVI ファイルに書き出し、ビデオのみのクリップを VA トラックに配置します(タイトルトラックのクリップは書き出しに含み ません)。トラックに配置するスペースがない場合は、新たなトラックを追 加しそこに配置します。

### ご注意

書き出したクリップは、作業フォルダの中の [rendered] フォルダに作成 されます。書き出したクリップがプロジェクトで不要になった場合は、 そのクリップは自動的に削除されます。書き出したクリップを別のプロ ジェクトで使用する場合は、一度クリップを [ エクスポート ] ボタンで 出力してから使用してください。

知識

- 書き出したクリップはビンウィンドウに追加できます。
- レンダリングできるのは、ビデオフィルタ、トランジション、キーな ど映像に関する部分のみです。

## 操作を元に戻す / やり直す

タイムラインウィンドウ内の操作は、全ての [ 元に戻す / やり直す ] 操作が可 能です。

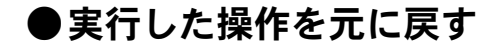

*1* [ 元に戻す ] ボタンをクリックします。

[元に戻す] ボタン  $\boxed{=}$  ,  $\boxed{ }$  $\sqrt{c}$ m. Je∎Jw∿ 00:10:00:18 00:10<br>«անատականականականականական» անձնականական

実行した操作が元に戻ります。

知識 「元に戻す]ボタンの「▼](リスト)ボタンをクリックすると、実行し た操作の履歴リストが表示され、元に戻したい操作を選択することがで きます。

#### ●取り消した操作をやり直す

*1* [ やり直し ] ボタンをクリックします。

元に戻した操作が再度実行されます。

[ やり直し] ボタン

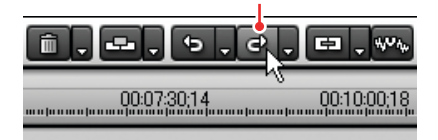

 $\mathscr{D}_{\text{Hilif}}$ 

[やり直し]ボタンの [▼](リスト)ボタンをクリックすると、元に 戻した操作の履歴リストが表示され、やり直したい操作を選択すること ができます。

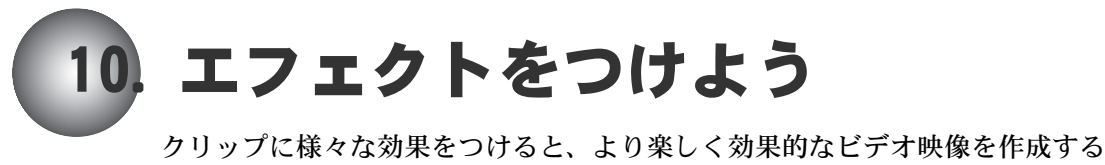

ことができます。

- 映像や音声に効果をつける
	- [→「ビデオフィルタ / オーディオフィルタを使う」P241](#page-246-0)
- ●映像や音声の継ぎ目に効果をつける
	- [→「トランジション / オーディオクロスフェードを使う」P245](#page-250-0)
- キーを使う→「キーを使う」P258
- 透過を設定する→「トランスペアレンシー (透過) を使う」P259
- タイトルに効果をつける→「タイトルにエフェクトをつける」P343

### エフェクトの種類について

タイムラインに貼り付けられたクリップにエフェクトをつける場合は、 [Effect] パレットで適用したいエフェクトを選択し、クリップ上にドラッグし ます。

[Effect] パレットに登録されているエフェクトは、次の 4 種類に分類されます。

プラグインベースエフェクト:

最初から登録されているエフェクト。[Effect] パレットから削除はできま せん。

エフェクトの種類ごとに次のアイコンで表示されます。

- ■: ビデオフィルタ
- : オーディオフィルタ
- : トランジション
- : オーディオクロスフェード
- : タイトルミキサー
- $\Box \cdot$   $\pm -$
- ■: システムプリセットのビデオフィルタ
- ■2 : システムプリセットのオーディオフィルタ

システムプリセットエフェクト:

ある特定の効果が出るように、あらかじめパラメータ値を変更してあるエ フェクトで、[Effect] パレットから削除はできません。[Effect] パレット のアイコンには「S」が付いています。

[置 オールドムービー

ユーザープリセットエフェクト:

プラグインベースエフェクトやシステムプリセットエフェクトを元に、パ ラメータ値を変更して登録したユーザーオリジナルのエフェクト。 [Effect] パレットのアイコンには「U」が付いています。[Effect] パレッ ト上での名称の変更、削除、出力が可能です。

『團 ヴラインドワイプ1』

複合プリセットエフェクト:

システムプリセットエフェクトやユーザープリセットエフェクトを複数組 み合わせて、1つのユーザープリセットエフェクトとしたもの。複合プリ セットエフェクトをクリップに適用すると、一度に複数のエフェクトが適 用されます。[Effect] パレットのアイコンには「U」が付いています。 [Effect] パレット上での名称の変更、削除、出力が可能です。

[]]] ブレンドフィルタ + マトリックス

知識

[Effect] パレットが表示されていないときは、次の手順で表示させます。 タイムラインウィンドウの [ パレットの表示 / 非表示 ] ボタンをクリッ クしてリストを表示し、[Effect パレット ] をクリックします。 [ すべてのパレットを表示 ] をクリックして表示することもできます。

[ パレットの表示 / 非表示 ] ボタン

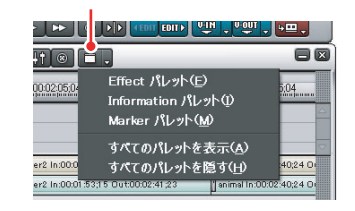

### ● [Effect] パレットでのエフェクト選択

[Effect] パレット上部にあるアイコン(フォルダショートカット)を使うと、 使いたいエフェクトがすばやく選択できます。

使いたいエフェクトのアイコンをクリックすると、選んだエフェクトのフォル ダが、開いた状態でパレットに表示されます。

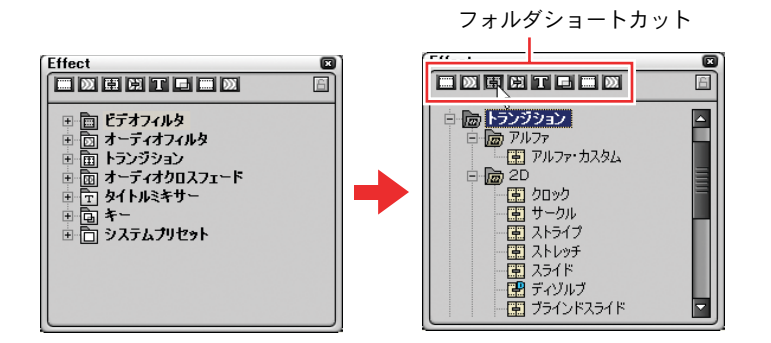

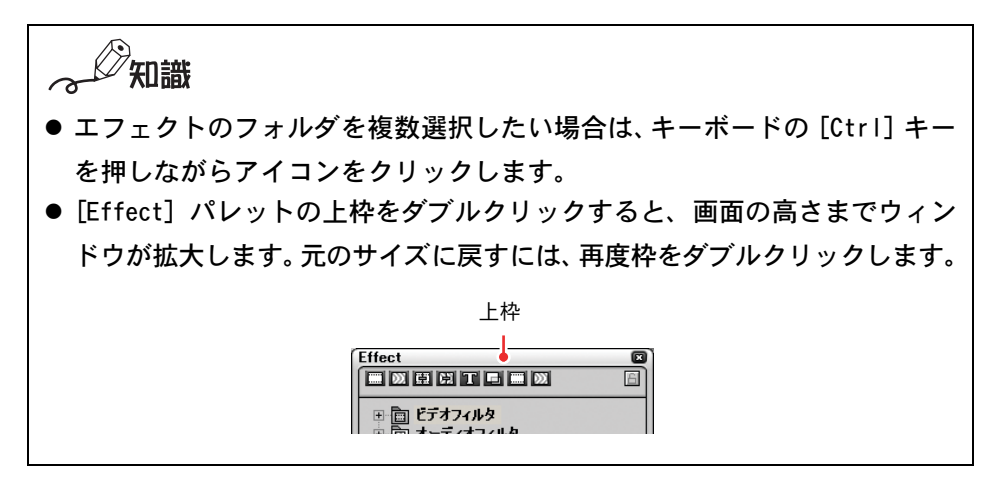

フォルダショートカットへの登録

任意で作ったフォルダをフォルダショートカットとして登録することができます。

*1* ショートカットとして登録したいフォルダを、[Effect] パレット上部にあ るアイコン上にドラッグします。

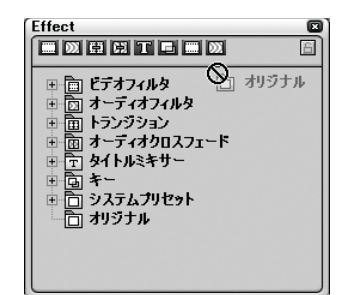

 $\sim$ 知識

既存のアイコンを上書きしますので、使用頻度の低いアイコンを選択し てください。

*2* マウスポインタの形状が変わりますので、ドロップします。

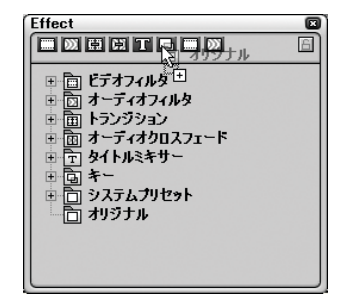

既存のフォルダショートカットを上書きします。

アイコン上で数秒間停止すると、リンク先のフォルダ名が表示されます。

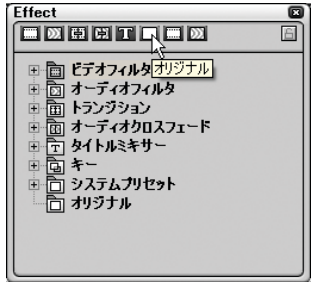

# <span id="page-246-0"></span>ビデオフィルタ / オーディオフィルタを使う

*1* [Effect] パレットのエフェクト表示エリアで、ビデオフィルタまたはオー ディオフィルタのアイコンをダブルクリックします。

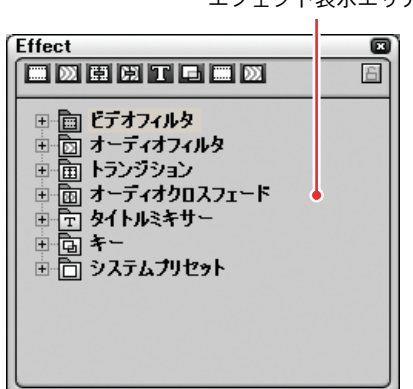

エフェクト表示エリア

エフェクト表示エリアに、選択したフィルタのリストが表示されます。

*2* リストから使用したいフィルタを選択してタイムラインのクリップ上にド ラッグします。

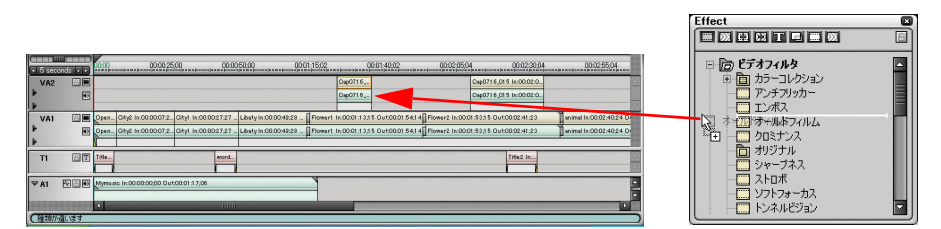

1 つのクリップ上に、使用したいフィルタをいくつでもドラッグすることが できます。

フィルタを適用したクリップには水色のラインが表示されます。

 $\mathscr{D}_{\text{Hilif}}$ 

- タイムライン上のクリップを選択し、[Effect] パレットの右クリック メニューから [Timelineに追加する ]を選択してもビデオフィルタ(ま たはオーディオフィルタ)を適用できます。
- オーディオクリップにオーディオフィルタを付けるときに、ウェーブ フォーム(波形表示)を表示してエフェクトの効果を確認できます。 ウェーブフォームを表示するには、[ トラック拡張1 ] ボタンをクリッ クしてください。[ ウェーブ ] ボタンをクリックすることで表示 / 非表 示を切り換えます。

[ トラック拡張 1] ボタン

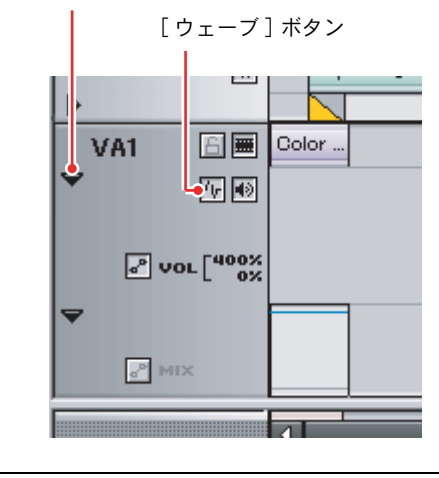

### ●設定ダイアログでビデオフィルタを使う

以下のビデオフィルタは、設定ダイアログで複数のビデオフィルタを設定する ことができます。

- 矩形フィルタ
- クロミナンス
- 複合フィルタ
- ブレンドフィルタ

各設定ダイアログでは、ユーザープリセットエフェクトやシステムプリセット エフェクトなども選択できます。

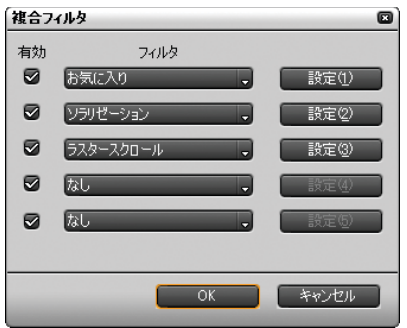

◆(例) 複合フィルタの設定ダイアログ

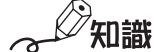

設定ダイアログは、[Information] パレットのエフェクト名を選択し、設定 ボタンをクリックすると表示されます。

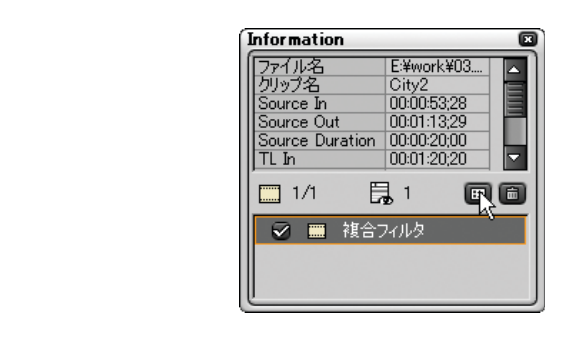

### ♥ご注意

矩形フィルタは、[ オールドムービー ] と [ トンネルビジョン ] が選択でき ません。また、それらを含むユーザープリセットエフェクトや複合プリセッ トエフェクトも選択できません。

参照  $(\sigma)$ 

● ビデオフィルタ、トランジション、オーディオフィルタ、キーなども設定 ダイアログを表示させることができます。詳細[は「エフェクトのパラメー](#page-269-0) [タを設定する」P264 を](#page-269-0)参照してください。

# <span id="page-250-0"></span>トランジション / オーディオクロスフェードを使う

クリップの継ぎ目にトランジションを設定すると、場面を徐々に切り換えるこ とができます。オーディオクロスフェードを設定すると、音声や BGM を滑らか に切り換えることができます。

トランジション / オーディオクロスフェードのエフェクトは、クリップの継ぎ 目につける方法とクリップの最初(最後)につける方法の2種類があります。 オープニングやエンディング、または異なるトラック間にエフェクトを設定す る場合は、クリップの最初(最後)にエフェクトをつけてください。

#### ⁄ത 参照

次の作業を行ったとき、動作モードによって作業後のタイムラインクリップ 全長が異なります。詳細[は「タイムラインクリップ全長の変化」P253 を](#page-258-0)参照 してください。

- クリップの継ぎ目にトランジション / オーディオクロスフェードを設定する
- クリップ間のトランジション /オーディオクロスフェードの長さを変更する
- クリップ間のトランジション / オーディオクロスフェードを削除する

二つのクリップ間にトランジション / オーディオクロスフェードを設定するに は、両クリップにマージン(のりしろ)が必要です。マージンがない場合は、前 のクリップの終了側と後ろのクリップの開始側に Out 点と In 点を設定してくだ さい。

> クリップの両端にある黒い三 角マークは、それぞれ素材ク リップの先頭(末尾)である ことを示しています。

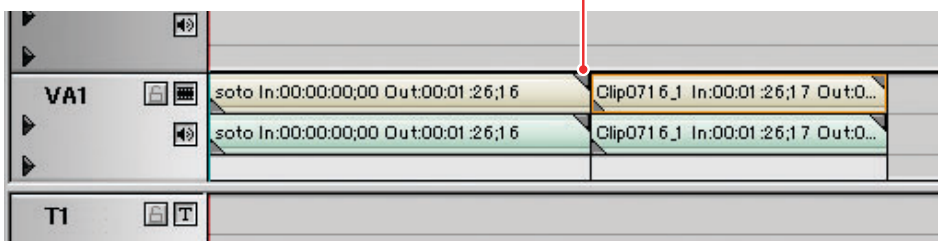

◆ 両クリップにマージンがない状態

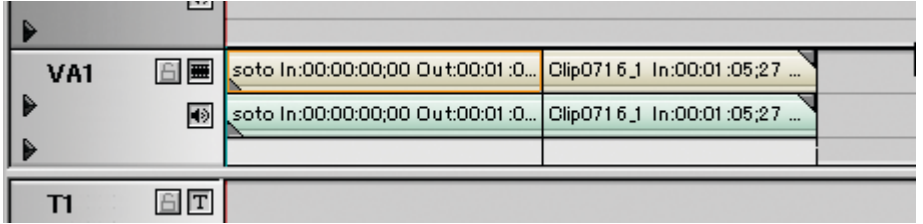

◆前クリップの末尾と後ろクリップの先頭にマージンがある状態

知識

- [設定] ダイアログにある [編集設定] の [キャプチャ] でマージン (のり しろ)を設定すると、キャプチャ時に自動的にマージンを含めてキャプチャ します。初期設定は「2 秒」です。[\(P72](#page-77-0) 参照)。
- ●[設定]ダイアログにある「編集設定]の「タイムライン]で「トランジ ション / クロスフェード操作時にクリップを伸縮する]のチェックを外す と、マージンがなくてもトランジション / クロスフェードが適用できます ([P69](#page-74-0) 参照)。ただし、トランジション / クロスフェードを適用した長さ分、 クリップが前に詰まります。([P253](#page-258-0) 参照)
#### ●デフォルトの設定を使う

よく使用するトランジション / オーディオクロスフェードのエフェクトをデ フォルトとして設定しておき、簡単にエフェクトをつけることができます。

- *1* 連続したクリップの後(もしくは前)側のクリップをクリックします。
- *2* [デフォルトトランジションを適用]ボタンの[▼](リスト)ボタンをクリッ クし、In 側(もしくは Out 側)を選択します。

「デフォルトトランジションを適用]ボタンの「▼](リスト)ボタン

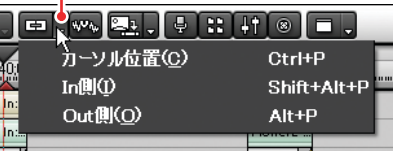

In 側を選択すると、選択したクリップと前のクリップの間にトランジショ ンとオーディオクロスフェードが設定されます。

Out 側を選択すると、選択したクリップと次のクリップの間にトランジショ ンとオーディオクロスフェードが設定されます。

タイムラインの表示が次のように変わります。

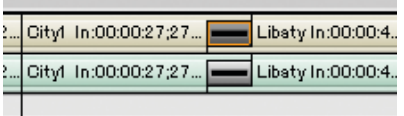

知識

[Effect] パレットの右クリックメニューから [Timeline に追加する ] を 選択してもトランジション(またはオーディオクロスフェード)を適用 できます。

参照  $\omega$ 

クリップの最初(最後)にエフェクトをつける場合は[、「別のトラック間](#page-256-0) [にエフェクトを設定する」P251](#page-256-0) を参照してください。

#### ●デフォルトのエフェクトを変更する

- *1* [Effect] パレット上で、デフォルトに設定したいエフェクトを右クリック します。
- *2* 右クリックメニューから[このエフェクトをデフォルトにする]を選択します。

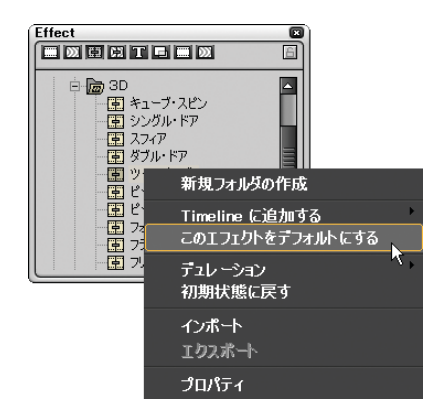

デフォルトに設定されているエフェクトのアイコンには、「D」の文字が追 加されます。

知識 デフォルトを設定できるエフェクトは、次の 3 つのみです。 ● トランジション ● オーディオクロスフェード ● タイトルミキサー

### ●デフォルトエフェクトの適用時間を変更する

*1* [Effect] パレット上で右クリックし、 [ デュレーション ] を選択します。

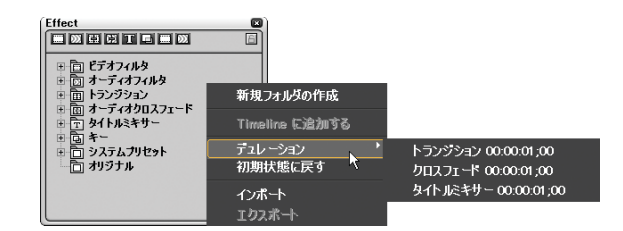

*2* サブメニューが表示されますので、デュレーションを変更するエフェクト を選択します。

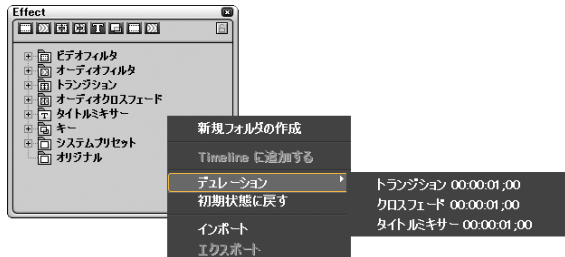

[Effect Duration] ダイアログが表示されます。

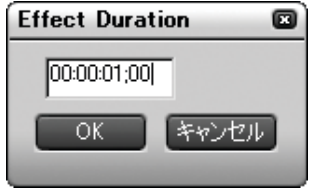

*3* 適用時間を入力し、[OK] ボタンをクリックします。

知識 マウスのホイール、またはキーボードのカーソルキー(↑ / ↓)でデュ レーションを設定できます。

## ●任意のトランジション / オーディオクロスフェードを 使う

*1* [Effect]パレットで選択したトランジション、またはオーディオクロスフェー ドを、クリップの継ぎ目にドラッグします。

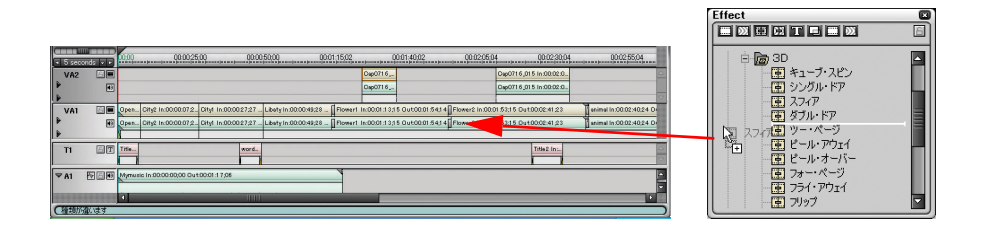

タイムラインの表示が次のように変わります。

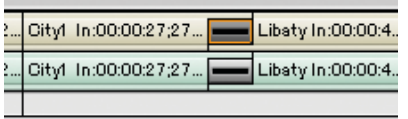

 $\mathscr{D}_{\text{Hilif}}$ 

[Effect] パレットの右クリックメニューから[Timeline に追加する]を 選択してもトランジション(またはオーディオクロスフェード)を適用 できます。

#### <span id="page-256-0"></span>●別のトラック間にエフェクトを設定する

*1* [Effect]パレットで選択したトランジション、またはオーディオクロス フェードを、クリップの下にあるエリア(ミキサー)にドラッグします。

クリップの最初(または最後)にエフェクトが設定されます。

クリップの最初にエフェクトが設定されたとき

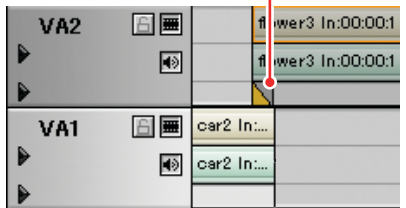

### ●トランジション / オーディオクロスフェードの長さを 変更する

トランジション / オーディオクロスフェードの長さも、クリップのようにドラッ グして変更することができます。

*1* タイムライン上のトランジション(オーディオクロスフェード)の端にカー ソルを置き、カーソルの形状が変わったらドラッグします。

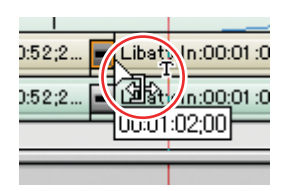

ソースモニタとタイムラインモニタが2画面表示になります。それぞれ、左 側の映像がトランジション開始フレーム、右側がトランジション終了フ レームです。

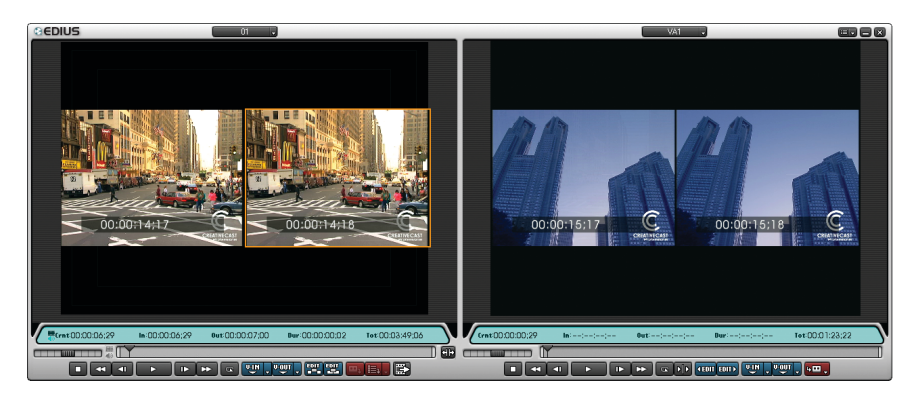

*2* シーンが切り替わる様子を確認しながら、トランジションの長さを調整し ます。

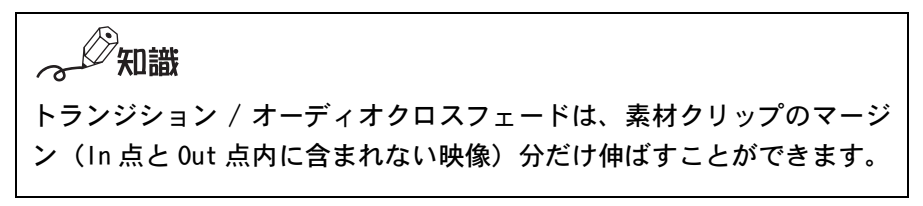

#### <span id="page-258-0"></span>●タイムラインクリップ全長の変化

クリップ間にトランジション / オーディオクロスフェードを設定(削除)した とき、[ 編集設定 ] ダイアログで設定した動作モードによって、タイムラインク リップ全体の長さが変わってしまう場合があります。その動作の違いを次の2 つのモードで説明します。

詳細は次ページ以降で説明します。ご自分の編集スタイルに合わせて設定して ください。

- クリップ伸縮モード:「編集設定 ] ダイアログの「 トランジション / クロス フェード操作時にクリップを伸縮する ] にチェックが入っている状態。トラ ンジションを設定しても、タイムライン全体の長さは変わりません。
- クリップ固定モード:[編集設定]ダイアログの [トランジション / クロス フェード操作時にクリップを伸縮する ] にチェックが入っていない状態。ト ランジションを適用することにより、タイムライン全体の長さが変わります。 当社製 StormEdit や RexEdit などと同じ編集結果になります。

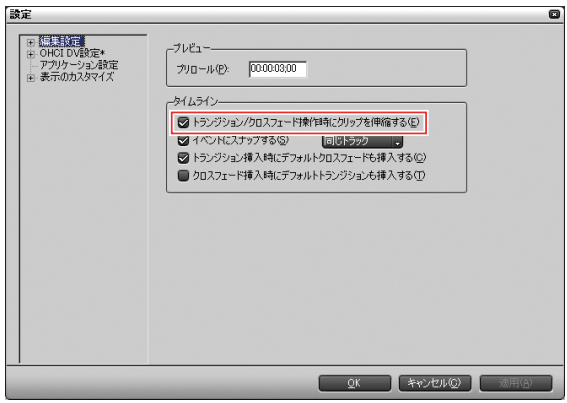

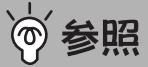

トランジション / オーディオクロスフェードの長さを変更・削除したあとの タイムラインクリップ長は、編集モード(上書きモード / 挿入モード)やリッ プルモードのオン / オフによっても異なります。詳しくは[、「編集モードを切](#page-205-0) [り換える」P200](#page-205-0) を参照してください。

#### トランジション / オーディオクロスフェードを設定したとき

● クリップ伸縮モード

クリップ間にトランジション / オーディオクロスフェードを設定すると、前ク リップの Out 点が後ろに伸び、後クリップの In 点が前に伸びます。トランジ ションが設定された分クリップが伸びるため、タイムライン上のクリップ全体 の長さが同じに保たれます。

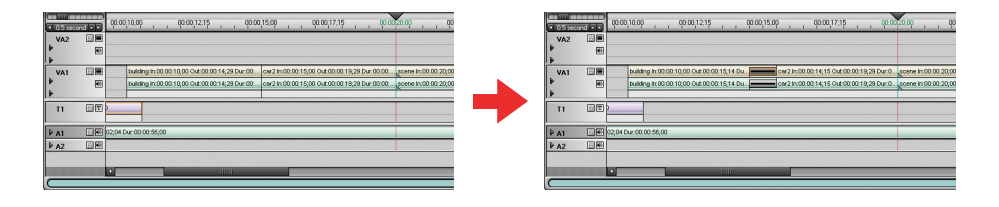

● クリップ固定モード

クリップ間にトランジション / オーディオクロスフェードを設定すると、トラ ンジションが設定された分だけ前後のクリップが重なります。そのため、タイ ムライン上のクリップ全体の長さが短くなります。ただしクリップにマージン がない場合は、トランジションを設定できません。

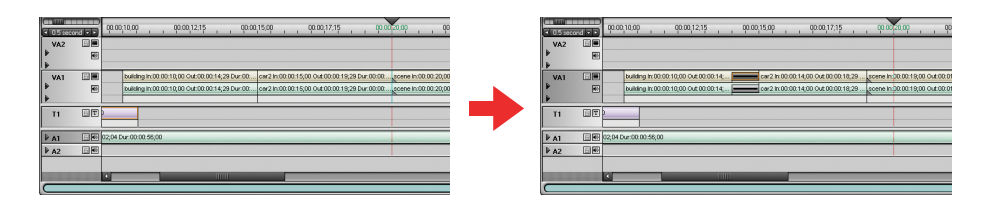

#### トランジション / オーディオクロスフェードを削除したとき

● クリップ伸縮モード

クリップ間のトランジション / オーディオクロスフェードを削除すると、設定 時に伸びていた分が縮まりますので、タイムライン上のクリップ全体の長さは 同じに保たれます。

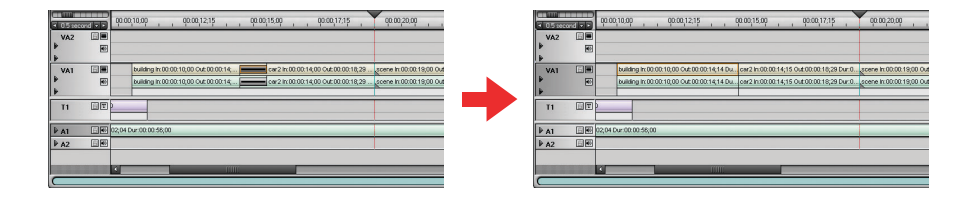

● クリップ固定モード

クリップ間のトランジション / オーディオクロスフェードを削除すると、タイ ムライン上のクリップ全体の長さはトランジションが設定されていた分だけ長 くなります。

編集モード(上書きモード / 挿入モード)に関係なく、トランジションが設定 されていたクリップ以降のクリップは後ろに移動します。

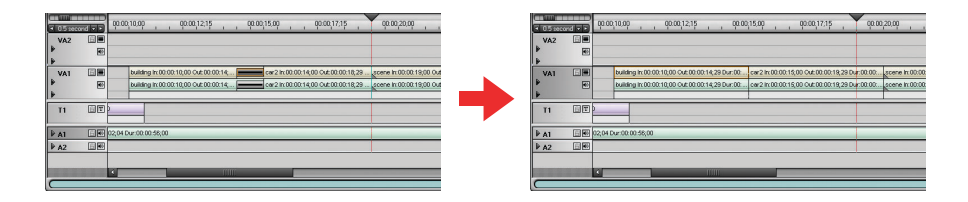

トランジション / オーディオクロスフェードの長さを変更したとき

● クリップ伸縮モード

クリップ間のトランジション / オーディオクロスフェードの長さを変更しても、 左右のクリップの In 点と Out 点が伸びるため、タイムライン上のクリップ全体 の長さは同じに保たれます。

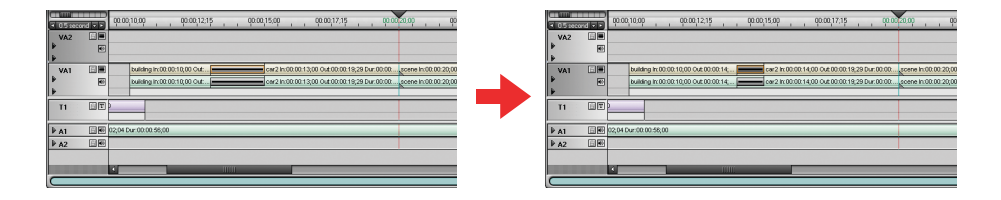

● クリップ固定モード

クリップ間のトランジション / オーディオクロスフェードの長さを変更すると、 クリップが左右に移動しますので、タイムライン上のクリップ全体の長さはト ランジションの長さに応じて変化します。

編集モード(上書きモード / 挿入モード)に関係なく、トランジションが設定 されているクリップ以降のクリップは前後に移動します。

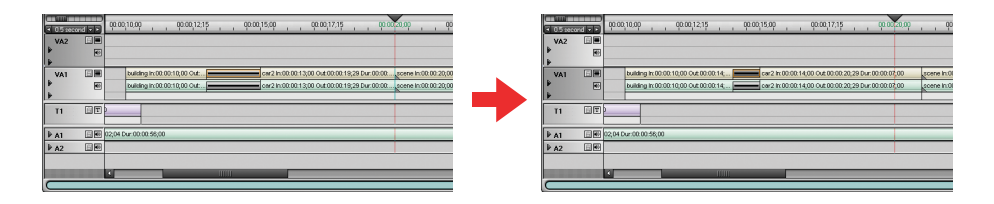

∅知識

- クリップ伸縮モードでトランジションの長さを伸ばす場合、素材クリップ のマージン(のりしろ)分だけ伸ばすことができます。
- トランジションが設定されているクリップの片方を削除した場合、一緒に トランジションも削除されます。
	- クリップ伸縮モード:

残ったクリップは、トランジションの中心までの長さ(トランジショ ン設定時に伸びた分を含む長さ)に変更されます。

クリップ固定モード:

残ったクリップの長さは変更されません。

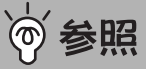

トランジションの設定や変更時、そのほかのクリップも連動して移動させた い場合は、リップルモードをオンにします。詳しくは[「リップルモードをオ](#page-207-0) [ン / オフする」P202](#page-207-0) 参照してください。

# キーを使う

*1* [Effect] パレットで選択したキーのエフェクトを、クリップの下にあるエ リアにドラッグします。

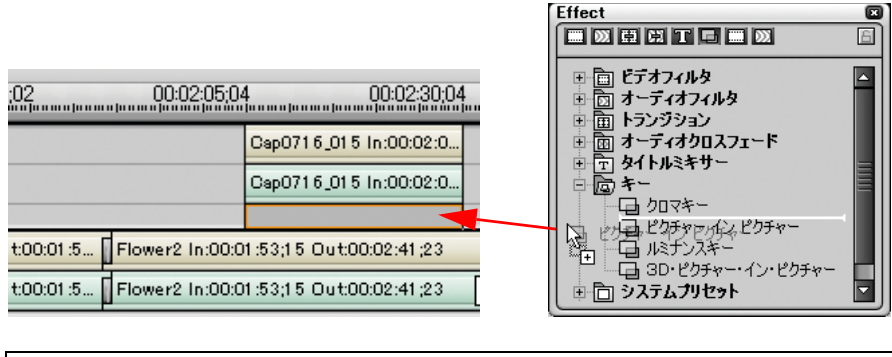

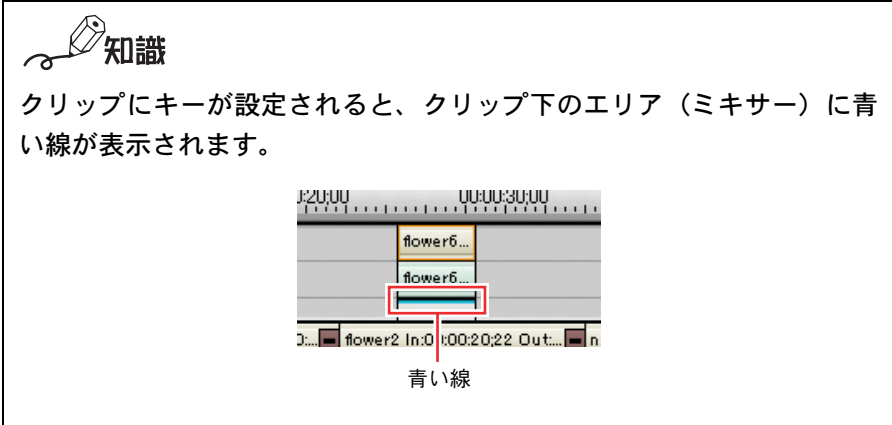

### トランスペアレンシー(透過)を使う

トランスペアレンシーを設定すると、2 つの映像を透かして重ねることができ ます。重ね合わせる映像の一方、または両方のトランスペアレンシーレベル(透 過率)を調整します。

*1* 調整したいクリップを含むトラックの [ トラック拡張 2] ボタンをクリック します。

トラックを拡張すると、 [ ミキサー ] ボタンが表示されます。

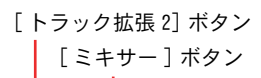

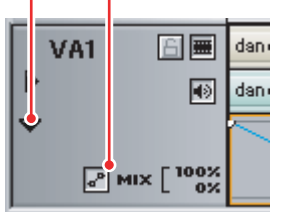

*2* [ ミキサー ] ボタンをクリックします。

トランスペアレンシーラインが表示されます。

*3* ライン上をクリックしてキーフレームを表すポイントを表示し、上下にド ラッグしてトランスペアレンシーレベルを調節します。

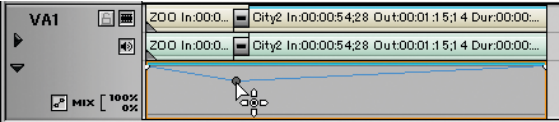

 $\mathscr{D}_{\text{Hilif}}$ 

- トランスペアレンシーレベルを微調整するには、キーボードの [Shift] キーを押しながらドラッグしてください。
- トランスペアレンシーレベルを全体的に変更するには、キーボードの [Alt] キーを押しながらラインをドラッグしてください。

## エフェクトを確認 / 変更 / 調整する

エフェクトの変更や調整には、[Information] パレットを使用します。

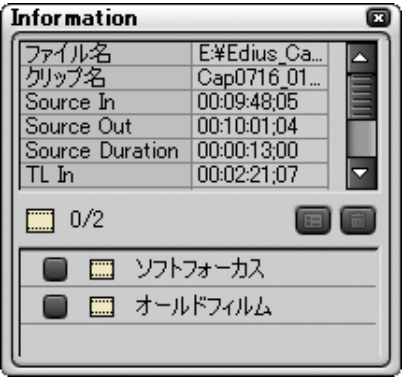

[Information] パレットでは、ビデオ / オーディオフィルタの有効 / 無効を切り 換えたり、クリップに設定されたエフェクトを削除したり、エフェクトのパラ メータを変更する [ 設定 ] ダイアログを開くことができます。

# 参照

次の作業を行ったとき、作業後のタイムラインクリップ全長が、動作モード によって異なります。詳細[は「タイムラインクリップ全長の変化」P253 を](#page-258-0)参 照してください。

- クリップ間にトランジション / オーディオクロスフェードを設定する
- クリップ間のトランジション /オーディオクロスフェードの長さを変更する
- クリップ間のトランジション / オーディオクロスフェードを削除する

### ●設定されているエフェクトを確認する

タイムライン上のクリップやトランジションを選択すると、[Information] パ レットにクリップやトランジションの情報と、適用されているエフェクトのリ ストが表示されます。

知識 [Information] パレットが表示されていない場合は、次の手順で表示させます。 *1* タイムラインウィンドウの [パレットの表示 /非表示 ]ボタンをクリック してリストを表示します。 [ パレットの表示 / 非表示 ] ボタン $\uparrow$   $\circ$   $\uparrow$  . Effect パレット(E)  $0:02:05;04$ Information パレット(I) ← Marker パレット(M) すべてのパレットを表示(A) r2 In:00:0 すべてのパレットを隠す(ト) *2* [Informationパレット]をクリックします。[すべてのパレットを表示]を クリックして表示することもできます。

#### ●フィルタの有効 / 無効を切り替えるには

ビデオフィルタとオーディオフィルタは、一時的に効果を無効にすることがで きます。

無効にするときは、[Information] パレットに表示されているフィルタ名の チェックボックスをクリックしてチェックを外します。

再度有効にするには、チェックボックスをクリックしてチェックを付けます。

チェックボックス

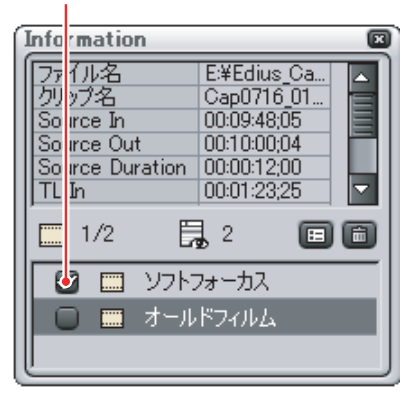

 $\mathscr{D}_{\text{Hilif}}$ 

次の方法により有効 / 無効を切り替えることもできます。

- フィルタ名を右クリックし、表示される右クリックメニューから 「有効 / 無 効の切り替え ] を選択する。
- **フィルタ名を選択し、キーボードの [Ctrl] キーを押しながら [F] キーを押す。**

### ●クリップに設定されたエフェクトを削除するには

- *1* [Information] パレット上で削除したいエフェクトを選択して、以下のいず れかの操作を行います。
	- [ 削除 ] ボタンをクリックする。
	- [ 削除 ] ボタンの上にドラッグする。
	- ドラッグして [Information] パレットの外に出す。
	- キーボードの [Delete] キーを押す。
	- 右クリックメニューから [ 削除 ] を選択する。

### ●エフェクトのパラメータを設定する

エフェクトのパラメータは、 設定ダイアログで設定します。

*1* [Information]パレットのエフェクトを選択し、[設定 ]ボタンをクリックし ます。

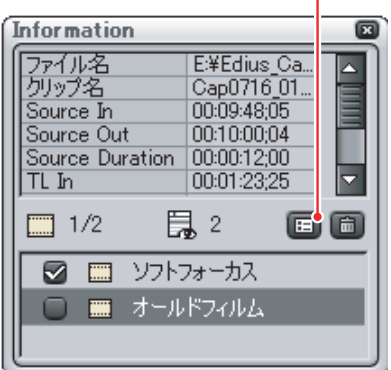

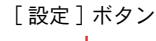

設定ダイアログが表示されます。下記の画面は、オールドフィルムの設定 ダイアログです。

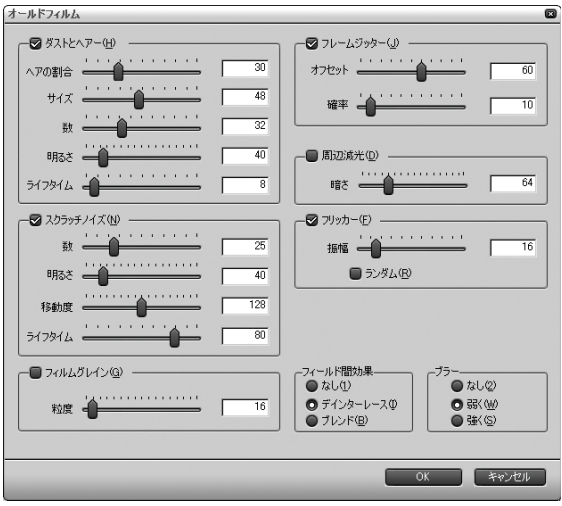

知識 次の方法でも設定ダイアログを表示することができます。 ● [Information] パレットのエフェクト名をダブルクリックする。 ● [Information]パレットのエフェクト名を [設定] ボタンの上へドラッ グする。

#### 参照  $(\sigma)$

- 設定ダイアログは各エフェクトによって異なります。エフェクトの特 長や設定ダイアログの詳細については、オンラインヘルプを参照して 設定してください。
- ●設定したパラメータは、名前を付けて [Effect] パレットに保存するこ とができます。詳細[は「調整したエフェクトの設定\(ユーザープリセッ](#page-275-0) [トエフェクト\)を登録する」P270](#page-275-0) を参照してください。

### ●カラーデータを確認する

ベクトルスコープやウェーブフォームを表示し、タイムラインモニタに表示さ れている画像のカラーデータを確認することができます。

情報エリアには、スクリーン上の座標 (X, Y) と、YUV、IRE、RGB の値が表示さ れます。

ベクトルスコープには、タイムラインモニタに表示されている画像のカラー分 布を表示します。

ウェーブフォームには、タイムラインモニタに表示されている画像の彩度と輝 度のレベルを表示します。

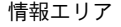

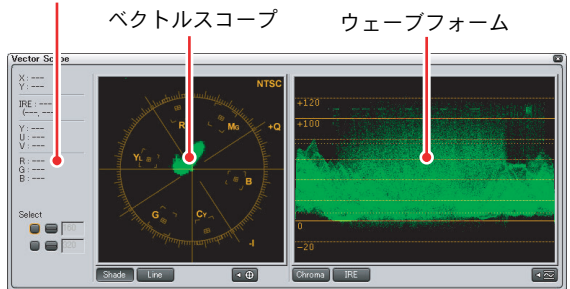

- *1* タイムラインカーソルを動かし、カラーデータを確認したい映像をタイム ラインモニタに表示させます。
- *2* [ ベクトルスコープ / ウェーブフォームダイアログを表示 ] ボタンをクリッ クします。

[ ベクトルスコープ / ウェーブフォームダイアログを表示 ] ボタン

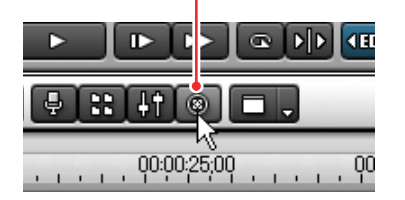

[Vector Scope] ダイアログが表示されます。

*266* (リファレンス)

[Vector Scope] ダイアログ表示内容の選択

- ダイアログ最大表示時にはパラメータと、ベクトルスコープ、ウェーブフォー ムがすべて表示されます。
- ベクトルスコープを隠すには、[V] ボタンをクリックします。ベクトルスコー プを表示させるには、再度 [V] ボタンをクリックします。
- ウェーブフォームを隠すには、[W] ボタンをクリックします。ウェーブフォー ムを表示させるには、再度 [W] ボタンをクリックします。
- パラメータと Select (選択) ツールのみ表示するには、[V] ボタンと [W] ボタ ンを両方クリックします。

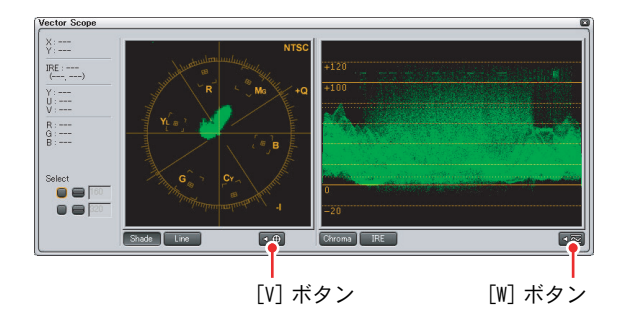

#### ベクトルスコープの表示を切り換える

[Shade] ボタンをクリックするとドット表示になります。[Line] ボタンをクリッ クするとドット間がラインで接続されます。

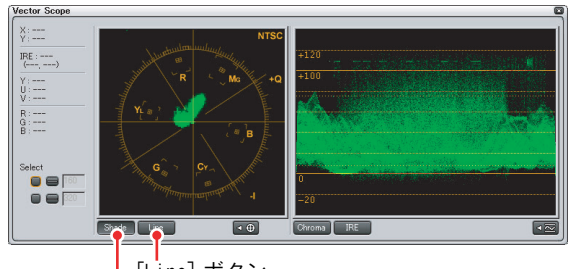

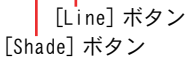

#### ウェーブフォームの表示を切り換える

[Chroma] ボタンをクリックすると彩度が表示されます。[IRE] ボタンをクリッ クすると輝度が表示されます。

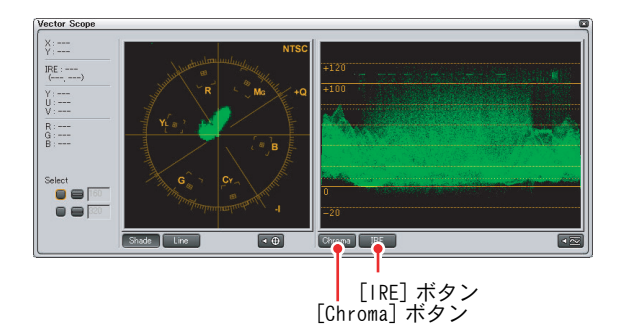

#### 特定の位置のベクトルスコープ / ウェーブフォーム表示を保存する

- *1* Select ツールのチェックボタンをクリックしてチェックを付けます。
- *2* [-]ボタンをクリックし、タイムラインモニタの任意の位置でクリックします。

ボックスにその位置の Y 座標が表示され、ベクトルスコープ / ウェーブ フォームの表示が、その位置のカラーデータに固定されます。

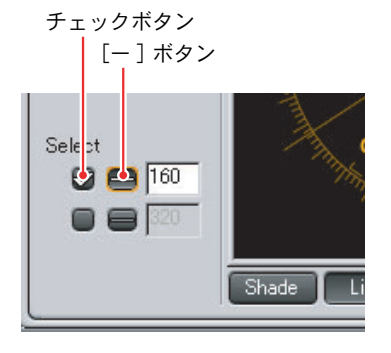

知識

- [-]ボタンを使わず、ボックスに直接Y座標を入力することもできます。
- 一度チェックボタンのチェックを外しても、再度チェックを付けると直前 に表示したベクトルスコープ / ウェーブフォームの表示が再現されます。

# フィルタをコピーする

f.

あるクリップに使用されているフィルタをコピーし、フィルタの設定をそのま ま利用することができます。

ただし、コピーしたフィルタを貼り付けるクリップに既にフィルタが適用され ている場合は、コピーしたフィルタに置き換わります。

*1* フィルタが適用されているクリップを選択し、[ コピー ] ボタンをクリック します。

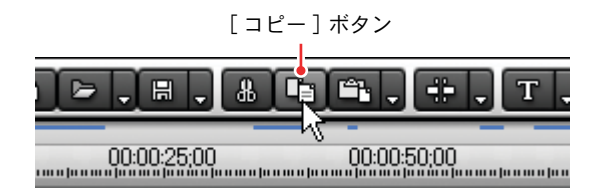

- *2* フィルタを貼り付けたいクリップをクリックします。
- **3** 「貼り付け1ボタンの「▼1(リスト)ボタンをクリックしてリストを表示し ます。

「貼り付け]ボタンの [▼](リスト)ボタン

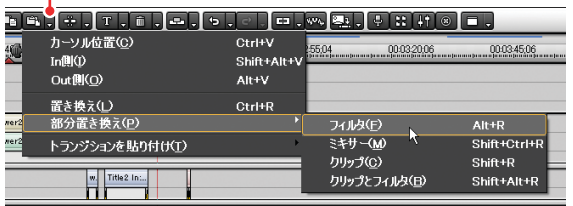

*4* [ 部分置き換え ] から [ フィルタ ] を選択します。

選択したクリップに、コピーしたフィルタが適用されます。

### <span id="page-275-0"></span>調整したエフェクトの設定(ユーザープリセットエフェクト)を登録する

任意で調整したエフェクトのパラメータを、お好みの名前を付けて [Effect] パ レットに登録することができます。

また、複数のエフェクトを一つのユーザープリセットエフェクトとして登録し たり、複数のエフェクトを別のユーザープリセットエフェクトとして一度に登 録することもできます。

*1* [Effect] パレット上で、ユーザープリセットエフェクトを保存するフォル ダを選択します。

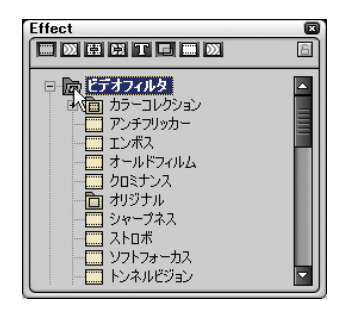

*2* [Information] パレット上で登録したいエフェクトを選択し、右クリックし ます。

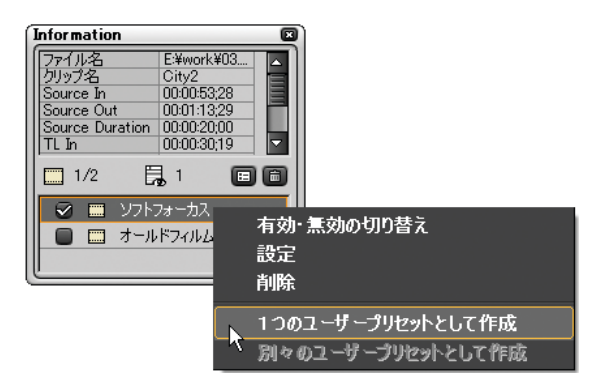

○△ 知識

複数のエフェクトを選択したい場合は、キーボードの [Ctrl] キーを押し ながらエフェクトを選択します。

*3* 右クリックメニューから [1つのユーザープリセットとして作成 ]をクリッ クします。

手順 *1* で選択したフォルダ内の末尾に、調整したエフェクトが登録されま す。登録されたエフェクトのアイコンには「U」の文字が追加されています。

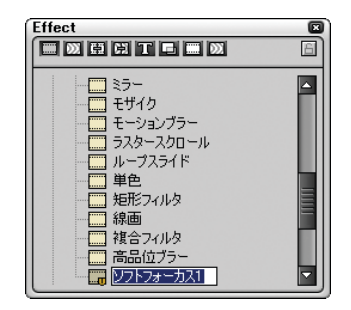

 $\mathscr{D}$ 知識

複数のエフェクトを一つのユーザープリセットとして登録する場合は、 [ 1つのユーザープリセットとして作成 ] をクリックします。別々のユー ザープリセットとして登録する場合は [ 別々のユーザープリセットとし て作成 ] をクリックします。

*4* 登録されたエフェクト名をお好みの名前に変更します。

知識

[Information] パレットから [Effect] パレットへ、登録したいエフェク トをドラッグ&ドロップして登録することもできます。

#### ●ユーザープリセットエフェクトを整理する

新規フォルダを作成し、登録したユーザープリセットエフェクトを移動させて1 つのフォルダにまとめることができます。新規フォルダは、エフェクトフォル ダ内に複数作成できますので、お好みで分類し、整理することができます。

*1* [Effect] パレット上で、これから作成するフォルダの上位フォルダを右ク リックします。

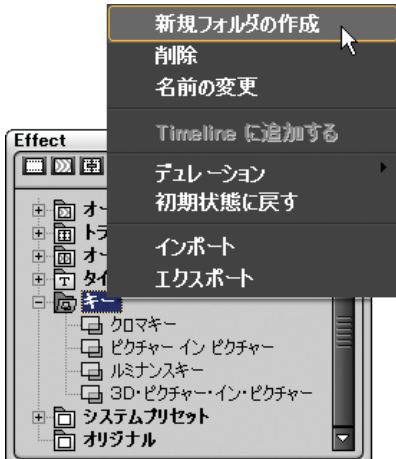

*2* 右クリックメニューから [ 新規フォルダの作成 ] をクリックします。 選択したフォルダ内末尾に新規フォルダが作成されます。

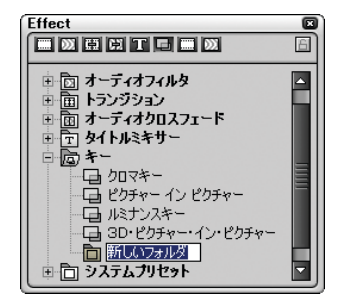

*3* お好みの名前を入力します。

*272* (リファレンス)

*4* ユーザープリセットエフェクトを新規フォルダ内にドラッグします。 ユーザープリセットエフェクトが新規フォルダ内に移動します。

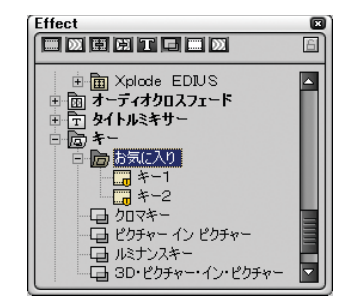

### ●エフェクトの並び順を固定する Neemí

エフェクトの並び順は、お好みに合わせて変更することができます。誤って並 び順を変更してしまったり、お好みに合わせて変更した並び順を固定したい場 合は、[Effect] パレットの [ 移動のロック ] ボタンをクリックします。

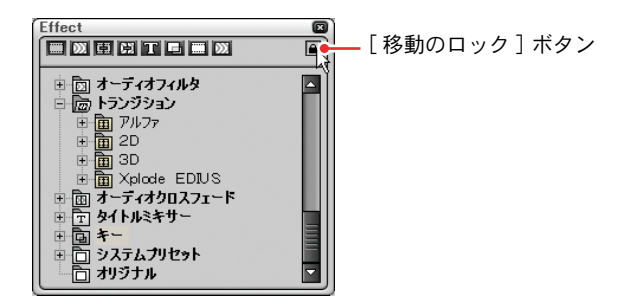

### ご注意

[Effect] パレットの右クリックメニューから [ 初期設定に戻す ] を選択した 場合は、[ 移動のロック ] ボタンをクリックしていても、初期状態の並び順 に戻ります。

### ●エフェクトの並び順やフォルダ構成を初期状態に戻す

[Effect] パレットに表示されているエフェクトの順番を初期状態に戻すには、 [Effect] パレット上で右クリックすると表示されるメニューから [ 初期状態に 戻す ] を選択します。

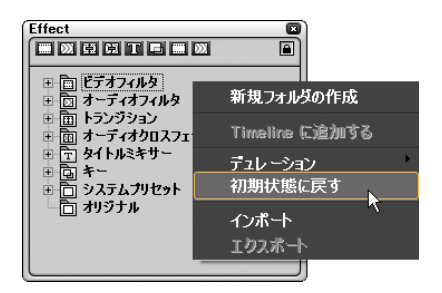

### ●エフェクトのプロパティを表示する

[Effect] パレットに表示されるユーザープリセットエフェクトの説明などを変 更するには、ユーザープリセット上で右クリックして [ プロパティ ] を選択し ます。

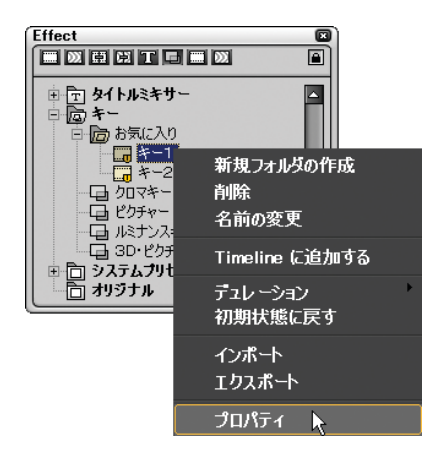

[プロパティ] ダイアログが表示されます。

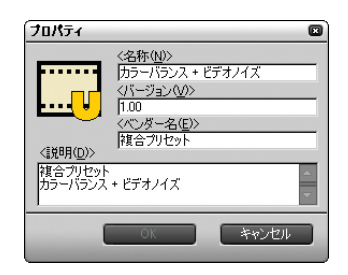

ご注意

[ プロパティ ] ダイアログで編集できるのは、ユーザープリセットエフェク トのみです。

### ●ユーザープリセットエフェクトを削除する

*1* [Effect] パレット上で、削除したいユーザープリセットエフェクト(また はフォルダ)を選択し、右クリックします。

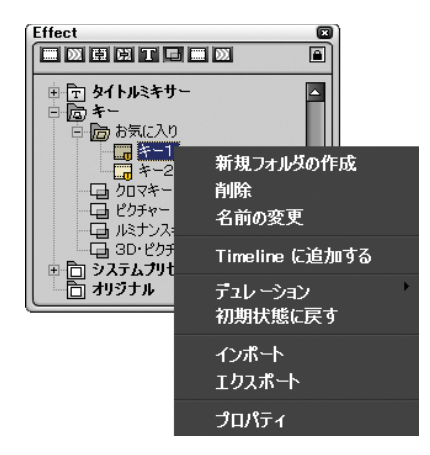

*2* 右クリックメニューから [ 削除 ] を選択します。

選択したユーザープリセットエフェクト(またはフォルダ)が削除されます。

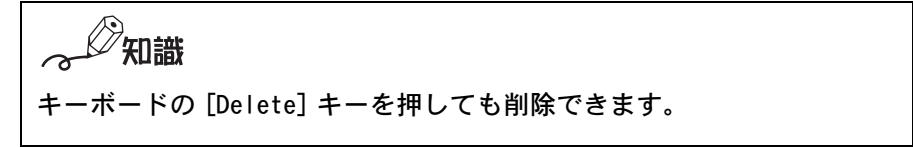

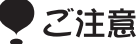

● システムプリセットエフェクトは削除できません。システムプリセッ トエフェクトを選択してキーボードの [Delete] キーを押すと、次の メッセージが表示されます。

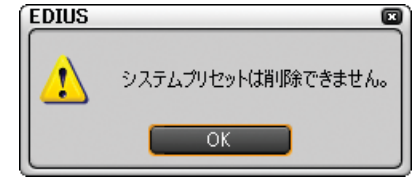

- 選択したフォルダにユーザープリセットエフェクト以外のエフェクト が含まれている場合は、確認ダイアログが表示されます。 [OK] ボタンをクリックすると、ユーザープリセットエフェクトのみが 削除されます。
- 選択したフォルダに、フォルダショートカットとして登録されている フォルダが含まれている場合は、確認ダイアログが表示されます。[OK] ボタンをクリックすると、選択したフォルダが削除されます。

### ●ユーザープリセットエフェクトをインポート / エクス ポートする

ユーザープリセットエフェクトをファイル出力し、別の PC にある EDIUS で使用 することができます。また、別の PC で作られたユーザープリセットエフェクト を読み込んで使用することもできます。ユーザープリセットエフェクトファイ ルの拡張子は、「.tpd」です。

#### エクスポート

*1* [Effect] パレットで、出力したいユーザープリセットエフェクト(または フォルダ)を選択し、右クリックします。

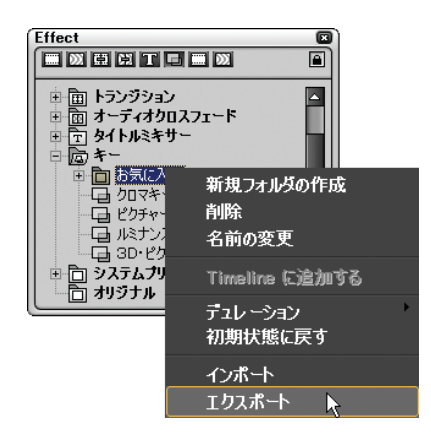

*2* 右クリックメニューから [ エクスポート ] を選択します。

[ 名前を付けて保存 ] ダイアログが表示されます。

*3* 出力ファイル名と出力先を設定し、[OK] ボタンをクリックします。

インポート

*1* [Effect] パレットで、これから読み込むユーザープリセットエフェクト(ま たはフォルダ)を保存するフォルダを選択し、右クリックします。

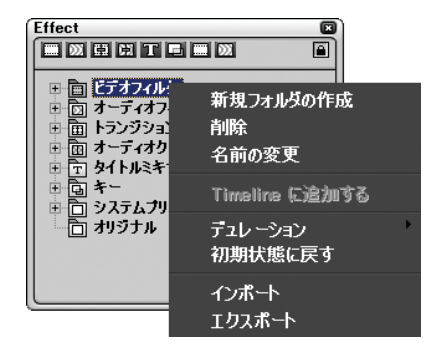

- *2* 右クリックメニューから [ インポート ] を選択します。
- *3* 読み込むファイルを選択し、[OK] ボタンをクリックします。

選択したフォルダの末尾に新規フォルダが作成されます。そのフォルダ内 に読み込んだユーザープリセットエフェクトが保存されます。

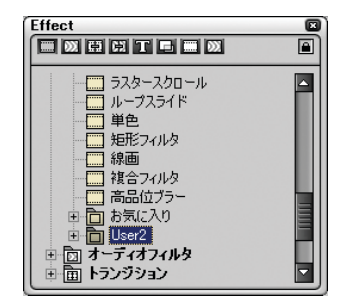

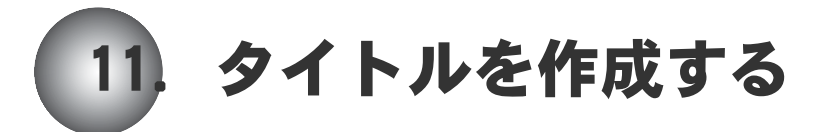

T トラック上にタイトルクリップを配置すると、VA トラック上の同じ位置にあ るビデオクリップの映像に、タイトル(文字表示)を出すことができます。

タイトルクリップが用意されていない場合は、TitleMotion for Canopus を起動 して作成することができます。

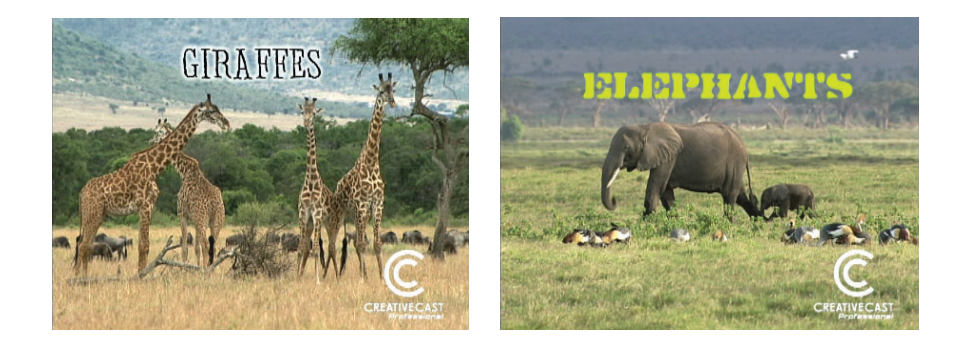

 $\mathbb{Z}$ 知識

[編集]メニューの[自動上書きビデオモニター]にチェックを入れておく と、タイトル編集中に DV やアナログ機器にイメージを出力することができま す。DVStorm や DVRex-RT、DVRex-RT Professional を組み合わせている場合 は、外部モニタなどでイメージを確認できます。(初期設定はチェックが入っ ています。)

# ◎ 参照

TitleMotion for Canopus の詳細な使い方や機能については、TitleMotion for Canopus のマニュアルを参照してください。TitleMotion for Canopus の マニュアル (PDF 形式) は、[ヘルプ] メニューの [ヘルプトピック] を選択 すると表示されます。

# タイトル作成の流れ

TitleMotion for Canopus を使ってタイトルクリップを作成する場合は、おおよ そ次のような手順で作成します。TitleMotion for Canopus でタイトルクリップ を作成したあとに、EDIUS 上でエフェクトをつけたりタイトル位置の調整をする ことができます。

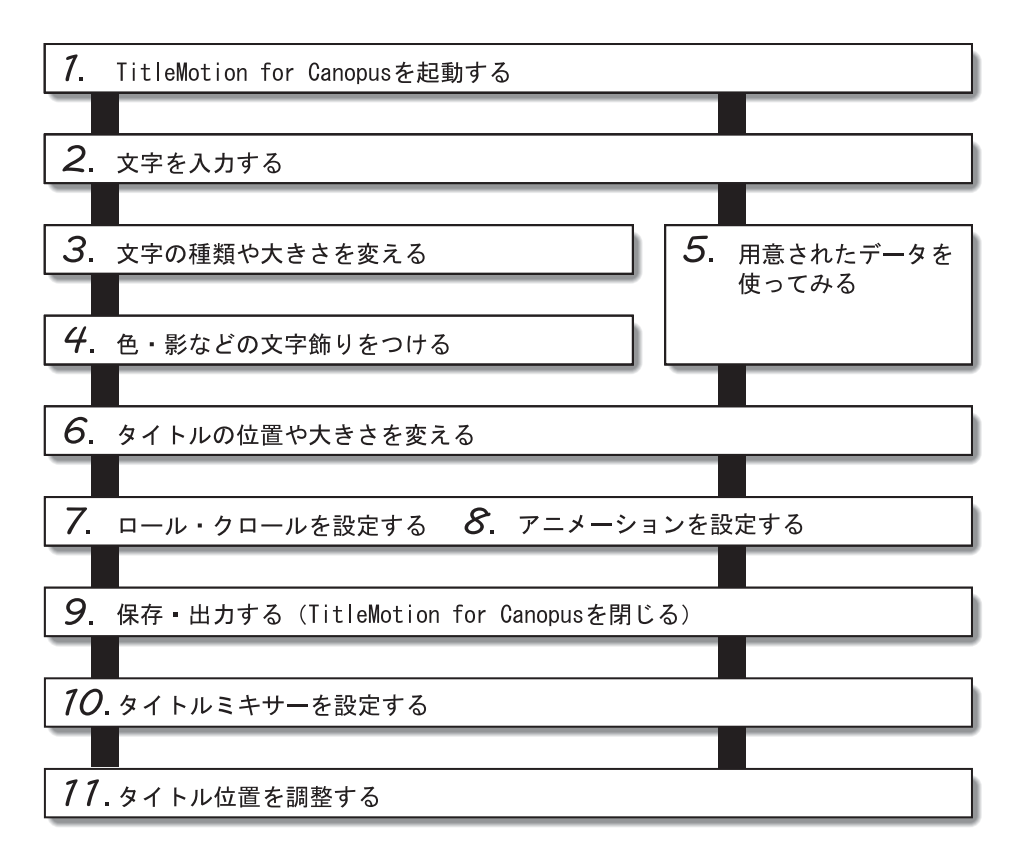

# タイトラーを起動する

1 タイトル作成位置にタイムラインカーソルを移動させ、[タイトル作成]ボ タンをクリックします。

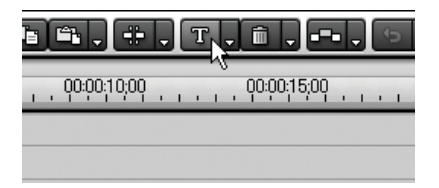

タイトルトラックの一覧メニューを表示します。

*2* [タイトルを現在のトラックに追加する]を選択します。

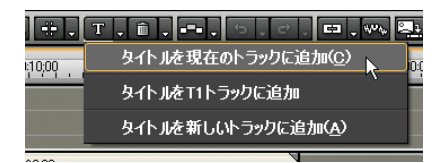

#### タイトラーが起動します。

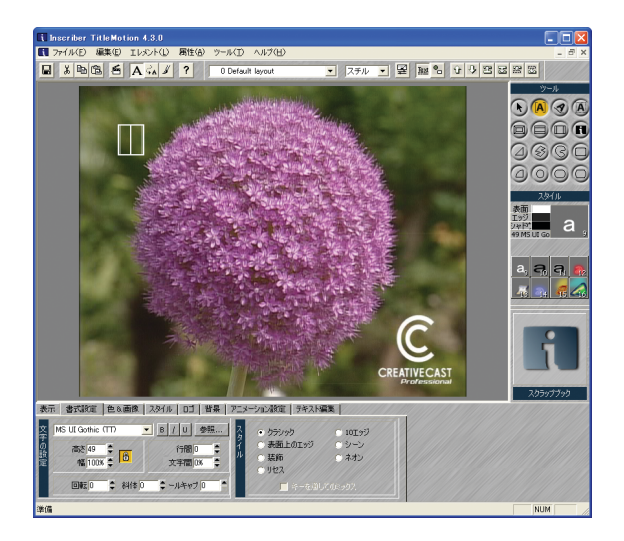
[タイトルを現在のトラックに追加]を選択すると、タイトルクリップを保 存したときに現在選択しているトラックにタイトルクリップを配置します。

いずれかの T トラックに配置するときは、[タイトルを Tx トラックに追加] を選択します。T の後の「x」には、T トラックの番号が表示されます。

新しいトラックを作成しそのトラックに配置するときは、[タイトルを新し いトラックに追加]を選択します。

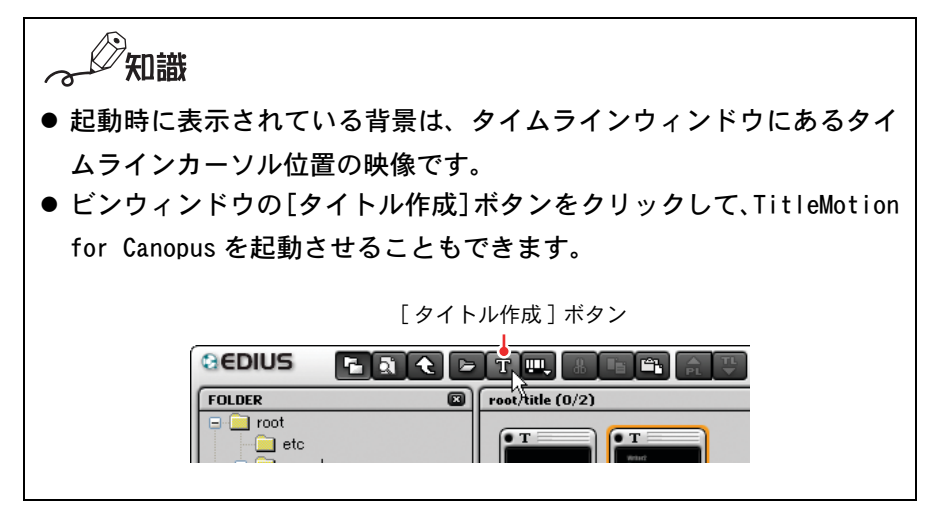

### ●背景画像を設定する

通常、背景には EDIUS のタイムラインカーソル位置の映像が表示されます。

テキストの後ろにお好みの静止画像を表示させ、タイトルの位置や大きさなど を確認することができます。

*1* [ 背景 ] タブをクリックします。

[ 背景 ] タブ

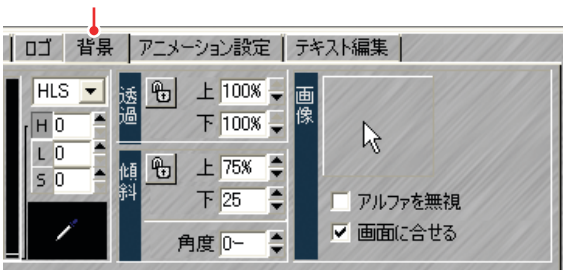

*2* [ 背景 ] チップをクリックします。

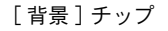

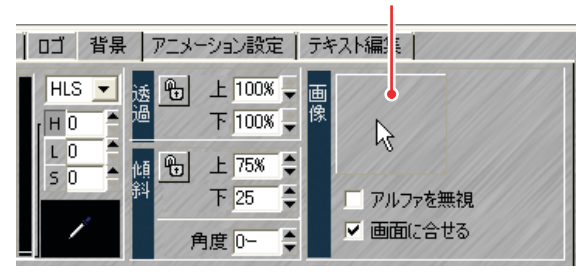

[ ファイルを開く ] ダイアログを表示します。

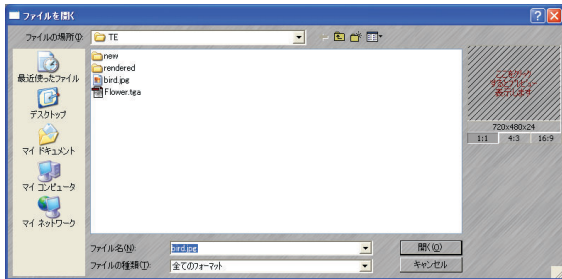

*3* いずれかの静止画像を選んで、[ 開く ] ボタンをクリックします。

画像のサムネイルが [ 背景 ] チップに表示されます。

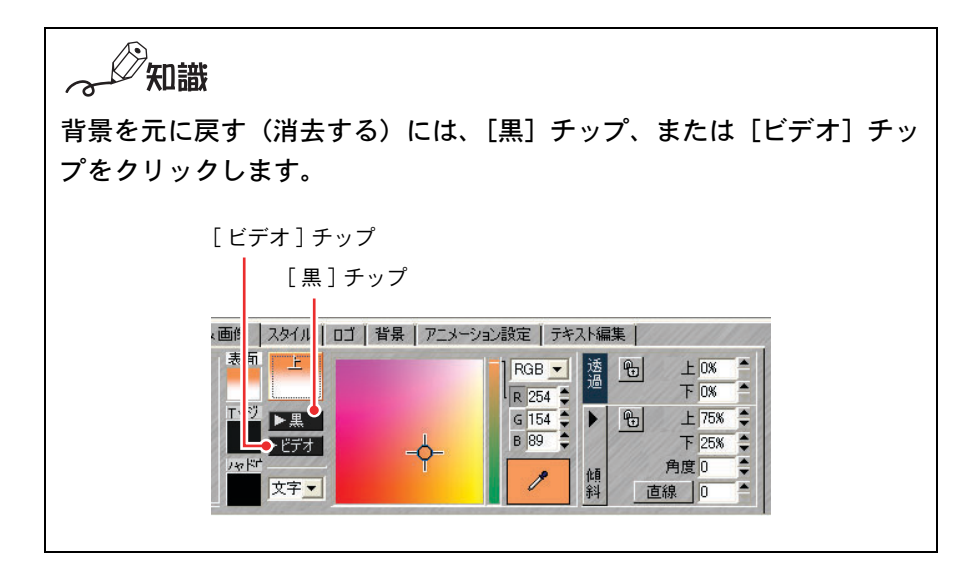

# テキストを入力する

TitleMotion for Canopus を起動させると、画面上のテキスト枠内でカーソルが 点滅しています。その場所に文字を入力してください。

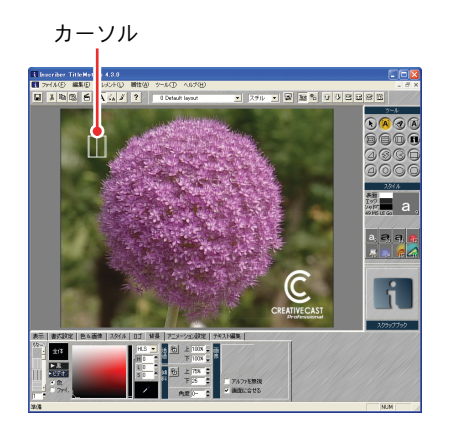

特殊文字を入力するには、キャラクタマップを利用することができます。

- *1* 特殊文字を入力したいところにカーソルを移動させます。
- *2* [ 編集 ] メニューの [ キャラクタマップ ] を選択します。

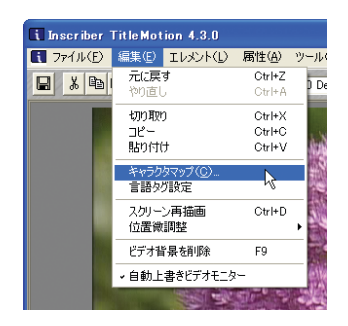

[ キャラクターマップ ] ダイアログが表示されます。

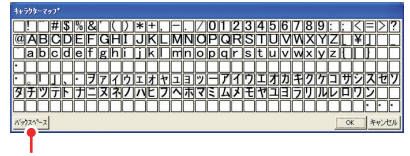

[ バックスペース ] ボタン

- *3* 使いたい特殊文字をクリックします。削除するときは、[ バックスペース ] ボタンをクリックしてください。
- *4* [OK] ボタンをクリックします。

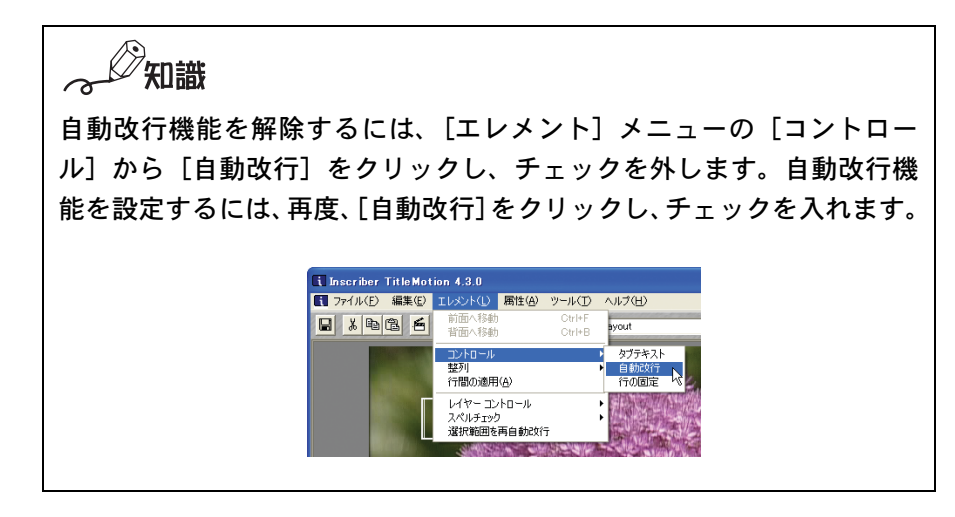

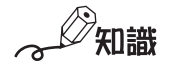

[編集]メニューの[自動上書きビデオモニター]にチェックが入ってい る場合は、外部モニタなどにイメージを出力します。初期設定はチェッ クが入っています。

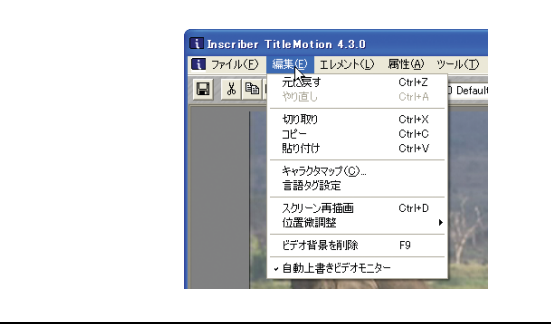

## ●縦方向に文字を入力する

*1* [エレメント ]メニューの[レイヤーコントロール]から [縦書きテキスト ]を選 択して、チェックをつけます。

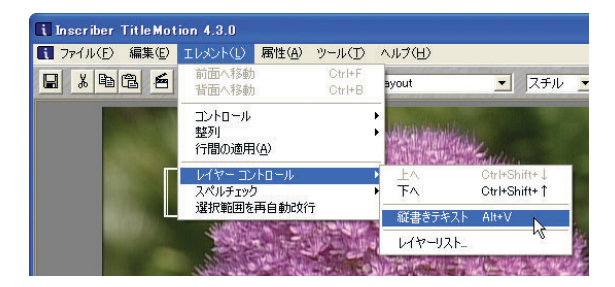

カーソルが画面右上に移動し、縦方向に点滅します。

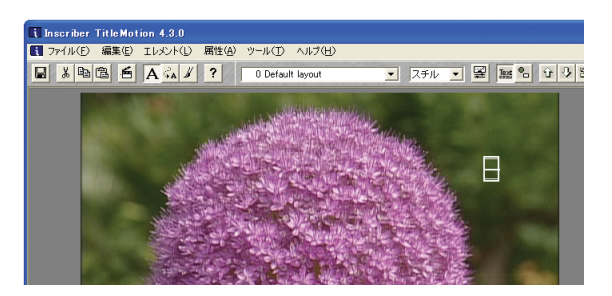

*2* 文字を入力します。

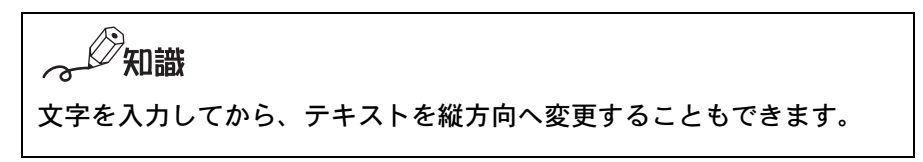

### ●文字の種類や大きさを変更する

文字の大きさを変えるときは、テキスト枠の端をドラッグすると任意の大きさ に変更することができます。大きさを指定したりフォントを変更したいときは、 次の手順で操作してください。

- *1* 変更したいテキストを選択します。
- *2* [ 書式設定 ] タブをクリックします。

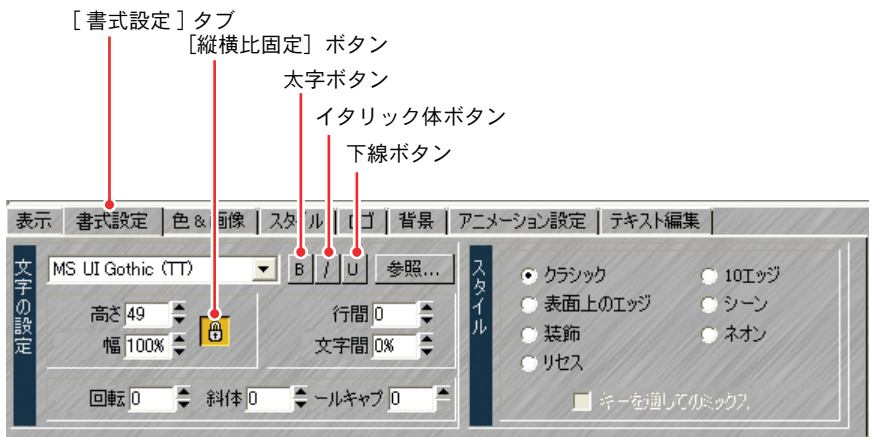

- フォントを変更する: [ ▼ ] (リスト) メニューをクリックし、任意のフォ ントを選択します。[ 参照 ] ボタンをクリックしても選択できます。選択 できるのは、システムに入っている横書きの TrueTypeフォントのみです。
- サイズを変更する: [幅 ] と [ 高さ ] に、数字を入力します。縦横の比率を 保って変更する場合は、「縦横比固定]ボタンをクリックしてから入力し ます。英字の場合は、[ スモールキャプ ] 欄に数値を入力すると、自動的 に英字のみを選択してサイズを小さくします。入力した数値が大きいほど サイズが大きくなり、「0」を入力するとスモールキャプを解除します。
- 太字・斜体字にする:文字を太字にするには太字ボタンをクリックしま す。文字を斜体字にするにはイタリック体ボタンをクリックします。[ 斜 体 ] 欄に任意の数値を入力して、斜体字にすることもできます。
- テキストを回転させる:「回転]欄に任意の数値を入力すると、テキスト が反時計まわり方向に回転します。- (マイナス)の数値を入力すると 時計まわり方向に回転します。
- アンダーラインをつける:文字の下にアンダーラインをつけるには下線ボ タンをクリックします。

# ●テキスト枠をドラッグして大きさを変更する

テキスト枠の端をドラッグして、文字の大きさを変更することができます。

# ご注意

- ドラッグしてテキスト枠の大きさを変更すると、縦横同じ比率では変更さ れません。縦方向に比べ、横方向の変更が大きくなります。
- EDIUS 上でのドラッグに比べ、TitleMotion for Canopus 上でのドラッグは 少しの動作で大きく変化します。

### 文字サイズを変更する

- カーソルをテキストボックスの上端に移動させます。
- カーソルが、次の形状に変化したらドラッグします。

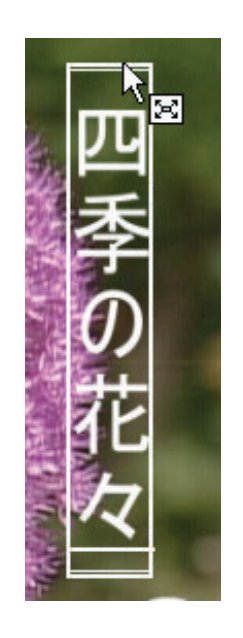

### 文字幅を変更する

- カーソルをテキスト枠の端に移動させます。
- カーソルが、次の形状に変化したらドラッグします。

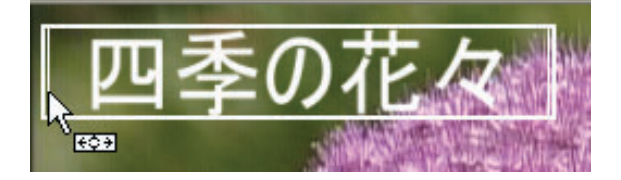

# ●テキストを移動する

- *1* カーソルをテキスト枠の下端に移動させます。
- *2* カーソルが次の形状に変化したらドラッグします。

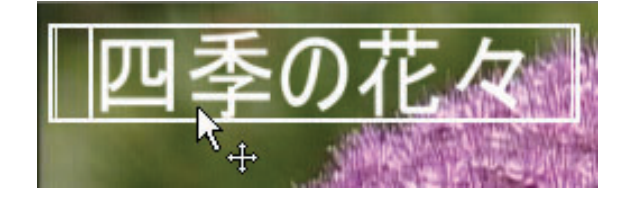

৶知識

● テキストの位置を微調整するには、キーボードの [Alt] キーと [Ctrl] キーを同時に押しながらカーソルキーを押すと、テキストが 10 ピクセ ル単位で移動します。更に細かく調整したい場合は、[Alt] キーを押し ながらカーソルキーを押してください。1 ピクセル単位で移動します。

### 複数のテキスト枠の位置を整える

複数のテキスト枠の位置を揃えるには、[エレメント]メニューの[整列]から の次の項目を選択します。

- テキストの中心を画面の中央(垂直方向)へ揃える:[縦中心]
- テキスト全体を左揃えにする:「左側のタブ ]
- テキスト全体をセンタリングする:「中心のタブ]
- テキスト全体を右揃えにする:[右側のタブ]
- テキストの中心を画面の中央へ揃える:「画面中央]

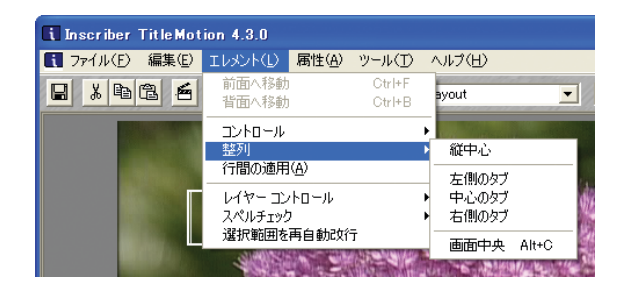

● 文字の位置を元に戻すには、「編集] メニューの「元に戻す] を選択します。

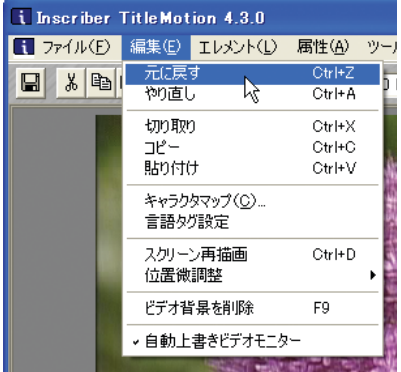

# ●テキストを回転させる

- *1* カーソルをテキストボックスの下端に移動させます。
- *2* カーソルが、次の形状に変化したらドラッグします。

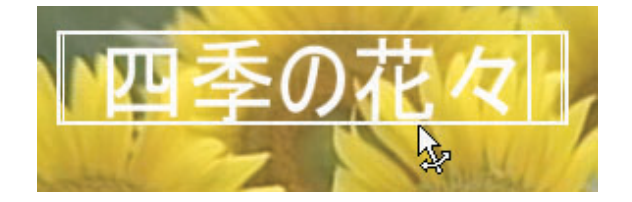

## ●文字間や行間を調節する

- *1* 文字間や行間を変更したい文字列を選択します。
- *2* [ 書式設定 ] タブをクリックします。

[ 書式設定 ] タブJ.

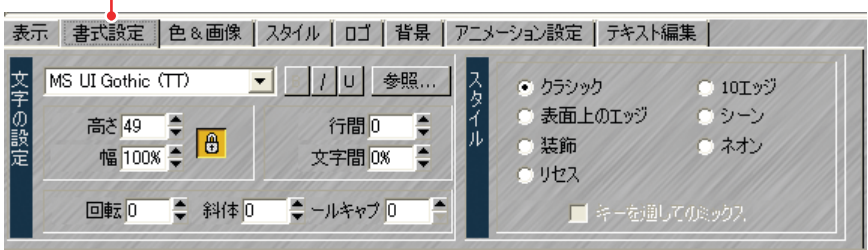

*3* 文字間を変更するときは、[ 文字間 ] 欄にパーセント値でサイズを入力しま す。行間を変更するときは、[ 行間 ] 欄に数値を入力し、[ エレメント ] メ ニューから [ 行間の適用 ] を選択します。

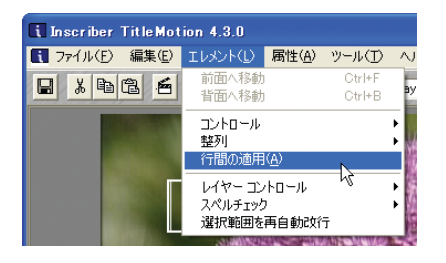

# 高度なテクニックを使ってテキストを入力する

お好みで作成したパスに沿って文字を配置したり、あらかじめ作成したボック ス内に文字を配置する方法を説明します。

色や文字飾りを併用することによって、さらに表現力豊かなタイトルクリップ を作成できます。

## ●テキストボックスに入力する

テキストボックスを作成しその中にテキストを入力すると、テキストボックス のサイズ変更にあわせ、自動的に文字の配置(改行)を変更します。

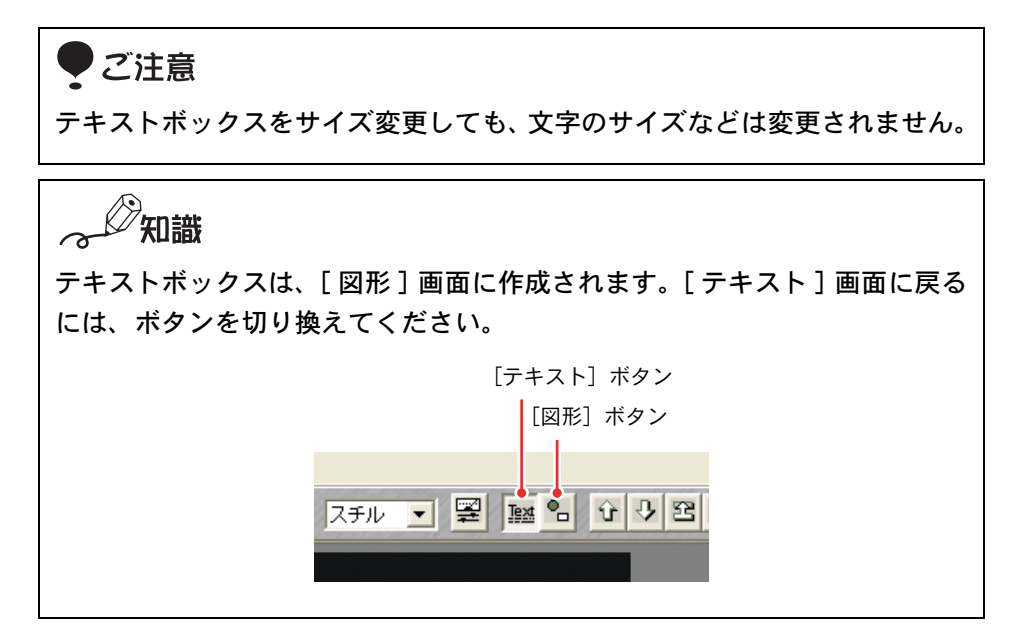

[ テキストボックス ] ツールを選択します。

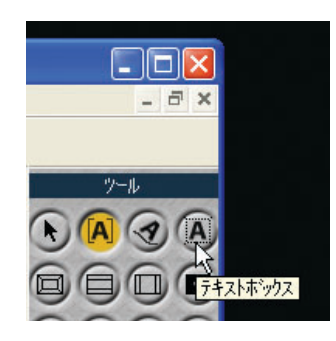

適当な幅のボックスになるよう、画面上でドラッグします。

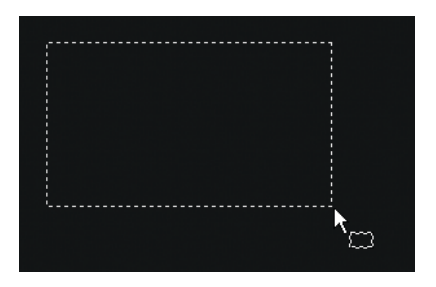

テキストを入力します。

文字数に応じて、テキストボックスが下方に伸びます。

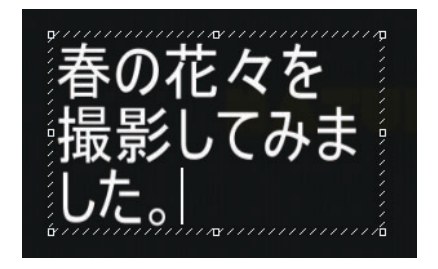

*4* テキストボックスのコントロールポイントをドラッグし、サイズを微調整 します。

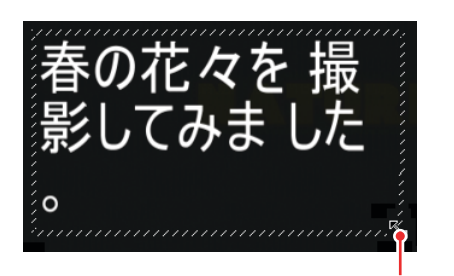

コントロールポイント

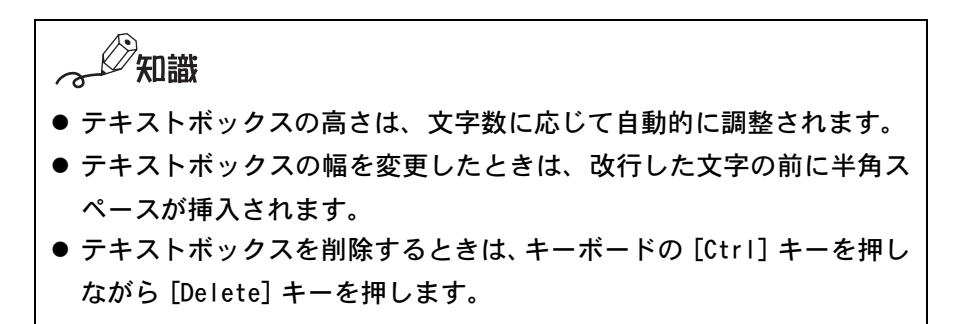

# ●パス上にテキストを入力する

画面上にお好みの形状のパスを作成し、そのパスに沿ってテキストを入力でき ます。

テキスト入力後にパスの形状を変更しても、自動的に文字位置も変更されます。

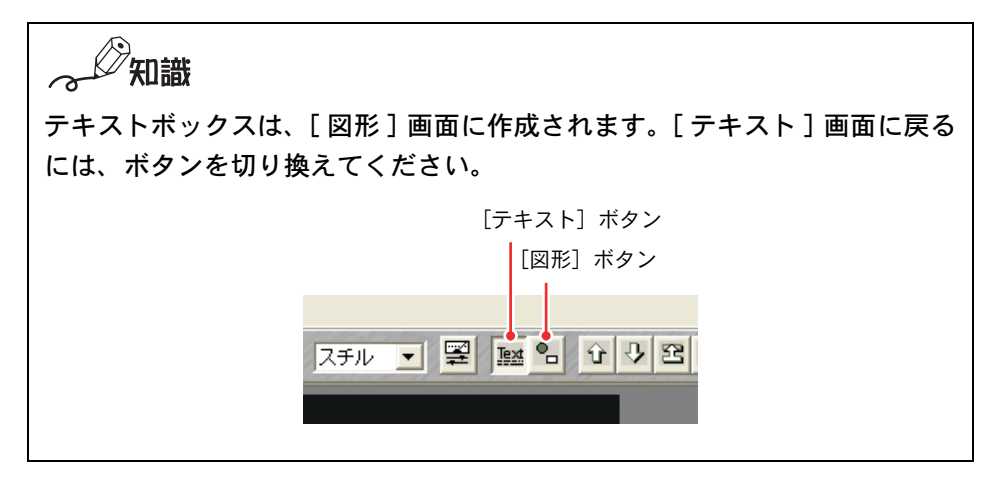

*1* [ スプラインテキスト ] ツールを選択します。

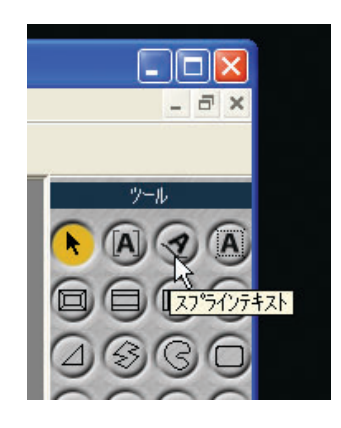

*2* 適当な大きさになるよう、画面上でドラッグします。

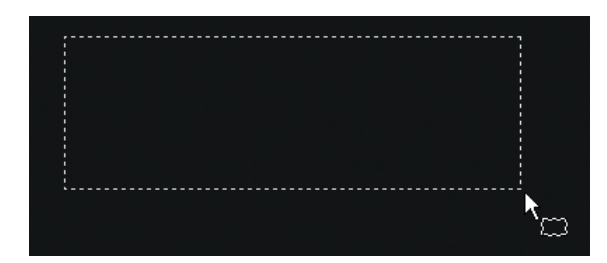

*3* テキストを入力します。

パスに沿って文字が配置されます。

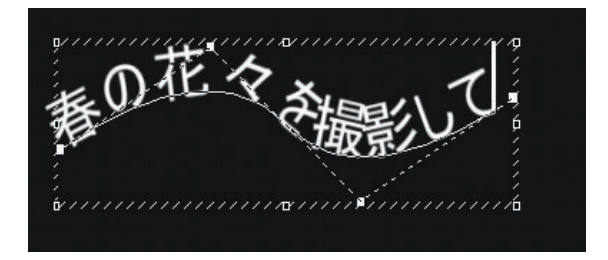

*4* コントロールポイントをドラッグしてパスの形状を変更します。

形状の変更に応じて、テキストが再配置されます。

大きさを変更する:

コントロールポイントをドラッグします。

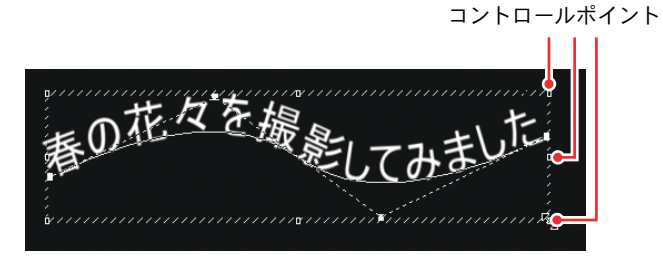

(リファレンス) *301*

パスの形状を変更する:

パスのコントロールポイントをドラッグします。

パスのコントロールポイント

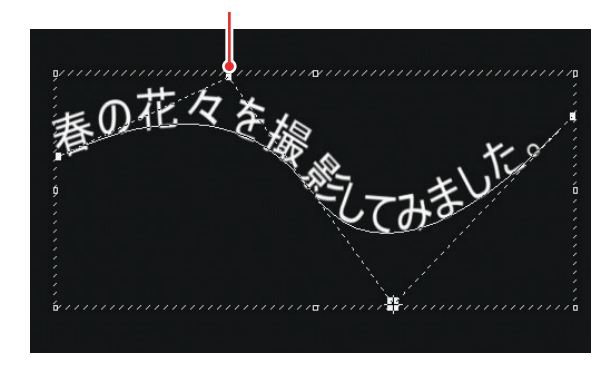

パスのコントロールポイントを追加する:

コントロールポイントを選択して、キーボードの [Ctrl] キーを押しな がらスペースキーを押します。

パスのコントロールポイントを削除する:

コントロールポイントを選択して、キーボードの [Ctrl] キーを押しな がら [BackSpace] キーを押します。

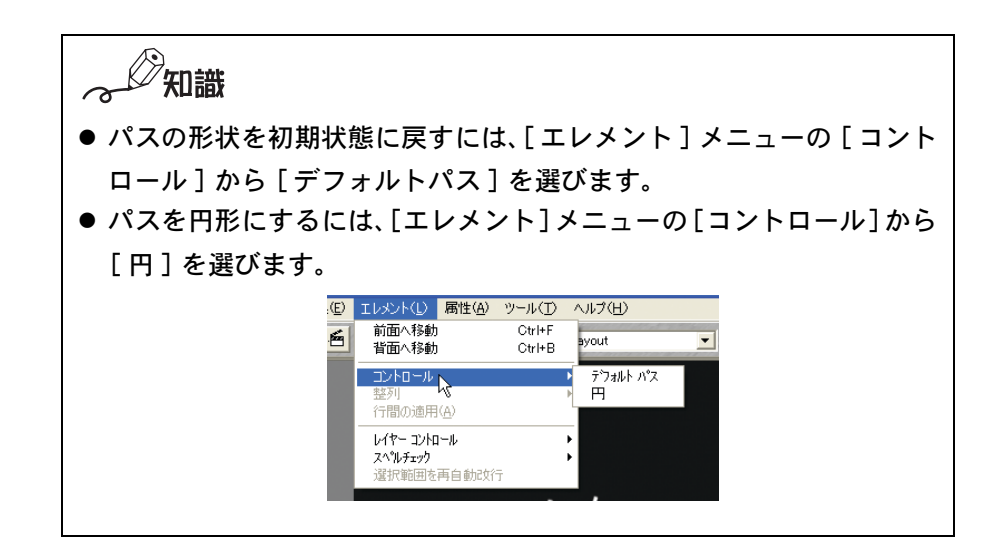

# 文字飾りをつける

入力したテキストに色をつけたり、影をつけたりすることができます。

### ●エッジや影をつける

タイトラーのテキストは、表面(面)、エッジ(端)、シャドウ(影)の3つの 要素で構成されています。通常入力したテキストは表面のみですが、そこにエッ ジやシャドウをつけることができます。色や透過性などは、それぞれの要素別 に設定することができます。

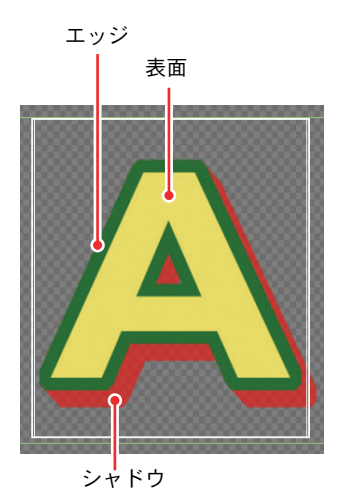

### シャドウをつける

- *1* シャドウをつけたい文字列を選択します。
- *2* [ 色&画像 ] タブをクリックし、[シャドウ]チップをクリックします。

[ 色&画像 ] タブ

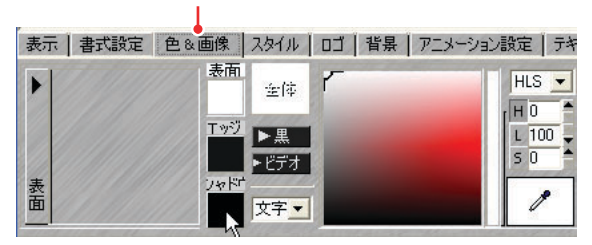

*3* [ シャドウ ] 欄にシャドウの幅を入力します。

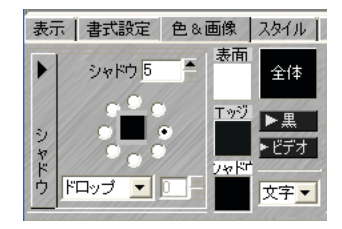

*4* シャドウの方向を設定します。影を付けたい方向の [ラジオ ]ボタンをクリック します。

[ ラジオ ] ボタン

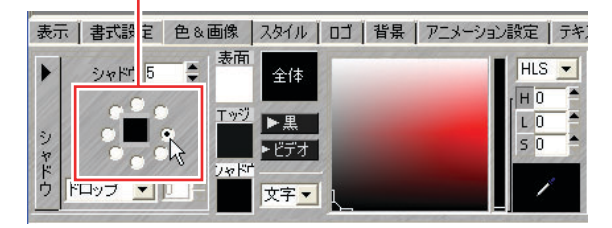

**5** [▼](リスト)ボタンをクリックしてシャドウの種類を選択します。[ソフ ト ] を選択した場合は、ぼかし度合いを入力してください。

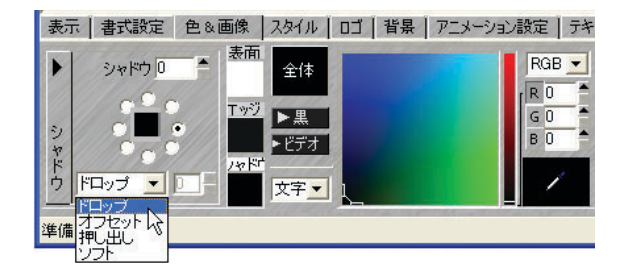

### エッジをつける

- *1* エッジをつけたい文字列を選択します。
- **2** [色&画像]タブをクリックし、[エッジ]チップをクリックします。

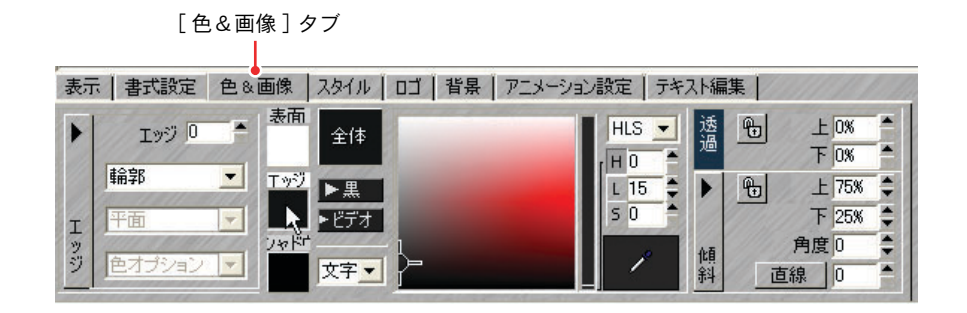

**3** 「エッジ1欄にエッジの幅を入力します。

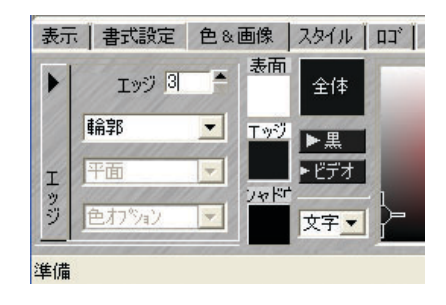

**4 「▼**](リスト)ボタンをクリックしてエッジの種類を選択します。

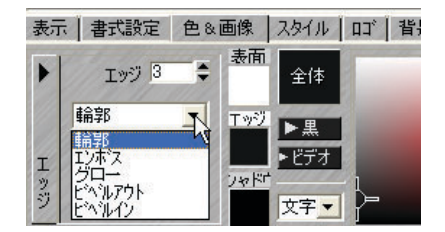

選択したエッジの種類によっては、下部のメニューが選択できるようにな ります。

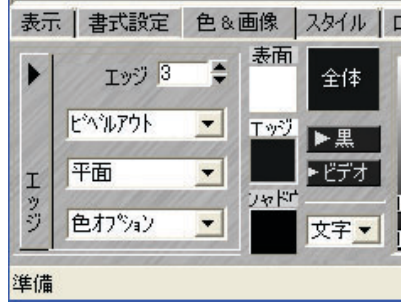

知識

「Enboss」を使うコツ

- エッジ幅の値が小さいほうが効果的です。
- 表面の色とエッジの色を背景画像に調和させるとより効果的です。ま ず、エッジの上端を、背景より少し明るい色に設定します。次にエッ ジの下端を背景より少し暗い色に設定します。最後に表面を背景と同 系色に設定すると、浮き出し効果が高まります。

参照

色の設定方法について[は「色を変更する」P307](#page-312-0) を参照してください。

### <span id="page-312-0"></span>●色を変更する

タイトラーでは、RGB、HSV、HLS の3つのカラーモデルが選択できます。

RGB:

ビデオ信号の赤(R)、緑(G)、青(B)で色を表現します。 HSV:

色相(H)、彩度(S)、明度(V)で色を表現します。 HLS:

色相(H)、明度(L)、彩度(S)で色を表現します。

# ご注意

3のカラーモデルで色を指定していても、ビデオのエンコーディング時に色を 正確に再現できない場合があります。色を正確に再現できない色(ホットカ ラー)は、コンピュータの画面ではきれいに見えても、ビデオ信号にすると問 題が発生します。

色選択時にホットカラーを選択してしまった場合、カラーピッカーの上に警 告と安全色チップが表示されます。

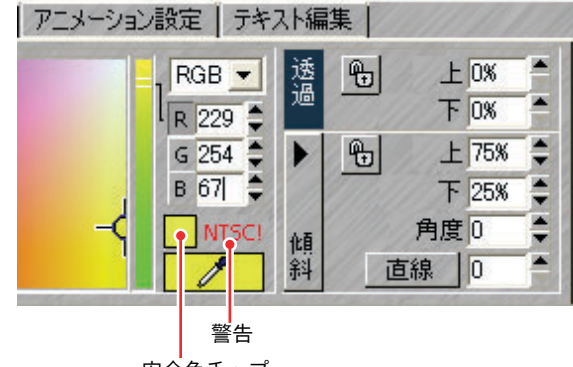

安全色チップ

- ●警告:赤字で「NTSC」、または「PAL」と表示します。それぞれの規格で安 全ではないことを警告します。
- 安全色チップ:輝度と基準色補正により、もっとも類似している安全な色 を表示します。チップをクリックすると、表示されている安全な色を選択 できます。

表面 / エッジ / シャドウ(テキスト要素)の色は、それぞれ単独に設定するこ とができます。また、傾斜や透過もそれぞれ設定することができます。

*1* 色を変更したい文字列を選択します。

*2* [ 色&画像 ] タブをクリックします。

[ 色&画像 ] タブ

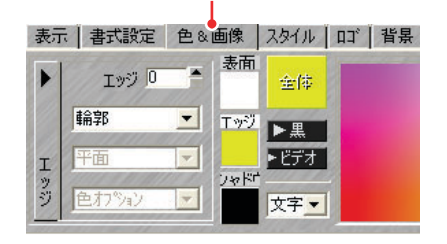

*3* 色を変更したいテキスト要素のチップをクリックします。

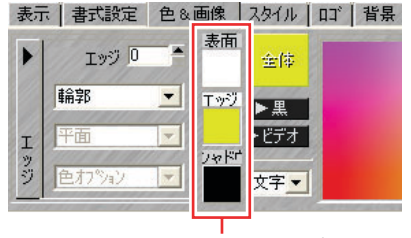

テキスト要素のチップ

*4* [全体/上/下]チップを数回クリックして、色を変更する場所を選択します。

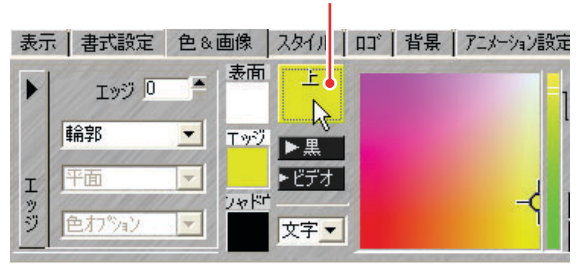

[ 全体 / 上 / 下 ] チップ

[ 全体 ]:

テキスト要素全体の色を変更します。

 $[$  $\pm$  $]$ :

テキスト要素の上端の色を変更します。

 $[FT]$ :

テキスト要素の下端の色を変更します。

*5* カラーモデルを選択し、カラーピッカー、または数値を入力して色を指定 します。

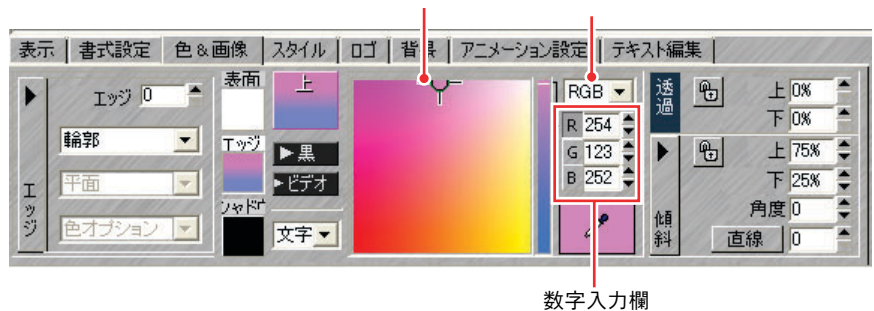

カラーピッカー カラーモデル

### ●文字を透明にする

文字全体、または文字の上下を透明にし、背景が分かるようにできます。

*1* 透明にする文字列を選択します。

*2* [ 色&画像 ] タブをクリックします。

[ 色&画像 ] タブ

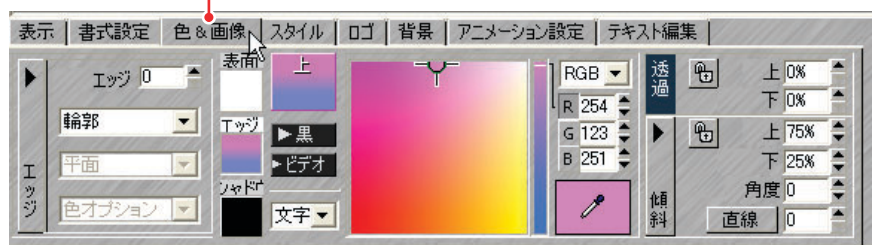

- *3* 透明にするテキスト要素を選択します。
- *4* 透過の [ 上 ]、もしくは [ 下 ] 欄に透過率を入力します。

 $[$   $\vdash$   $]$ :

テキスト要素の上端を透明にします。

 $[TT]$ :

テキスト要素の下端を透明にします。

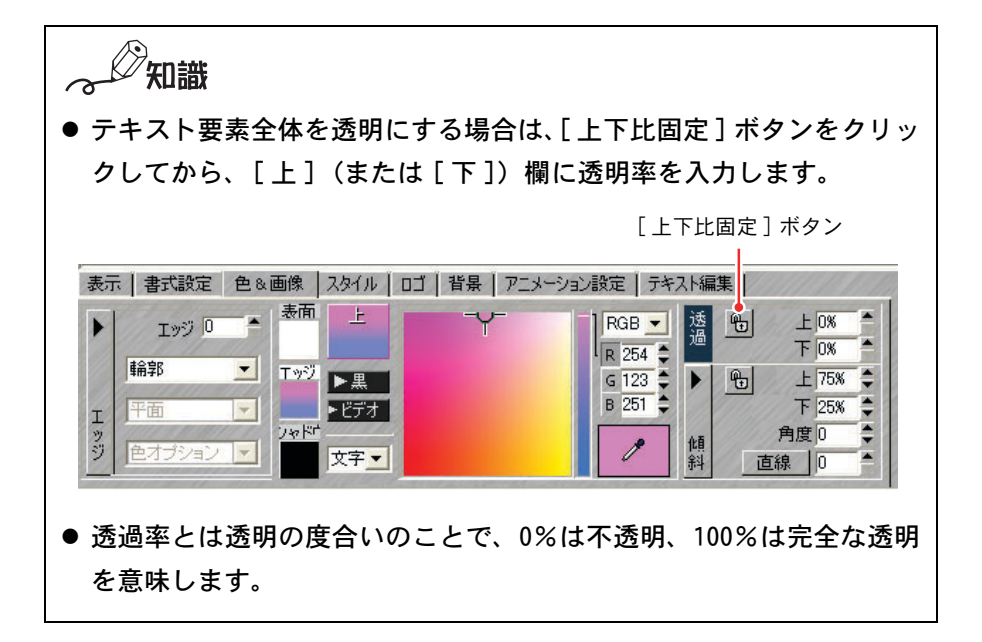

ඁ 参照

中間の透明率は、上下の透過率の間で少しずつ変化します。変化の開始 点 / 終了点や傾斜の角度(透過率変化の鋭さ)は、調整可能です。詳し くは[、「傾斜\(グラデーション\)を設定する」P312 を](#page-317-0)参照してください。

## <span id="page-317-0"></span>●傾斜(グラデーション)を設定する

傾斜とは、ある色から別の色へ移り変わるグラデーションのことです。テキス トの3要素別に調整することができます。

#### 色に傾斜をつける

ここでは、上下に設定した色を直線的にグラデーションさせる方法を説明します。

- *1* 変更したい文字列を選択します。
- *2* [ 色&画像 ] タブをクリックします。

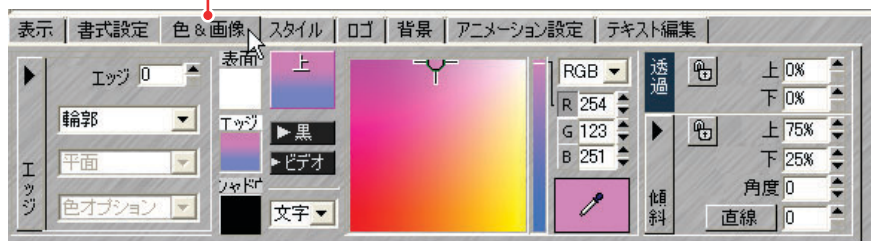

*3* 色を変更したいテキスト要素のチップをクリックします。

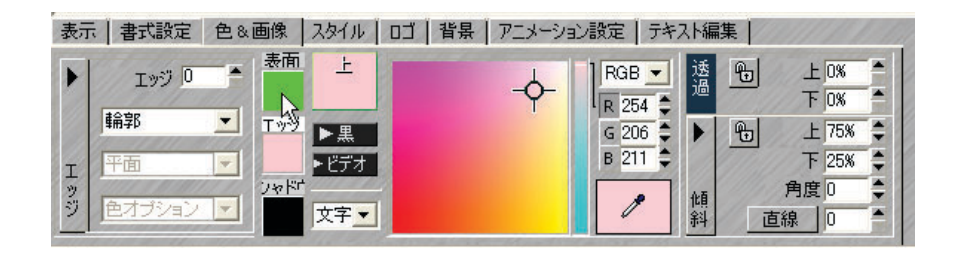

<sup>[</sup> 色&画像 ] タブ $\mathbf{r}$ 

*4* [全体/上/下]チップを数回クリックして、[上]と[下]の色をそれぞれ設定 します。

[ 全体 / 上 / 下 ] チップ

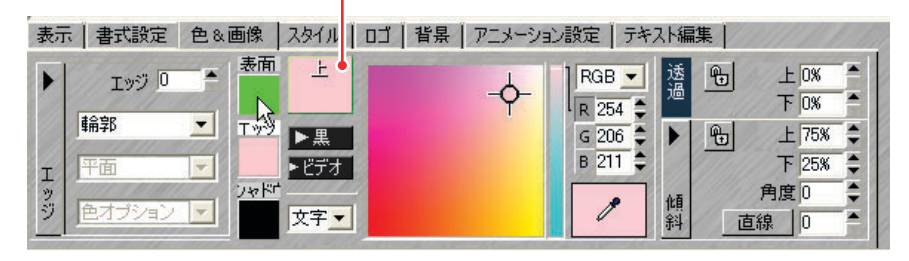

 $[$   $\pm$   $]$ :

テキスト要素の上端の色を変更します。  $[TT]$ :

テキスト要素の下端の色を変更します。

選択したテキスト要素の色が、グラデーションに変わります。

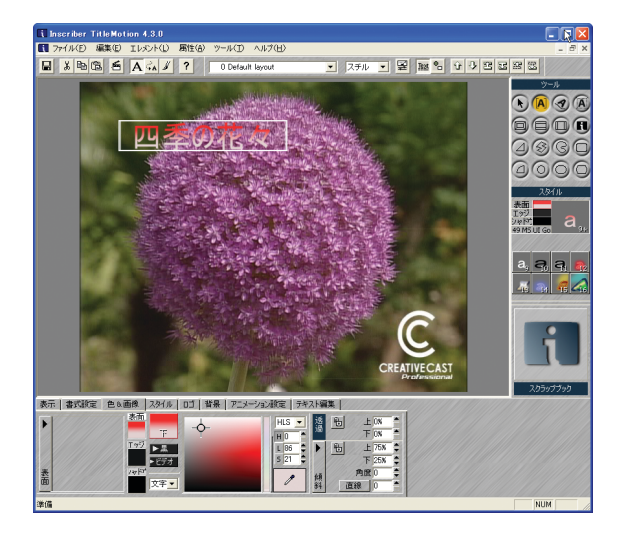

*5* [ 傾斜 ] の上下の数値を変更して、グラデーションの位置を調整します。

[ 下 ] の値を増やすと傾斜の開始点が高い位置になり、[ 上 ] の値を増やす と開始点から続く傾斜の範囲が広くなります。

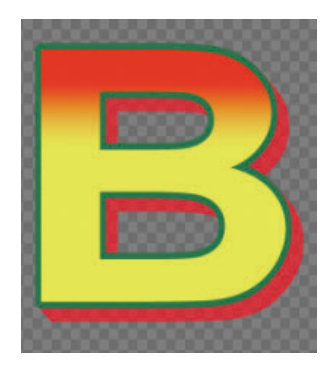

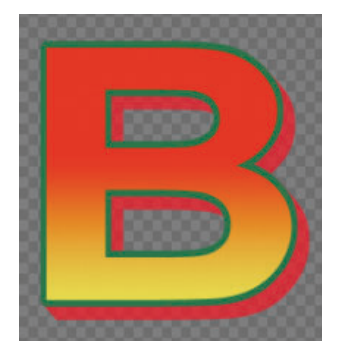

◆[下]の値を増やした場合 →[上]の値を増やした場合

《《知識

● 傾斜の方向を変えたいときは、傾斜の [角度] に数値を入力します。[角 度]には-90°から 90°までを入力することができます。プラスの値 のときは傾斜が反時計回りに回転し、マイナスの値のときは時計回り に回転します。

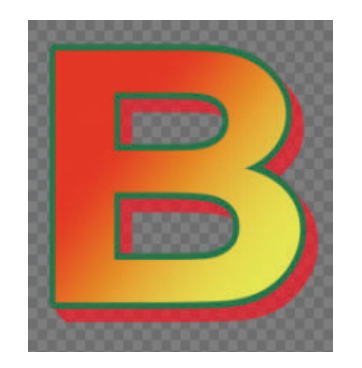

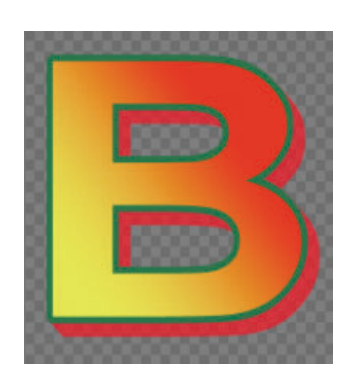

◆[角度]がプラス値の場合 ◆[角度]がマイナス値の場合

● テキスト全体をグラデーションにしたいときは、[文字/行]の[▼](リ スト)ボタンをクリックし、[行]を選択してください。

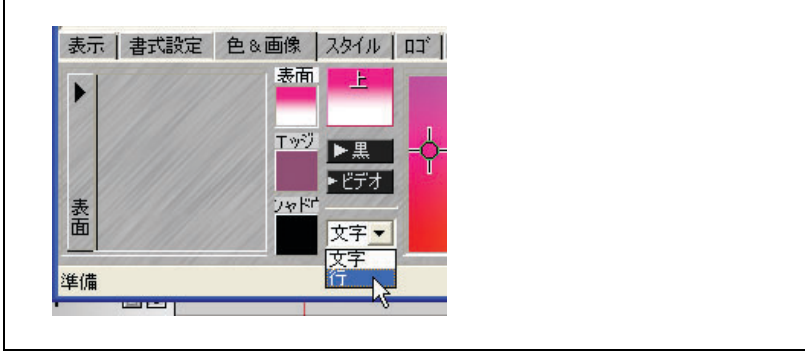

### 傾斜を複数つける

文字列に複数の傾斜を設定した場合、以下のようになります。

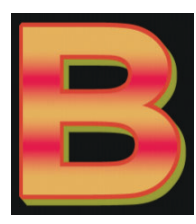

また、放射線状に複数の傾斜を設定することもできます。

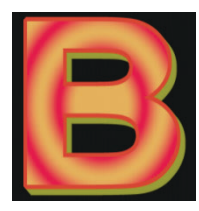

- *1* 「色に傾斜をつける」の手順 1 ~ 4 を行います。
- 2 「傾斜タイプ] ボタンをクリックし、[直線] を選択します。

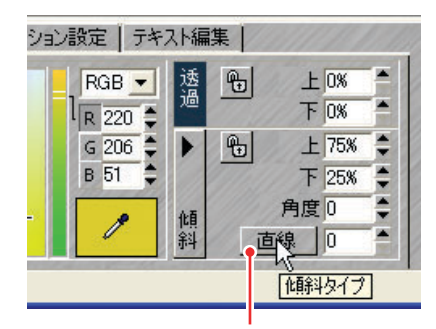

[傾斜タイプ] ボタン

ご注意

放射線状に複数の傾斜を設定する場合は、[ ラディアル ] を選択します。

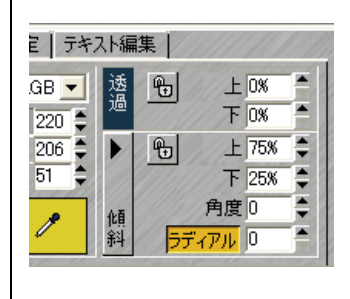

*3* [ 傾斜タイプ ] ボタンの横にある欄に、傾斜を設定する回数を入力します。

入力した回数分のグラデーションが適用されます。

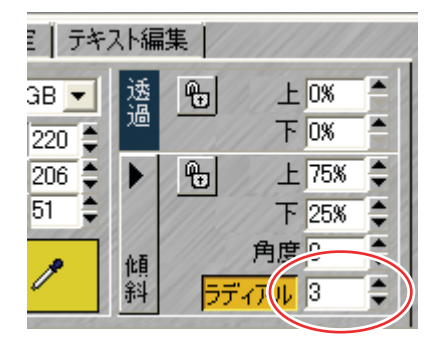

# 用意されたデータを使ってみる

### ●テキストスタイルを使う

登録されているスタイルチップを使うと、簡単に文字飾りを設定することがで きます。また、よく使用する文字飾りを保存しておくことができます。

#### スタイルチップを使う

- *1* 変更したいテキストをクリックします。
- *2* [スタイル]タブをクリックし、使用したいスタイルチップをクリックします。

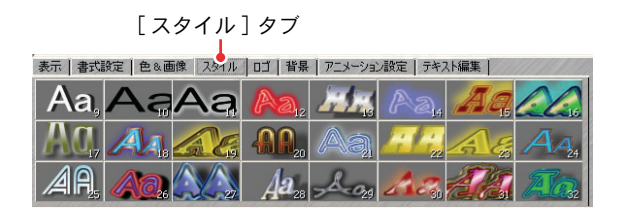

画面上のテキストにスタイルチップの文字飾りが適用されます。

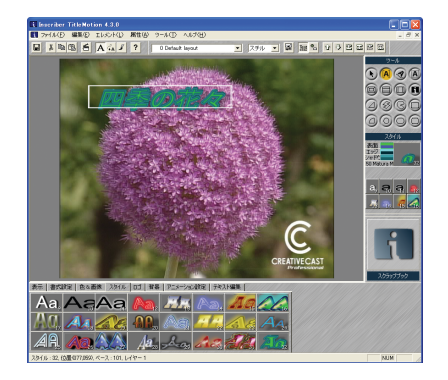
╭╱∕∕ 知識

- スタイルチップを右クリックすると、[ スタイルライブラリ ] ダイアロ グを表示することができます。
- いずれかの文字列を選択している(反転させている)ときは、スタイ ルチップをクリックしても適用されません。

#### お好みのスタイル(文字飾り)を登録する

*1* 登録したいスタイルのテキストを選択する、または各タブでスタイルを設 定したあと、[ スタイル ] タブにあるいずれかのスタイル上で右クリックし ます。

[ スタイル ] タブ

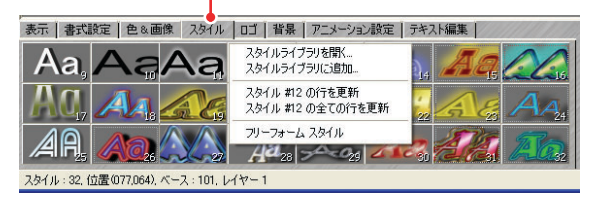

**2** 「スタイルライブラリに追加]をクリックします。

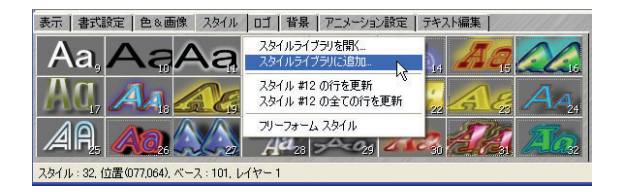

*3* スタイル番号とスタイル名を入力し、[追加]ボタンをクリックします。

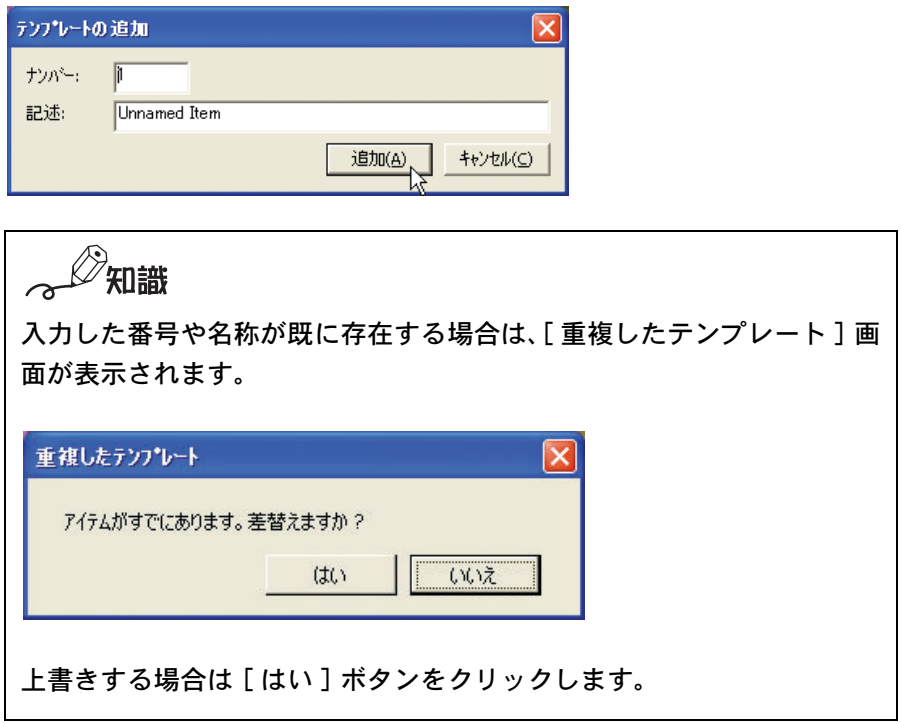

### ●テンプレートを使用する

テロップテンプレートには、あらかじめデザインなどが設定されたテンプレー トが登録されています。そのテンプレートは、必要に応じて何度でも変更でき ます。

- *1* テキストを入力します。
- *2* ツールバーの [ テンプレート ] ボタンの [ ▼ ](リスト)ボタンをクリックし ます。

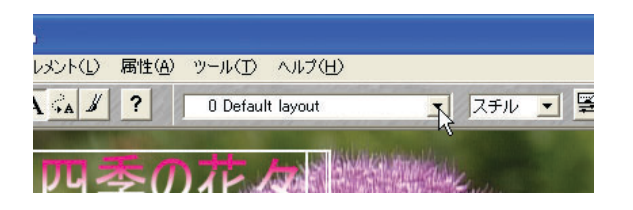

*3* 表示されるメニューから、使用したいテンプレートをクリックします。

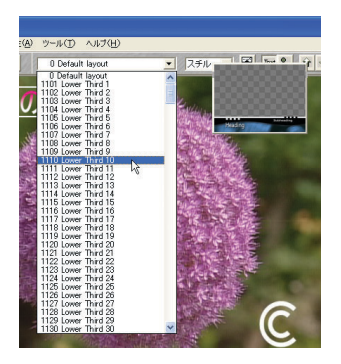

[ テロップテンプレートを適用 ] ダイアログが表示されます。

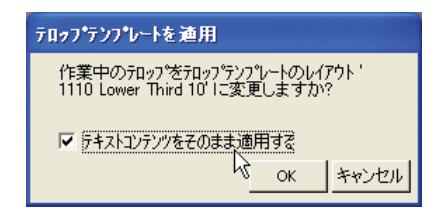

*4* [ テキストコンテンツをそのまま適用する ] にチェックを入れ、[OK] ボタン をクリックします。

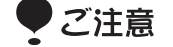

テキストをあとで入力する場合は、[ テキストコンテンツをそのまま適 用する ] にチェックを入れる必要はありません。

画面にテンプレートが適用されます。

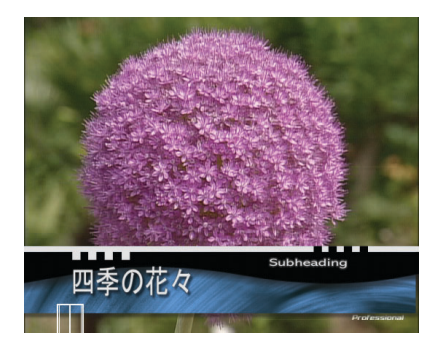

テロップテンプレートは、次の方法でも選択することができます。

*1* [ ファイル ] メニューの [ テロップテンプレートリスト ] を選択します。

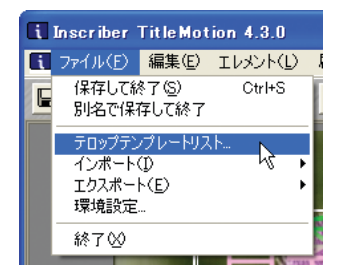

*2* 表示される[テロップテンプレートマネージャー]ダイアログで、お好みのテ ロップテンプレートを選択したあと、[ 読み込み ] ボタンをクリックします。

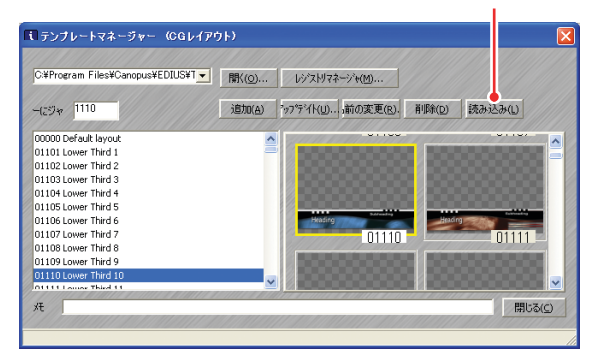

「読み込み]ボタン

#### テロップテンプレートを追加する

任意のデザインをテンプレートとして登録できます。

- *1* お好みのデザインで、テキスト(テロップ)を作成します。
- *2* [ ファイル ] メニューの [ テロップテンプレートリスト ] を選択します。

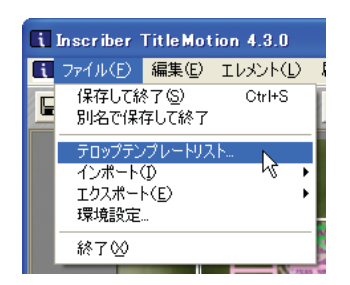

*3* [追加 ] ボタンをクリックします。

[ 追加] ボタン

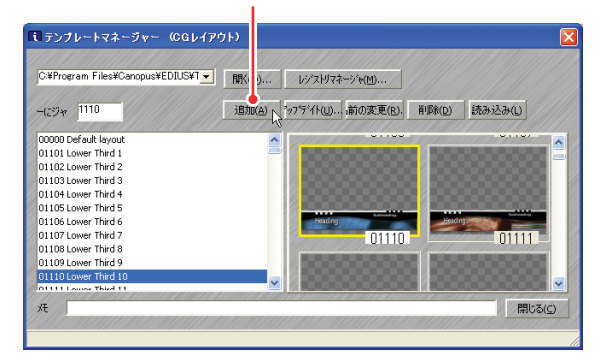

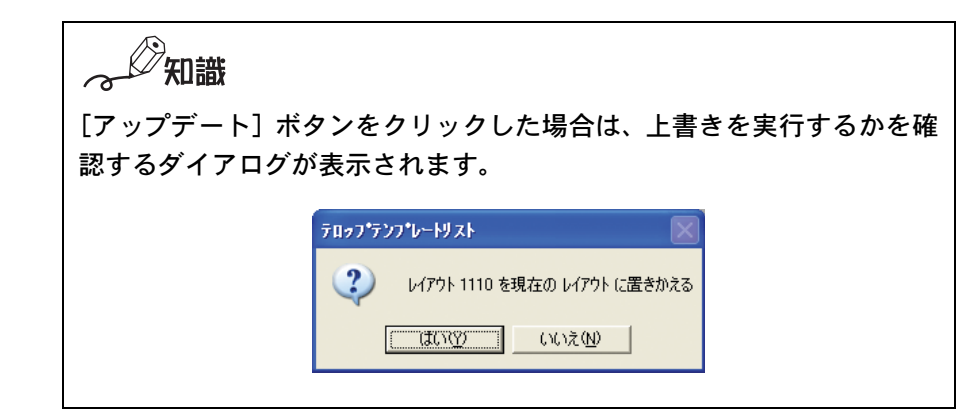

*4* テンプレート番号をテンプレート名を入力して[追加]ボタンをクリック します。

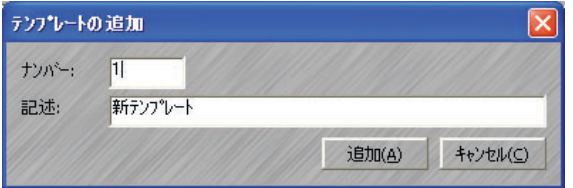

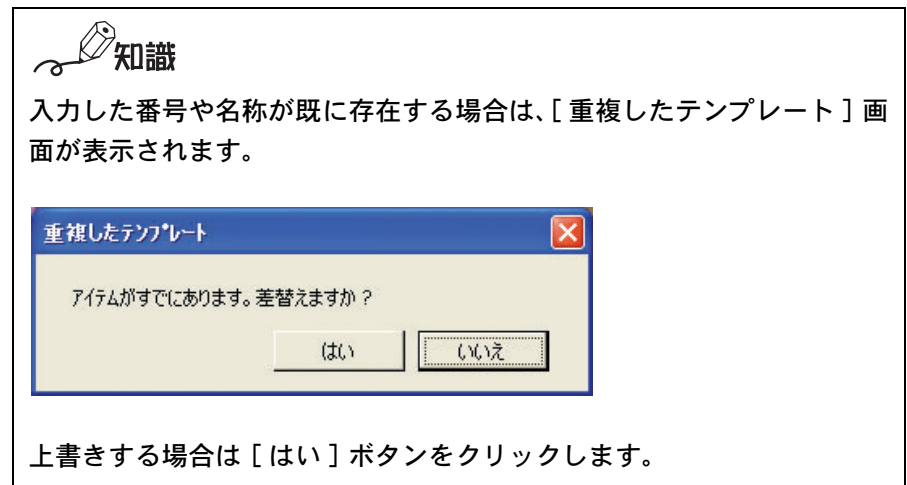

#### テロップテンプレート名を変更する

*1* [ ファイル ] メニューの [ テロップテンプレートリスト ] を選択します。

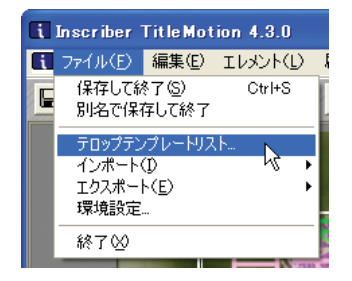

*2* 名称を変更するテロップテンプレートを選択し、[名前の変更]ボタンをクリッ クします。

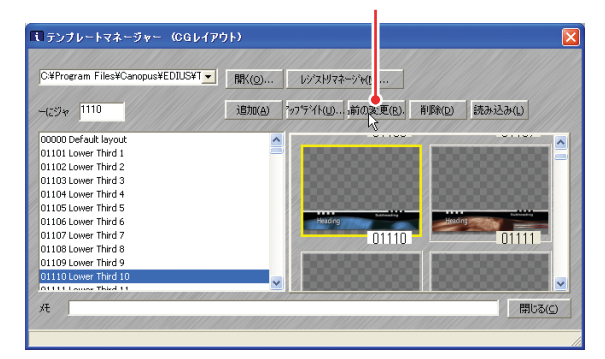

[ 名前の変更 ] ボタン

[ 名前の変更 ] ダイアログが表示されます。

*3* 新しい名称と番号を入力し、[ 名前の変更 ] ボタンをクリックします。

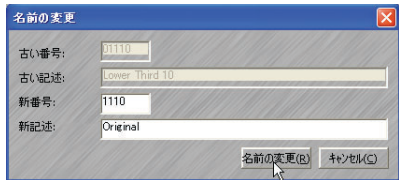

## テキストをロール / クロールさせる

映画やドラマのエンディングのように、登場人物や関係者名を縦方向で順に表 示したり、アナウンス代わりにテキストを横方向でクロールさせて表示させる ことができます。

#### ●ロール / クロール方向を設定する

*1* ツールバーの [ テロップタイプ ] メニューの[▼](リスト)ボタンをクリッ クし、[ ロール ]、または [ クロール ] を選択します。

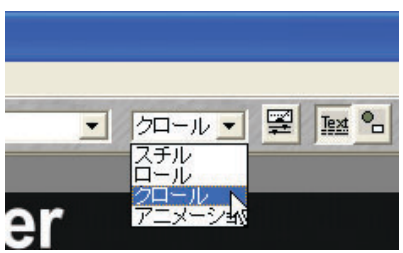

#### [ ロール ]:

テキストを縦方向に表示させます。[ ロール ] を選択した場合は、縦方 向のスクロールバーが表示されます。

画面上では、改ページ位置に白い点線を表示しますが、実際の映像に は表示されません。

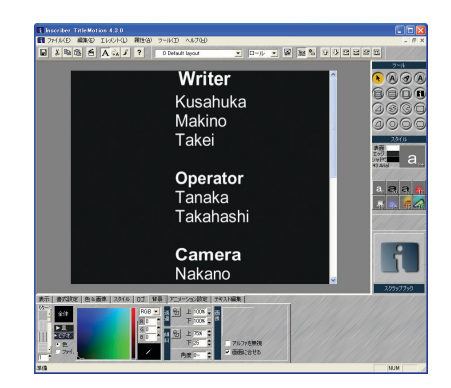

#### [ クロール ]:

テキストを横方向に表示させます。[ クロール ] を選択した場合は、横 方向のスクロールバーが表示されます。

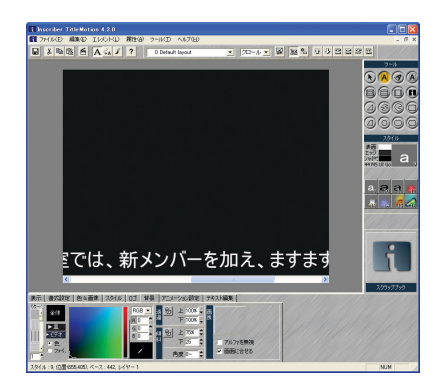

*2* テキストを入力します。

#### ●既存のテキストをインポートする

別のアプリケーションソフトで作成されたテキストを、読み込むことができます。

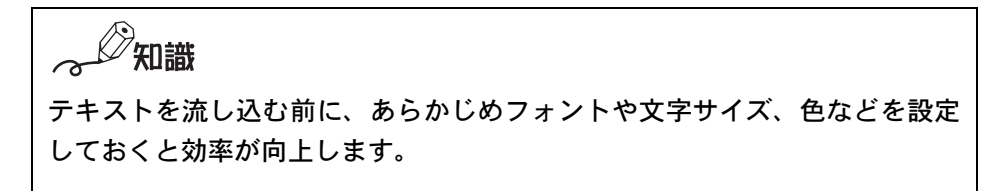

*1* [ファイル]メニューの[インポート]から[テキストをインポート]を選択し ます。

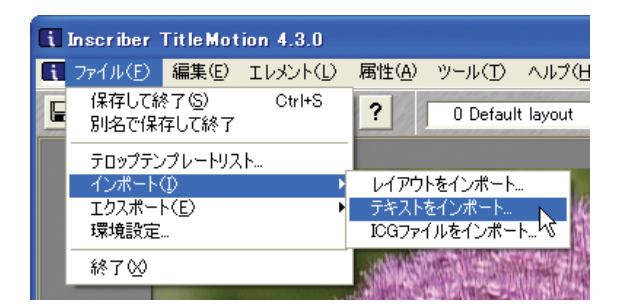

[ 開く ] ダイアログが表示されます。

*2* 読み込みたいテキストファイルを選択し、[開く ]ボタンをクリックします。

### ●ロール / クロール速度を調整する

速度は、EDIUS 上で設定されます。タイムラインウィンドウに配置したときのタ イトルクリップの長さによってロール / クロール速度が変わります。早く表示 させたいときはクリップの長さを縮めます。ゆっくり表示させたいときは、ク リップの長さを伸ばします。

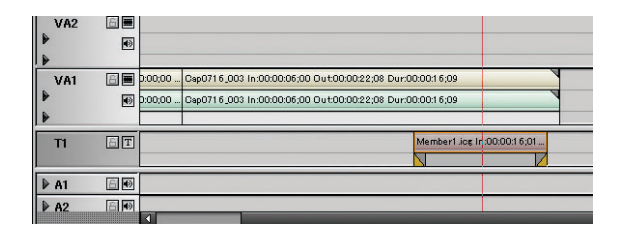

# タイトルにアニメーションを設定する

作成したタイトルに、様々な動きをつけることができます。 ここでは、テンプレートを使ってのアニメーション設定を例に説明します。

### ●アニメーション編集の準備

*1* テキストを入力します。

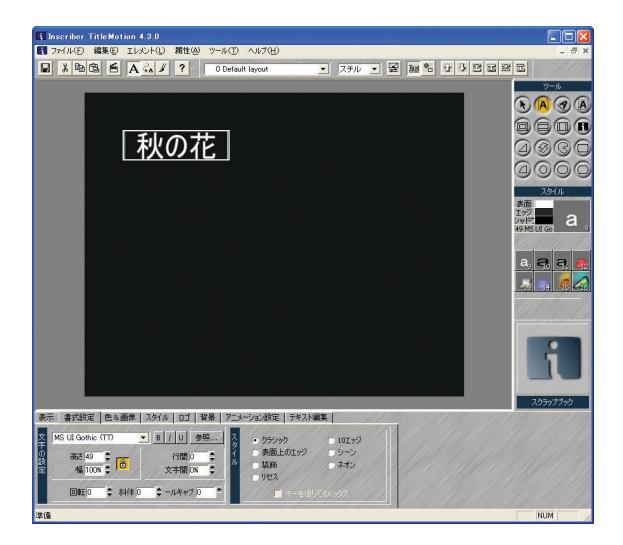

*2* 文字飾りを設定します。

テキストスタイルやテンプレートなども使用できます。

*3* ツールバーの [テロップタイプ ]メニューの [▼ ](リスト)ボタンから [アニ メーション ] を選びます。

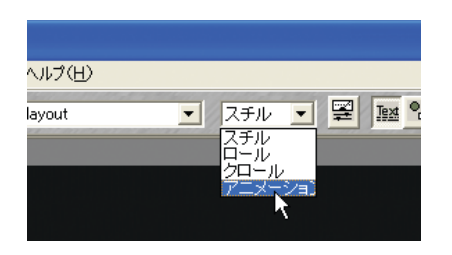

*4* [ アニメーション設定 ] タブをクリックし、どの単位をひとかたまりとして 扱うかを設定します。

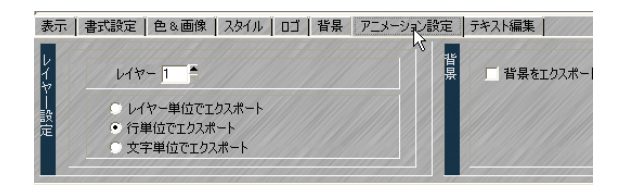

*5* ツールバーの [ アニメーション編集 ] ボタンをクリックします。

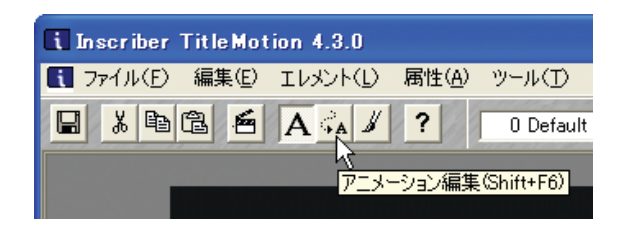

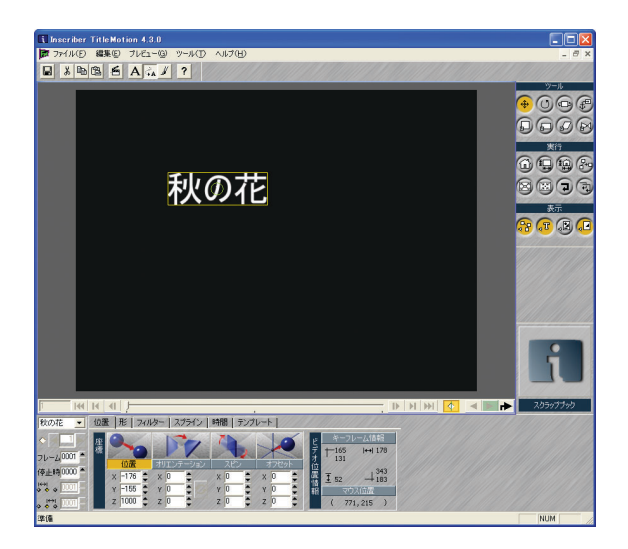

アニメーション編集画面に切り換わります。

### ●アニメーション編集画面

アニメーション編集画面には、タイトルやテンプレートは次のように表示され ます。

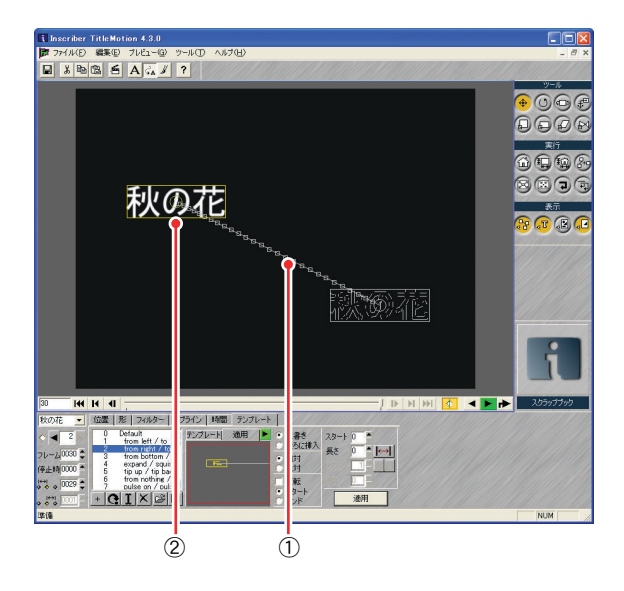

①スプライン

タイトルやテンプレートの移動軌跡を表示します。オブジェクトの中心点 の移動に従い、ラインを表示します。

②キーフレーム

タイトルやテンプレートを囲っているフレームです。キーフレームボック スの中央にある番号は、キーフレームの移動順序を表示します。キーフレー ムを選択すると、キーフレームボックスが黄色に変化します。

### ●テンプレートを使う

*1* [ テンプレート ] タブをクリックします。

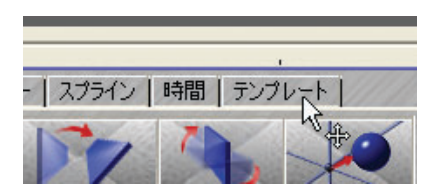

*2* アニメーションを設定するオブジェクトをクリックします。

選択されたオブジェクトは、キーフレームボックスが黄色に変わります。

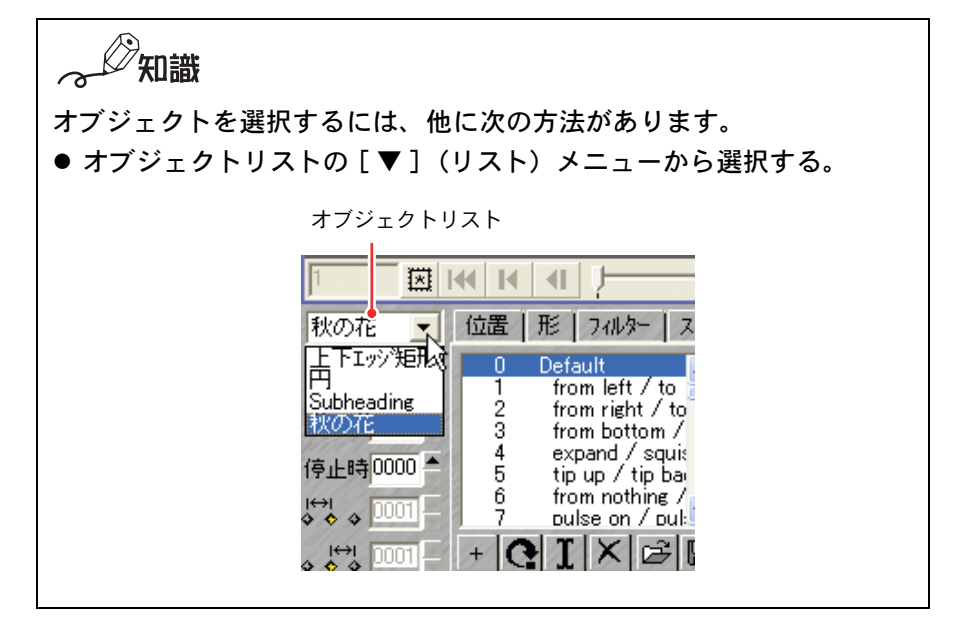

*3* テンプレートリストからテンプレートを選びます。

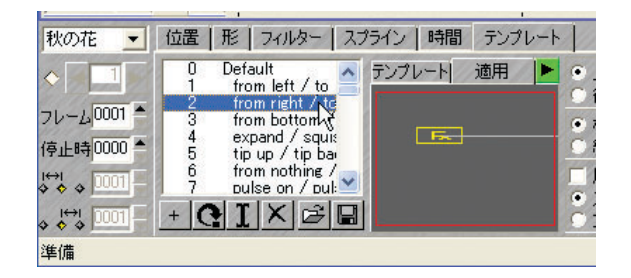

*4* [ 適用 ] タブをクリックし、[ テンプレートプレビュー] ボタンをクリックし ます。

選択したテンプレートをオブジェクトに適用した場合の動作を、プレビュー画 面で確認できます。

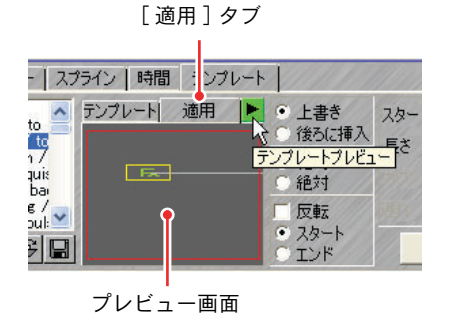

*5* テンプレートを適用するときは、[ 適用 ] ボタンをクリックします。

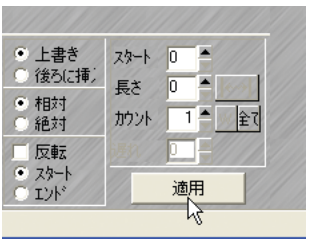

アニメーション編集画面にスプラインと複数のキーフレームボックスが表示 されます。

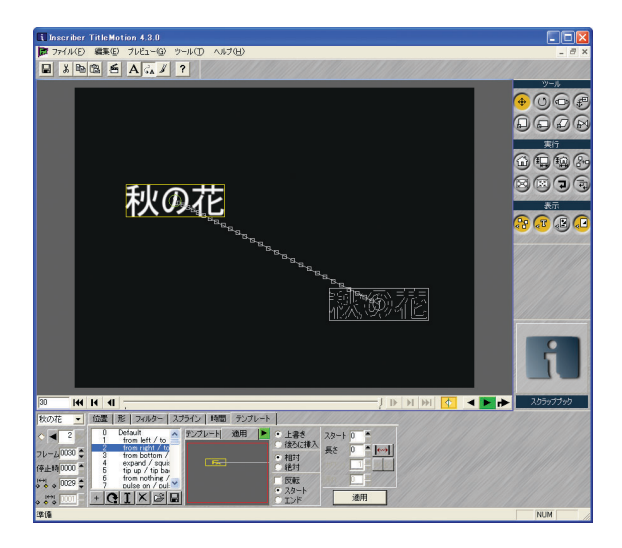

*6* 必要に応じて手順2から5を繰り返します。

(?) 参照

すべてのオブジェクトの動作をまとめて確認するには、次[項「動作を確](#page-343-0) [認する」P338](#page-343-0) を参照してください。

#### <span id="page-343-0"></span>●動作を確認する

アニメーション編集画面で、設定したアニメーションをオーバーレイウィンドウで 確認することができます。

*1* [ スタート位置からプレビュー ] ボタンをクリックします。

アニメーション編集画面で、すべてのオブジェクトの動作を同時に確認する ことができます。

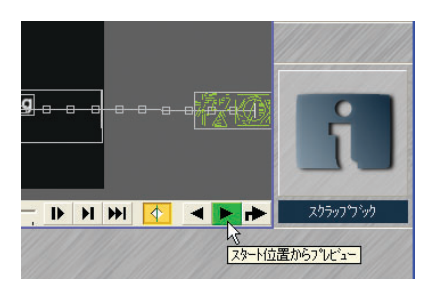

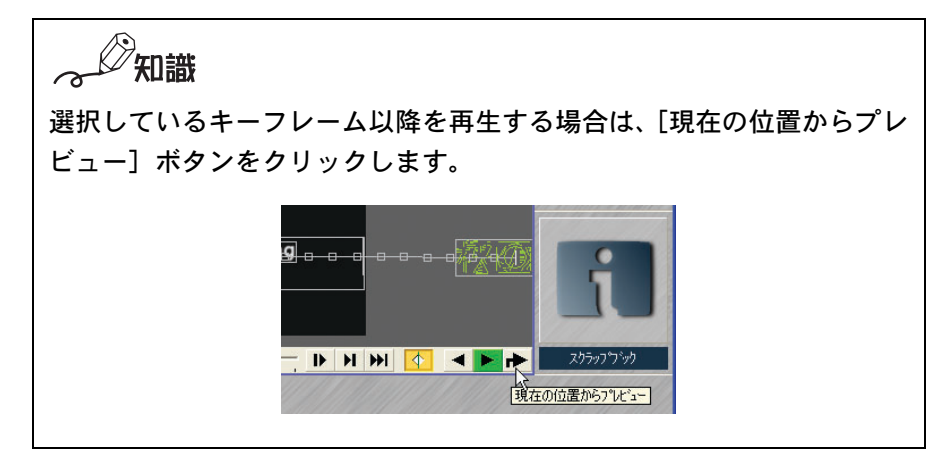

タイトルの背景には、タイムラインカーソル位置の映像が表示されていま す。アニメーション編集画面にある「編集]メニューの「自動上書き背景] にチェックが入っていると、タイトルにアニメーションを設定しスライダを 動かした場合、プレビューにしたがってタイムラインカーソル位置以降の映 像がリアルタイムで表示されます(初期設定はチェックが入っています)。

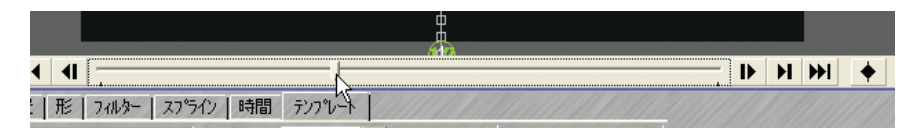

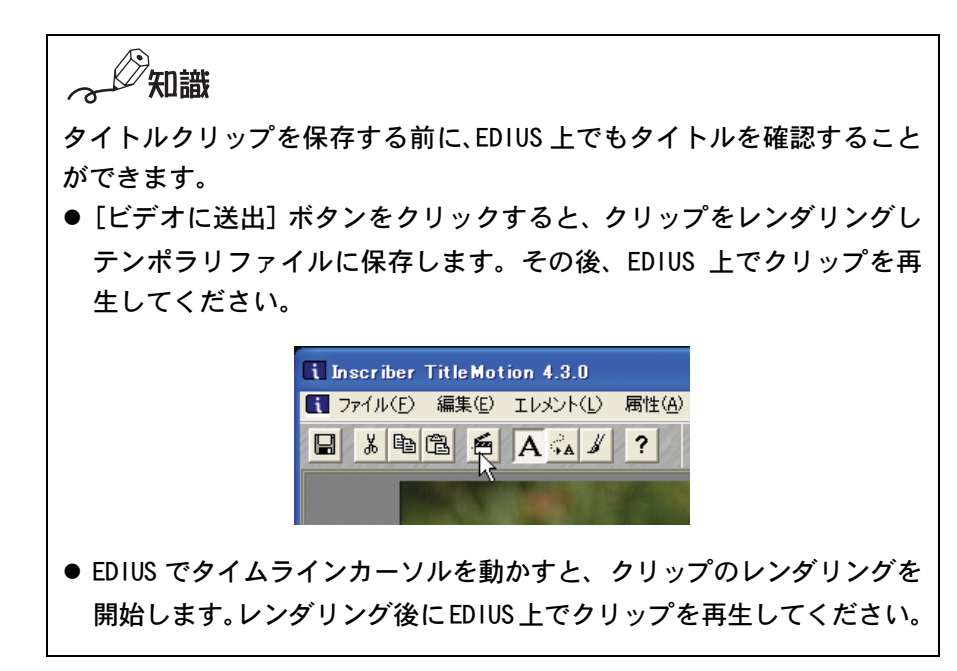

# クイトルを保存する

作成したタイトルをタイトルクリップとして保存します。

**1** ツールバーの「保存して終了]ボタンをクリックします。

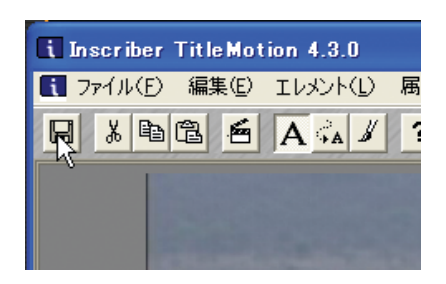

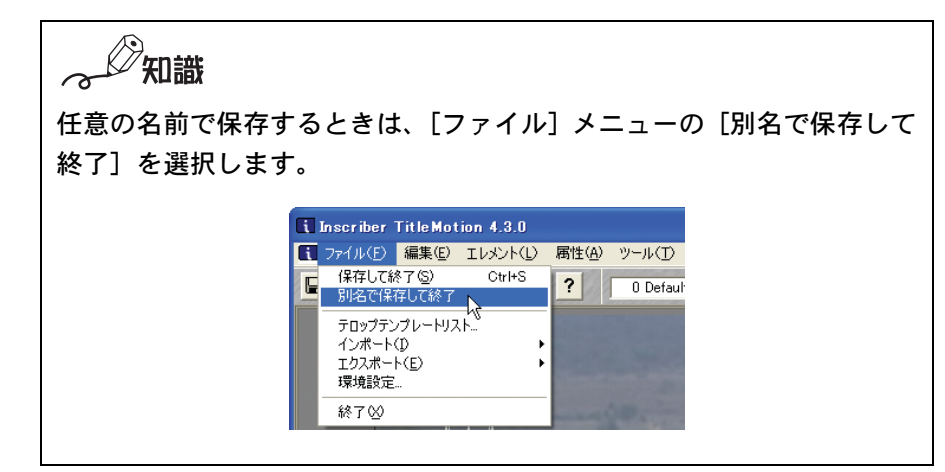

*2* ファイルが保存され、TitleMotion for Canopus が閉じます。同時に作成し たタイトルクリップがトラックに配置されます。

知識

- ビンウィンドウの [タイトル作成] ボタンをクリックして TitleMotion for Canopus を起動した場合は、ビンウィンドウにタイトルクリップ が登録されます。
- 作成したタイトルクリップをタイムラインに配置すると同時にビン ウィンドウにも登録する場合は、[ファイル]メニューの[別名で保存 して終了]を選択します。
- 作成したタイトルクリップは、プロジェクトファイルが保存されてい るフォルダに作られた[title]フォルダ内に保存されます。 ファイル名は「年月日 - 四桁の連番」が自動的に割り当てられます。

参照

ICG ファイル形式以外の形式で保存する場合は[、「タイトル\(テロップ\)](#page-347-0) [を出力する」P342](#page-347-0) を参照してください。

## <span id="page-347-0"></span>タイトル(テロップ)を出力する

*1* [ファイル ]メニューの[エクスポート]から [ICGファイルをエクスポート ] をクリックします。

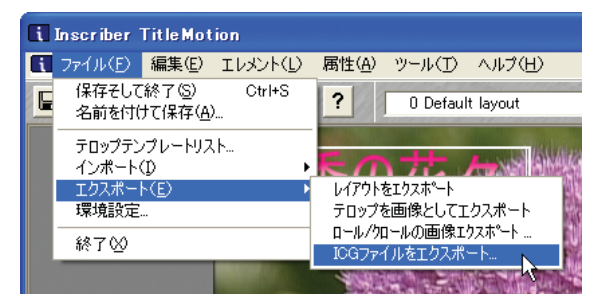

知識

- タイトル (テロップ) を静止画として出力する場合は、「 テロップを画 像としてエクスポート ] を選択します。
- レイアウト形式 (.sly) で出力する場合は、[レイアウトをエクスポー ト]を選択します。
- ロール/クロールのタイトルを出力する場合は、「ロール/クロールの画 像をエクスポート]を選択します。連番の静止画で出力されます。

保存ダイアログが表示されます。

「 ファイルの種類 ]の [ ▼ ] (リスト) ボタンから、出力したい形式を選 択します。

*2* ファイル名を入力し、[ 保存 ] ボタンをクリックします。

## タイトルにエフェクトをつける

タイトルにエフェクトをつけると、タイトルをスクロールさせたり回転させる ことができます。

*1* [Effect] パレットで選択したタイトルミキサーのエフェクトを、タイトル クリップの下にあるエリアにドラッグします。

クリップの下にあるエリアの色が変わります。

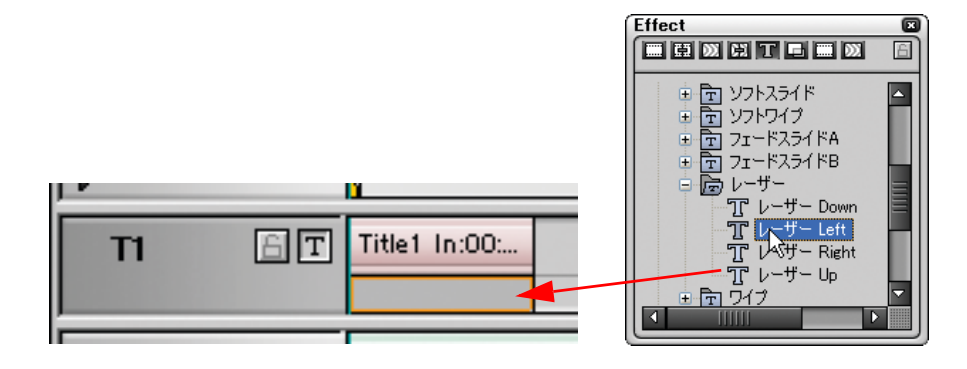

## タイトルの位置を調整する

レイアウトを使って、配置したタイトルの位置を調整することができます。

*1* タイムラインのタイトルクリップ上で右クリックし、表示される右クリッ クメニューから [ レイアウト ] を選択します。

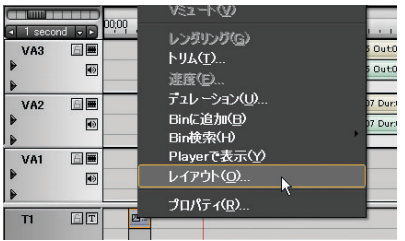

[LAYOUTER] ダイアログが表示されます。

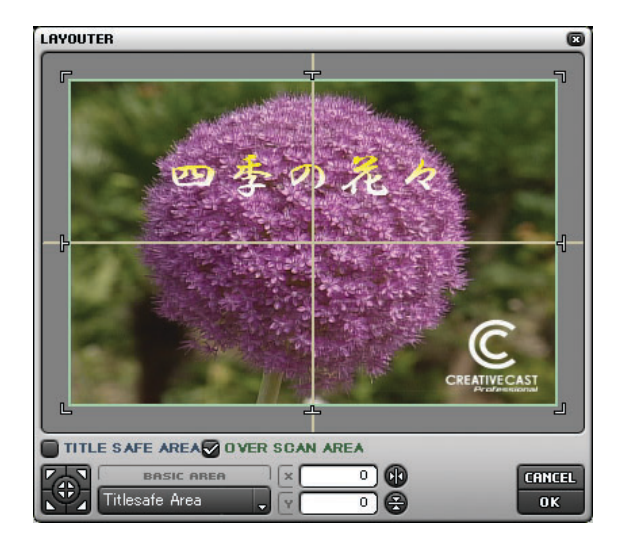

*2* [LAYOUTER] ダイアログ内でタイトルをドラッグし、位置を変更します。

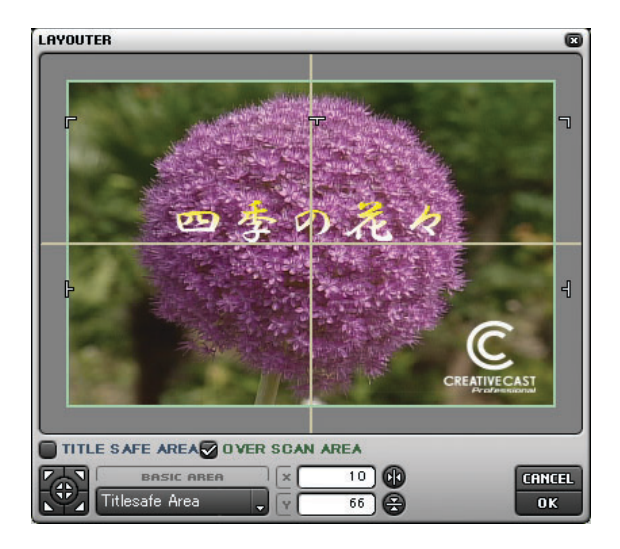

*3* タイトルの位置を変更したら、[OK] ボタンをクリックして [LAYOUTER] ダイ アログを閉じます。

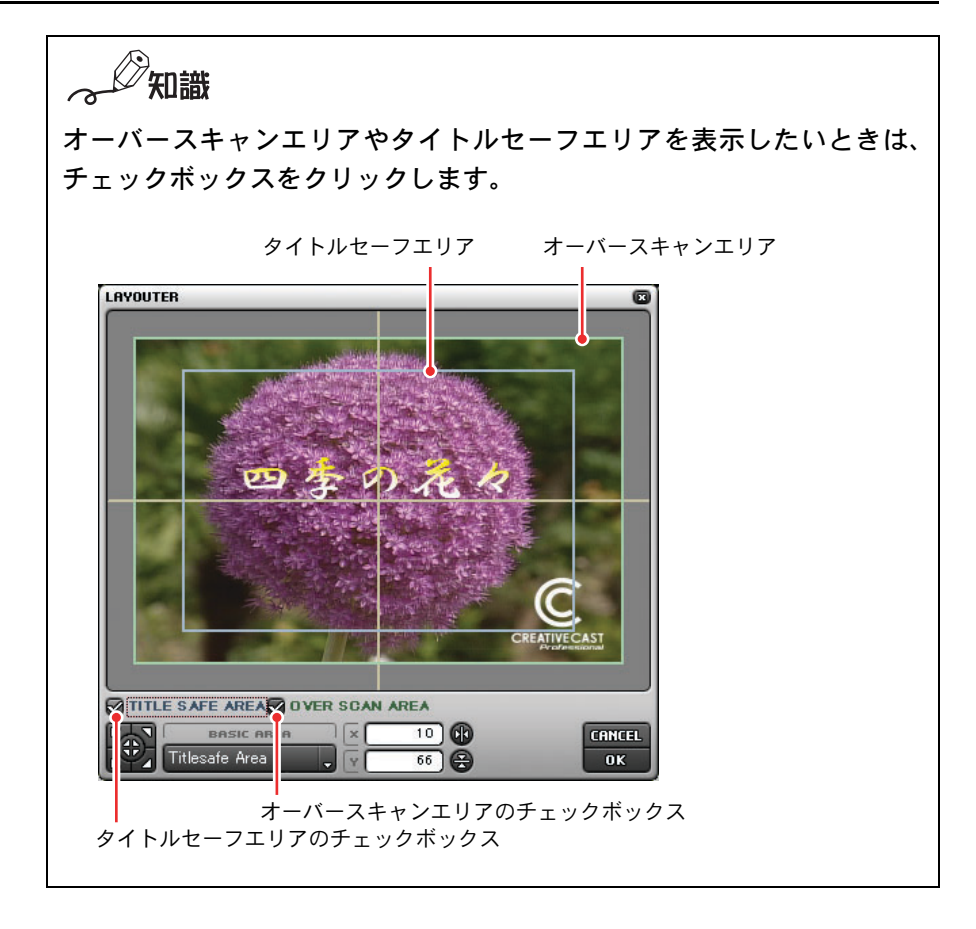

## ●位置合わせマーク (トンボ) で位置を調整する

タイトルクリップの位置合わせマークを各エリアのガイドラインに合わせる場 合は、位置合わせの基準となるベーシックエリアを選択し、[ センター合わせ / コーナー合わせ ] ボタンをクリックしてください。

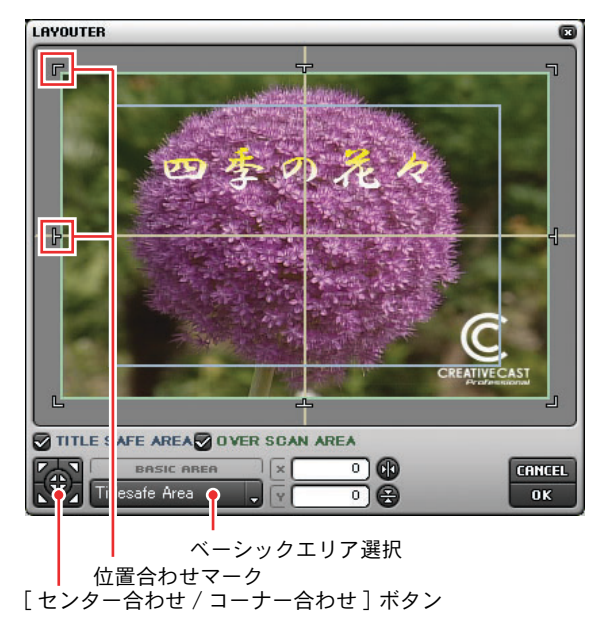

◆ 位置合わせマークをオーバースキャンエリアの左上に合わせた場合

### ●水平ガイドや垂直ガイドに合わせる

タイトル文字を画面の水平ガイドや垂直ガイドに合わせる場合は、[ 水平位置合 わせ ] ボタン、[ 垂直位置合わせ ] ボタンをクリックしてください。

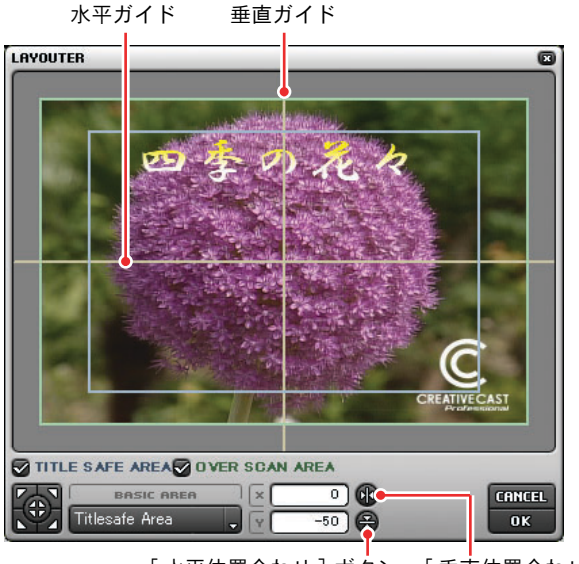

[ 水平位置合わせ ] ボタン [ 垂直位置合わせ ] ボタン

◆ タイトル位置を垂直ガイドに合わせた場合

## タイトルクリップのリンクを解除して編集する

一つのタイトルクリップを複数回使用している場合、そのタイトルクリップを 編集すると、リンクしているタイトルクリップすべての内容が更新されます。

タイトルクリップのリンクを解除し、選択したタイトルクリップだけを編集す る場合は、次の手順に従ってください。

*1* タイムラインウィンドウ上で編集するタイトルクリップをダブルクリック します。

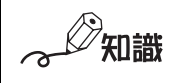

ビンウィンドウからリンクを解除する場合は、ビンウィンドウにあるタ イトルクリップをダブルクリックします。

*2* タイトラー上で編集し、[ファイル]メニューから[別名で保存して終了] を選択します。

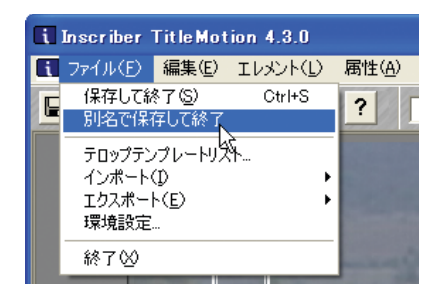

[名前をつけて保存]ダイアログが表示されます。

*3* 元のファイルとは異なる名前を入力し、[保存]ボタンをクリックします。

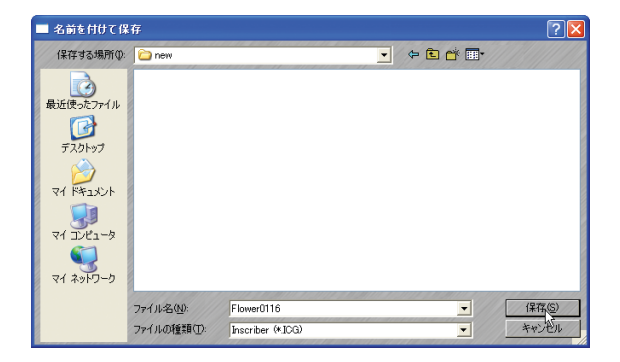

タイムラインウィンドウ上の選択されたタイトルクリップだけが更新さ れ、ビンウィンドウに新しくタイトルクリップが作成されます。

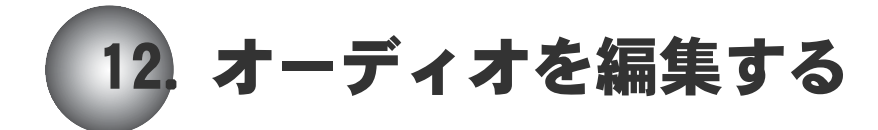

A トラック上にオーディオクリップを配置する方法や、オーディオクリップのパ ラメータ設定、ボイスオーバーについて説明します。

# (の) 参照

オーディオフィルタを使用してオーディオにエフェクトを付ける方法につい ては[、「ビデオフィルタ / オーディオフィルタを使う」P241 を](#page-246-0)参照してくだ さい。各オーディオフィルタの特長とパラメータについては、オンラインヘ ルプを参照してください。

## A トラックにオーディオクリップを配置する

A トラックにオーディオクリップを配置するには、次の方法があります。

z ビンウィンドウにあるオーディオクリップを、A トラックにドラッグします。

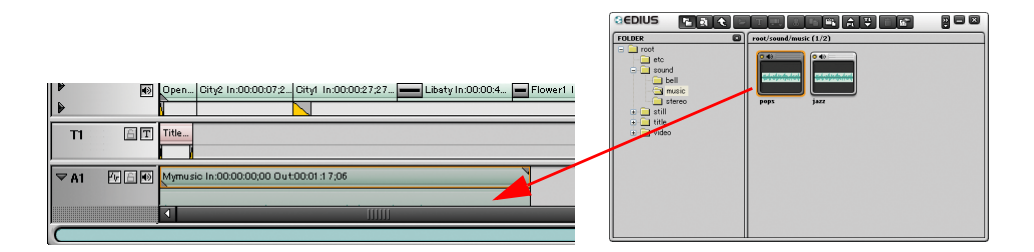

- ボイスオーバー機能を使用します([「ボイスオーバーでオーディオクリップを](#page-356-0) [追加する」P351 参](#page-356-0)照)。
- VA トラック上のビデオクリップとオーディオクリップを、切り取り、または コピーして、A トラック上に貼り付けます。ビデオクリップは削除されます。

## <span id="page-356-0"></span>ボイスオーバーでオーディオクリップを追加する

ボイスオーバーは、タイムラインクリップをプレビューしながら、ナレーショ ンや効果音を追加する機能です。できあがった映像を見ながら音声(効果音)を 追加することができるので、仕上がりをイメージしやすくなります。

*1* タイムラインウィンドウの [ボイスオーバーダイアログを表示 ]ボタンをク リックします。

[ ボイスオーバーダイアログを表示 ] ボタン

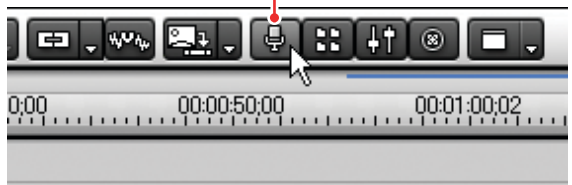

[ ボイスオーバー ] ダイアログが表示されます。

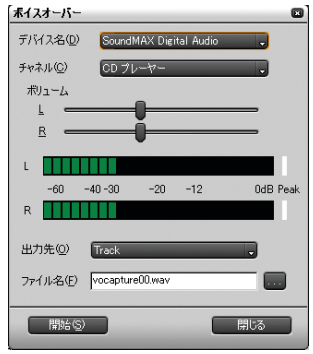

**//**知識

[デバイス名]と「チャンネル]は、ご使用のサウンドボードにより表示 される名称が異なります。

- *2* [デバイス名]メニューをクリックしてリストを表示し、入力元を選択します。
- *3* [ チャネル ] メニューをクリックしてリストを表示し、追加するオーディオ のソースを選択します。

選択したソースに応じて、「ボイスオーバー]ダイアログの表示が変わりま す。モノラルのソース(モノラルミキサー、マイク、電話線)を選択した 場合は、ボリューム設定と表示がモノラルになります。

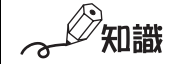

ボリュームが 0dB を超えたときは(デジタルクリップ) レベルメーター右側の白いラインが赤に変わります。レベルをリセット するには、赤のラインをクリックします。

- *4* [ ボリューム ] スライダで、ソースデータのボリュームを設定します。
- *5* [ 出力先 ] ボタンをクリックしてリストを表示し、[Track] を選択します。

知識 A トラックとビンウィンドウにオーディオクリップを作成する場合は [Track] を選択します。 ビンウィンドウだけにオーディオクリップを作成するには [Bin] を選択 します。

- *6* ファイル名を入力し、[...] ボタンをクリックして保存先を指定します。
- *7* 配置する A トラックを選択し、配置位置にタイムラインカーソルを移動させ ます。
- *8* ソースを準備して(必要なら頭出しして)、[開始 ]ボタンをクリックします。 [ 開始 ] ボタンが [ 停止 ] ボタンに変わり、タイムラインクリップの再生と オーディオソースデータの作成が始まります。

*9* [ 停止 ] ボタンをクリックします。

タイムラインクリップの再生とオーディオデータの作成を停止し、「この ファイルを登録しますか?」というメッセージが表示されます。

*10* [ はい ] をクリックします。

選択した A トラックにオーディオクリップが配置され、オーディオソース データが保存されます。

知識

手順 5 で [Bin] を選択した場合は、オーディオクリップは A トラックに 配置されず、ビンウィンドウにオーディオクリップが作成されます。

# オーディオクリップのパラメータを設定する

タイムラインに配置したオーディオクリップ上には、ボリュームの変化を示す ボリュームラインと、パンの変化を示すパンラインが表示されています。

#### ●ボリュームとパンを設定する(パン調整機能)

*1* [ トラック拡張 ] ボタンをクリックしてトラックを拡張します。

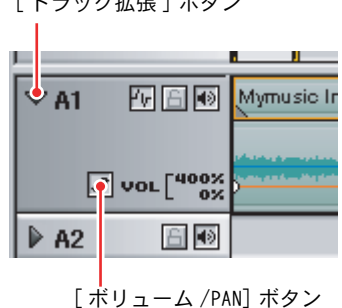

[ トラック拡張 ] ボタン

*2* [ボリューム /PAN]ボタンをクリックして、ボリュームかパンを選択します。

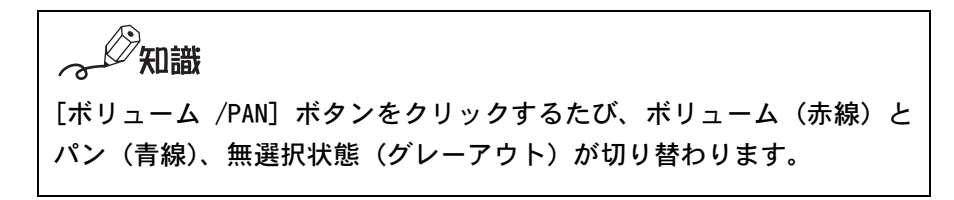

*3* 変化をつけたいところで、ボリューム(またはパン)ラインをクリックし ます。

ボリューム(またはパン)を表すポイントが追加されます。
*4* ポイントを上下左右にドラッグし、ボリューム(またはパン)ラインの形 を調整します。

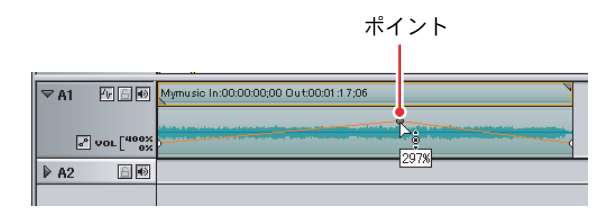

 $\mathscr{D}_{\text{Hilif}}$ 

- ボリューム(またはパン)を微調整する場合は、調整したいポイント をクリックした状態でキーボードの[Shift]キーを押しながら、ドラッ グします。
- ボリューム(またはパン)を全体的に変更する場合は、キーボードの [Alt] キーと [Shift] キーを押しながら、ラインをドラッグします。

#### ●Vミュートを設定する

V ミュートを設定すると、徐々にボリュームを落とし、0 になった時点で同じス ピードで音量を元に戻していきます。

- *1* ボリュームを 0 にしたい時点に、タイムラインカーソルを移動させます。
- *2* [V Mute 処理を行う ] ボタンをクリックします。

ボリュームラインに V ミュートが設定されます。

*3* 継続時間(ボリューム変化開始時から終了時までの時間)を調整するとき は、ポイントを左右にドラッグさせます。

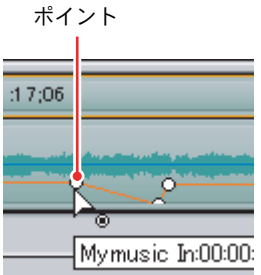

参照 (σ

V ミュートの継続時間のデフォルト値は、[ 設定 ] ダイアログの[編集設 定]にある[継続時間]の [V ミュート ] で変更することができます。 詳しく[は「編集の初期設定を行う」P68 、](#page-73-0)またはオンラインヘルプを参 照してください。

## オーディオミキサーでボリュームを調整する

オーディオミキサーを使うと、全トラック、または各トラック単位でボリュー ムを調整することができます。ボリュームラインやパンラインのように時間軸 に沿ってボリュームを調整するのではなく、トラックの最初から最後までの全 体的な音量を調整することができます。

タイムラインウィンドウの [ マスターボリュームの設定 ] ボタンをクリックす ると、オーディオミキサーが表示されます。

[ マスターボリュームの設定 ] ボタン

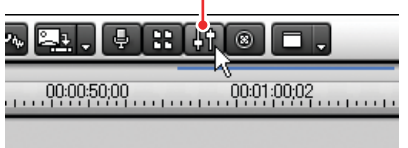

#### ●音量を調整する

全トラックの音量を調整するには、Master のフェーダを上下させます。

各トラックの音量を調整するには、各トラックのフェーダを上下させます。

- VA1:VA1(ビデオ / オーディオ 1)トラック
- VA2 ~:VA2(ビデオ / オーディオ 2)トラック~
- Ex1: A1 (オーディオ 1) トラック
- Ex2:A2 (オーディオ 2) トラック

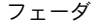

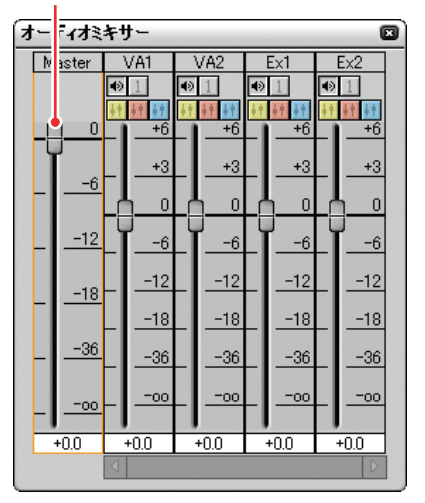

 $\varnothing$ 知識 フェーダは、キーボードのカーソルキーで調整することができます。 *1* 左右のカーソルキーを押してトラックを選択します。 *2* 上下のカーソルキーを押すごとに1dBずつ変更されます。また、Shiftキー を押しながら上下カーソルキーを押すと 0.1dB ごとに変更されます。

#### ●指定したトラックのみ再生する

再生したいトラックの [ ソロ ] ボタンをクリックすると、そのトラックのみ再 生します。

[ ミュート ] ボタンをクリックすると、そのトラックのみ消音します。

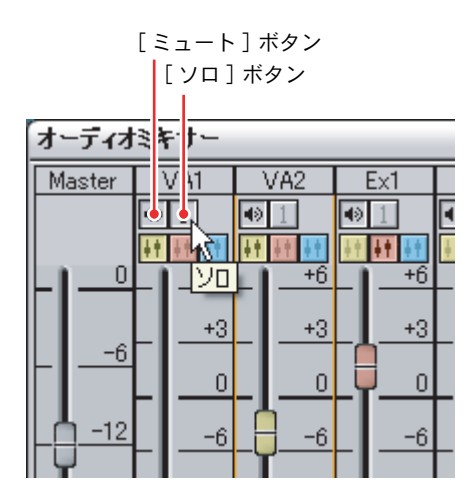

### ●複数のトラックの音量差を保って調整する

同時に調整したいトラックの各 [ 連結 ] ボタンをクリックすると、フェーダの 色が変化します。いずれかのフェーダを調整すると、同じ色をしたフェーダの トラック全てが、その音量差を保って調整されます。

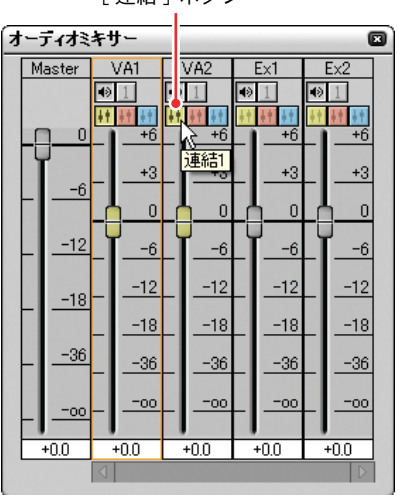

[ 連結 ] ボタン

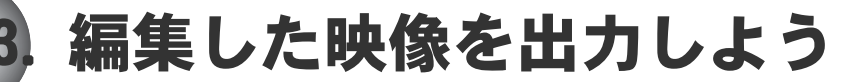

ビデオ編集が終わったデータを出力します。 出力前には、必ずプロジェクトを保存しておいてください。

参照  $\circledcirc$ 

プロジェクトを保存する方法[は「6. プロジェクトを保存しよう」P151](#page-156-0) を参 照してください。

#### ●出力設定を確認 / 変更する

*1* モニタウィンドウの [ 設定 ] ボタンから [ 設定 ] を選択します。

[設定] ダイアログが表示されます。

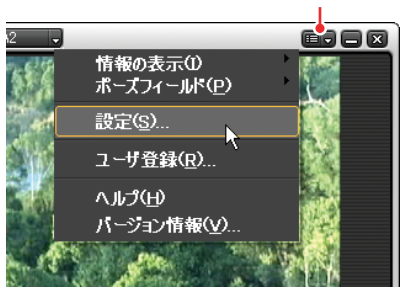

[ 設定 ] ボタン

*2* ハードウェア名をダブルクリックします。表示内容は、ご使用になってい るハードウェアによって異なります。

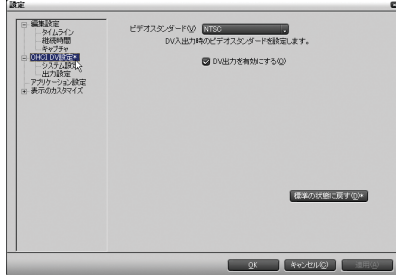

(?) 参照

[ 設定 ] ダイアログのハードウェア項目については、オンラインヘルプ の「[設定]ダイアログ」、または本書の[「ハードウェアの初期設定を行](#page-79-0) [う」P74](#page-79-0) を参照してください。

*3* 出力設定を確認し、必要に応じて変更します。変更後、[OK] ボタンをクリッ クします。

# ファイル形式で出力する

編集した映像を、AVI 形式や MPEG 形式などのファイルで出力する方法を説明し ます。静止画や音声だけを出力する場合も、同様の手順で行います。

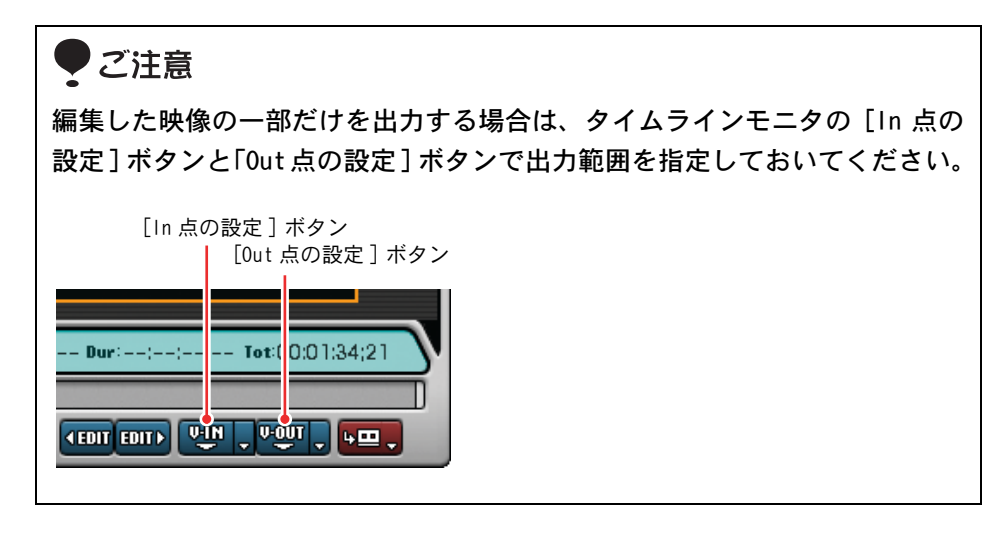

*1* タイムラインモニタの [Export] ボタンをクリックします。

エクスポートメニューが表示されます。

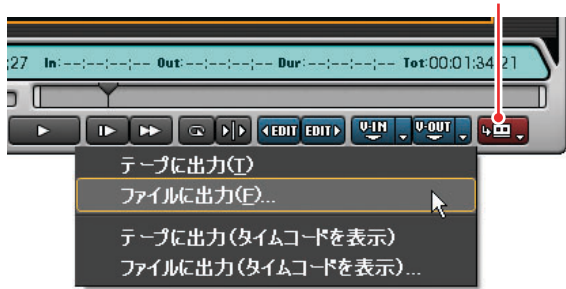

[Export] ボタン

*2* [ ファイルに出力 ]、または [ ファイルに出力(タイムコードを表示)] をク リックします。

[ エクスポータの選択 ] ダイアログが表示されます。

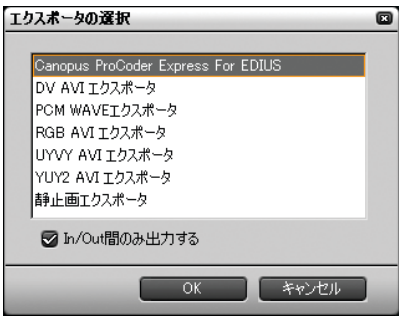

*3* 出力したいファイル形式に応じてエクスポータを選択し、[OK] をクリック します。

出力したいファイルのエクスポータがない場合や、ファイル出力後そのま ま DVD へ記録する場合は、[Canopus ProCoder Express For Edius] を選択 してください。

知識

タイムラインの In 点と Out 点間を出力したいときは、[In/Out 間のみ出 力する ] にチェックを入れてください。

### 参照

エクスポータの形式については[、「\[ 設定 \] タブ」P56 に](#page-61-0)ある「[CODEC]」 を参照してください。

*4* 以降は、選択したエクスポータによって手順が異なります。表示される画 面にしたがって、操作してください。

#### ● [Canopus ProCoder Express For EDIUS] を選択した場合

前ページの [エクスポータの選択 ]ダイアログで [Canopus ProCoder For EDIUS] を選択すると、ProCoder Express For EDIUS が起動し、[ 目的・履歴の選択 ] ダ イアログが表示されます。[ 目的・履歴の選択 ] ダイアログで選択する項目に よって、出力手順が異なります。

### ご注意

出力したファイルをそのまま DVD へ記録する場合は、下記の「用途別で選択 する」の手順に従って出力してください。その際、必ず手順 2 では [DVD] を、 手順 4 では [VOB] を選択してください。なお、DVD への書き込みは DVD レコー ダが搭載されているコンピュータが必要です。

#### 用途別で選択する

ここでは、直接 DVD に記録できるファイル出力方法を例に説明します。

# ご注意

任意の位置でチャプターを付ける場合は、あらかじめマーカーを設定してお いてください。マーカーの設定方法については[「マーカーを設定する」P188](#page-193-0) を参照してください。

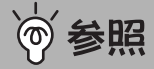

最初からファイル形式を指定したいときは[、「ファイル形式で選択する」P376](#page-381-0) を参照してください。

*1* [ 目的で選択する ] にチェックを入れ、[ 次へ ] ボタンをクリックします。

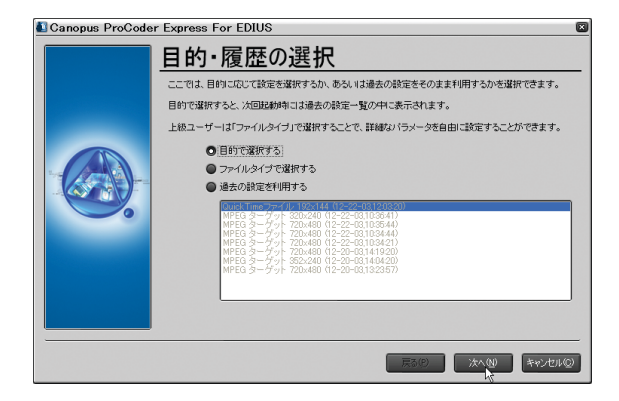

[ ターゲットを選択 ] ダイアログが表示されます。

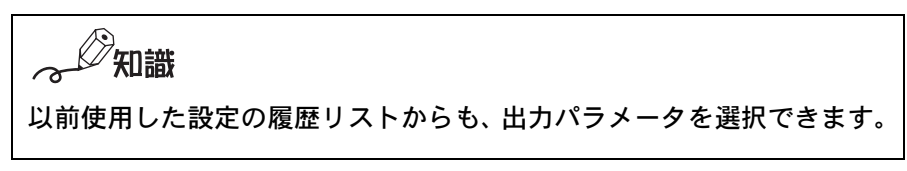

*2* [DVD] にチェックを入れ、[ 次へ ] ボタンをクリックします。

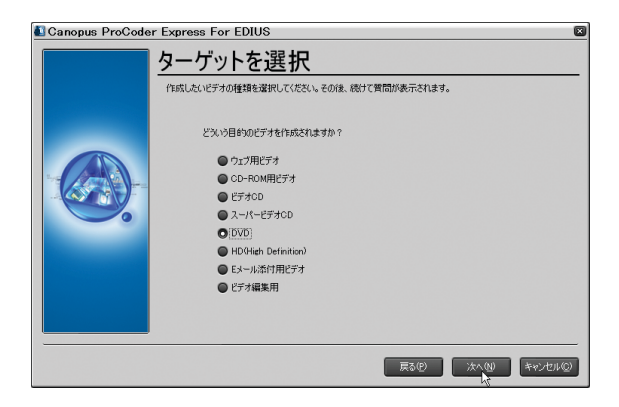

[DVD] ダイアログが表示されます。

*3* [NTSC]、または[PAL]のどちらかを選択し、[次へ]ボタンをクリックします。

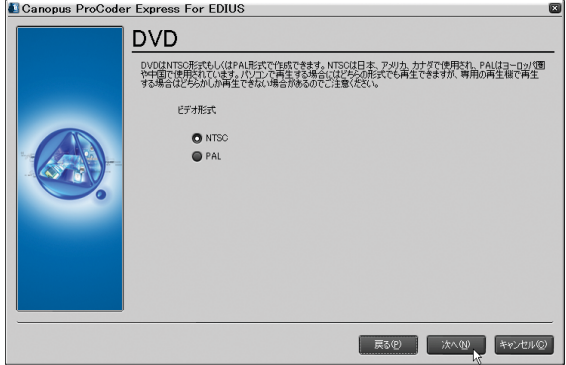

[ DVD ファイルタイプ ] ダイアログが表示されます。

*4* [VOB] にチェックを入れ、[ 次へ ] ボタンをクリックします。

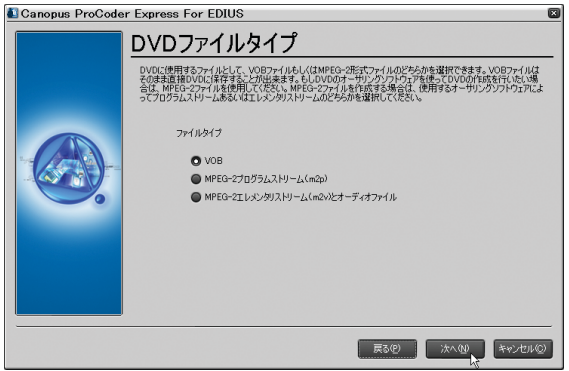

[ エンコード設定 ] ダイアログが表示されます。

知識 出力後の映像を DVD オーサリングソフトウェアでオーサリングしたいと きは、MPEG2 形式のどちらかを選択します。

*5* [CBR] か [VBR] のどちらかを選択し、[ 次へ ] ボタンをクリックします。

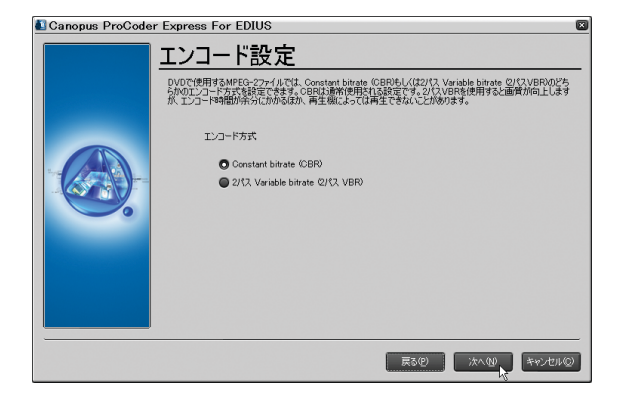

[ DVD の長さ ] ダイアログが表示されます。

*6* 記録するビデオの長さを設定し、[ 次へ ] ボタンをクリックします。

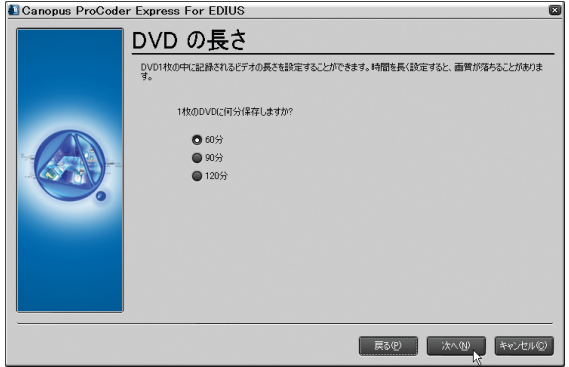

[ エンコード設定 ] ダイアログが表示されます。

*7* [画質優先 ]か[速度優先]のどちらかを選択し、[次へ ]ボタンをクリックし ます。

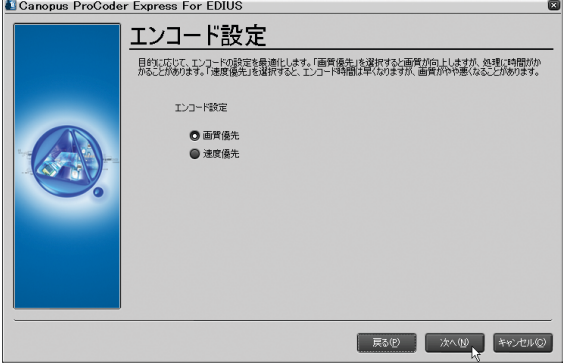

[ ターゲットファイル名の設定 ] ダイアログが表示されます。

*8* 保存場所や上書きの有無を設定し、[ 次へ ] ボタンをクリックします。

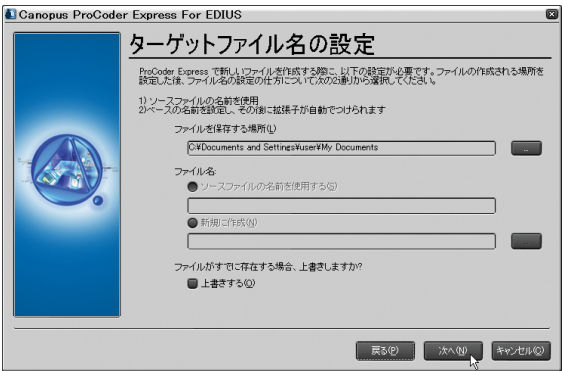

[ ジョブ概要 ] ダイアログが表示されます。

ご注意 DVD のファイルタイプに「VOB」を指定した場合は、DVD の規格に準拠し たファイル名を使用するため、ファイル名の変更はできません。

*9* 設定内容を確認し、[詳細設定]ボタンをクリックします。

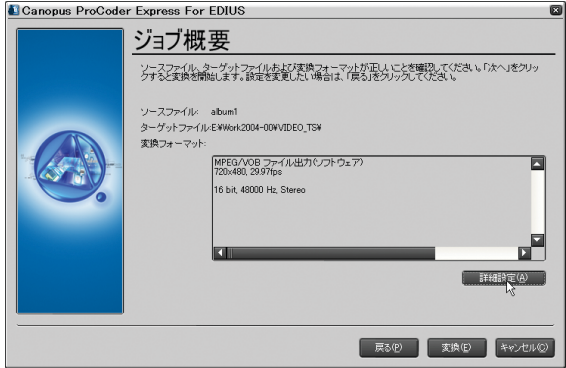

「設定」ダイアログが表示されます。

**10** 「ビデオ-VOBファイル ]にある [チャプターをうつ方法]の [▼](リスト)ボ タンから[マーカーポイントを使う]を選択します。

出力した DVD には、マーカーを設定した場面にチャプターが設定されます。

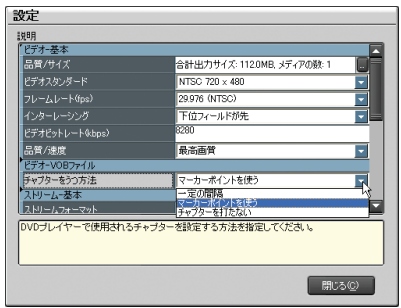

[ 一定の間隔 ] を選ぶと、間隔を秒単位で設定できます。

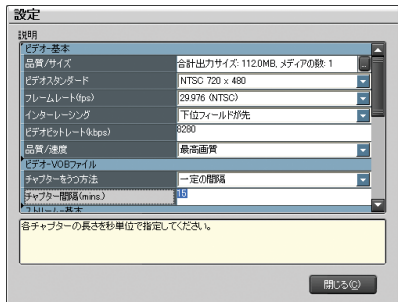

*11* [ 閉じる ] ボタンをクリックして [ 設定 ] ダイアログを閉じます。

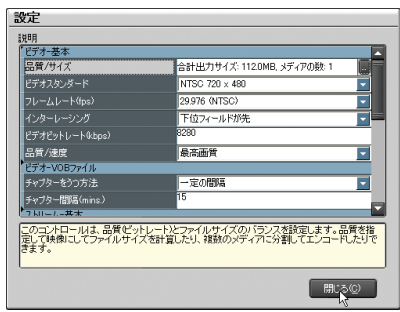

*12* [ 変換 ] ボタンをクリックします。

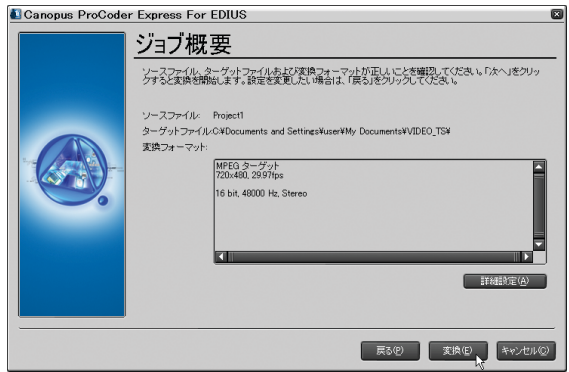

「出力中]ダイアログが表示され、ファイル出力を開始します。ダイアログ が消えると、出力は完了です。

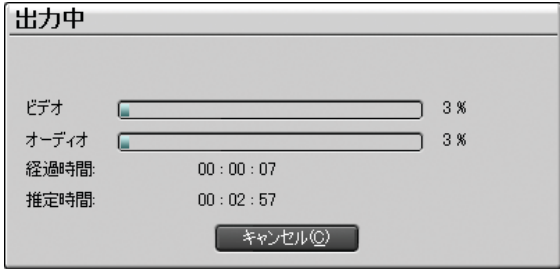

出力が完了すると、[DVD への書き込み]ダイアログが表示されます。

13 DVD へ記録するファイルを確認します。ファイルを追加する場合は [追加] ボタンをクリックし、ファイルを指定します。

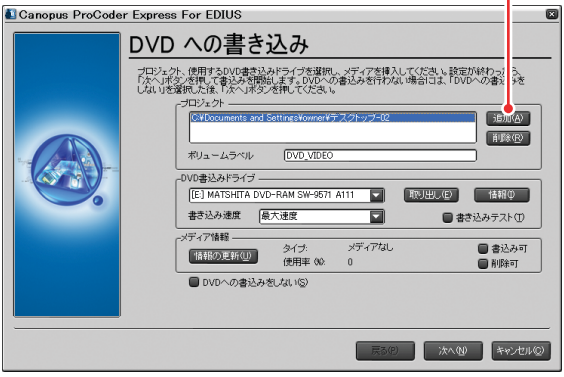

[追加]ボタン

知識

後で DVD へ記録する場合は、[DVD への書き込みをしない]にチェックを 入れます。

*14* DVD ドライブを選択し、[次へ]ボタンをクリックします。

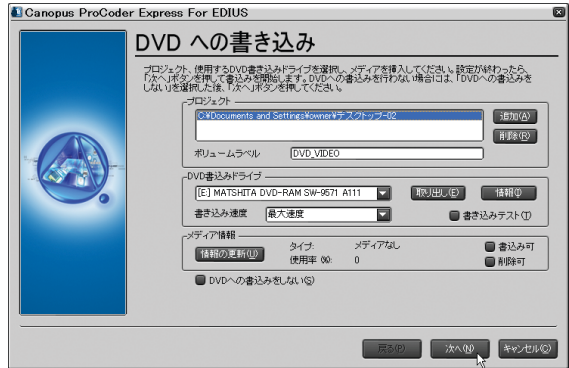

DVD への書き込みを開始します。

DVD 書き込み中は、次の画面が表示されます。

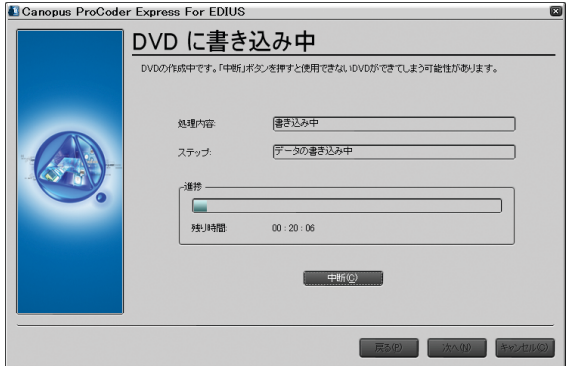

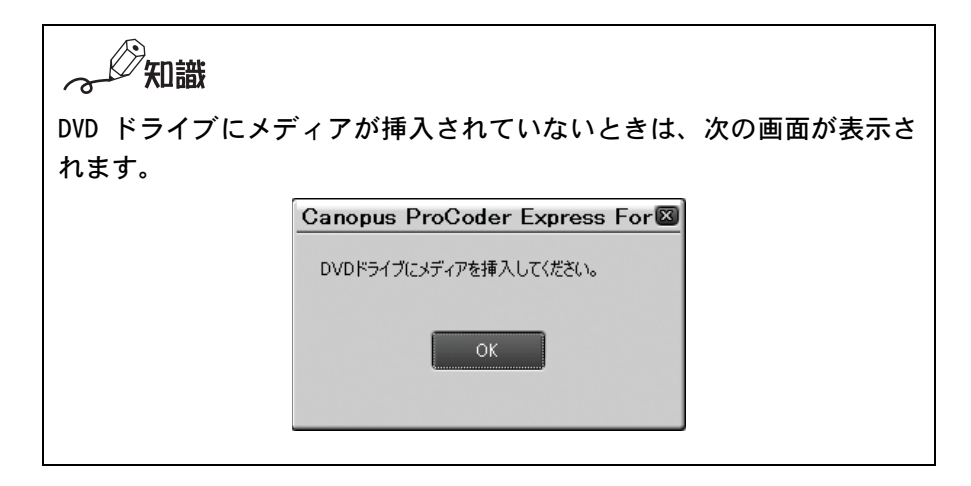

DVD への書き込みが完了すると [元ファイルの削除] ダイアログが表示され ます。

**15**[はい]か[いいえ]を選択します。

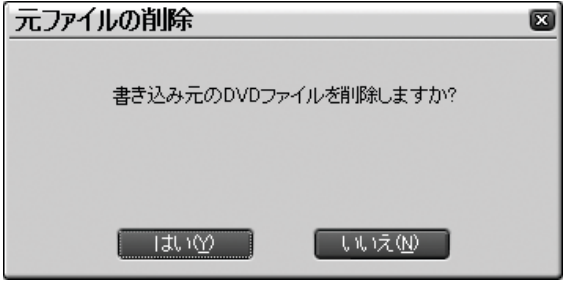

*16* 元の画面に戻りますので、[次へ]ボタンをクリックします。

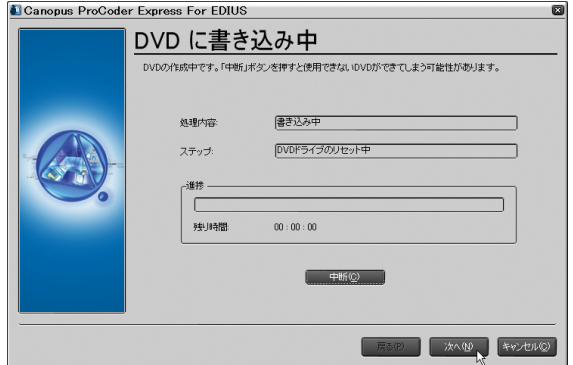

*17*[終了]ボタンをクリックすると、画面が閉じ作業を終了します。

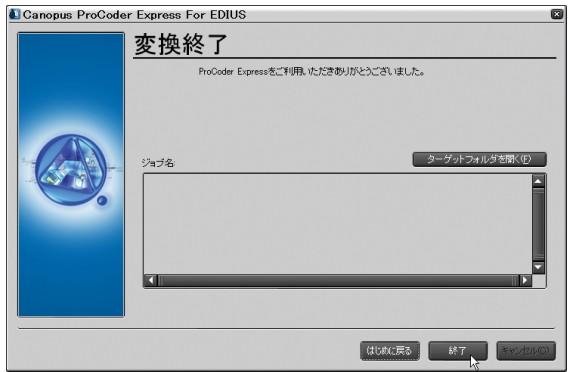

### <span id="page-381-0"></span>●ファイル形式で選択する

ここでは、DIVX 形式で出力する方法を例に説明します。

*1* [ファイルタイプで選択する ]にチェックを入れ、[次へ ]ボタンをクリック します。

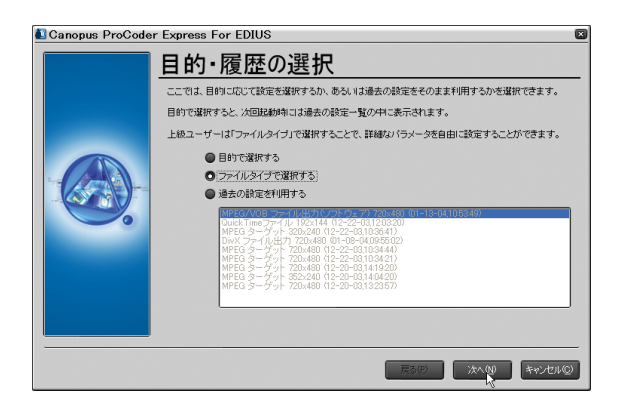

[ ファイルタイプを選択 ] ダイアログが表示されます。

*2* [DIVX] にチェックを入れ、[ 次へ ] ボタンをクリックします。

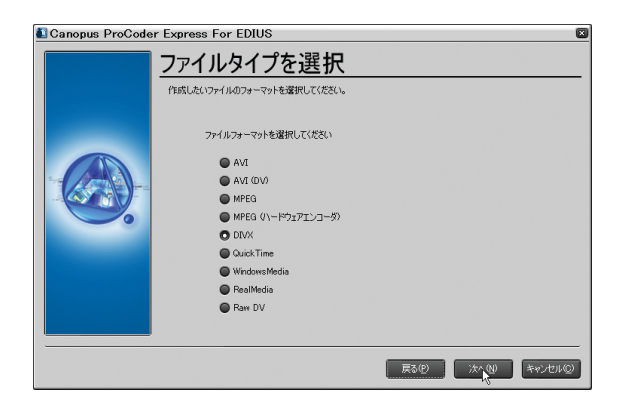

[ ターゲットファイル名の設定 ] 画面が表示されます。

*3* 保存場所と保存ファイル名を入力し、[ 次へ ] ボタンをクリックします。

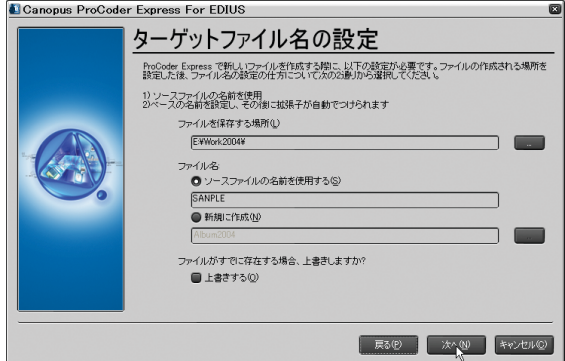

[ ジョブ概要 ] ダイアログが表示されます。

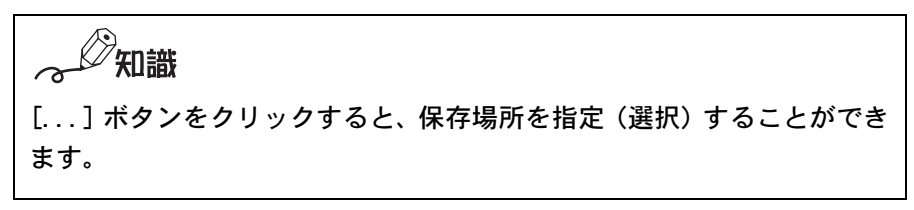

*4* 設定内容を確認し、[ 詳細設定 ] ボタンをクリックします。

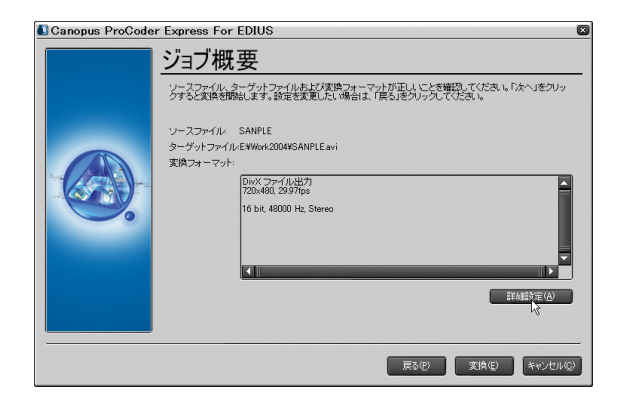

[ 設定 ] ダイアログが表示されます。

*5* 必要があれば出力パラメータを設定し、[閉じる ]ボタンをクリックします。

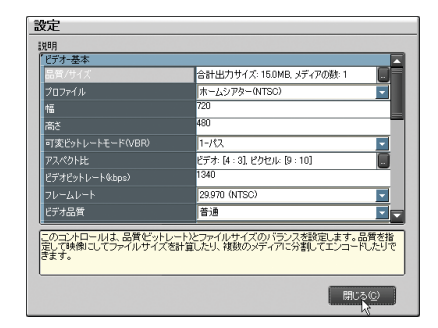

*6* [ 変換 ] ボタンをクリックします。

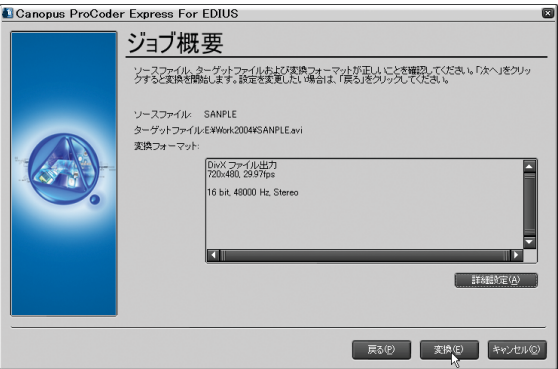

[出力中] ダイアログが表示され、ファイル出力を開始します。ダイアログ が消えると、出力は完了です。

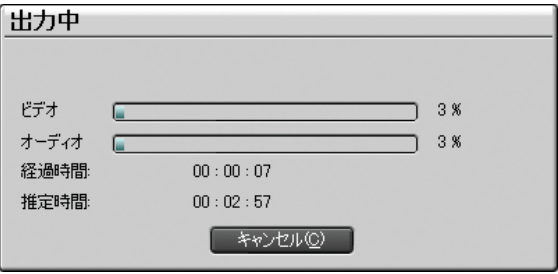

## ● [DV AVI エクスポータ ]、[PCM WAVE エクスポータ ] [UYVY AVIエクスポータ]、[YUY2 AVIエクスポータ]を選択した場合

*1* ファイル名を入力し、保存先を選択して [ 保存 ] をクリックします。

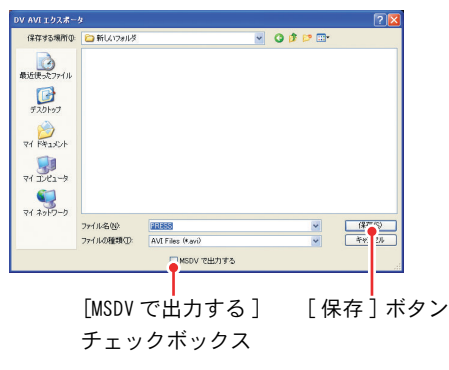

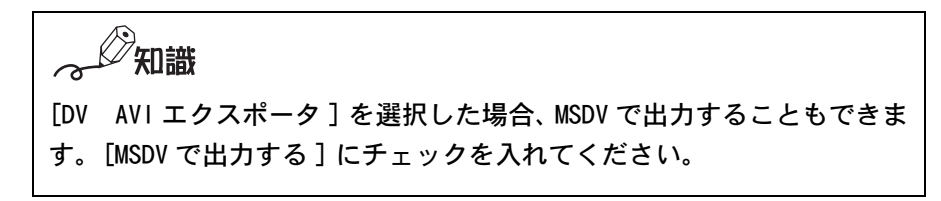

### ● [ 静止画エクスポータ] を選択した場合

静止画として保存される映像

[Export] ボタンをクリックする前に、静止画で出力したい場面へタイムライン カーソルを移動させておきます。タイムラインウィンドウに表示されている映 像が、静止画として出力されます。

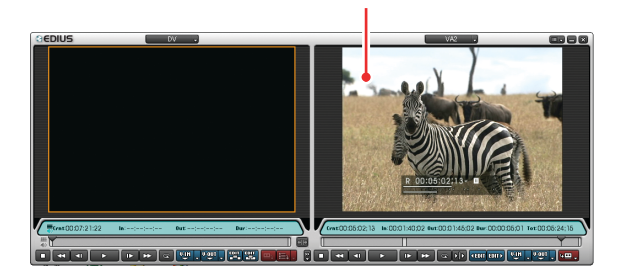

*1* ファイル名と出力先を入力し、出力形式を選択します。 [ 単一フレームの保存 ] ボタン [ 閉じる ] ボタン

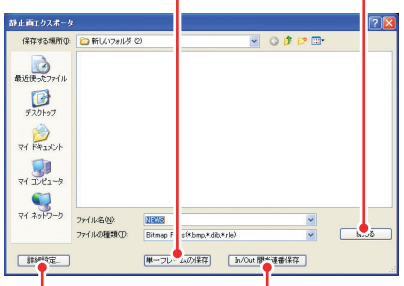

[ 詳細設定 ] ボタン [In/Out 点間を連番保存 ] ボタン

知識 [ 詳細設定 ] ボタンをクリックすると、出力画像のアスペクト比や出力 フィールドなどを設定することができます。

*2* [ 単一フレームの保存 ] ボタンをクリックします。

映像が、静止画として出力されます。

*3* [ 閉じる ] ボタンをクリックします。

○△ 知識

In 点と Out 点間の映像を、連番の静止画として出力することもできます。 手順 3 で [In/Out 点間を連番保存 ] ボタンをクリックしてください。指 定したファイル名の末尾に5桁の連番を付加して保存されます。

## DV テープに出力する

コンピュータに外部 DV 機器を接続し、映像をテープに記録することができます。

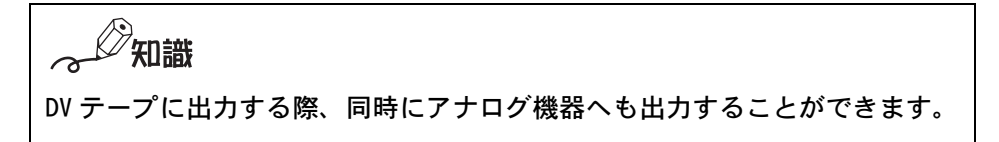

- *1* 外部 DV 機器を接続します。
- *2* ソースモニタのチャンネル / ファイル選択ボタンから[OHCI DV-DV1]を選 択します。

チャンネル / ファイル選択ボタン GEDIUS ファイルを開く.. **Il Forest2.avi** Field.avi OHCI DV - DV1 入力設定... MPEGキャプチャ..

*3* タイムラインモニタの [Export] ボタンをクリックし、リストを表示します。

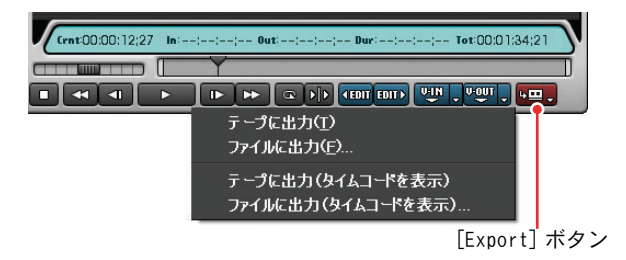

*4* [ テープに出力 ]、または [ テープに出力(タイムコードを表示)] をクリッ クします。

テープの記録を開始するかを確認するメッセージが表示されます。

*5* [ はい ] をクリックします。

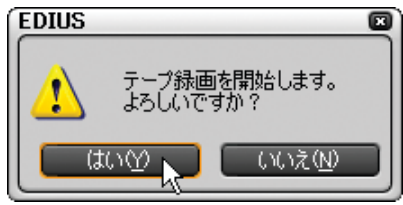

[テープ出力] ダイアログが表示され、タイムラインクリップの再生と外部 DV 機器への出力を開始します。最後まで出力すると [ テープ出力 ] ダイア ログが閉じます。

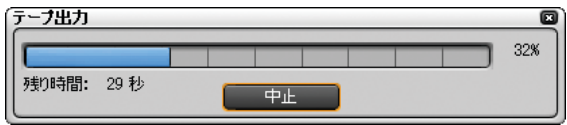

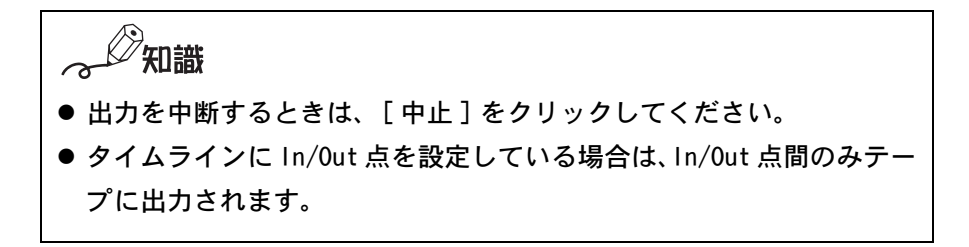

## アナログ機器に出力する

ご注意

当社製リアルタイム・ノンリニア編集システムでは、次の製品がアナログ機器 への出力に対応しています。

- ・DVStorm シリーズ
- ・DVRex-RT
- ・DVRex-RT Professional
- *1* アナログ機器の設定を外部入力に切り換え、録画状態にします。
- *2* タイムラインモニタの [ 再生 ] ボタンをクリックします。

データの出力を開始します。

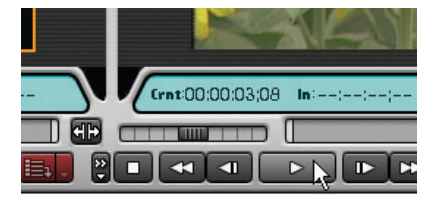

*3* 出力を停止するときは、タイムラインモニタの [ 停止 ] ボタンをクリックし ます。

データの出力を停止します。

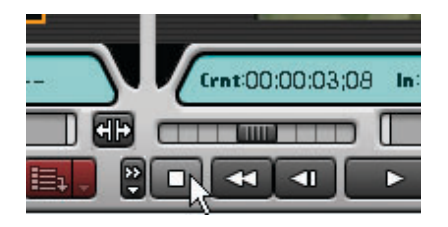

*4* アナログ機器の録画を停止します。

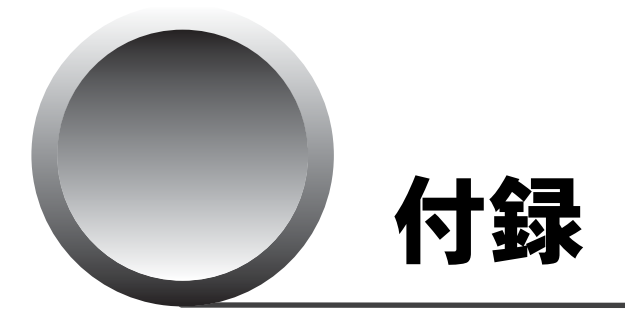

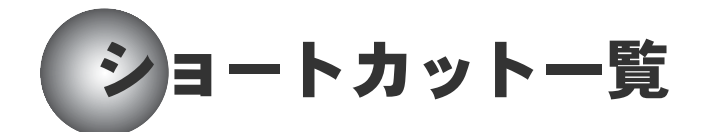

### ●キーボードショートカット

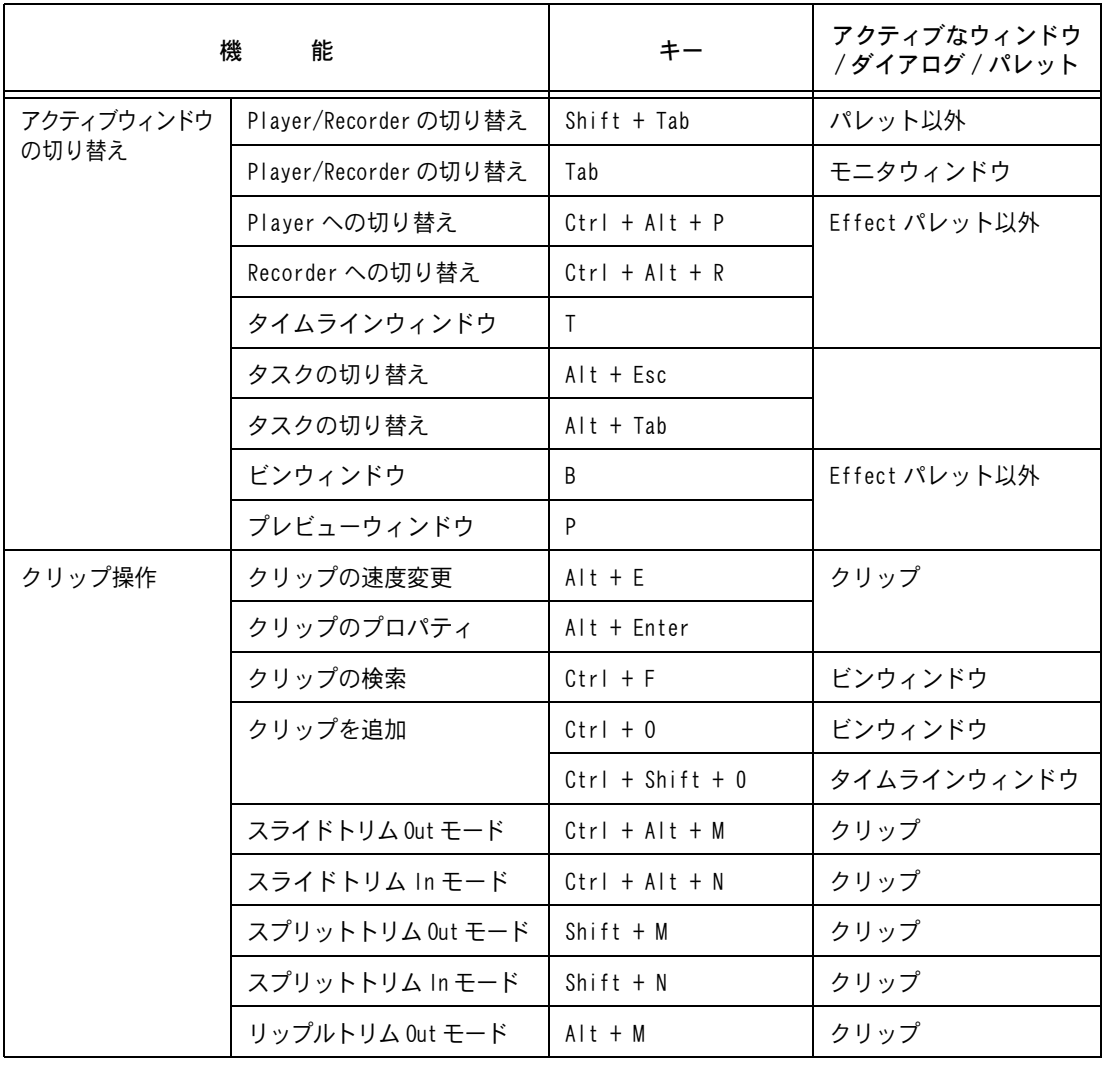

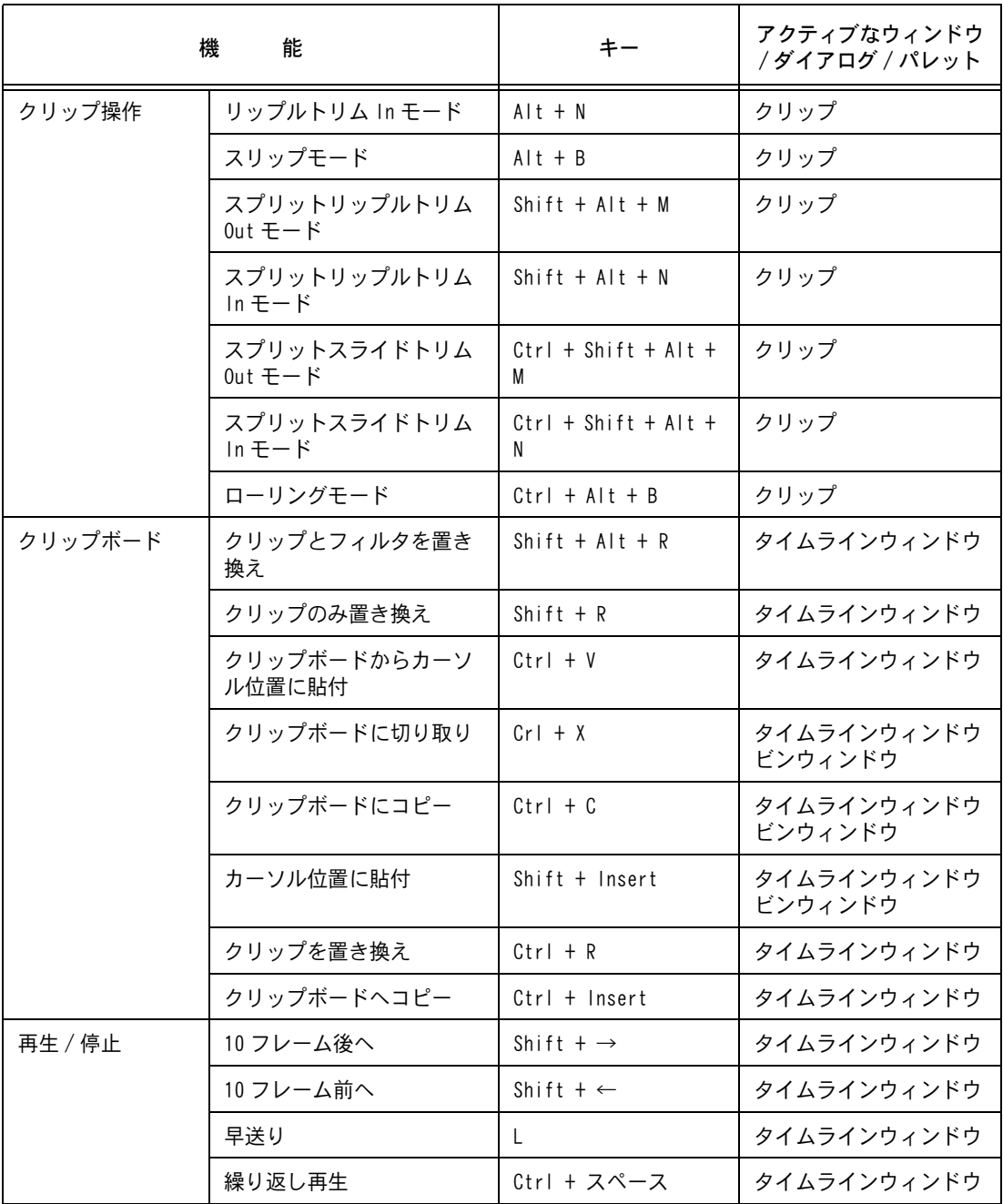

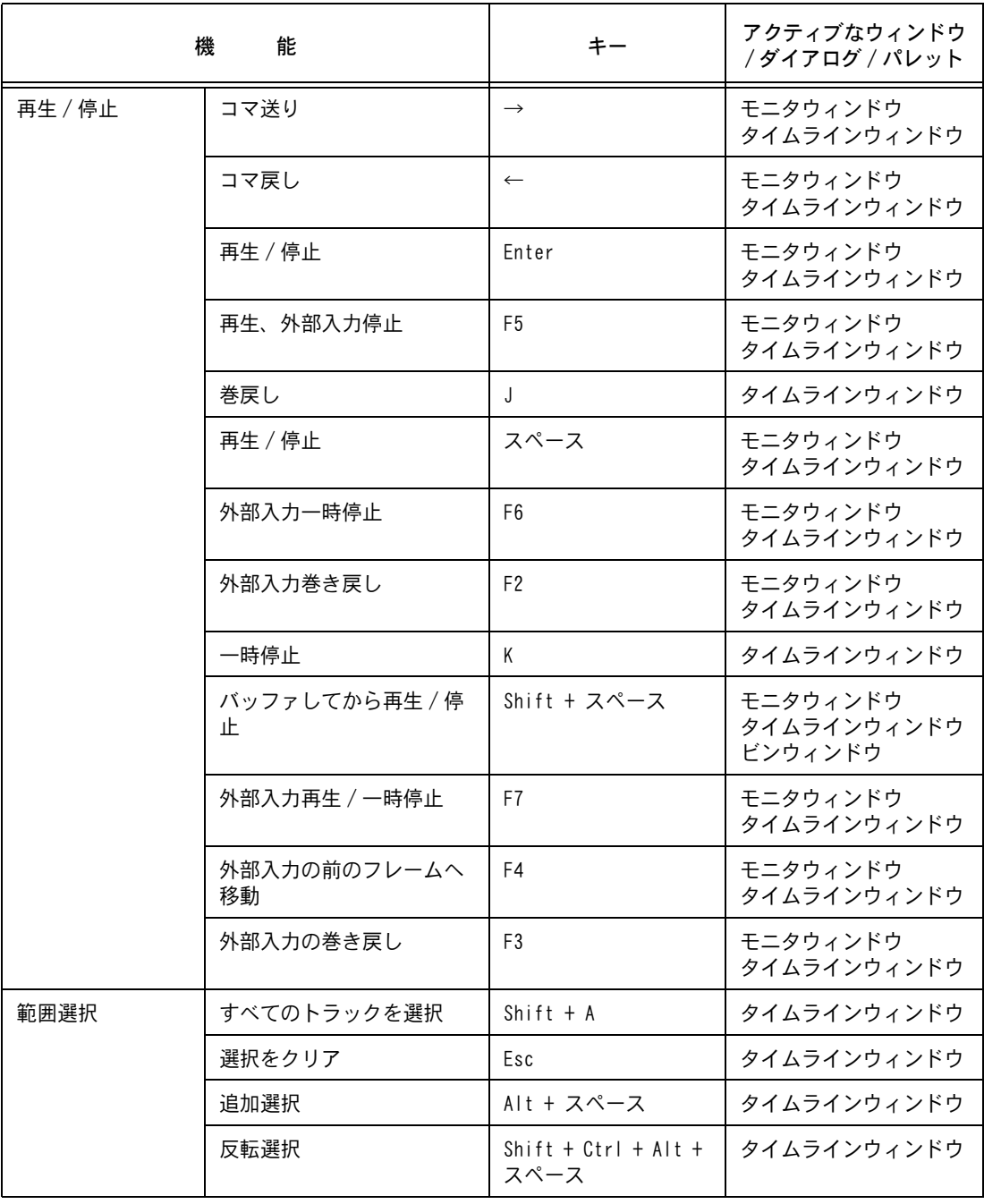

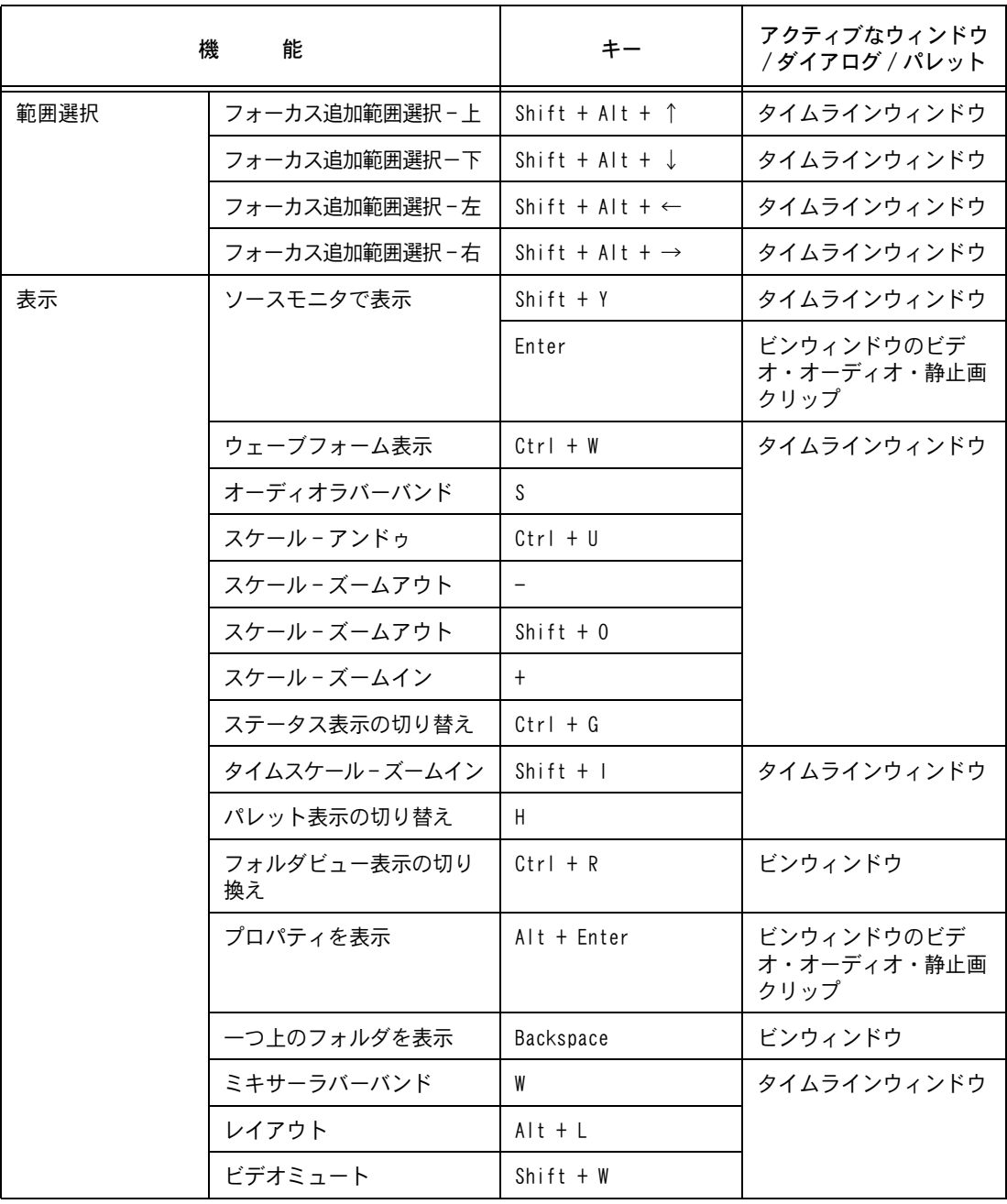

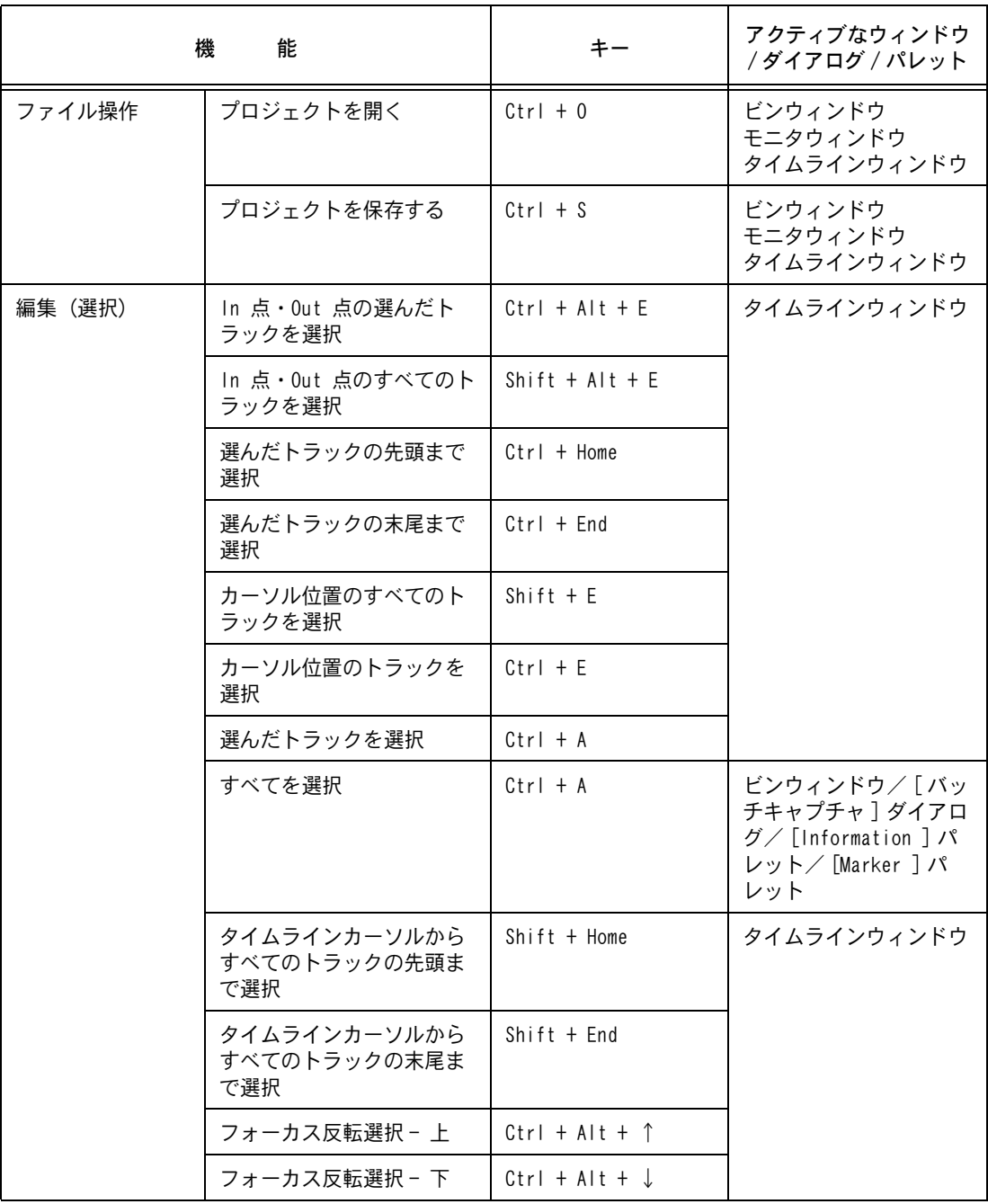
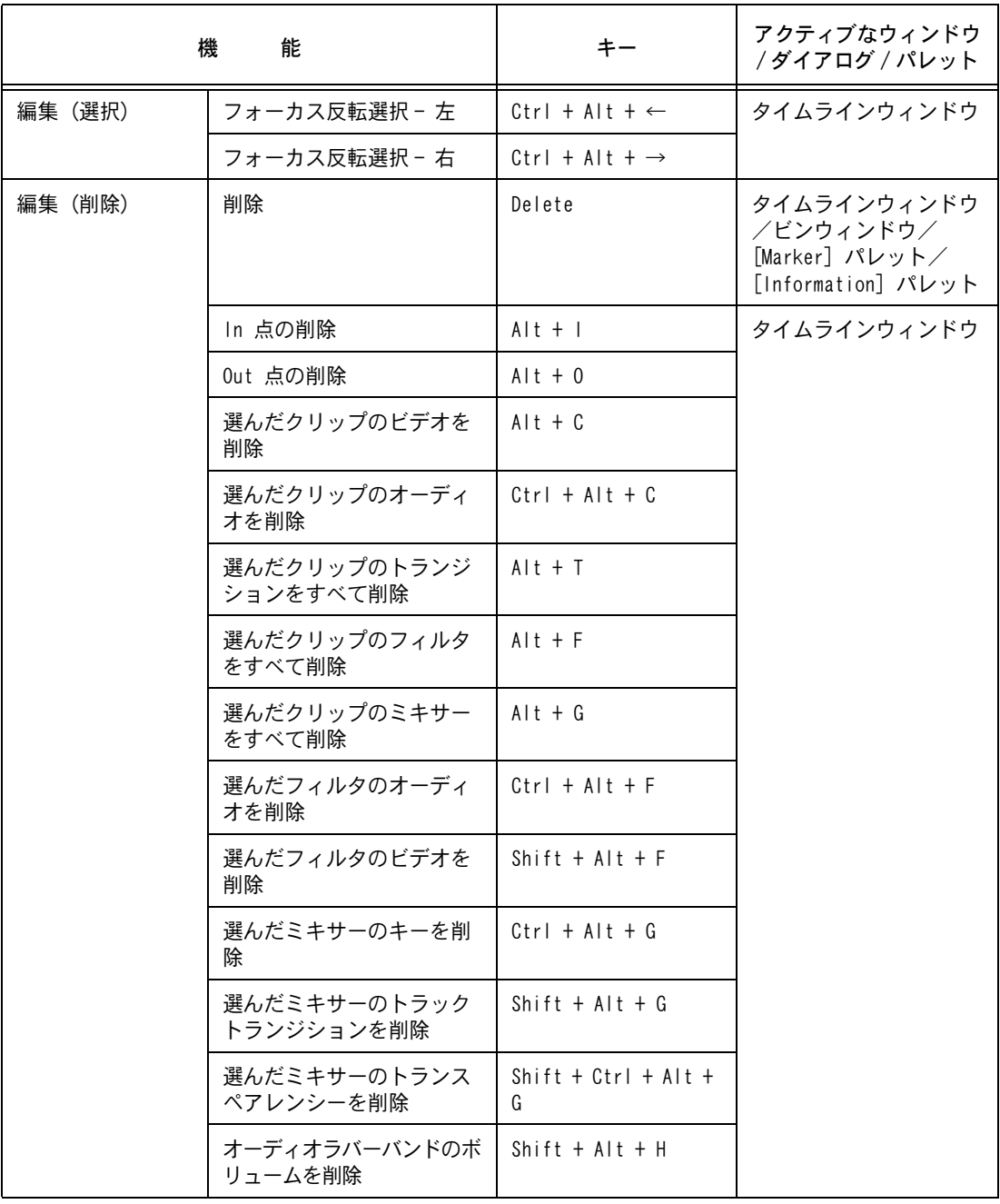

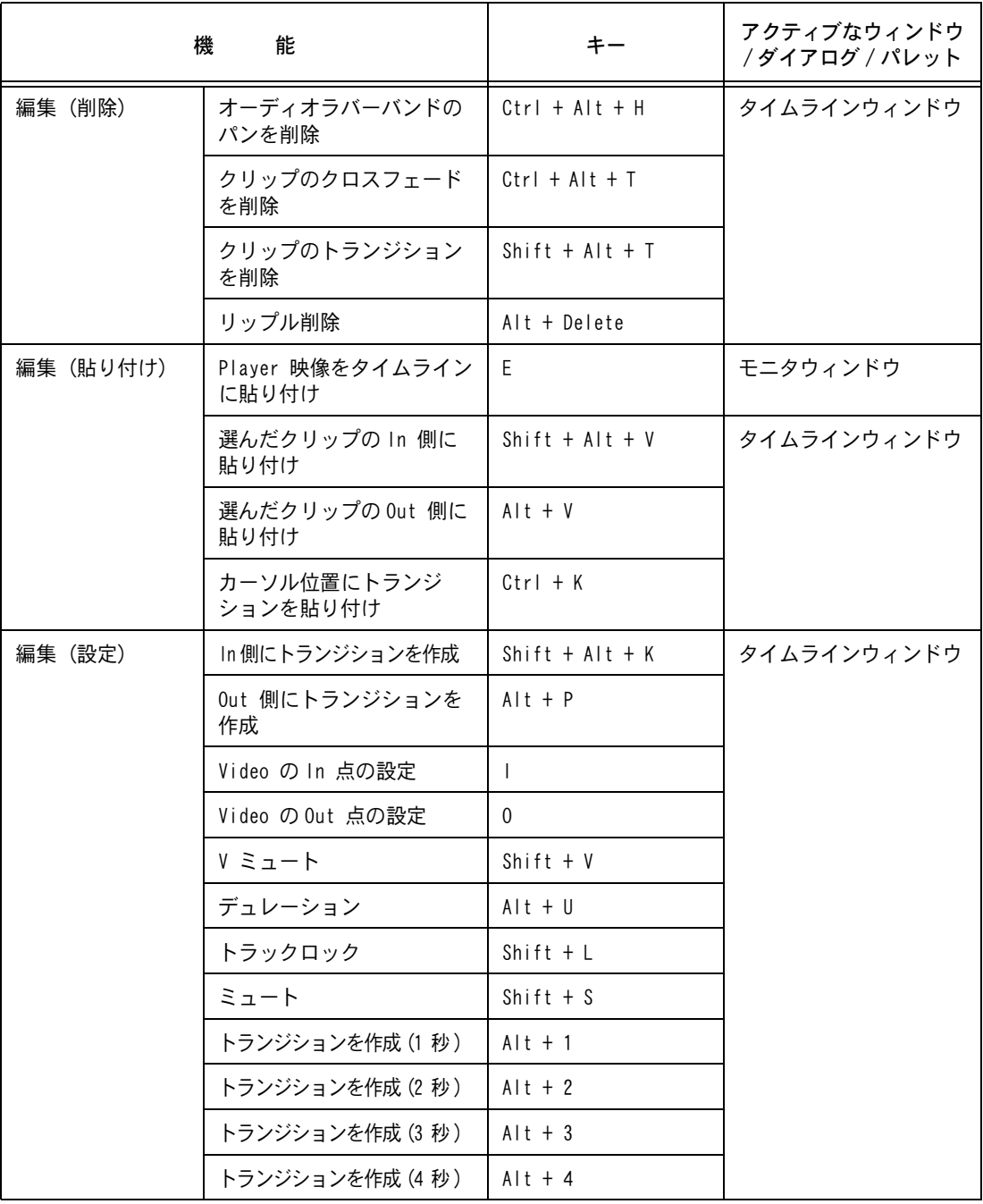

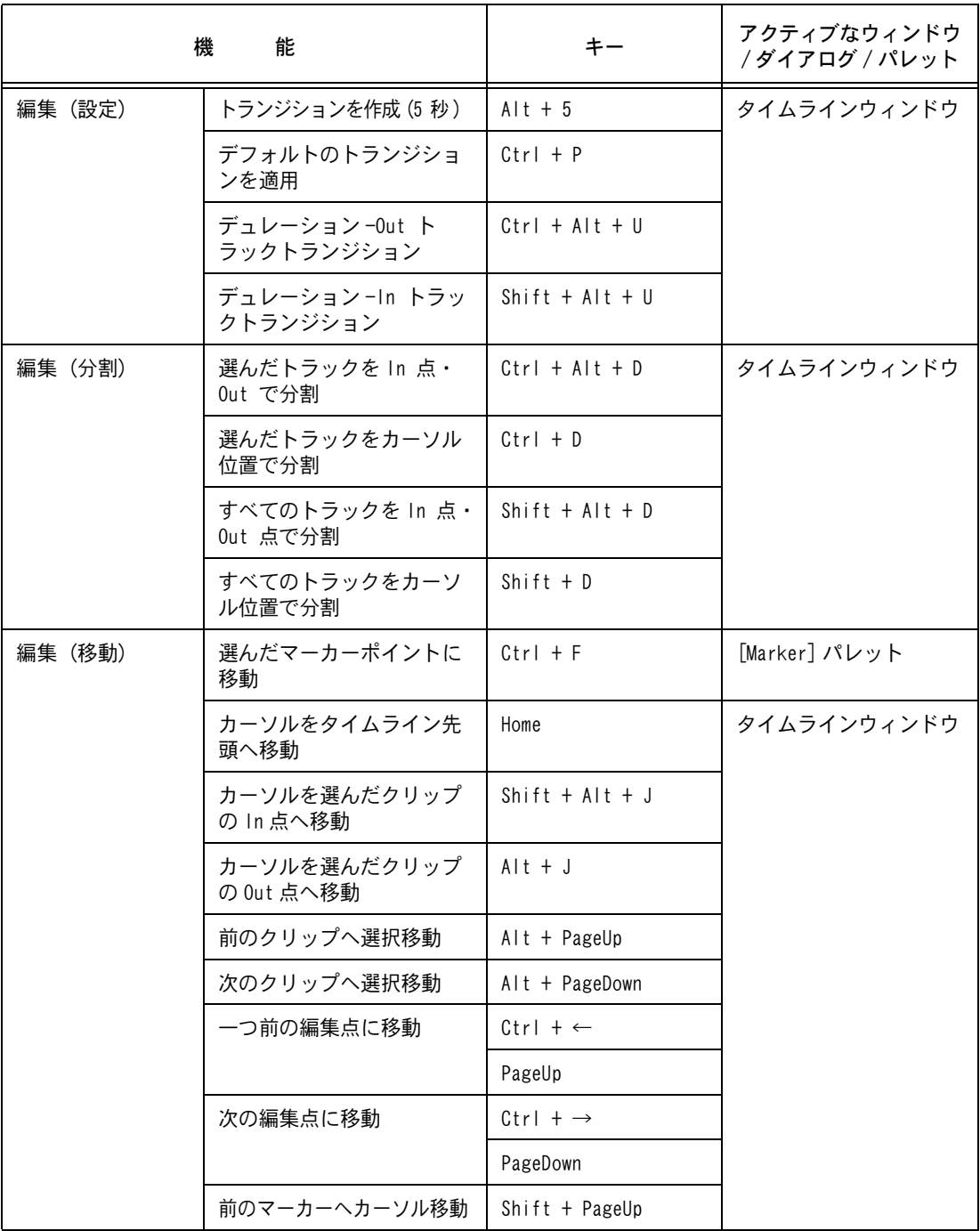

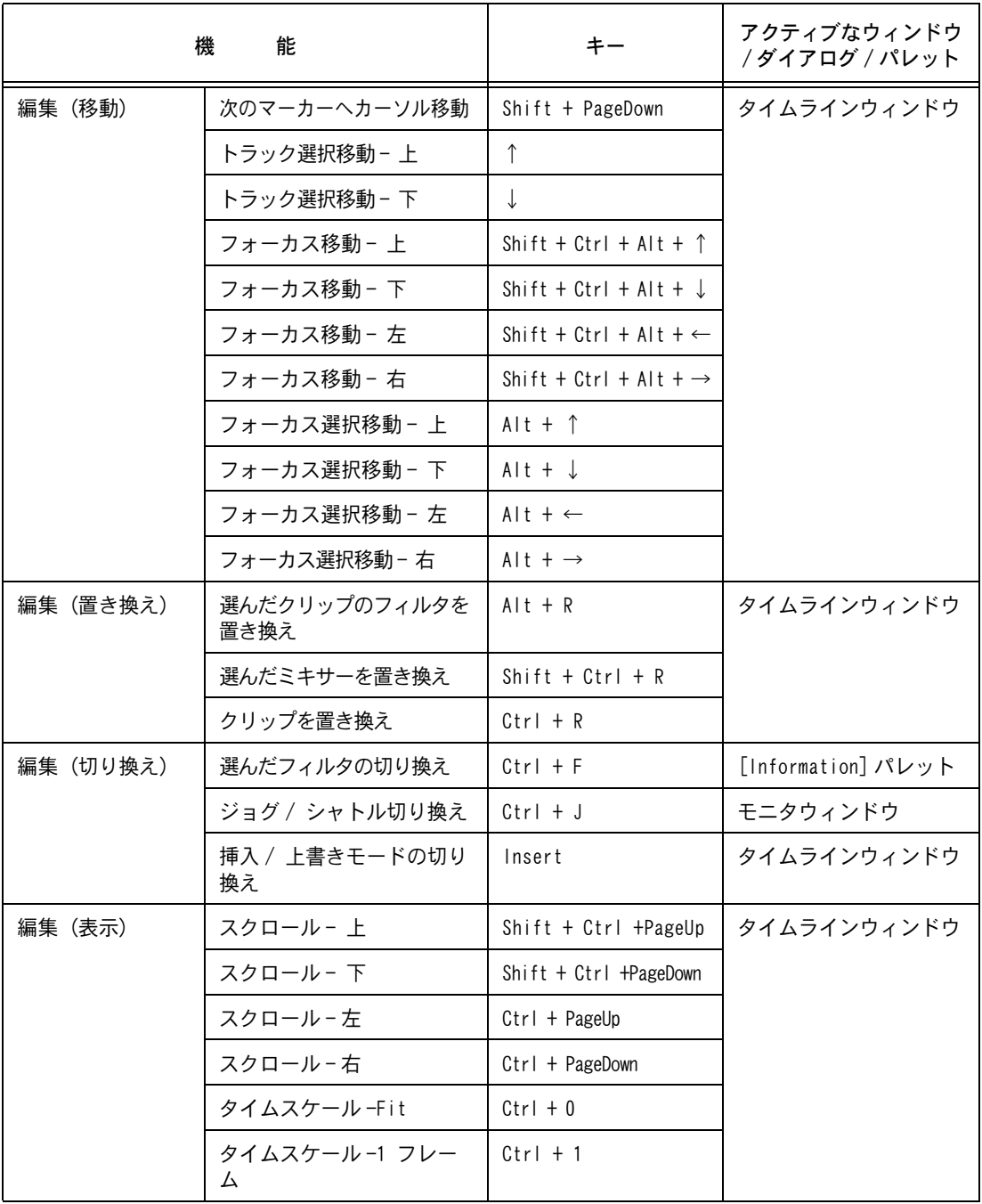

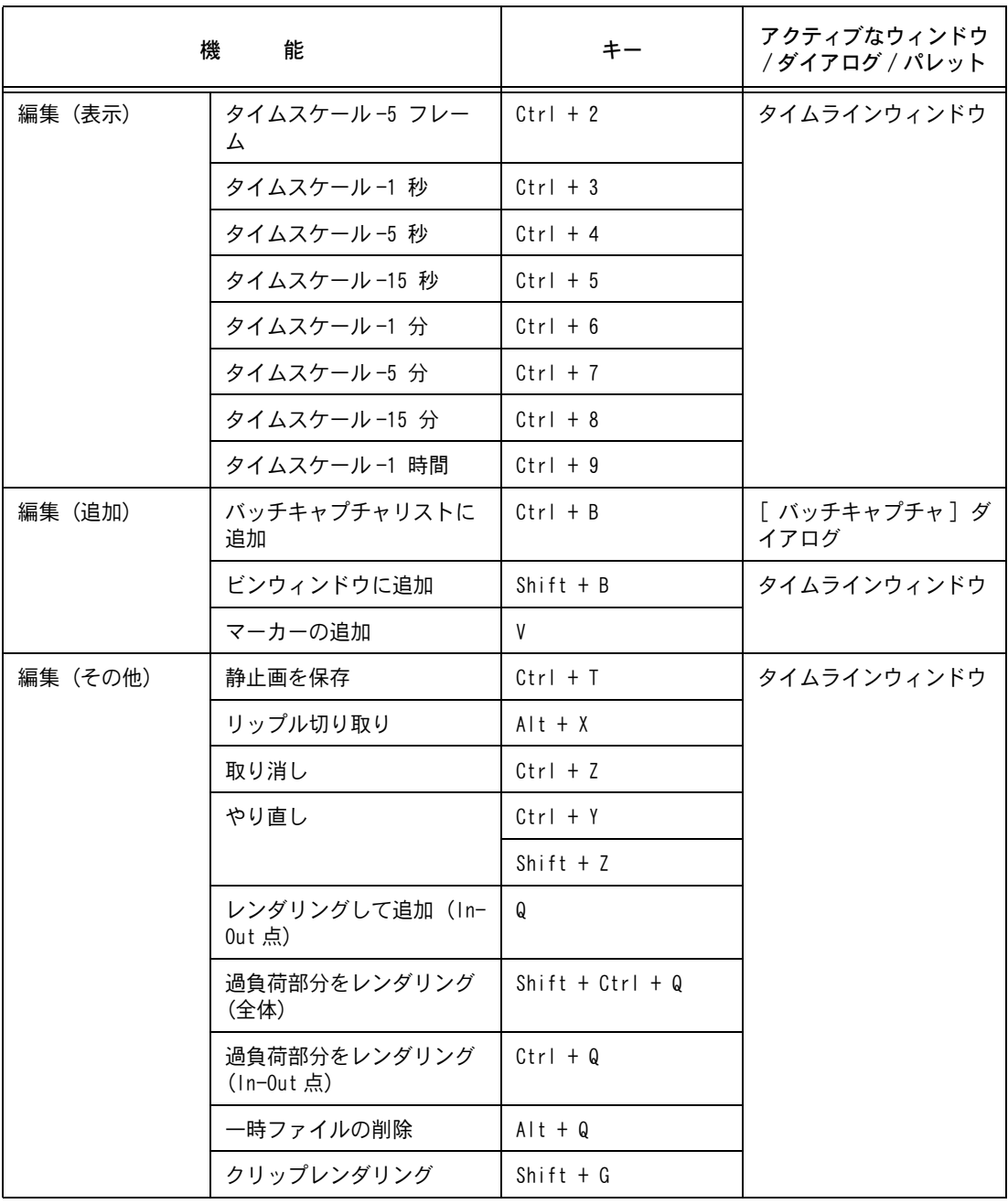

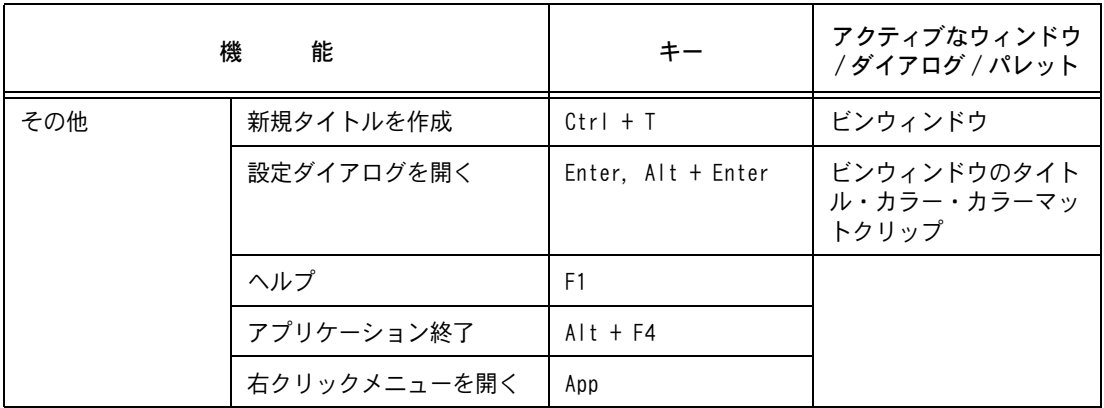

# ●マウスショートカット

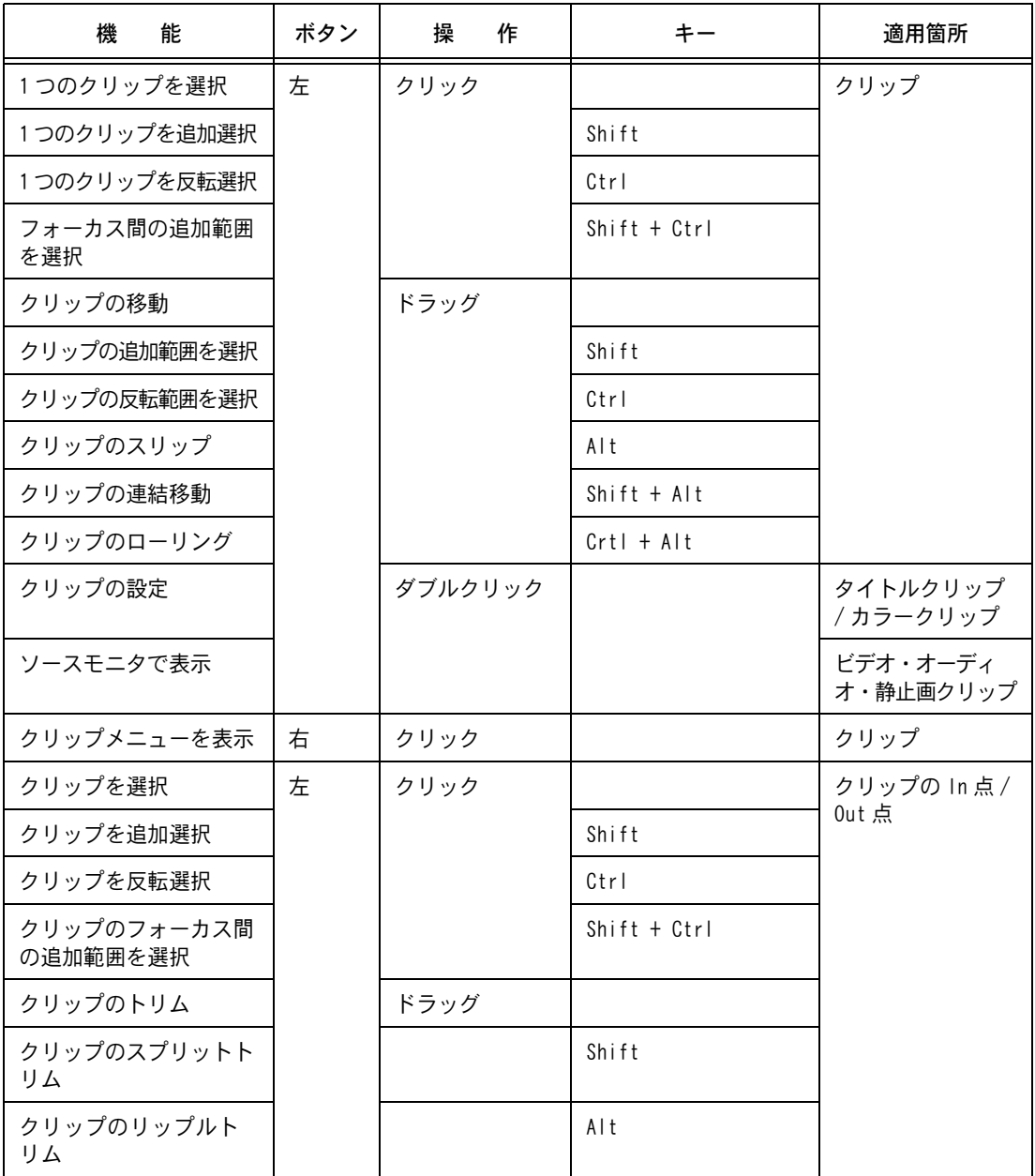

#### ●ショートカット一覧●

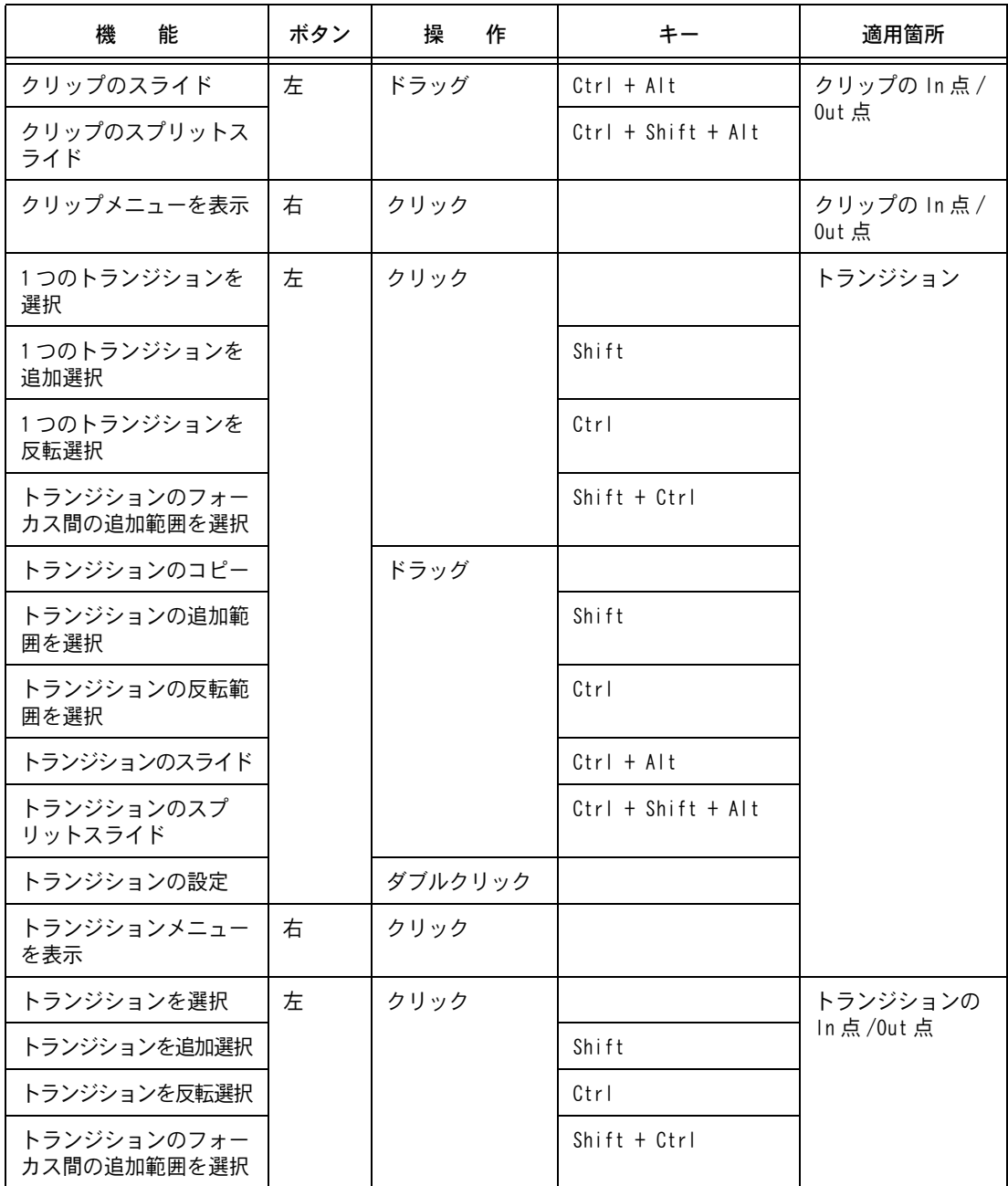

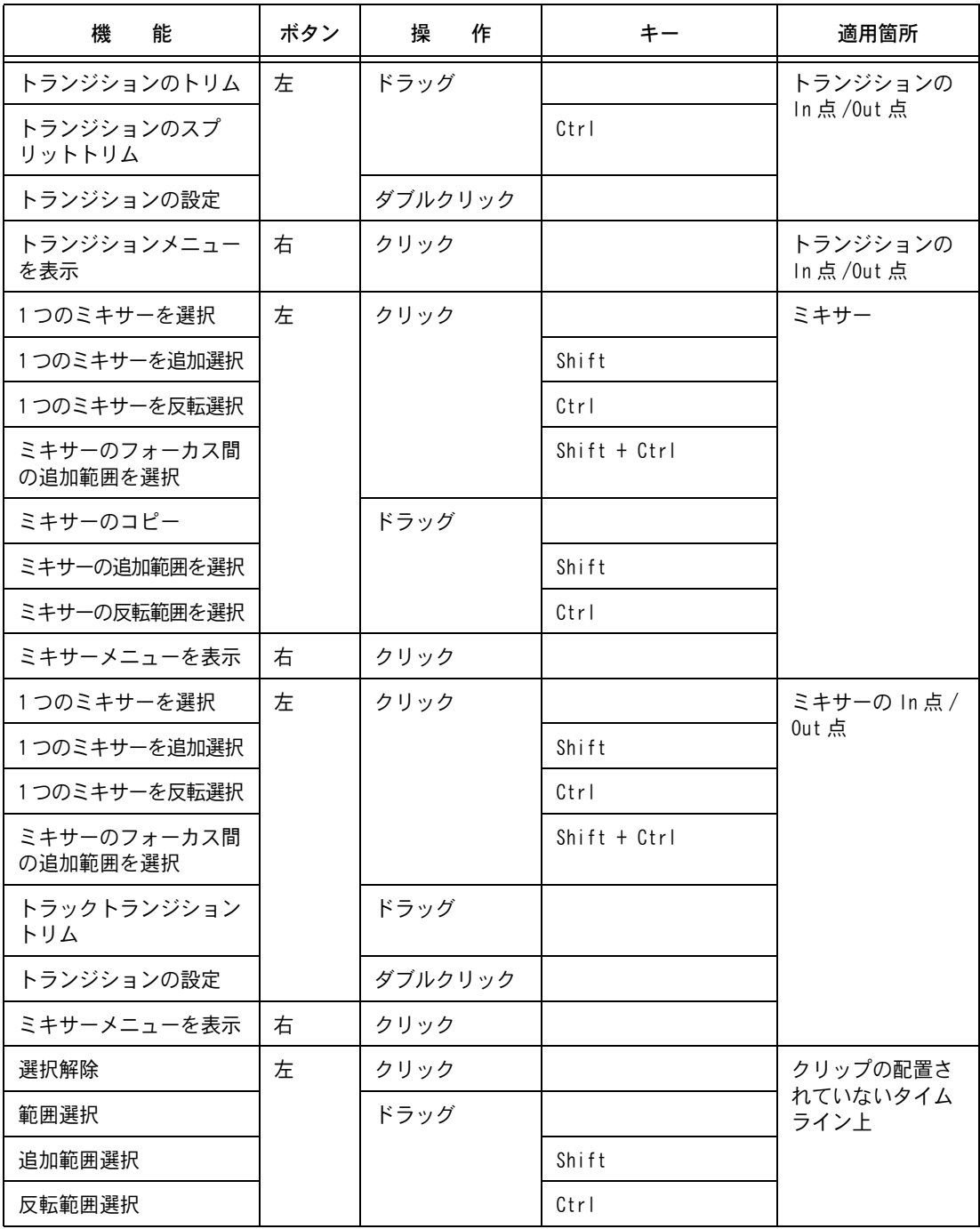

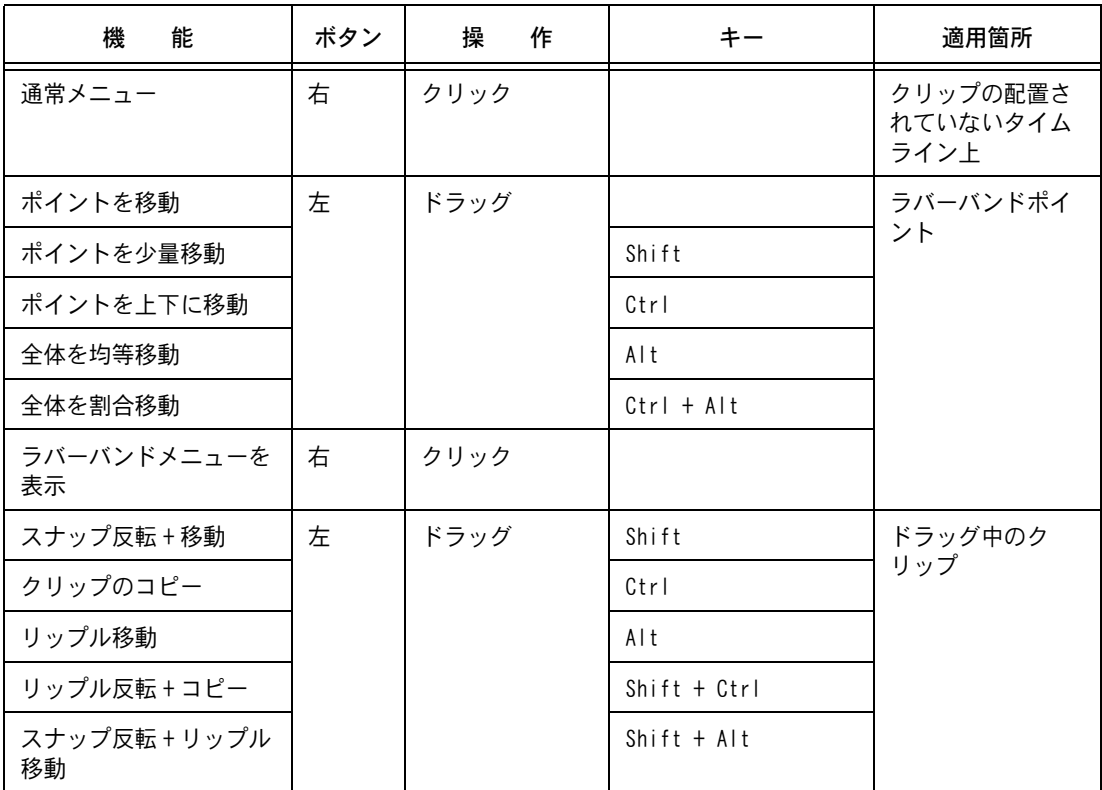

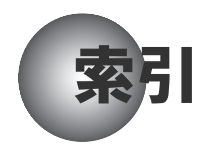

# E

「Effect」パレット [237](#page-242-0) 「Export」ボタン [363](#page-368-0)

# I

「Information」パレット [261](#page-266-0), [262](#page-267-0) In 点 /Out 点(オーディオ) 移動 (In 点) [128](#page-133-0) 移動 (Out 点) [129](#page-134-0) 削除 [130](#page-135-0) 設定 [126](#page-131-0) In 点 /Out 点(素材ファイル) 移動 (In 点) [123](#page-128-0) 移動(Out 点)[124](#page-129-0) 再生 [123](#page-128-1) 設定 [122](#page-127-0) 削除 [125](#page-130-0)

### L

LAYOUTER [343](#page-348-0) オーバースキャンエリア [345](#page-350-0) 「垂直位置合わせ」ボタン [347](#page-352-0) 「水平位置合わせ」ボタン [347](#page-352-1) 「センター合わせ / コーナー合わせ」 ボタン [346](#page-351-0) タイトルセーフエリア [345](#page-350-1)

#### M

MPEG キャプチャ [145](#page-150-0)

#### V

「Vector Scope」ダイアログ [267](#page-272-0) V ミュート [356](#page-361-0)

#### あ

アニメーション [331](#page-336-0) 「アプリケーション設定」ダイアログ [78](#page-83-0) アフレコ [351](#page-356-0)

#### い

インストール [7](#page-12-0)

## え

「エクスポータの選択」ダイアログ [364](#page-369-0) エフェクト オーディオクロスフェード [245](#page-250-0) オーディオフィルタ [241](#page-246-0) キー [258](#page-263-0) クリップ固定モード [253](#page-258-0) クリップ伸縮モード [253](#page-258-1) 全長の変化 [253](#page-258-2) タイトルミキサー [343](#page-348-1) 透過 [259](#page-264-0) 動作モード [253](#page-258-3) トラックトランジション [251](#page-256-0) トランジション [245](#page-250-1) ビデオフィルタ [241](#page-246-1) エフェクトの確認 / 変更 / 調整 [261](#page-266-1) ウェーブフォーム [266](#page-271-0) 設定ダイアログ [264](#page-269-0) ベクトルスコープ [266](#page-271-1) エフェクトの削除 [264](#page-269-1) エフェクトの種類 [236](#page-241-0) システムプリセットエフェクト [237](#page-242-1) 複合プリセットエフェクト [237](#page-242-2) プラグインベースエフェクト [236](#page-241-1) ユーザープリセットエフェクト [237](#page-242-3) エフェクトを設定 [236](#page-241-2)

## お

オーディオミキサー [357](#page-362-0) 音量調整 [358](#page-363-0) 「ソロ」ボタン [359](#page-364-0) 「ミュート」ボタン [359](#page-364-1) 「連結」ボタン [360](#page-365-0) オフラインクリップの復元 [59](#page-64-0)

### か

拡張子 csv [141](#page-146-0) ecl [141](#page-146-1) tpd [278](#page-283-0)

# く

クリップ 移動 [167](#page-172-0) カラーバークリップ [160](#page-165-0) カラーマットクリップ [162](#page-167-0) コピー [165](#page-170-0) 再生 [179](#page-184-0) 情報を見る [158](#page-163-0) 登録 [157](#page-162-0) 登録を解除 [166](#page-171-0) トラックに配置 [180](#page-185-0) 並び替え [168](#page-173-0) クリップの検索 [174](#page-179-0) 結果削除 [178](#page-183-0) クリップの表示変更 [94](#page-99-0) クリップの分類 [171](#page-176-0) クリップの分類(フォルダビュー) フォルダコピー・移動 [172](#page-177-0) フォルダ削除 [173](#page-178-0) フォルダ追加 [172](#page-177-1) クリップビューの表示変更 [169](#page-174-0) 詳細表示 [170](#page-175-0)

## し

出力 [361](#page-366-0) 出力設定の確認 / 変更 [361](#page-366-1) シングルモード [81](#page-86-0)

### せ

セットアップ [5](#page-10-0)

### そ

ソースモニタ 操作ボタン [121](#page-126-0)

## た

タイトラー(TitleMotion)[282](#page-287-0) タイトルの位置を調整 [343](#page-348-2) タイトルの出力 [342](#page-347-0) タイムスケール [89](#page-94-0) タイムライン In 点 /Out 点間の再生 [186](#page-191-0) In 点 /Out 点の削除 [187](#page-192-0) In 点 /Out 点の設定 [184](#page-189-0) 再生速度変更 [229](#page-234-0) プレビュー [181](#page-186-0) レンダリング [193](#page-198-0)

# て

テープへの出力 DV [382](#page-387-0) VTR [384](#page-389-0) テキスト 位置 [294](#page-299-0) サイズ [290](#page-295-0) 特殊文字 [286](#page-291-0) フォント [290](#page-295-1)

# と

動作環境 [6](#page-11-0) トラックの追加 [82](#page-87-0) トリミング スプリットトリム [223](#page-228-0) スライドトリム [224](#page-229-0) スリップトリム [224](#page-229-1) リップルトリム [223](#page-228-1) ローリングトリム [224](#page-229-2)

## は

パーシャルレンダリング [195](#page-200-0) ハードウェア設定 システム設定 [76](#page-81-0) 出力設定 [77](#page-82-0) ハイブリットデジタイズ [144](#page-149-0) 波形表示 (オーディオ) [242](#page-247-0) バッチキャプチャ [138](#page-143-0) 「バッチキャプチャ」ダイアログ [139](#page-144-0) バッチキャプチャリスト 使用 [143](#page-148-0) 新規作成 [142](#page-147-0) 登録 [138](#page-143-1) 保存 [141](#page-146-2) 「パレットの表示 / 非表示」ボタン [237](#page-242-4) パン [354](#page-359-0)

# ひ

ビンウィンドウ [93](#page-98-0) 詳細表示変更 [109](#page-114-0)

## ふ

ファイル形式の出力 [363](#page-368-1) フォルダショートカット [239](#page-244-0) フォルダビュー サイズ変更 [96](#page-101-0) 表示 / 非表示 [93](#page-98-1) プレビュー シャトルスライダ [119](#page-124-0) ポジションバー [118](#page-123-0) 「プロジェクト設定」ダイアログ 「設定」タブ [56](#page-61-0) 「プリセット」タブ [55](#page-60-0) プロジェクトの保存 [151](#page-156-0) 上書き [152](#page-157-0) 設定変更 [153](#page-158-0) 名前をつける [152](#page-157-1) プロジェクトファイル 新規作成 [54](#page-59-0) 読込み [58](#page-63-0)

#### へ

「ベクトルスコープ」ダイアログ 「Chroma」ボタン [268](#page-273-0) 「IRE」ボタン [268](#page-273-1) 「Line」ボタン [267](#page-272-1) Select ツール [268](#page-273-2) 「Shade」ボタン [267](#page-272-2) 「V」ボタン [267](#page-272-3) 「W」ボタン [267](#page-272-4) 「ベクトルスコープ / ウェーブフォームダ イアログを表示」ボタン [266](#page-271-2) 編集 [199](#page-204-0) 3 点編集 [212](#page-217-0) 4 点編集 [213](#page-218-0) 移動 [210](#page-215-0) 上書き [207](#page-212-0) エフェクトのみ貼り付け [208](#page-213-0) 置き換え [207](#page-212-1) クリップのみ貼り付け [209](#page-214-0) コピー [206](#page-211-0) 削除 [215](#page-220-0) 挿入モード / 上書きモード [200](#page-205-0) 追加 [212](#page-217-1) トリミング [221](#page-226-0) 分割 [220](#page-225-0) まとめて移動 [210](#page-215-1) モードの切り換え [200](#page-205-1) 元に戻す [234](#page-239-0) やり直し [235](#page-240-0) リップルモード [202](#page-207-0) 「編集設定」ダイアログ 「キャプチャ」[72](#page-77-0) 「継続時間」[71](#page-76-0) 「タイムライン」[69](#page-74-0)

#### ほ

ボイスオーバー [351](#page-356-1) ボタン変更 [97](#page-102-0) ボリューム [354](#page-359-1) 「ボリューム /PAN」ボタン [354](#page-359-2)

## まわり まいしゅう

マーカー 削除 [192](#page-197-0) 設定 [188](#page-193-0) マーカー位置に移動 [191](#page-196-0) マウスジェスチャ [120](#page-125-0)

# み

「ミキサー」ボタン [259](#page-264-1)

### ゆ

ユーザープリセットエフェクト 削除 [276](#page-281-0) 登録 [270](#page-275-0) 入力 [279](#page-284-0) 出力 [278](#page-283-1) 整理 [272](#page-277-0)

## り

リップル移動 [211](#page-216-0) リップル切り取り [204](#page-209-0) リップル削除 [216](#page-221-0), [217](#page-222-0)

# れ

レイアウト 使用 [114](#page-119-0) 登録 [112](#page-117-0) 名前変更 [113](#page-118-0)